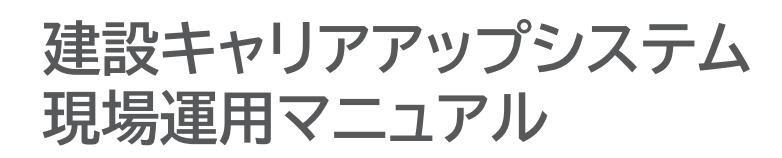

# **元請事業者と下請事業者の 施工体制の登録 第5章**

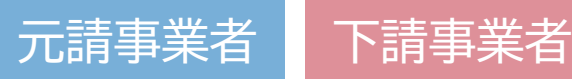

5

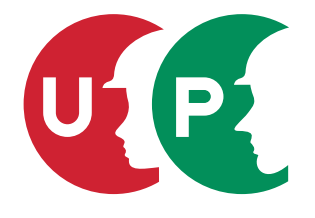

一般財団法人建設業振興基金

### 第5章 目次

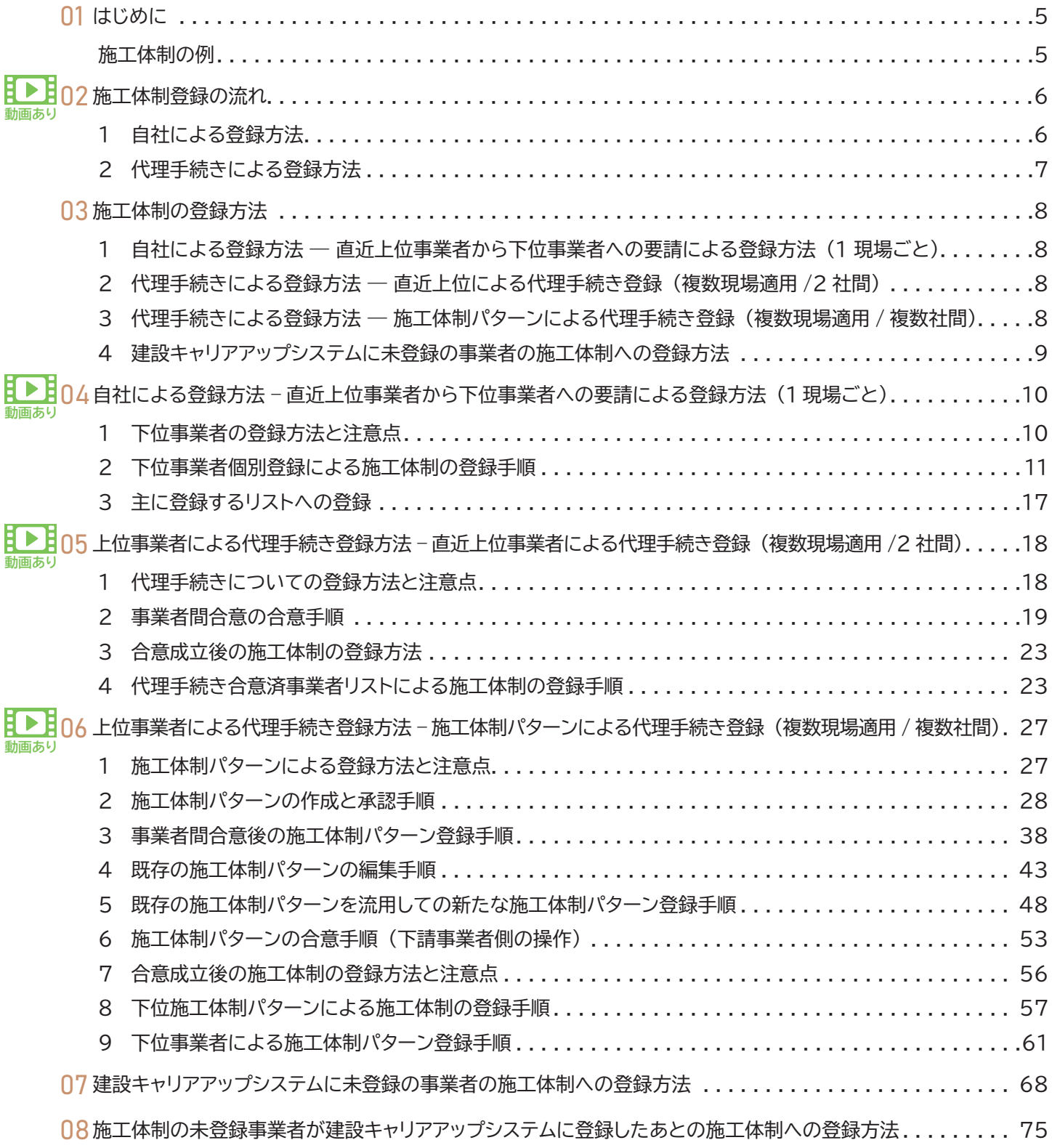

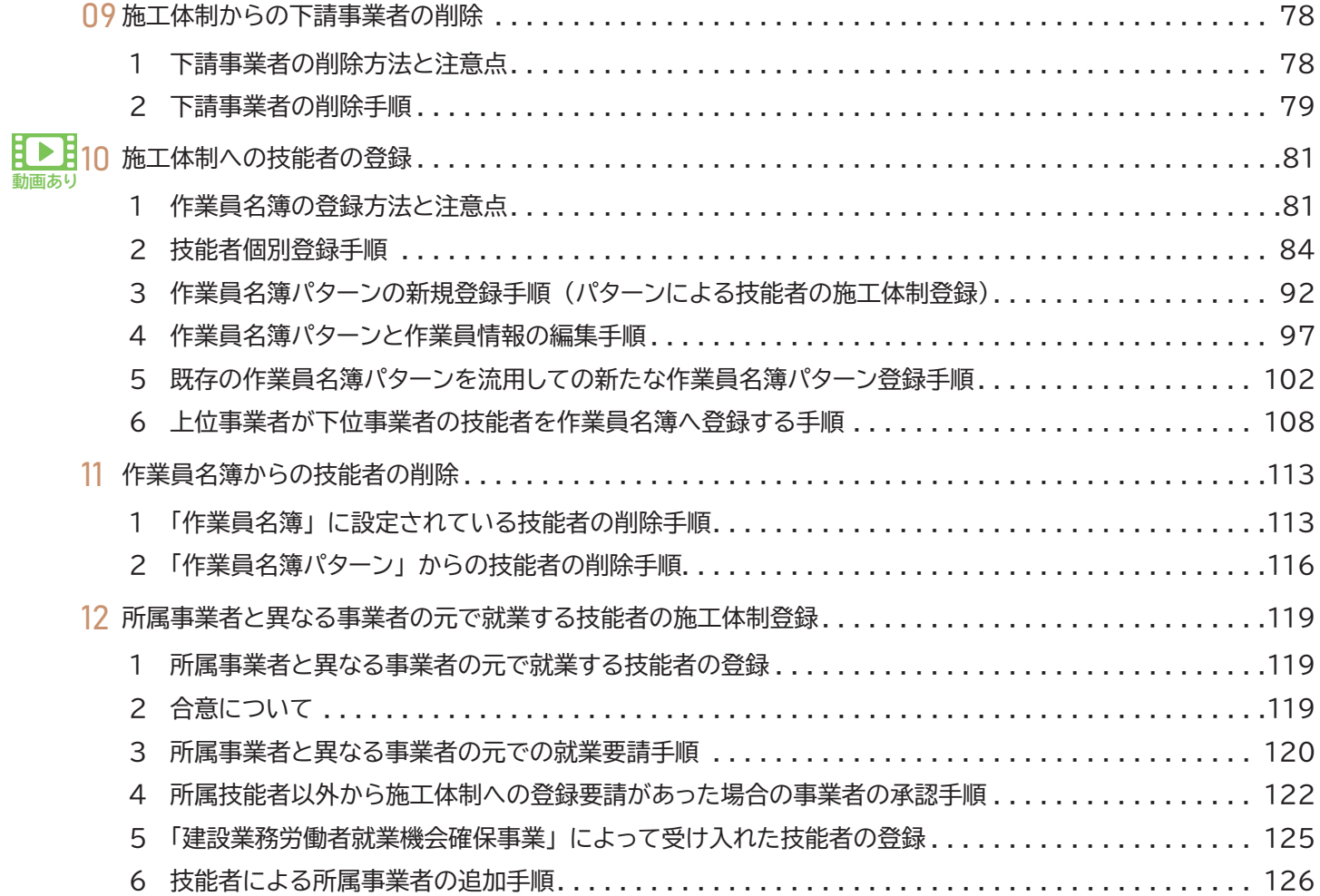

#### **操作説明動画 ダウンロードマニュアル付き 「CCUS 簡単ガイド運用シリーズ」 リンクのご紹介**

**各節の 「クリックして動画を観る」 もしくは 「参照チャプターをクリックして動画を観る」 から youtube 「CCUS チャンネル」 内 の動画をご視聴いただけます。 動画用マニュアル (PDF) は、 youtube の概要欄からダウンロードできます。 ※当マニュアルは、 一部内容が未更新の章があります。 最新の機能は動画で解説していますので、 動画リンクのある章は動画から ご確認ください。 マニュアルは順次改訂してまいります。**

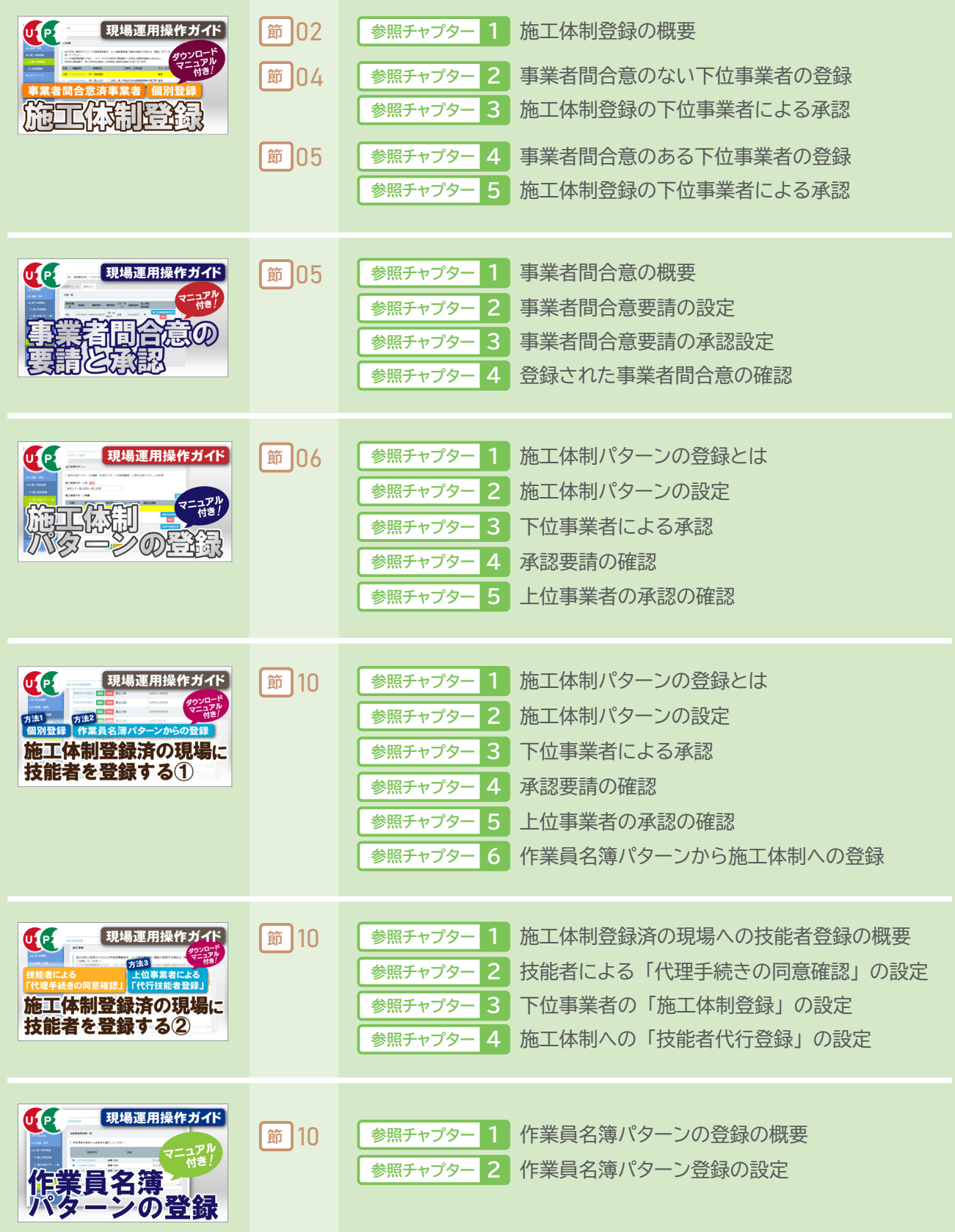

## <span id="page-4-0"></span>01 はじめに

第7章-03- [2]参照

建設キャリアアップシステムでは、 元請事業者は、 現場ごとに現場 ・ 契約情報を登録します。 下請事業者は、 元請事業者が 登録した現場 ・ 契約情報に対して施工体制台帳を登録します。 その際に、 技能者の職種や立場 (職長 ・ 班長など) や作業 内容をあらかじめ登録しておくと、 建設キャリアアップカードを読み取った際に、 具体的な就業履歴が蓄積されるようになり ます。

施工体制を登録するためには、 現場に関わるすべての事業者が、 建設キャリアアップシステムに登録する必要があります。 上位事業者が一社でも登録していない場合、 下位事業者に所属する技能者の就業履歴の蓄積は不完全なものになります。 就業履歴情報の中でも技能者の能力評価基準などに関わる重要な職種や立場 (職長 ・ 班長など) の情報が蓄積されません ので、 現場に関わるすべての事業者が、 建設キャリアアップシステムに登録してください。

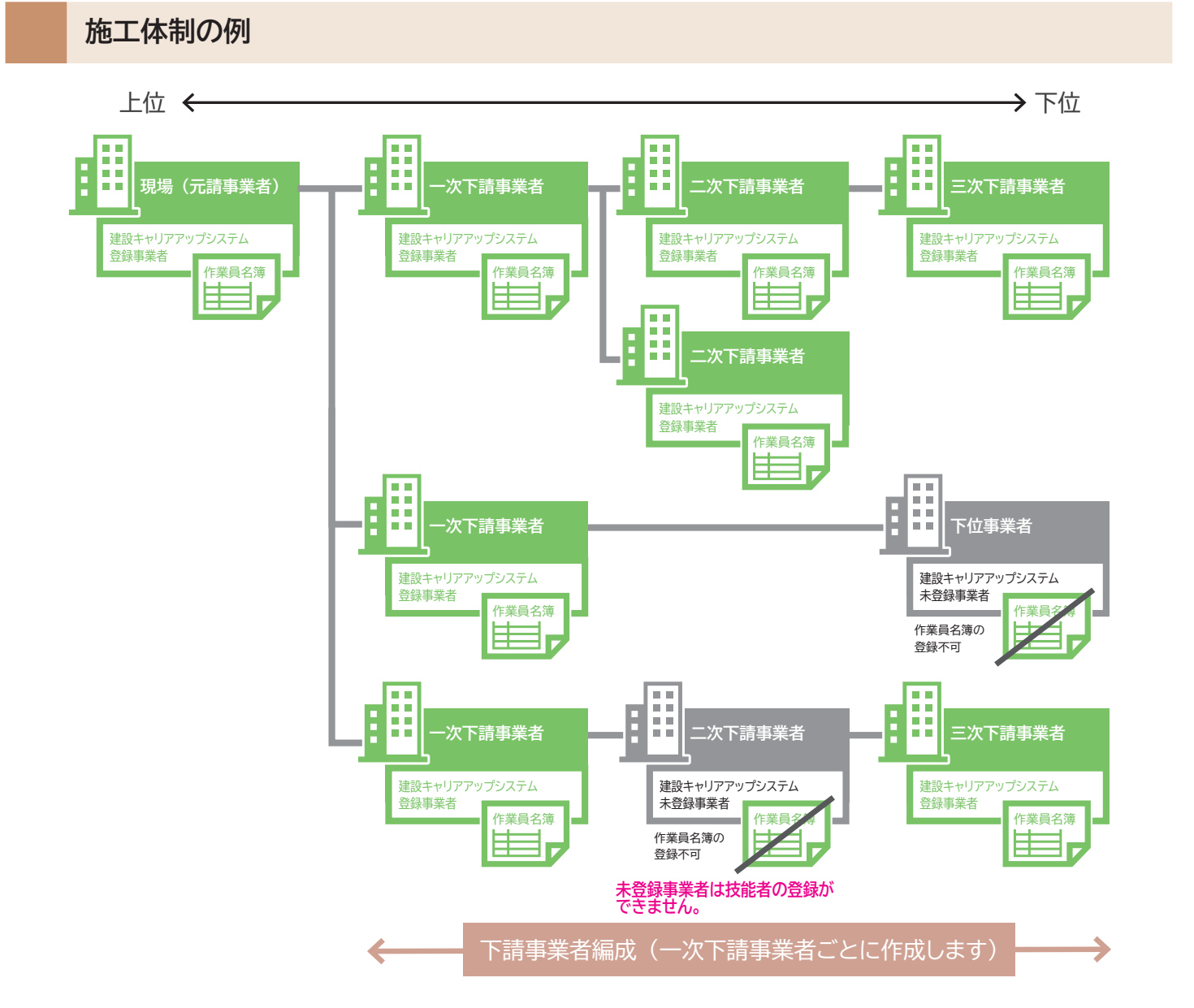

※建設キャリアアップシステムでの施工体制が未登録でも就業履歴の直接入力で職種や立場の情報登録が可能です。

<span id="page-5-0"></span>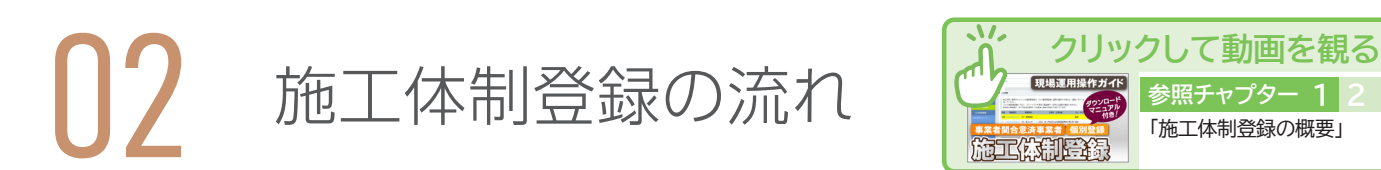

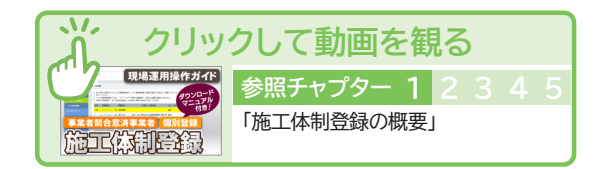

建設キャリアアップシステムでは、 施工体制の登録はすべてシステム上で行うことができます。 施工体制登録における事業者 の登録には、 1 現場ごとに登録する 「自社 (直近上位事業者から下位事業者への要請 ・ 承認) による登録方法」 と複数の 現場に適用できる 「代理手続きによる登録方法」 の方法があります。 施工体制は、 工事途中でも追加などで更新すること ができます。

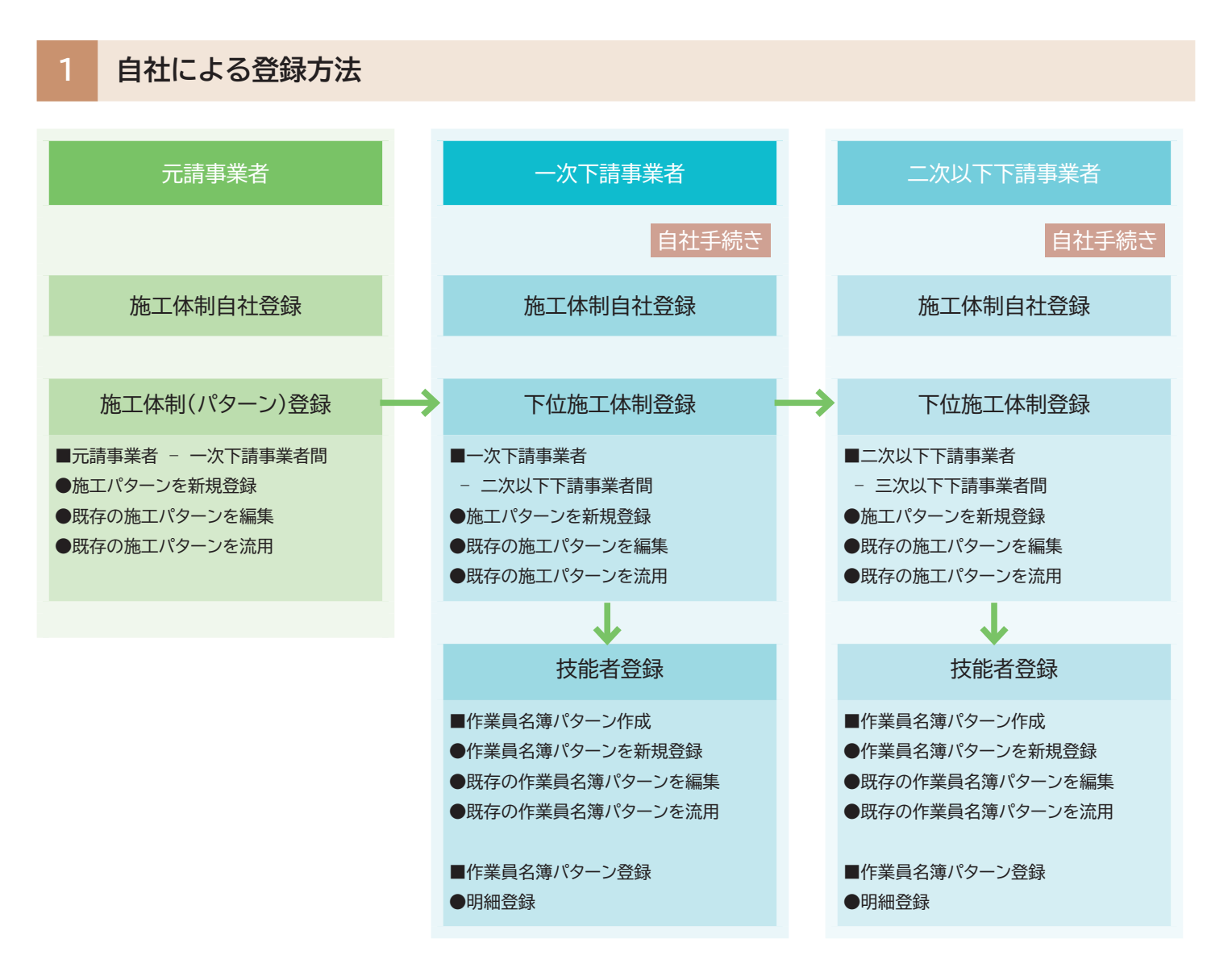

<span id="page-6-0"></span>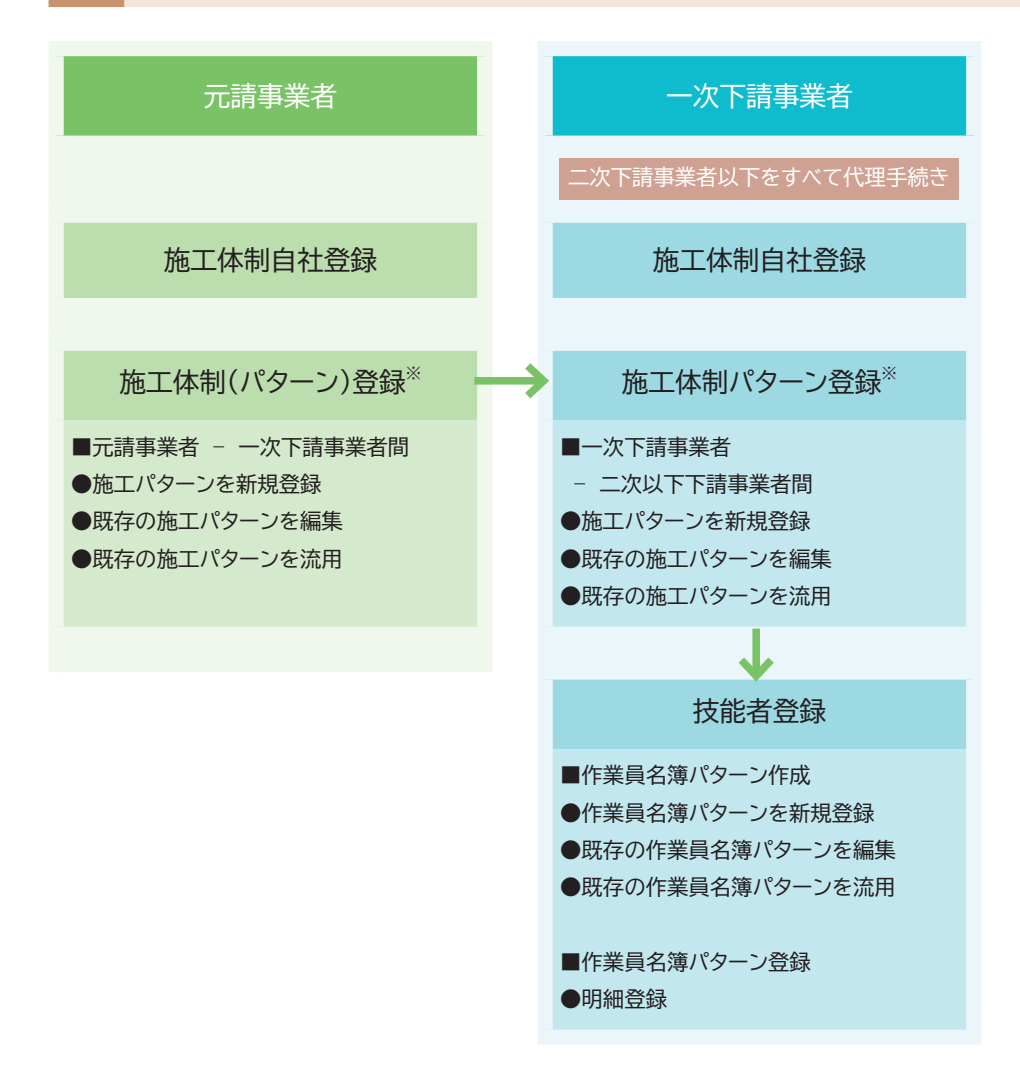

※あらかじめ事業者間合意 (要請と承認) が必要になります。

### <span id="page-7-0"></span>**1 自社による登録方法**

 **― 直近上位事業者から下位事業者への要請による登録方法 (1 現場ごと)**

#### 9 〜 16 ページで詳細に説明します

現場ごとに直近上位事業者から下位事業者へそれぞれ要請〜承認 (相互間) 登録します。

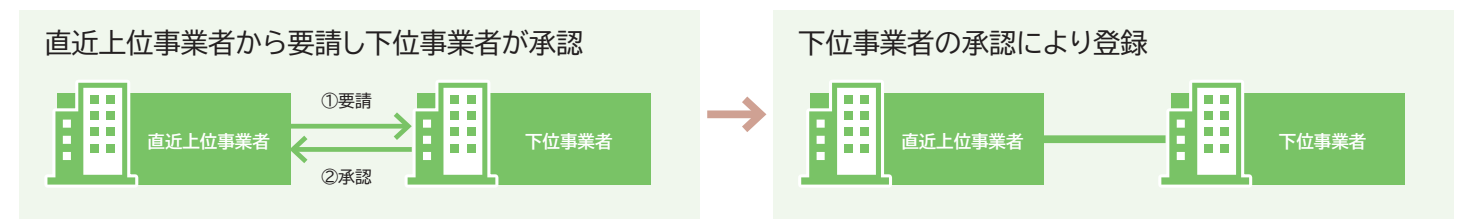

#### **2 代理手続きによる登録方法 ― 直近上位による代理手続き登録 (複数現場適用 / 2 社間)**

#### 17 〜 25 ページで詳細に説明します

あらかじめ直近上位事業者と下位事業者間の施工体制を登録するため、 複数の現場で施工体制登録が行えます。 なお、 合意要請は直近上位事業者から下位事業者へ、 また、 下位事業者から直近上位事業者へ要請できます。

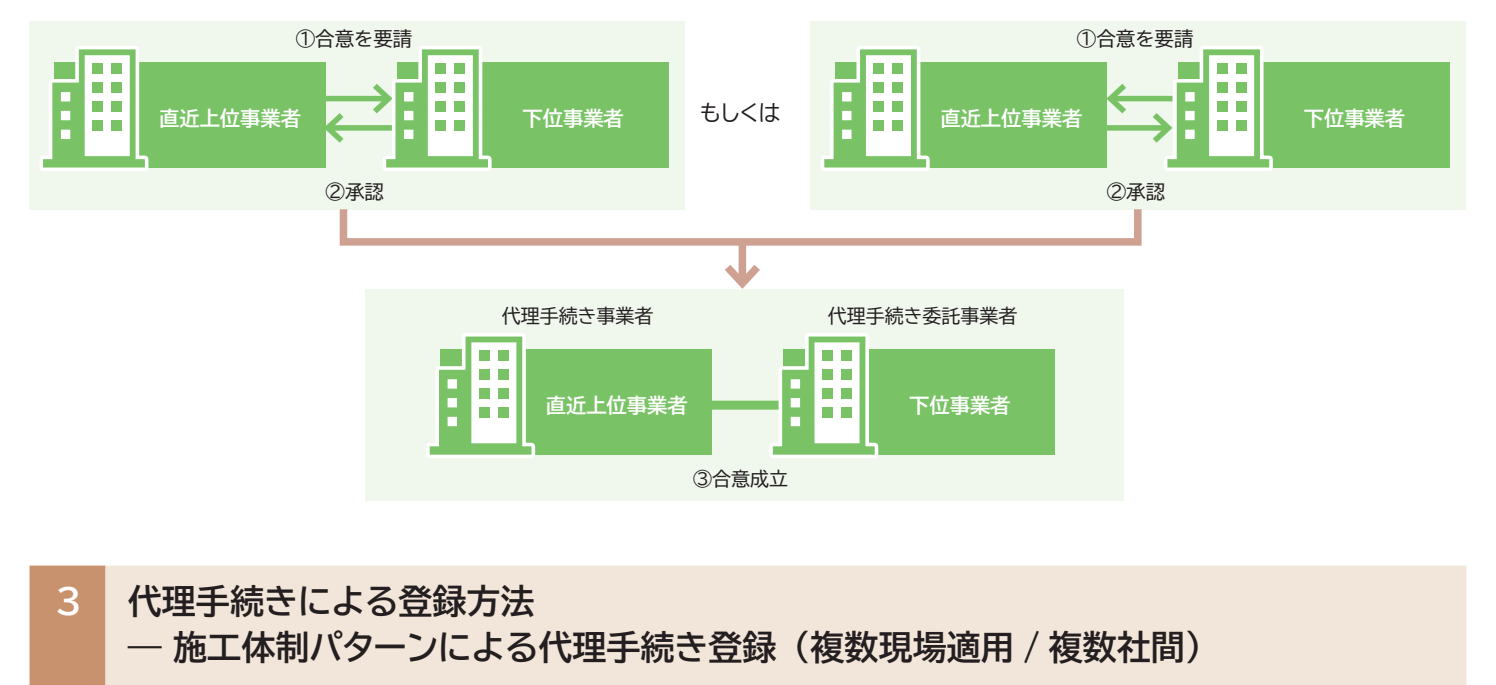

#### 26 〜 66 ページで詳細に説明します

あらかじめ 3 社以上の複数社間で施工体制をパターン登録するため、 複数の現場で簡易に施工体制登録が行えます。

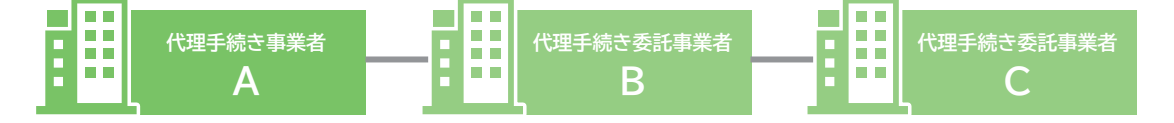

#### <span id="page-8-0"></span>67 ページで詳細に説明します

建設キャリアアップシステムに未登録の事業者 B を施工体制に登録する場合は、 直近上位の事業者 A が事業者 B の 「事業 者名」 と 「代表者名」 のみを登録します。 未登録事業者の下位の登録済み事業者 C の施工体制への登録も、 事業者 A が 行います。

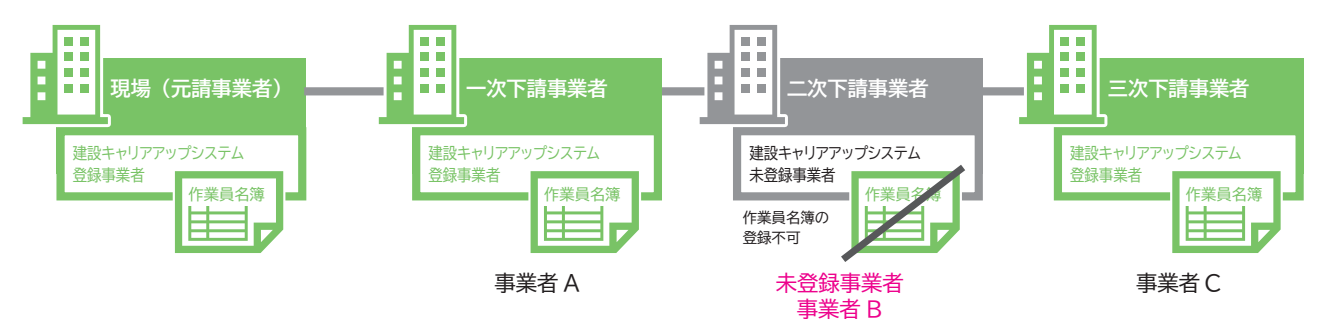

<span id="page-9-0"></span>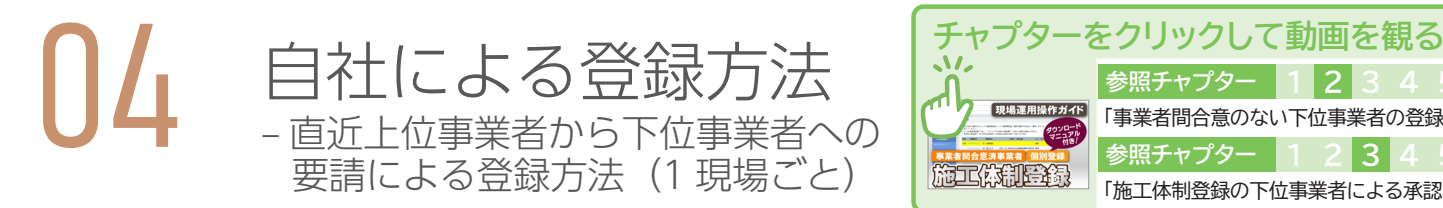

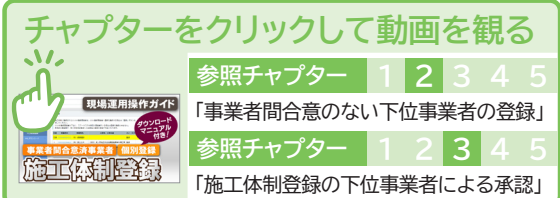

現場ごとに直近上位事業者から下位事業者へ要請し、 下位事業者が承認して事業者を登録します。 上位事業者は、 「事業者 検索」 または 「主に要請する事業者リスト」 から下位事業者を選択できます。

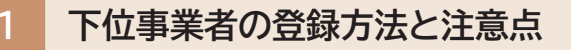

#### **登録方法のイメージ**

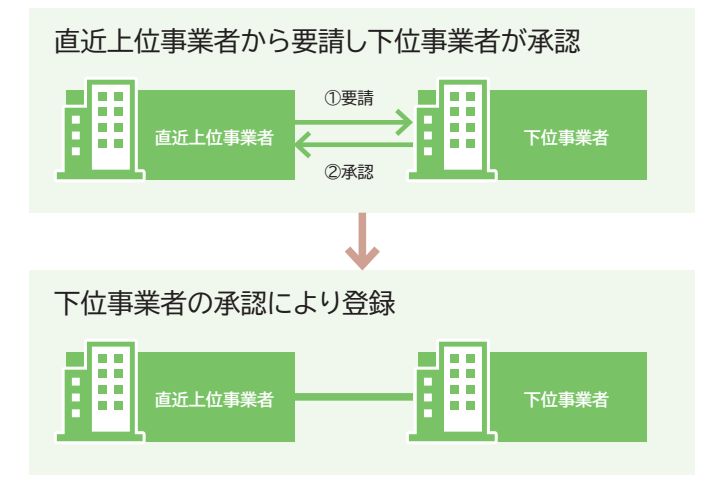

[例]

直近上位事業者が下位事業者を選択し、 ①〜③の順で要請と登録を繰り返して事業者登録を行います。

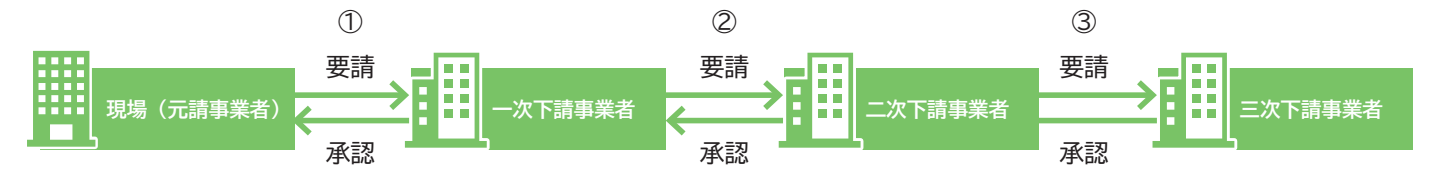

※現場ごとに毎回、 それぞれ要請と承認が必要になります。

#### <span id="page-10-0"></span>**2 下位事業者個別登録による施工体制の登録手順**

1. 上位事業者画面 ログイン画面から管理者 ID (事業者責任者および各階層管理者) でシステムにログインします。

2. 上位事業者画面 事業者ポータル画面のメニューから、「620 施工体制登録」→ 「10 施工体制登録」 を選択します。 「現場契約検索」 画面が表示されます。 「自社が登録した現場」 ラジオボタンをチェックし、 「検索」 ボタンをクリック します。

※元請事業者は 「自社が登録した現場」、 下位事業者は 「自社が施工体制に登録されている現場」 のラジオボタンになります。

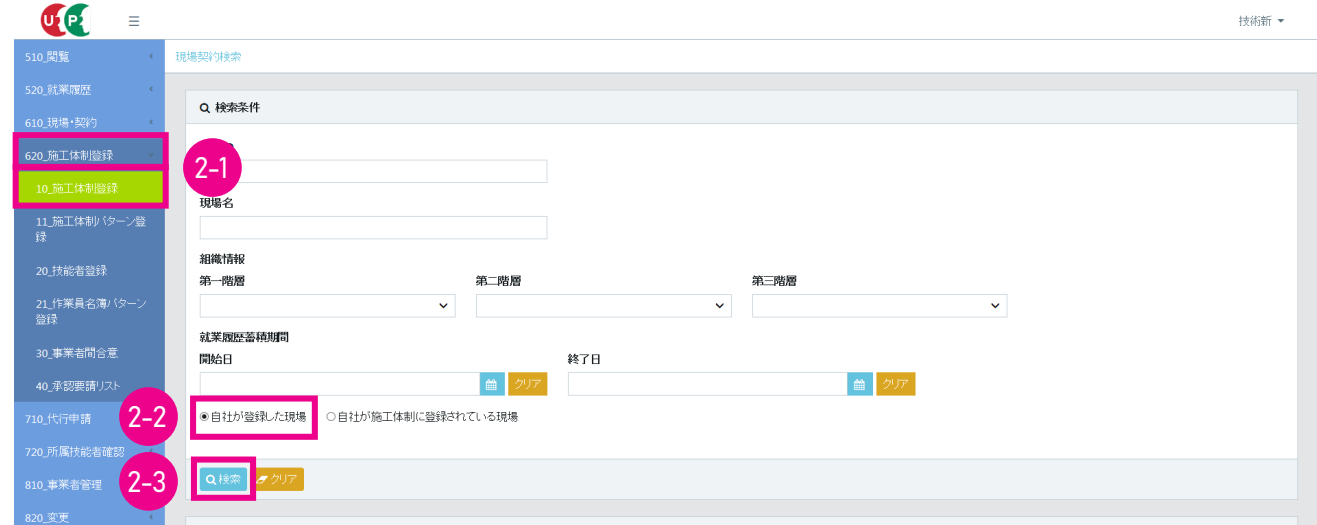

3. 上位事業者画面 「検索結果 (現場契約情報) 一覧」 に現場契約情報が表示されます。

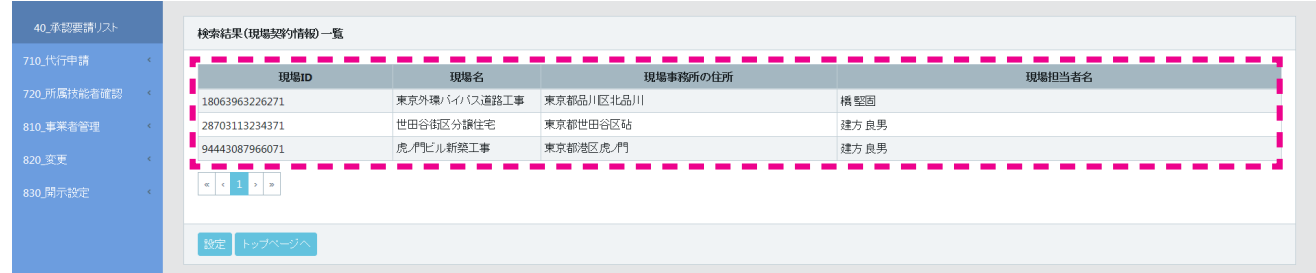

4. 上位事業者画面 施工体制登録する該当現場を選択し (行が青色で表示されます)、 「設定」 ボタンをクリックします。

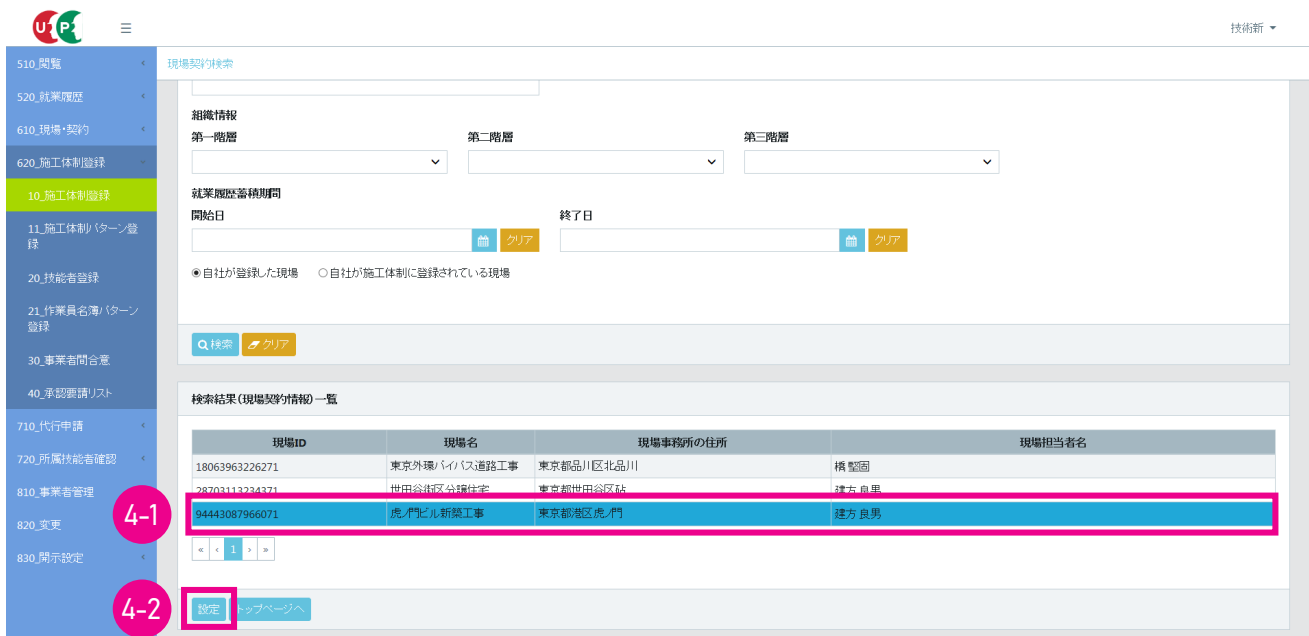

5. 上位事業者画面 「施工体制登録」 画面が表示されます。 「施工体制」 の自社 (行が黄色で表示されます) の右側に ある 「下位個別登録」 ボタンをクリックします。

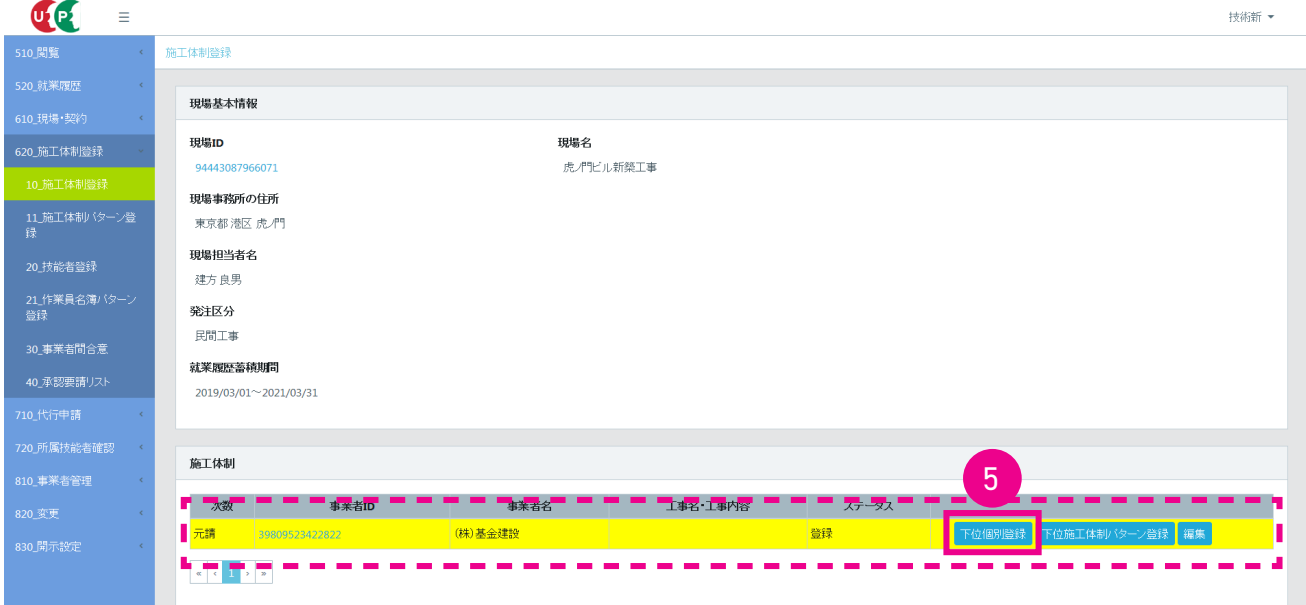

6. 上位事業者画面 「施工体制事業者選択」 画面がポップアップします。

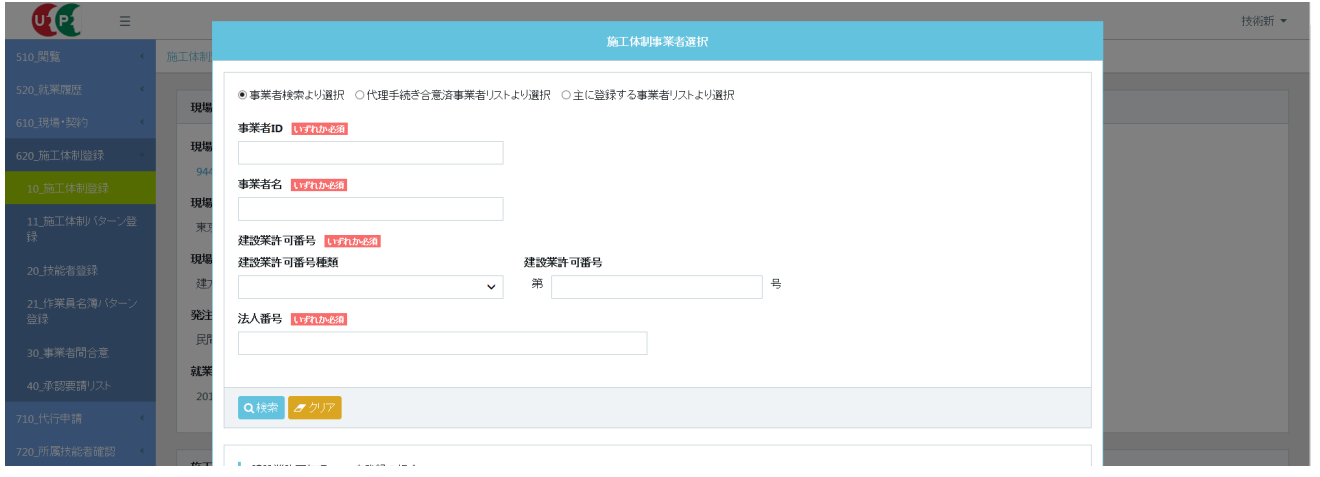

7. 上位事業者画面 「事業者検索より選択」 ラジオボタンをチェックして、 施工体制登録する 「事業者 ID」 など (いず れか必須) を入力し、 「検索」 ボタンをクリックします。

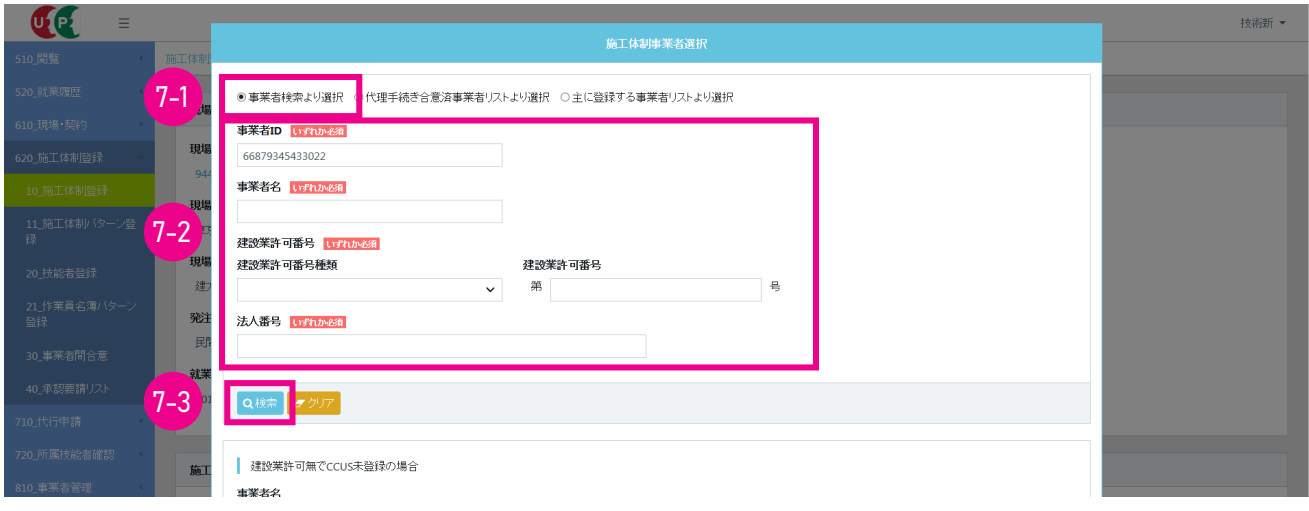

8. 上位事業者画面 下に 「事業者一覧」 が表示され、 登録する下位事業者が表示されます。

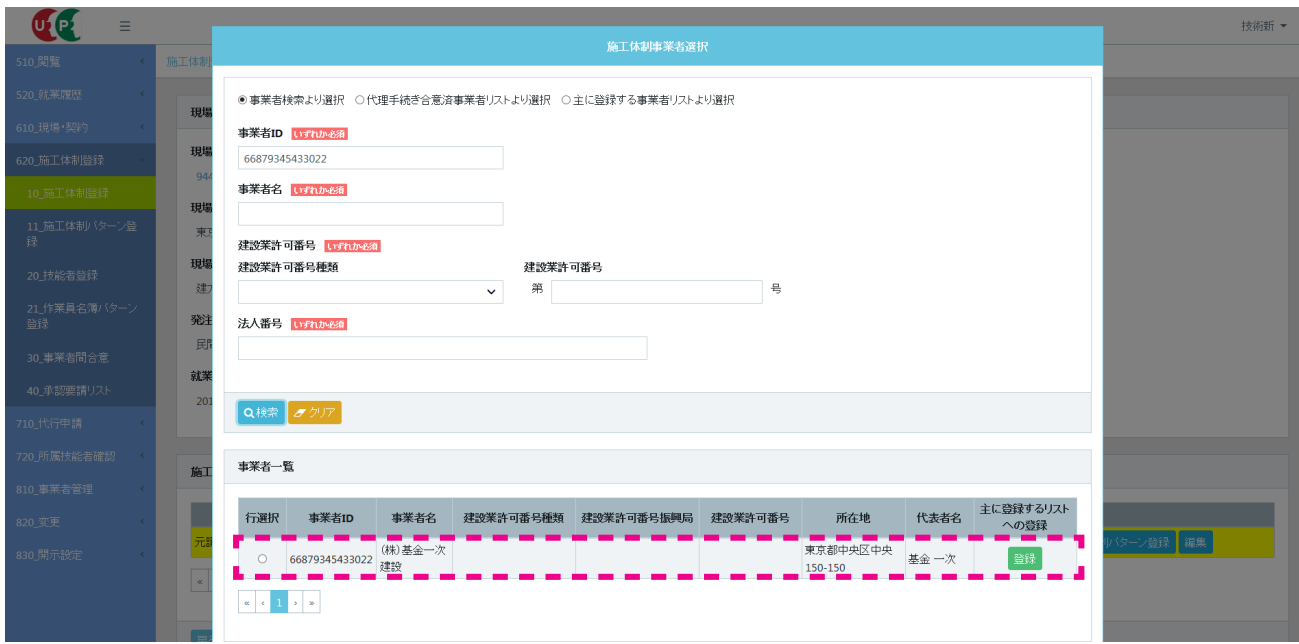

9. 上位事業者画面 「行選択」 ラジオボタンをチェックして、 下部の 「設定」 ボタンをクリックします。

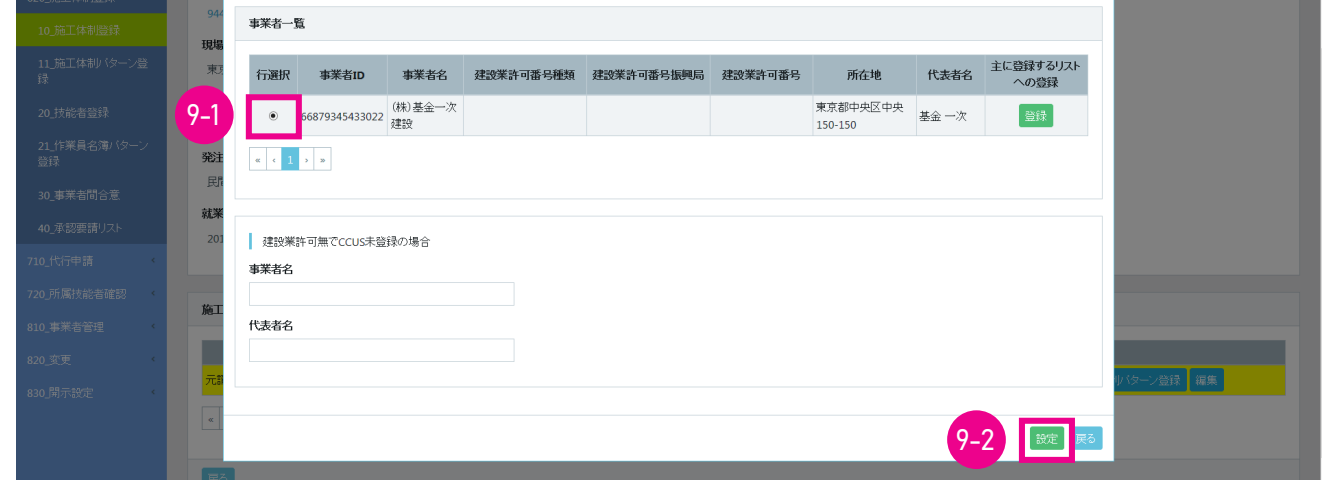

10. 上位事業者画面 「下位個別登録完了」 画面がポップアップしますので、 「はい」 ボタンをクリックします。

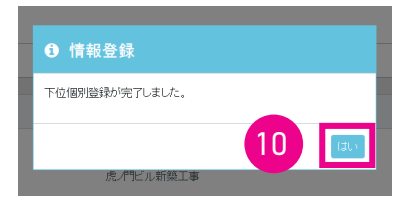

11. 上位事業者画面「施工体制」に登録した下位事業者が表示されます (ステータスは未承認)。

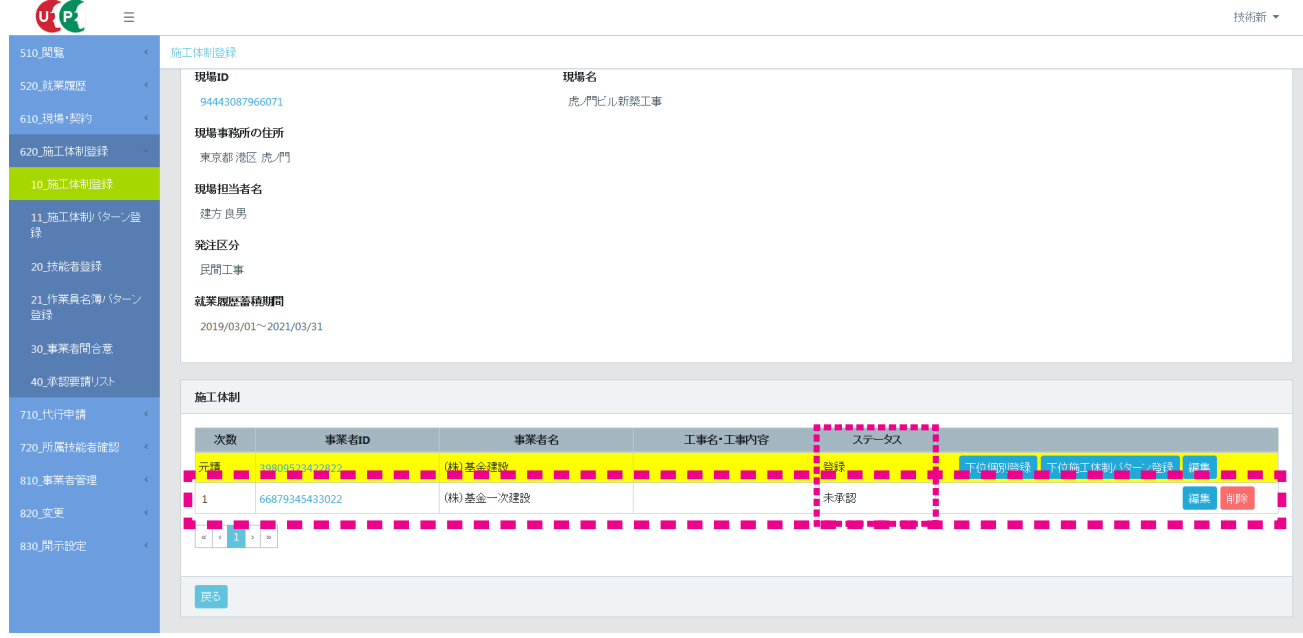

12. 下位事業者画面 ここからは下位事業者の操作画面になります。 下位事業者の事業者ポータル画面の「通知」欄に、「施 工体制登録」 の通知が表示されますので、 通知の文章をクリックします。

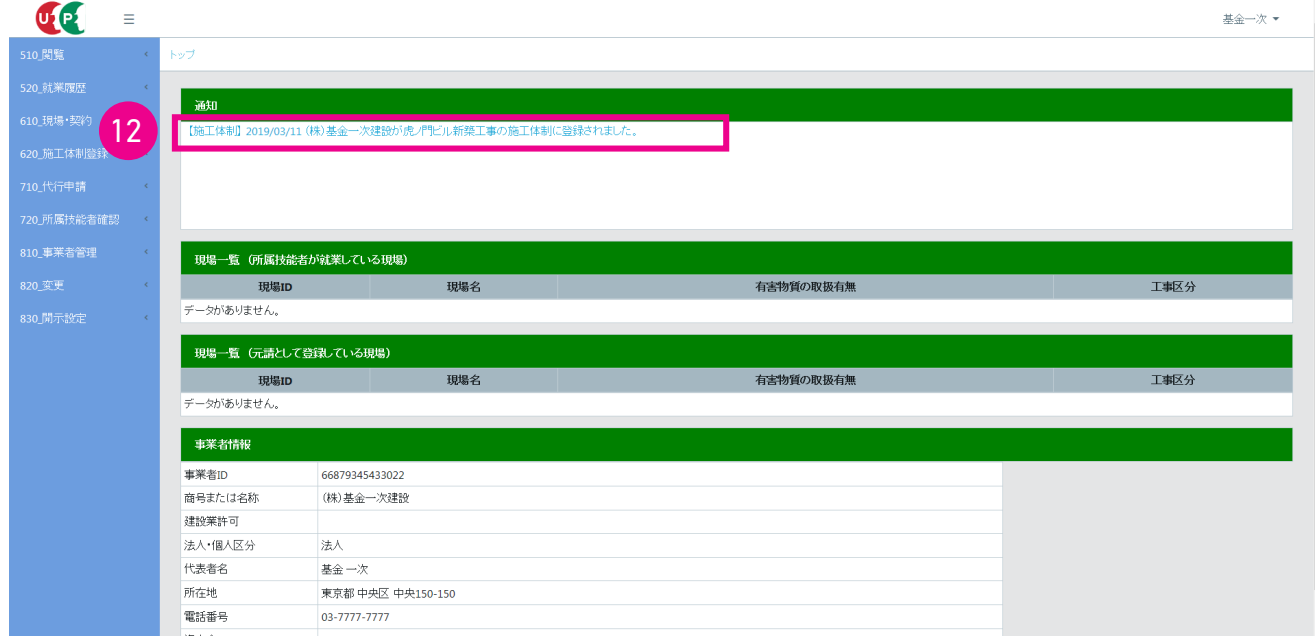

13. 下位事業者画面 「施工体制登録者情報」 画面がポップアップしますので、 内容を確認して 「閉じる」 ボタンをクリッ クします。

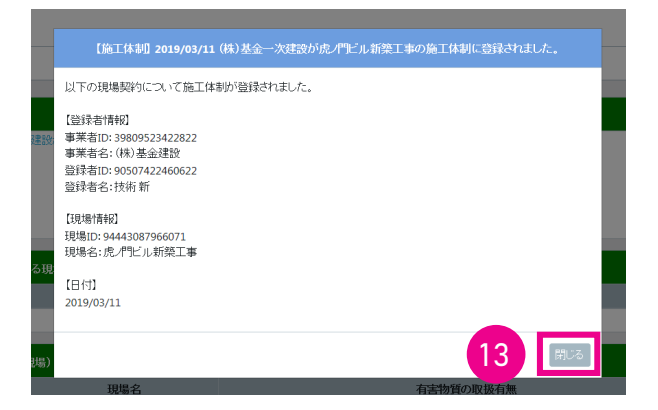

14. 下位事業者画面 事業者ポータル画面のメニューから、 「620\_ 施工体制登録」 → 「40\_ 承認要請リスト」 を選択しま す。 「施工体制承認要請リスト」 画面が表示されます。 「承認要請内容一覧」 に上位事業者からの承認要請が表示さ れますので、 右側の 「確認」 ボタンをクリックします。

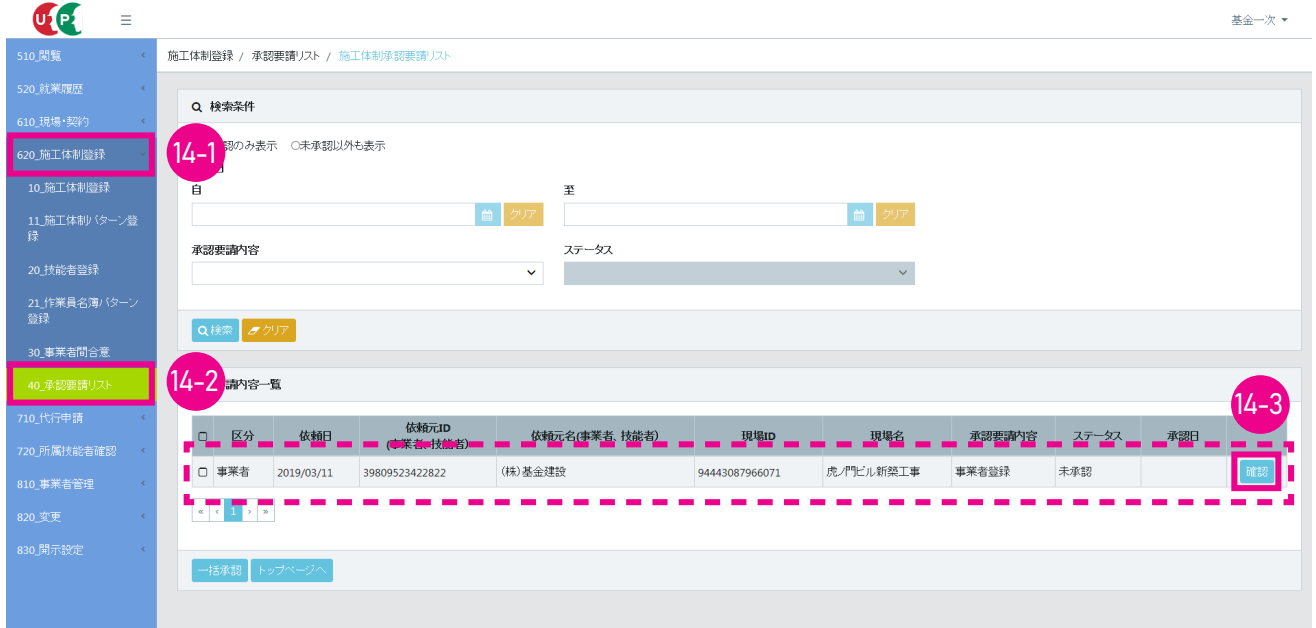

15. 下位事業者画面 「事業者登録」 画面がポップアップします。 「施工体制」 に自社が表示されます (自社の行が黄色で 表示されます)。 下部の 「承認」 ボタンをクリックします。

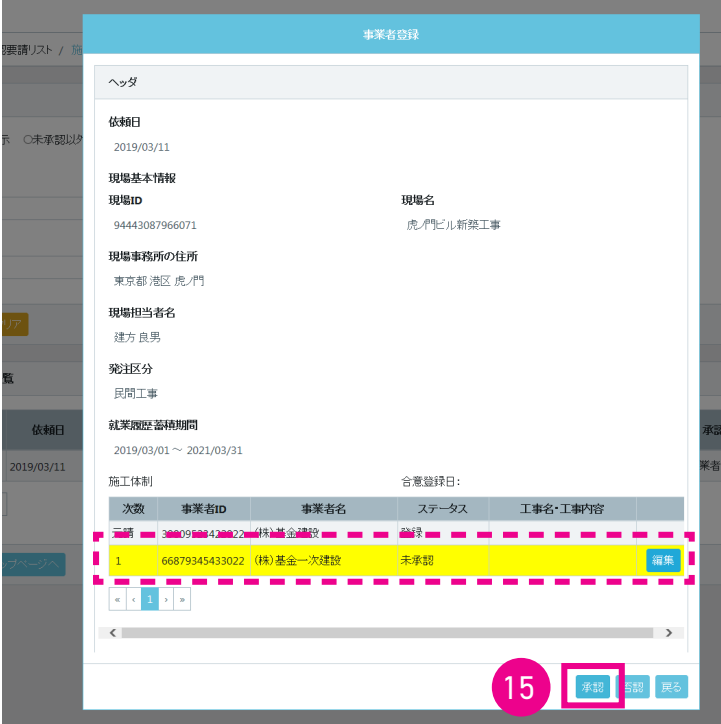

16. 下位事業者画面「確認」画面がポップアップしますので、「はい」ボタンをクリックします。「情報登録」画面が表示 されますので、 「はい」 ボタンをクリックします。

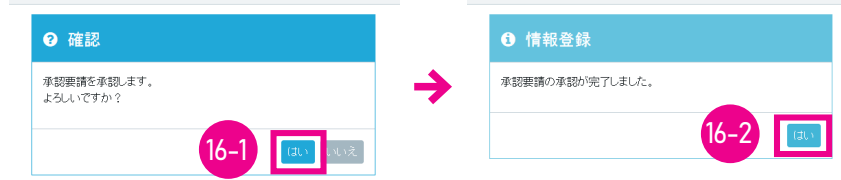

17. 下位事業者画面 「施工体制承認要請リスト」 画面が表示されます。 「承認要請内容一覧」 の、 上位事業者からの承認 要請の表示がクリアされます。

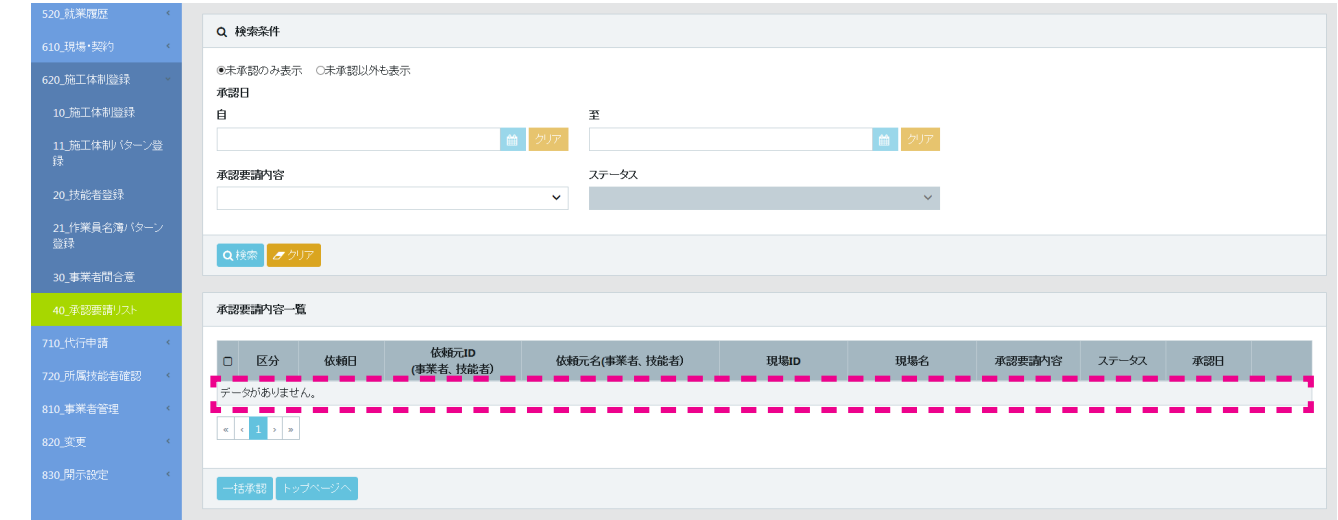

18. 下位事業者画面 上部「検索条件」の「未承認以外も表示」ラジオボタンをチェックすると、「承認要請内容一覧」に承認・ 登録を含めたすべての承認要請内容が表示されます。 該当現場への施工体制登録 (ステータスが登録表示) も確認 できます。 以上で、 上位事業者と下位事業者との施工体制登録は完了します。

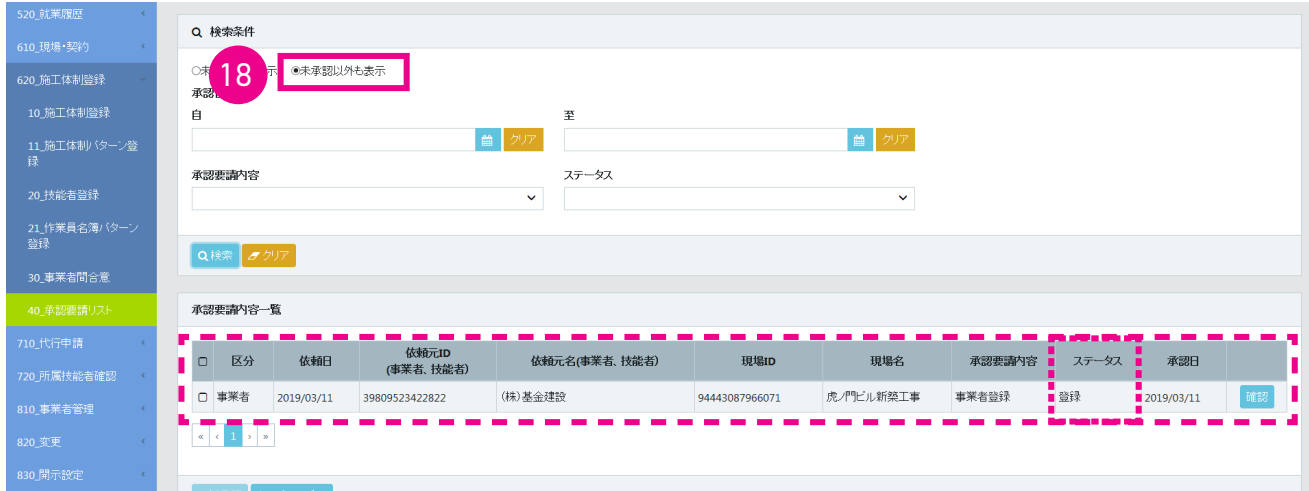

<span id="page-16-0"></span>1. 登録する下位事業者を設定する際に、主に登録するリストへ下位事業者を登録することにより、検索する手間が省け、 簡単に事業者を設定することができます。 「主に登録するリストへの登録」 の 「登録」 ボタンをクリックします。

12 ページ 「8.」 の操作画面になります。

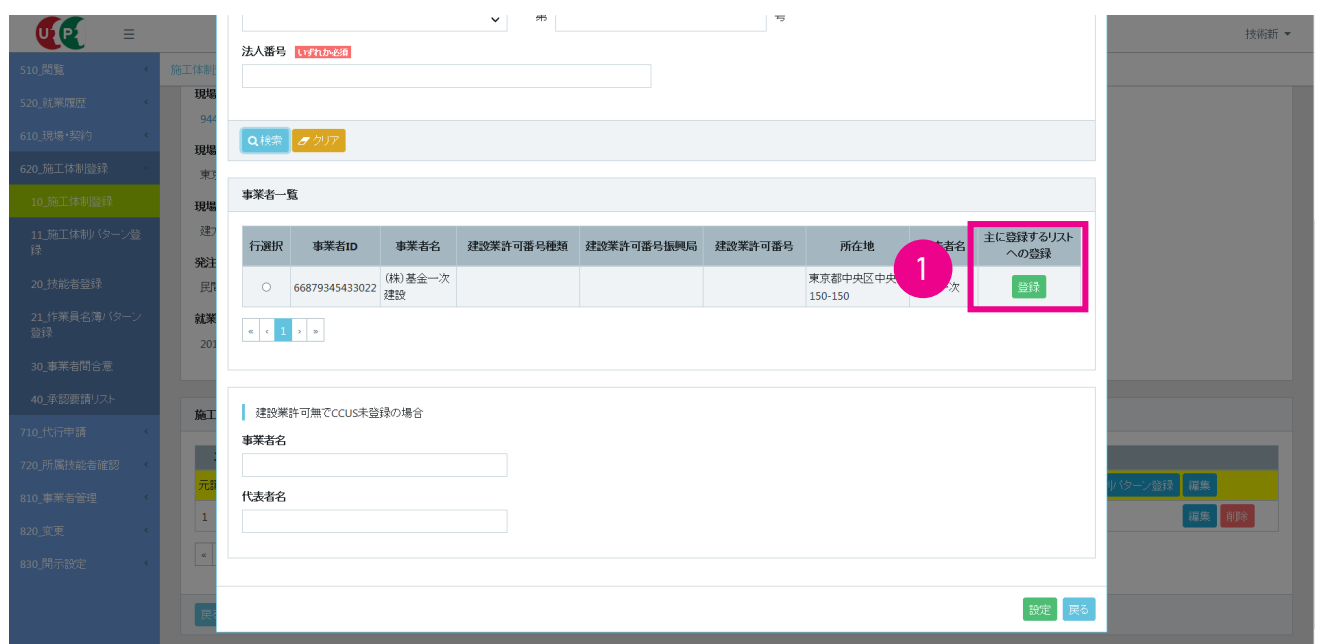

2. 「確認」 画面がポップアップしますので、 「はい」 ボタンをクリックします。 「情報登録」 画面が表示されますので、 「は い」 ボタンをクリックします。

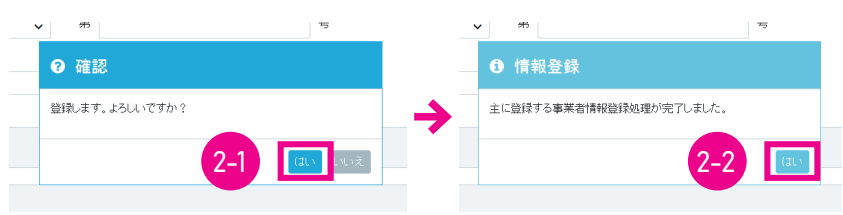

3. 「主に登録する事業者リストより選択」 ラジオボタンをチェックすると、 下記のように表示されます。

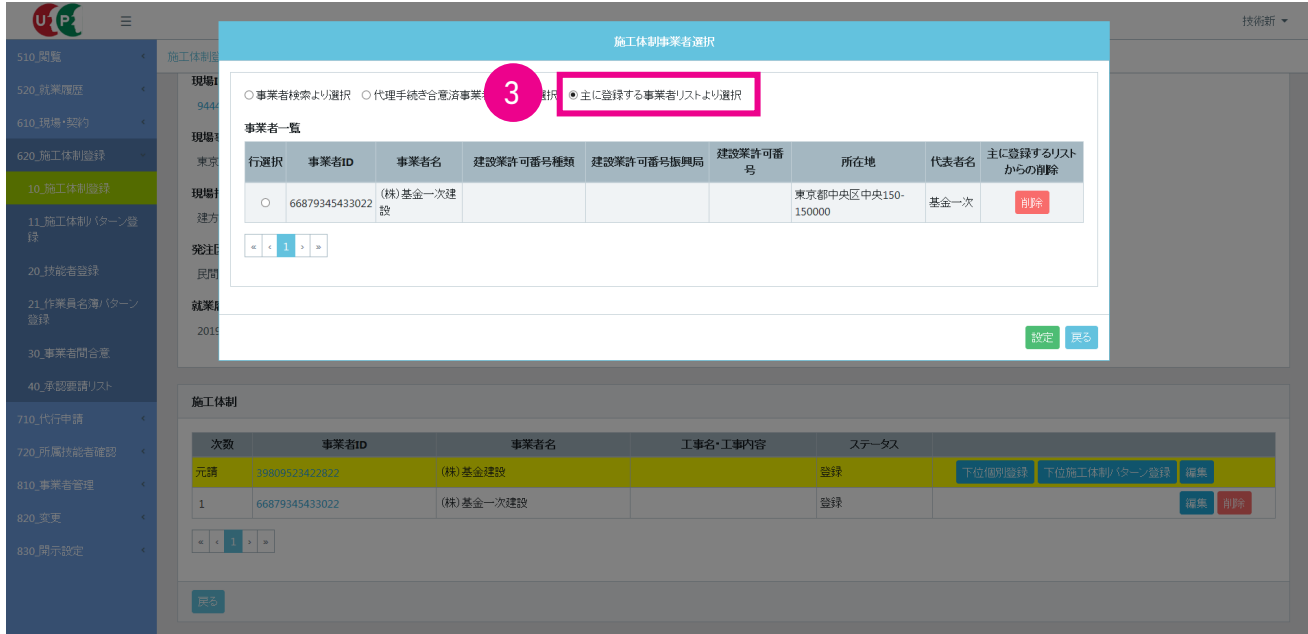

<span id="page-17-0"></span>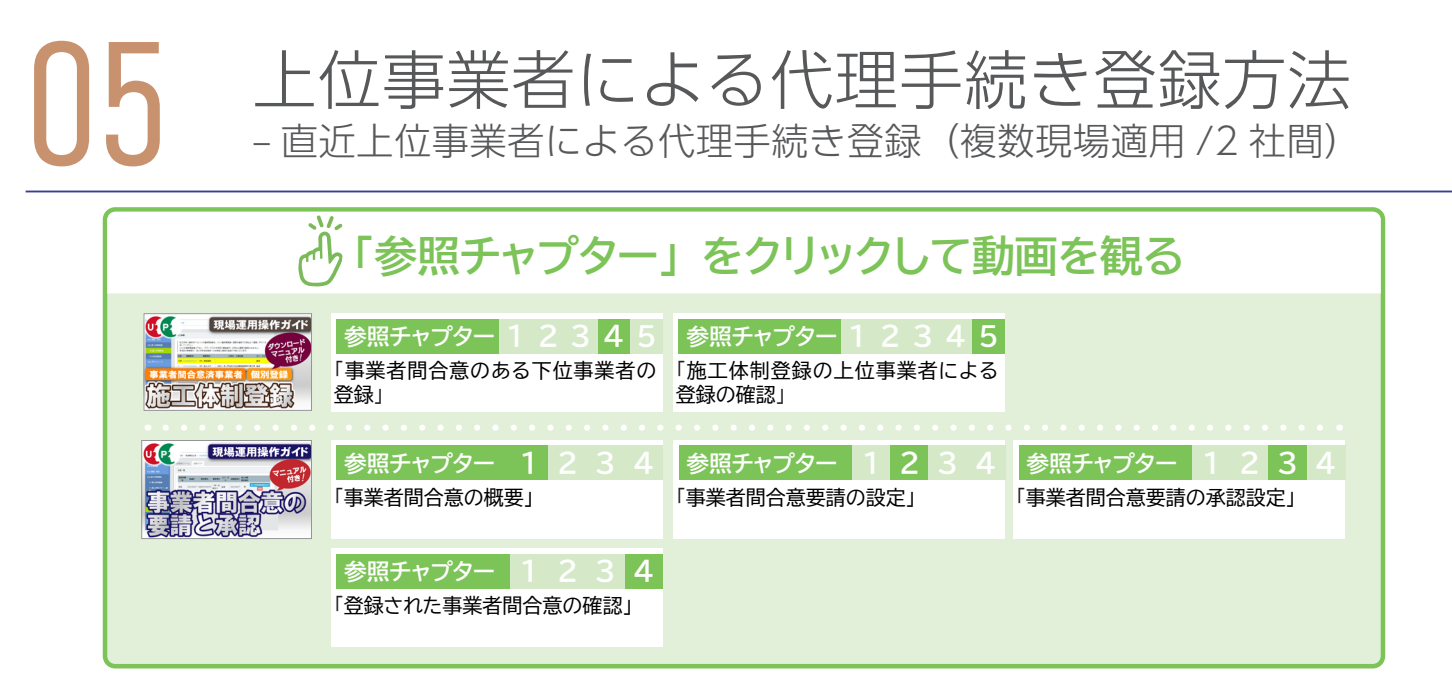

直近上位事業者による代理手続き登録の方法です。 事前に代理手続きの合意を得ることにより、 一旦合意が行われれば、 その後は容易に施工体制が登録できます。 下位事業者がパソコンを使用できない環境でも、 直近上位事業者で代理手続き が可能です。

#### **1 代理手続きについての登録方法と注意点**

#### **事前準備=代理手続きについての合意手順**

直近上位事業者と下位事業者が、 直近上位事業者からの要請、 もしくは下位事業者からの要請により代理手続きについて 合意します。

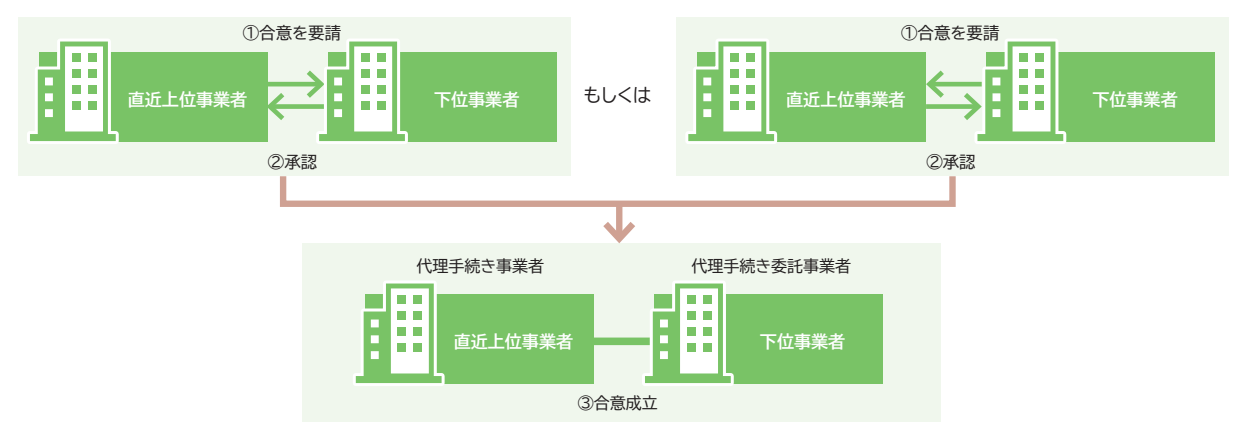

#### **代理手続きの合意事項と有効期限**

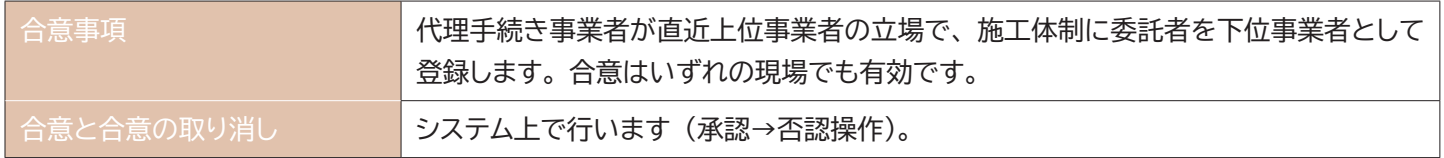

#### <span id="page-18-0"></span>**2 事業者間合意の合意手順**

- 1. 上位事業者画面 ログイン画面から事業者責任者 ID または各階層管理者 ID でシステムにログインします。
- 2. 上位事業者画面 事業者ポータル画面のメニューから、「620\_ 施工体制登録」→「30\_ 事業者間合意」 を選択します。 「事業者間合意要請および合意リスト」 画面が表示されます。

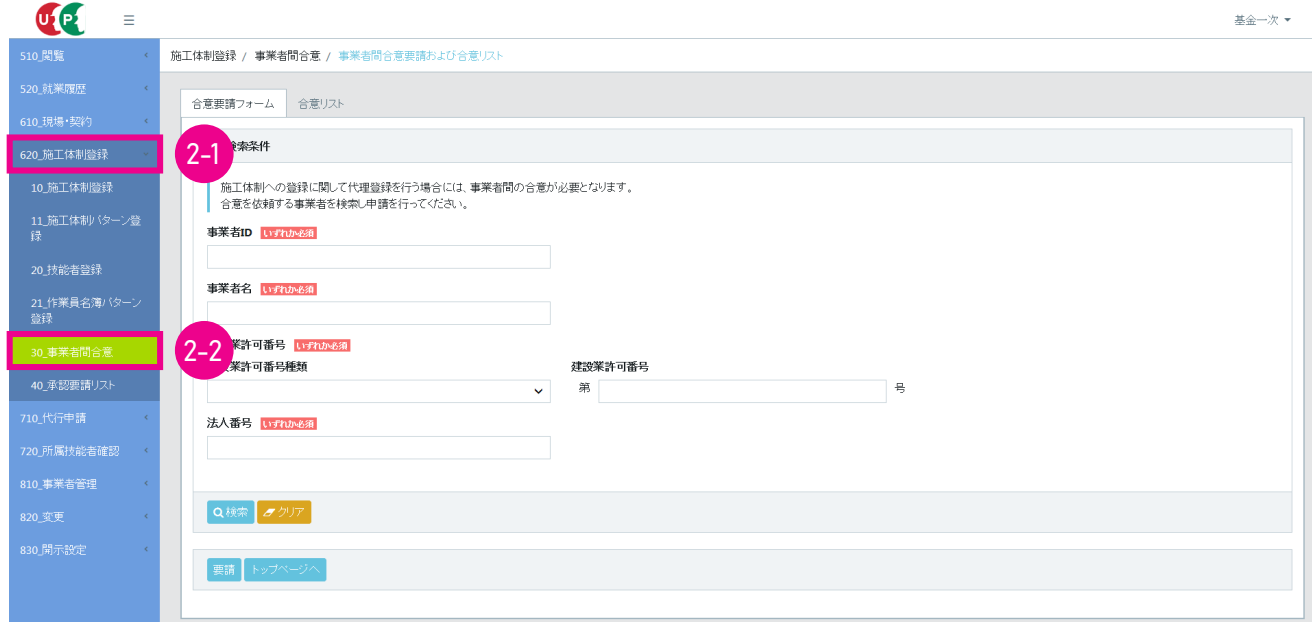

3. 上位事業者画面 「合意要請フォーム」 タグを選択し、「検索条件」 に合意要請する下位事業者の 「事業者 ID」 など (い ずれか必須) を入力し、 「検索」 ボタンをクリックします。

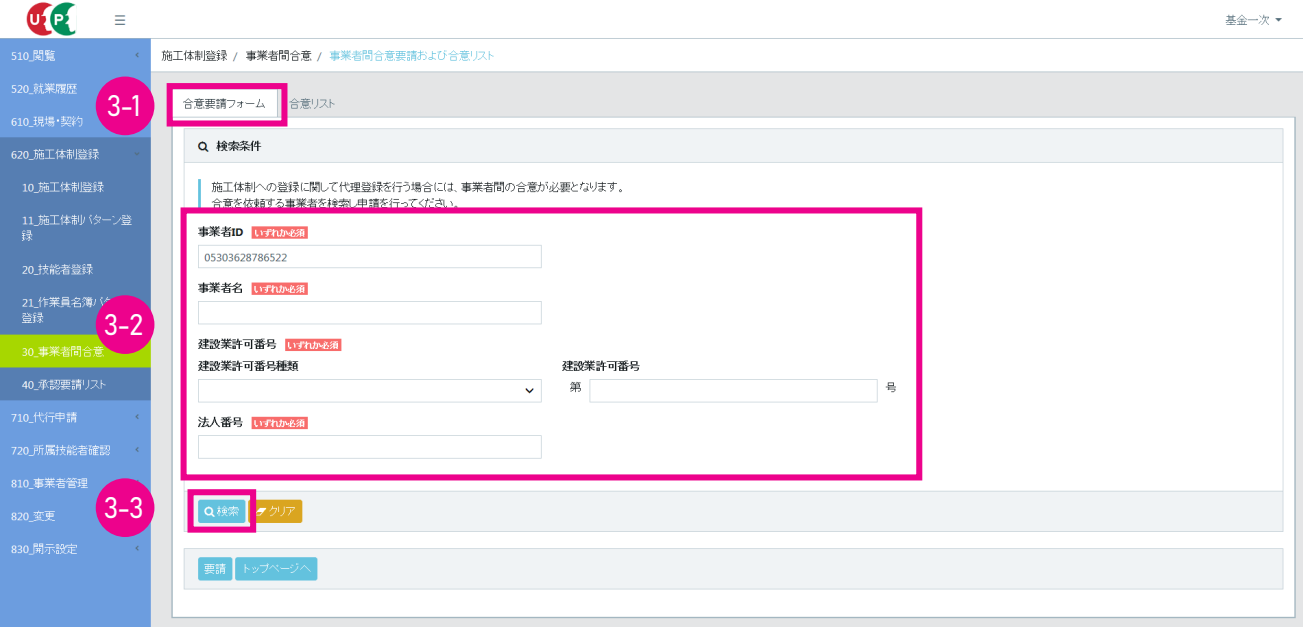

#### 4. 上位事業者画面 下部の 「事業者一覧」 に、 合意要請する下位事業者が表示されます。

 $\sim$ 

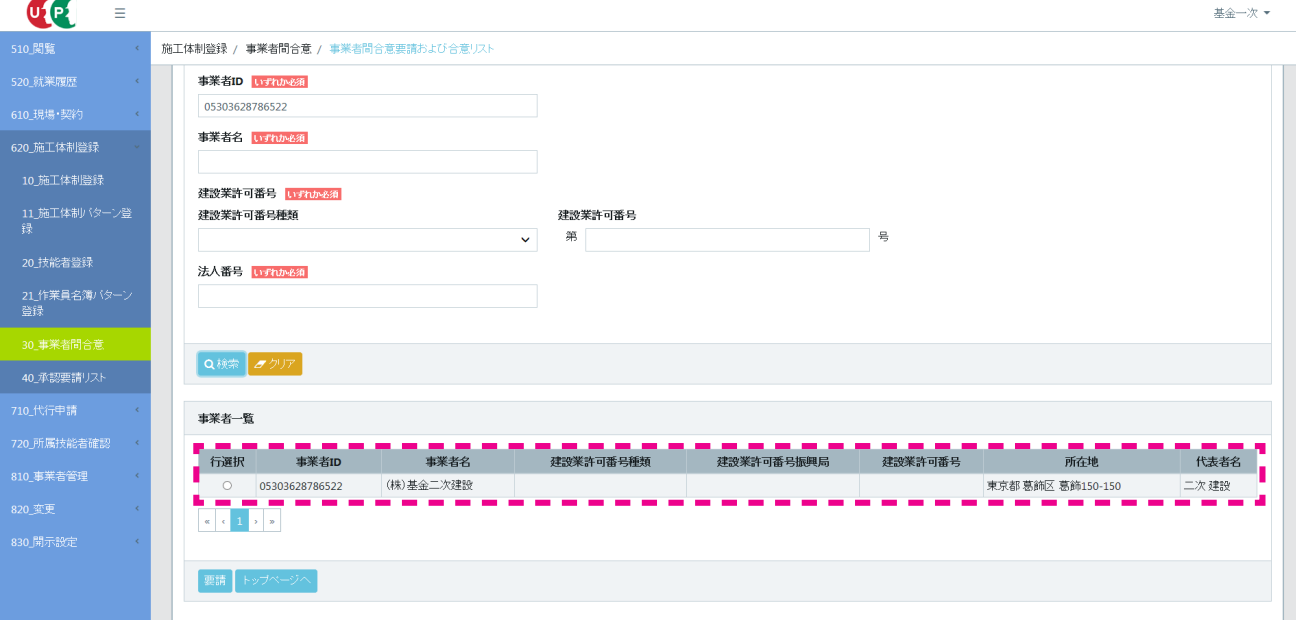

5. 上位事業者画面 「行選択」 のラジオボタンをチェックし、 「要請」 ボタンをクリックします。

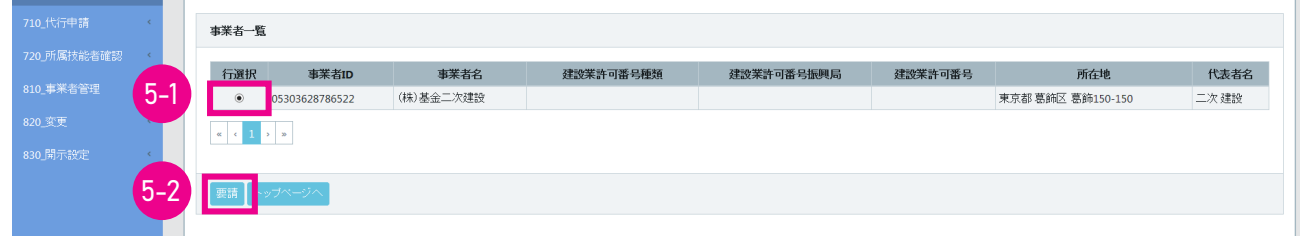

6. 上位事業者画面 「確認」 画面がポップアップしますので、 「はい」 ボタンをクリックします。 「情報」 画面が表示され ますので、 「はい」 ボタンをクリックします。

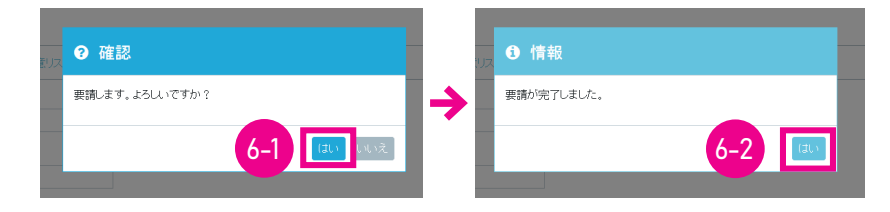

7. 下位事業者画面 ここからは合意要請を受けた下位事業者の操作画面になります。下位事業者のポータル画面の「通 知」 欄に、 「事業者間合意要請」 の通知が表示されますので、 通知の文章をクリックします。

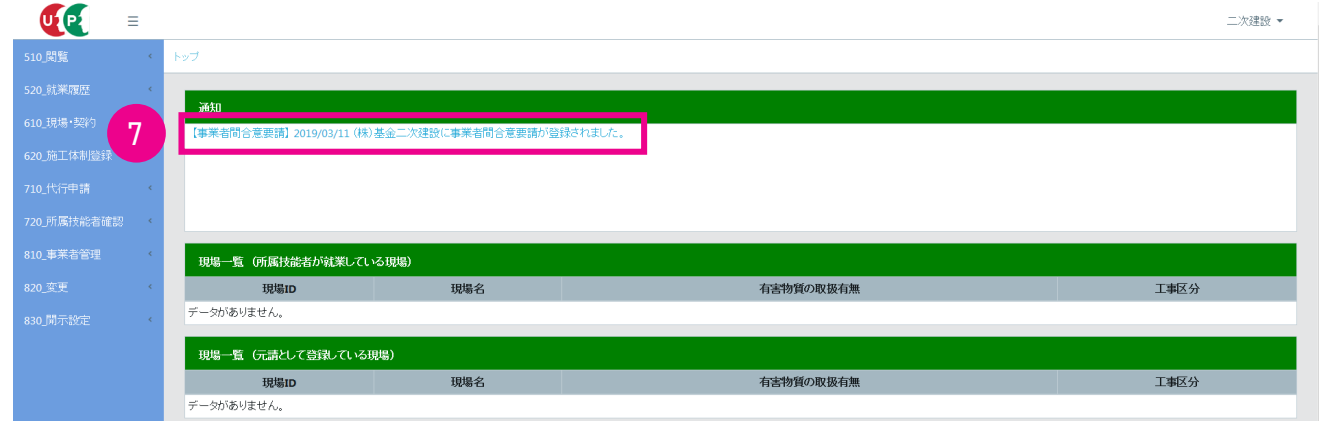

8. 下位事業者画面 「事業者間合意要請」 画面がポップアップしますので、 内容を確認して 「閉じる」 ボタンをクリック します。

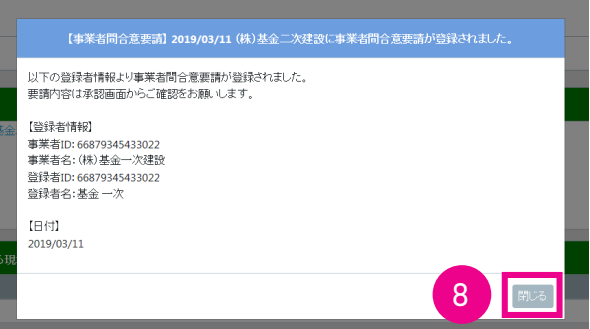

9. 下位事業者画面 事業者ポータル画面のメニューから、「620\_ 施工体制登録」→ 「40\_ 承認要請リスト」 を選択します。 「施工体制承認要請リスト」 画面が表示されます。 「承認要請内容一覧」 に合意要請を求めた上位事業者が表示され ますので、 右側の 「確認」 ボタンをクリックします。

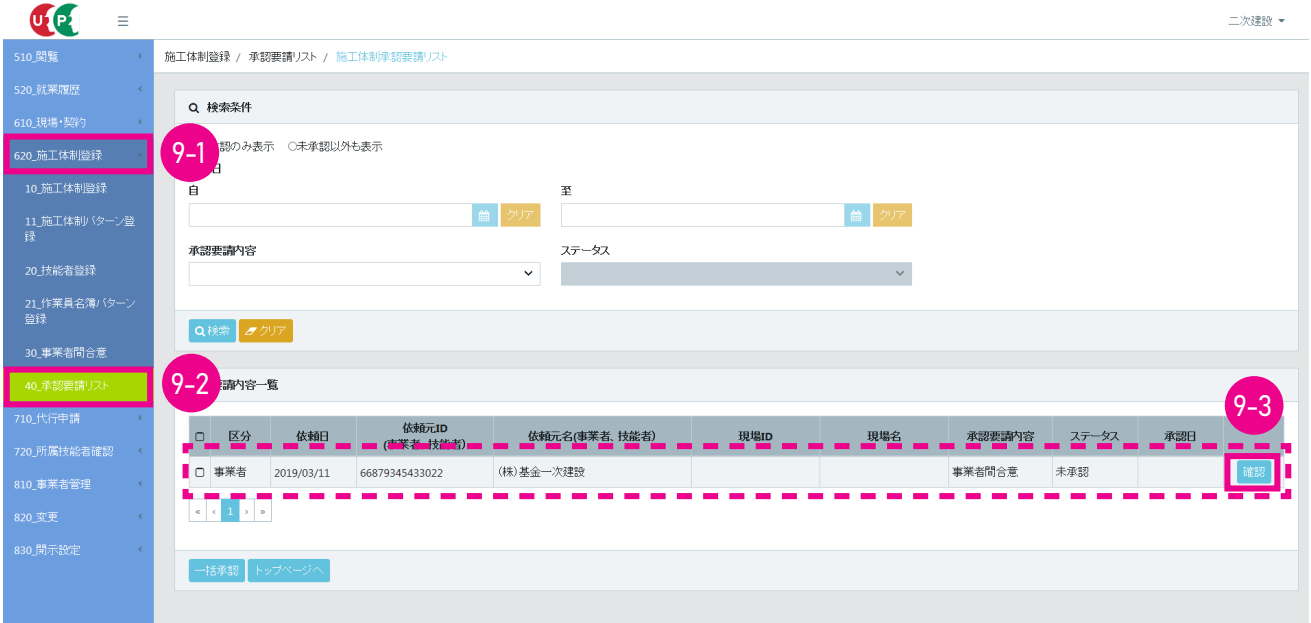

10. 下位事業者画面 「事業者間合意」 画面がポップアップしますので、 「承認」 ボタンをクリックします。 ※ 「否認」 ボタンをクリックして否認操作をすると、 施工体制登録ができません。

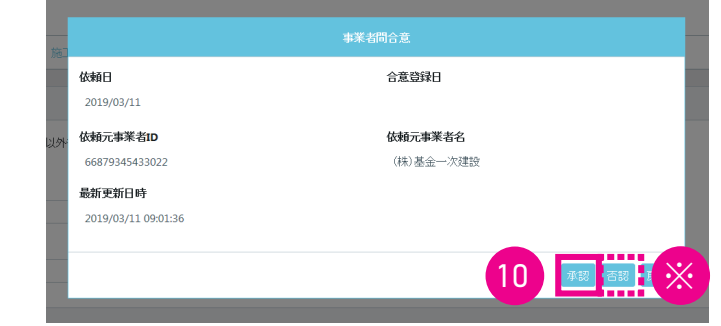

11. 下位事業者画面 「確認」画面がポップアップしますので、「はい」ボタンをクリックします。「情報登録」画面が表示 されますので、 「はい」 ボタンをクリックします。

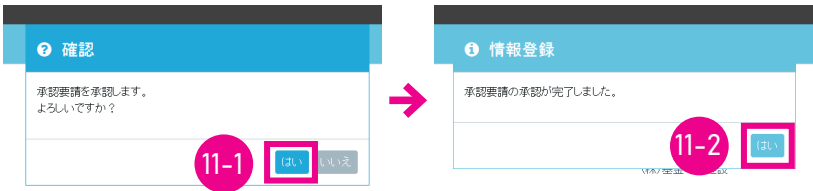

12. 下位事業者画面 「施工体制承認要請リスト」 画面が表示されます。 「承認要請内容一覧」 から、 合意要請のあった上 位事業者がクリアされます。

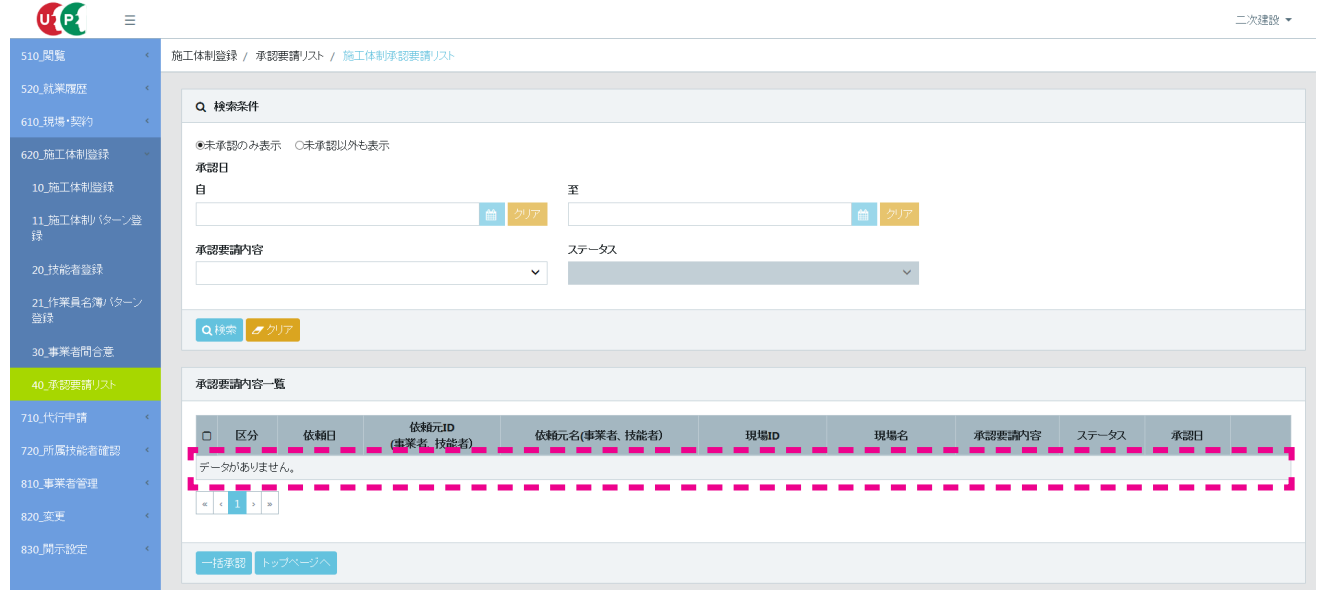

13. 下位事業者画面 事業者ポータル画面のメニューから、「620\_施工体制登録」→「30\_事業者間合意」を選択します。「事 業者間合意要請および合意リスト」 画面が表示されますので、 「合意リスト」 タブを選択します。 「合意一覧」 に合意 の成立した上位事業者が表示されます。

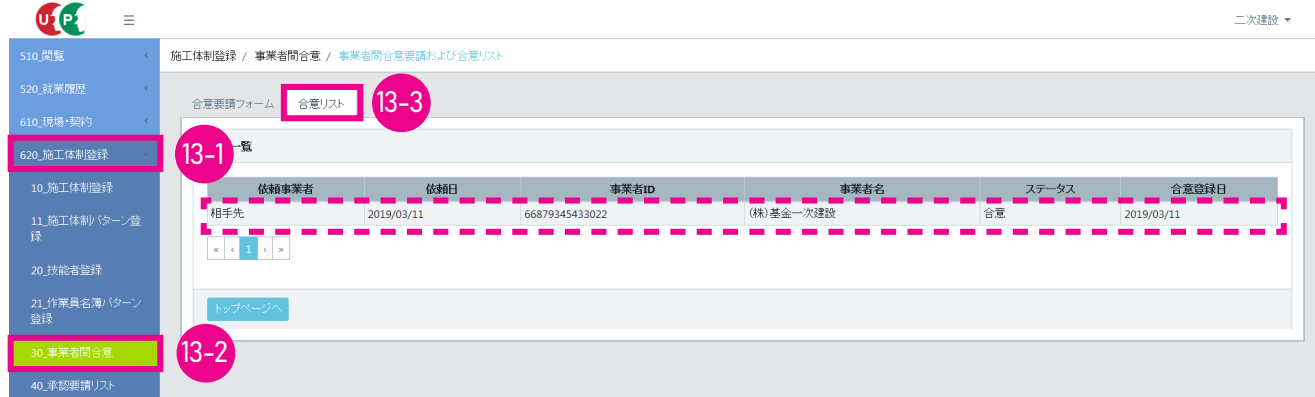

<span id="page-22-0"></span>**現場=合意成立後の施工体制の登録 (上位事業者から下位事業者所属の作業員一覧を閲覧できます)**

合意成立後、 メニュー 「620\_ 施工体制登録」 → 「10\_ 施工体制登録」 を選択すると直近上位事業者の 「代理手続き合意 済事業者リスト」 に下位事業者が登録されます。 直近上位事業者は、 リストから下位事業者を選択。 代理手続きにより下位 事業者を登録して施工体制を登録します。

メニュー 「620 施工体制登録」→ 「40 承認要請リスト」 を選択すると、 リストから代理手続き合意済事業者と否認 ・ 承 認操作を行うことができます。

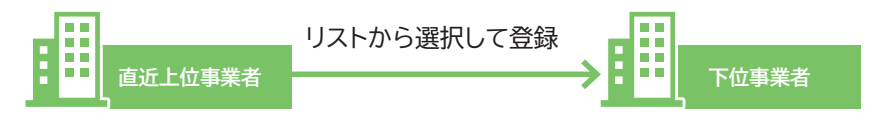

[例]

直近上位事業者が下位事業者を選択し①〜③の順で代理手続きを繰り返し、 事業者登録を行い、 施工体制を作成します。

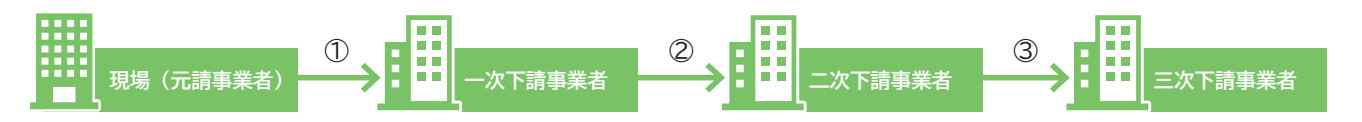

#### **4 代理手続き合意済事業者リストによる施工体制の登録手順**

1. 上位事業者画面 事業者ポータル画面のメニューから、「620\_ 施工体制登録」→ 「10\_ 施工体制登録」を選択します。 「現場契約情報検索」 画面が表示されます。 「検索条件」 の 「自社が登録した現場」 のラジオボタンをチェックし、「検 索」 ボタンをクリックします。

※元請事業者は 「自社が登録した現場」、 下位事業者は 「自社が施工体制に登録されている現場」 のラジオボタンになります。

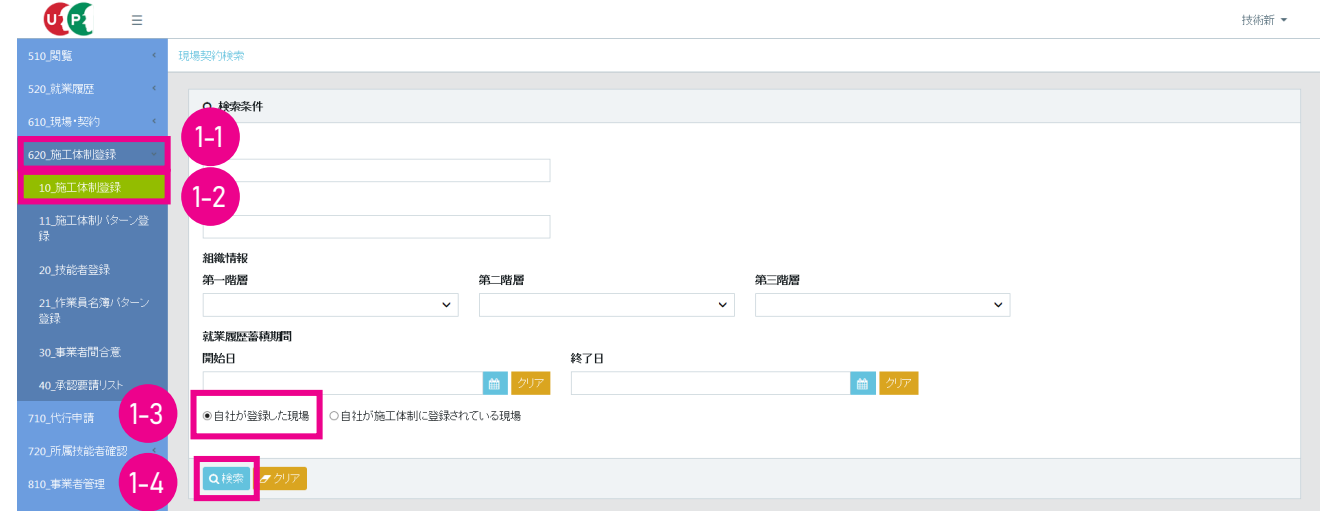

2. 上位事業者画面 下部に 「検索結果 (現場契約情報) 一覧」 が表示されます。

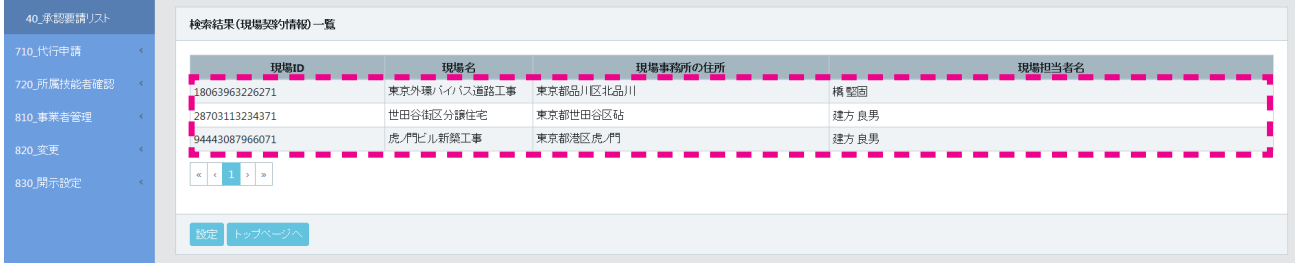

3. 上位事業者画面 施工体制登録を行う現場を選択し (行が青色で表示されます)、 「設定」 ボタンをクリックします。

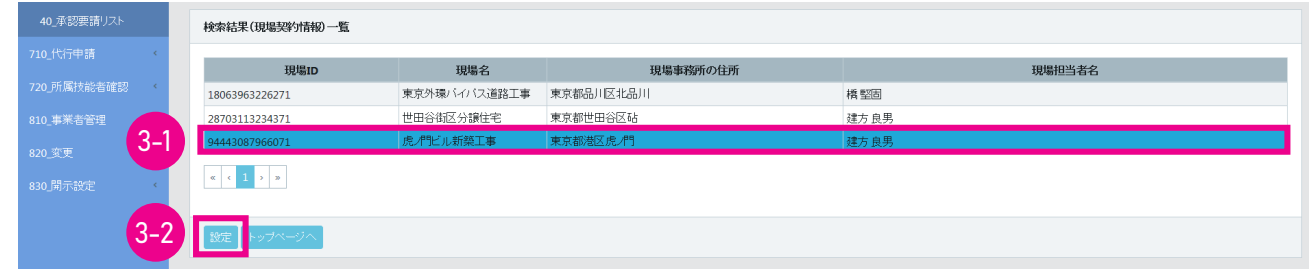

4. 上位事業者画面 「施工体制登録」画面が表示されます。 「施工体制」に自社が表示されます(行が黄色で表示されます) ので、 右側の 「下位個別登録」 ボタンをクリックします。

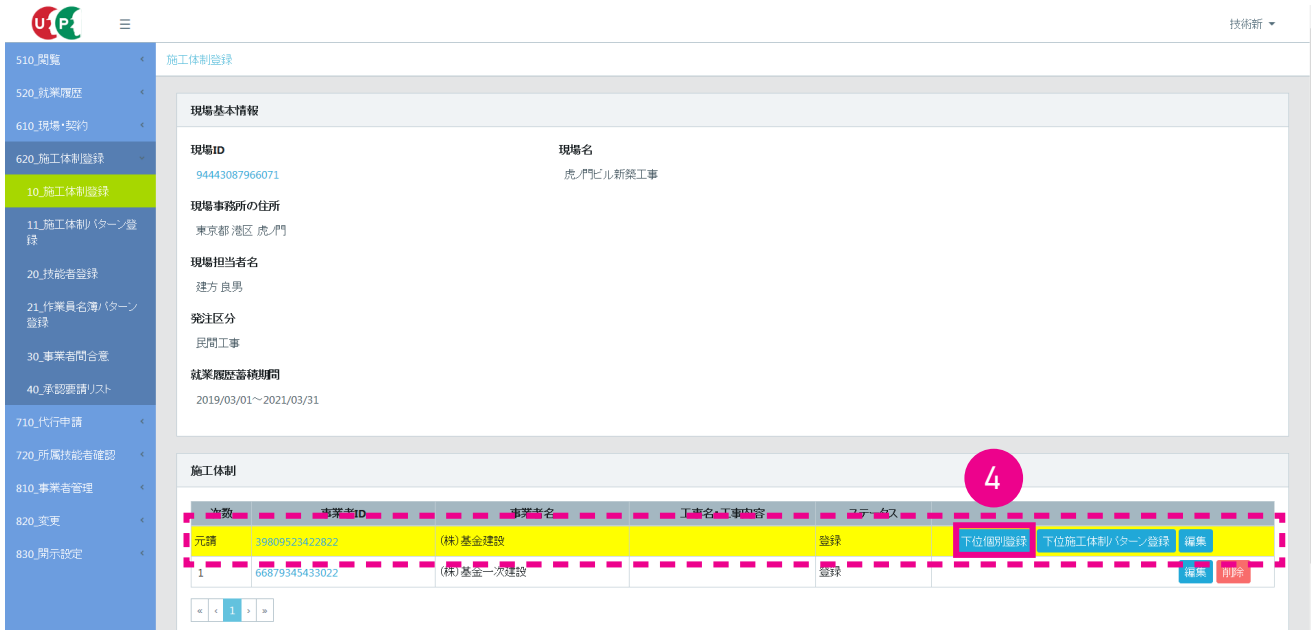

5. 上位事業者画面 「施工体制事業者選択」 画面がポップアップします。

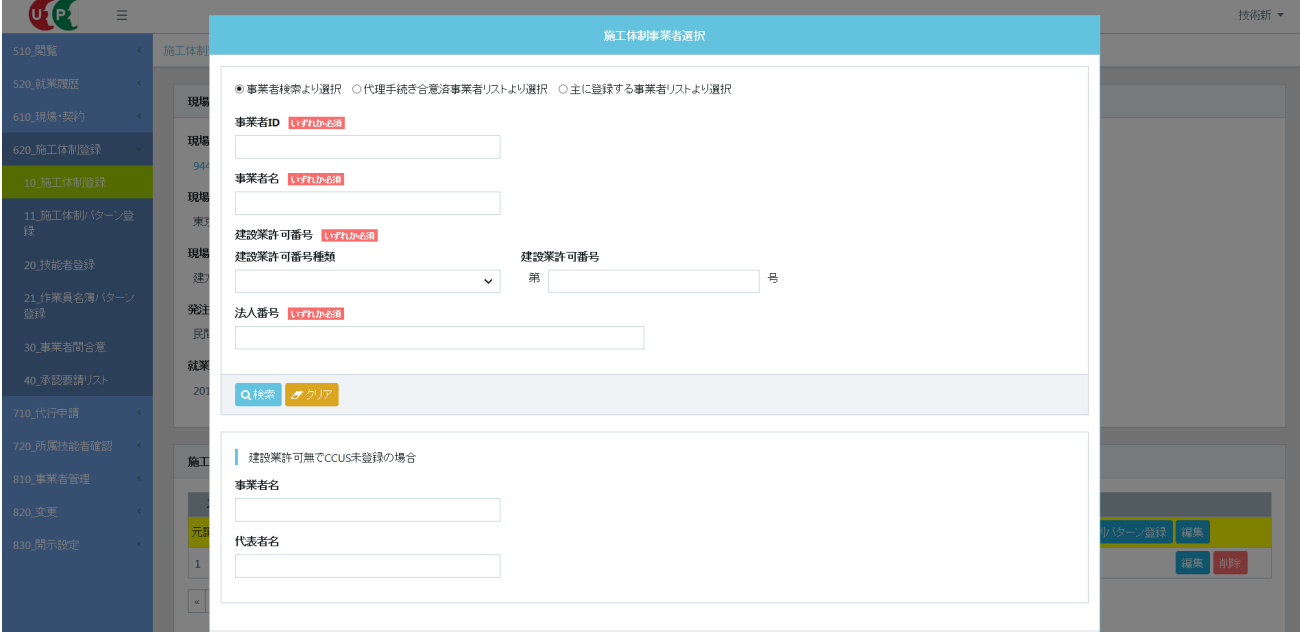

6. 上位事業者画面 「代理手続き合意済事業者リストより選択」 ラジオボタンをチェックすると、 下部に事業者間合意を 完了した 「事業者一覧」 が表示されます。

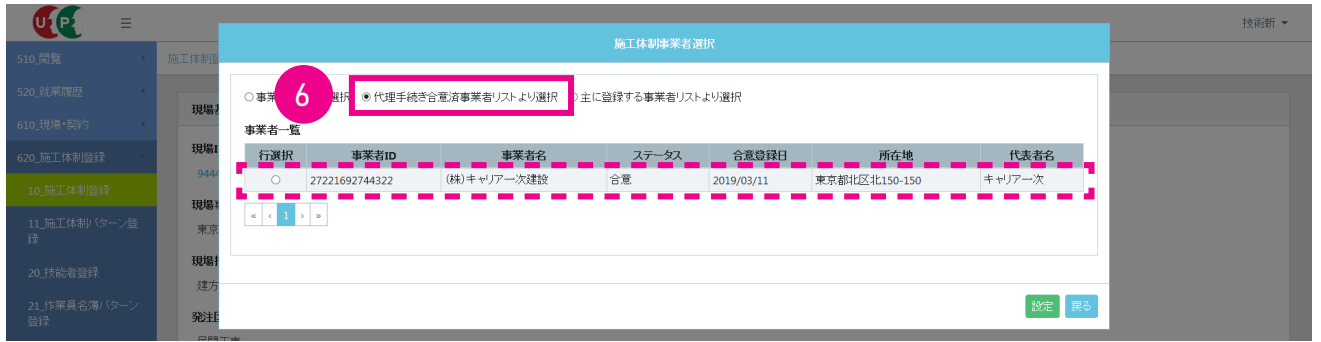

7. 上位事業者画面 施工体制に登録する事業者の「行選択」ラジオボタンをチェックし、「設定」 ボタンをクリックします。

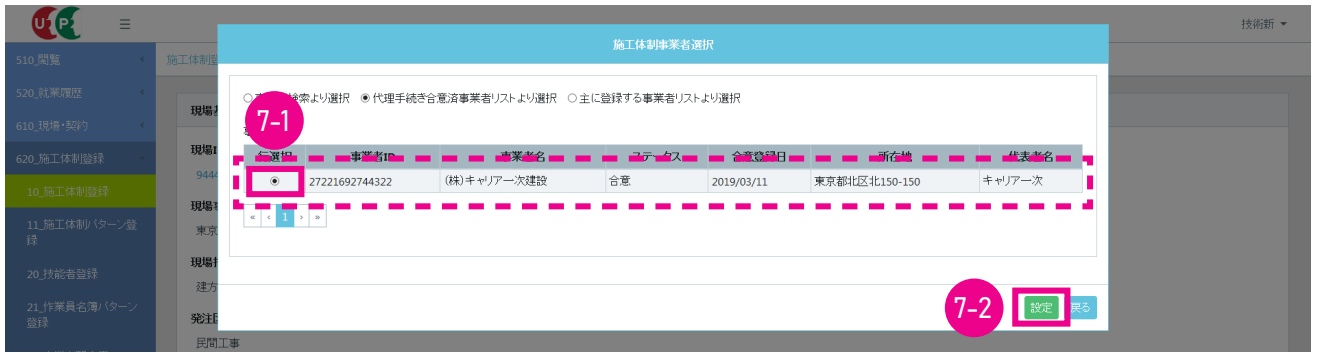

8. 上位事業者画面 「下位個別登録完了」 画面がポップアップしますので、 「はい」 ボタンをクリックします。

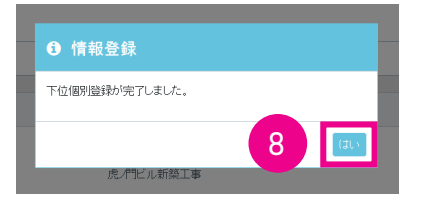

9. 上位事業者画面 「施工体制登録」 画面が表示されます。 「施工体制」 の自社の下の行に、 施工体制に登録した下位事業 者が表示されます。 下位事業者の 「工事名 ・ 工事内容」 の編集をする場合は、 右側の 「編集」 ボタンをクリックします。

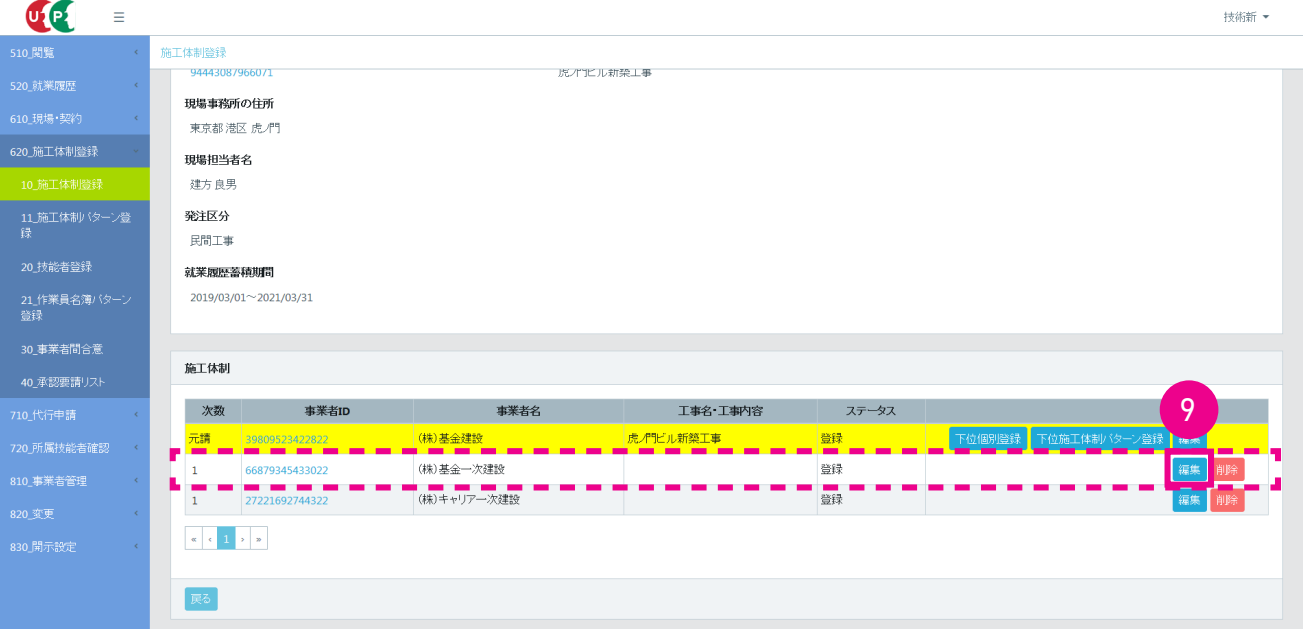

10. 上位事業者画面「編集」ボタンをクリックすると、「施工事業者工事内容」画面がポップアップしますので、「工事名· 工事内容」 欄を編集後、 「更新」 ボタンをクリックします。

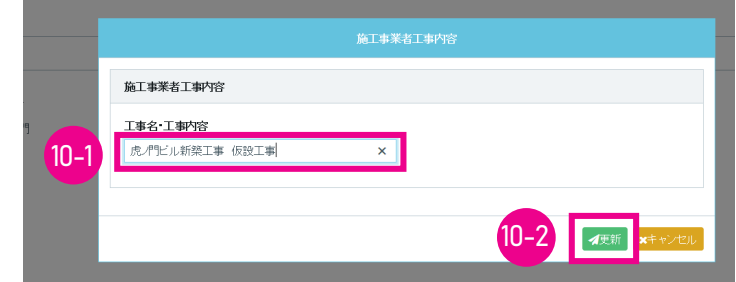

11. 上位事業者画面 以上で、施工体制への下位事業者登録は完了します。

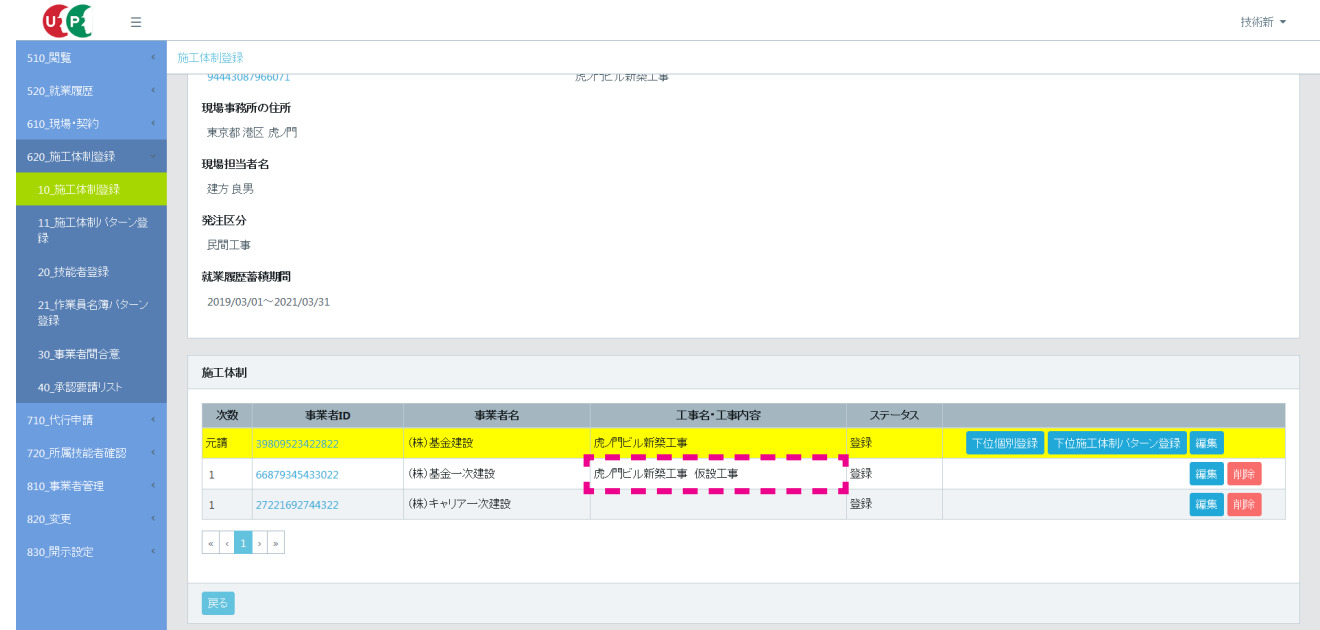

<span id="page-26-0"></span>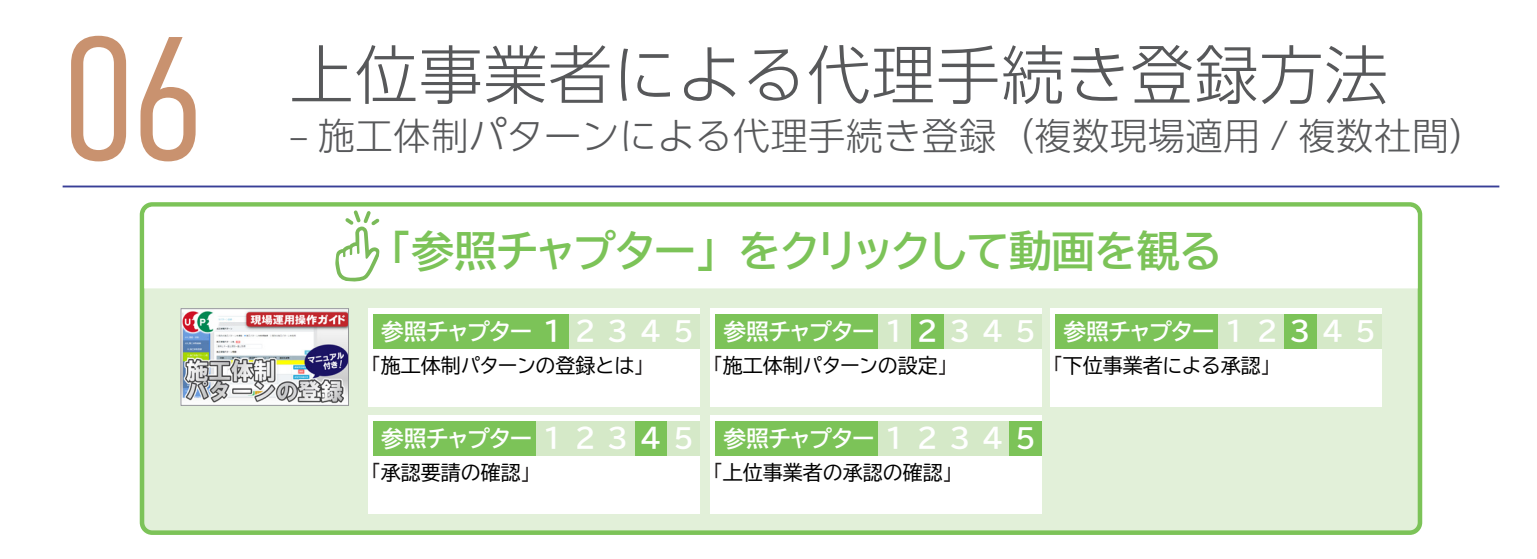

代理手続き事業者が施工体制パターンを示し、 すべての代理手続き委託事業者へ一括で代理手続きの合意を要請する方法 です。 施工体制パターンに含まれるすべての代理手続き委託事業者が承認することにより、 代理手続きの合意が成立しま す。 一旦合意が行われれば、 その後は施工体制パターンを使用して、 容易に施工体制が登録できます。 施工体制パターン は 1000 パターンまで登録できます。

#### **1 施工体制パターンによる登録方法と注意点**

#### **事前準備=施工体制パターンの作成**

あらかじめ 3 社以上の複数社間で施工体制をパターン登録するため、 複数の現場で簡易に施工体制登録が行えます。

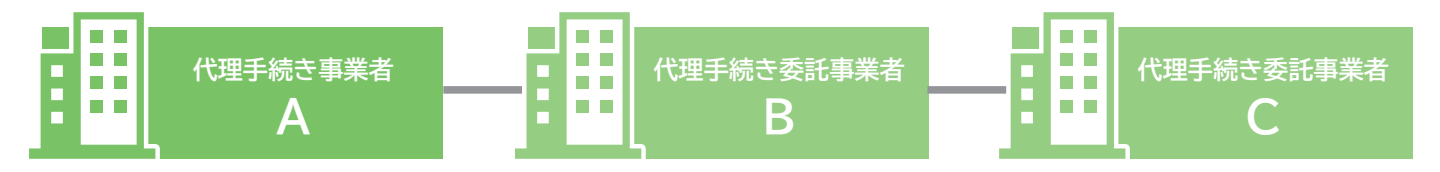

#### **施工体制パターンについての合意手順**

①代理手続き事業者 A が施工体制パターンを示し、 代理手続き委託事業者 B と C へ代理手続きの合意を一括で要請

②代理手続き委託事業者 B と C が承認

③代理手続きの合意が成立し、 施工体制パターンの作成完了

#### **施工体制パターンの合意事項と有効期間**

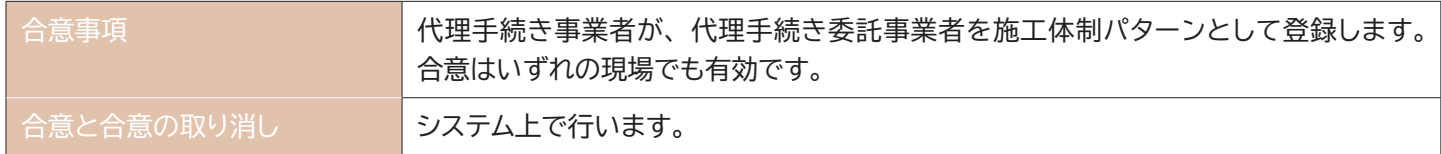

#### <span id="page-27-0"></span>**2 施工体制パターンの作成と承認手順**

元請事業者と一次下請事業者、 二次下請事業者、 3 社間の施工体制パターンを作成する手順を説明します。

- 1. 元請事業者画面 ログイン画面から管理者 ID (代行登録担当者を除く) でシステムにログインします。
- 2. 示請事業者画面 事業者ポータル画面のメニューから、「620\_施工体制登録」→「11\_施工体制パターン登録」を選 択します。 「施工体制パターン登録」 画面が表示されます。 「施工体制パターン」 の、「施工体制パターンを新規登録」 ラジオボタンをチェックします。

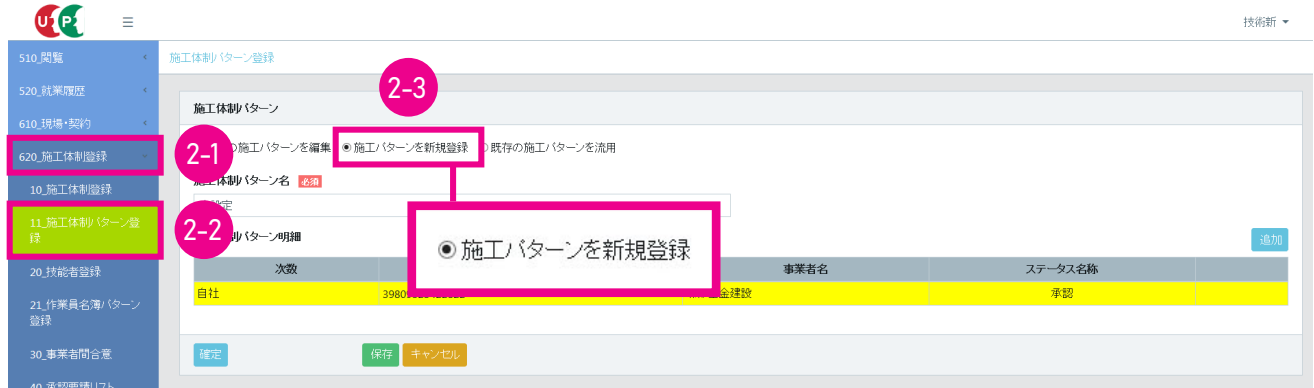

3. 示請事業者画面「施工体制パターン名」欄に、施工体制パターン名を入力後 (必須)、右側の「追加」 ボタンをクリッ クします。

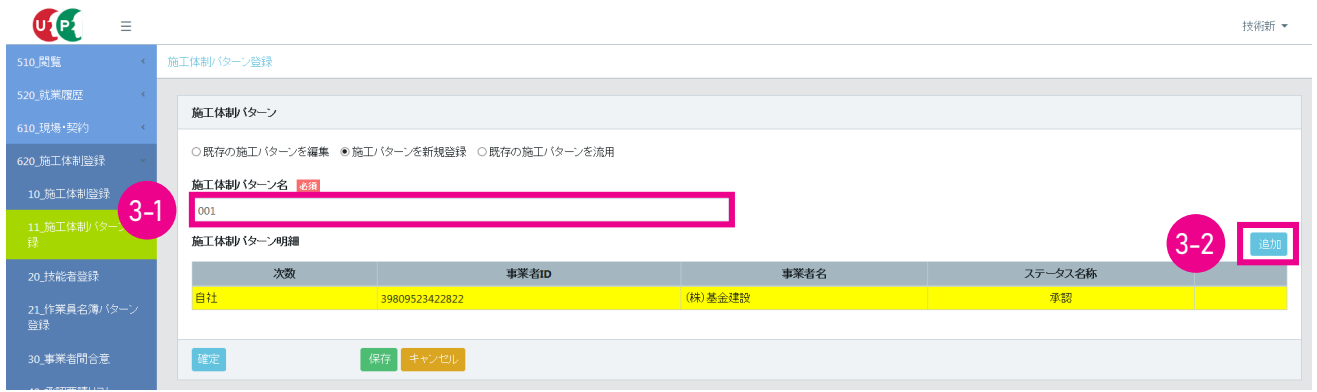

4. 示請事業者画面「施工体制事業者選択」画面がポップアップしますので、「事業者検索より選択」 ラジオボタンをチェッ クします。

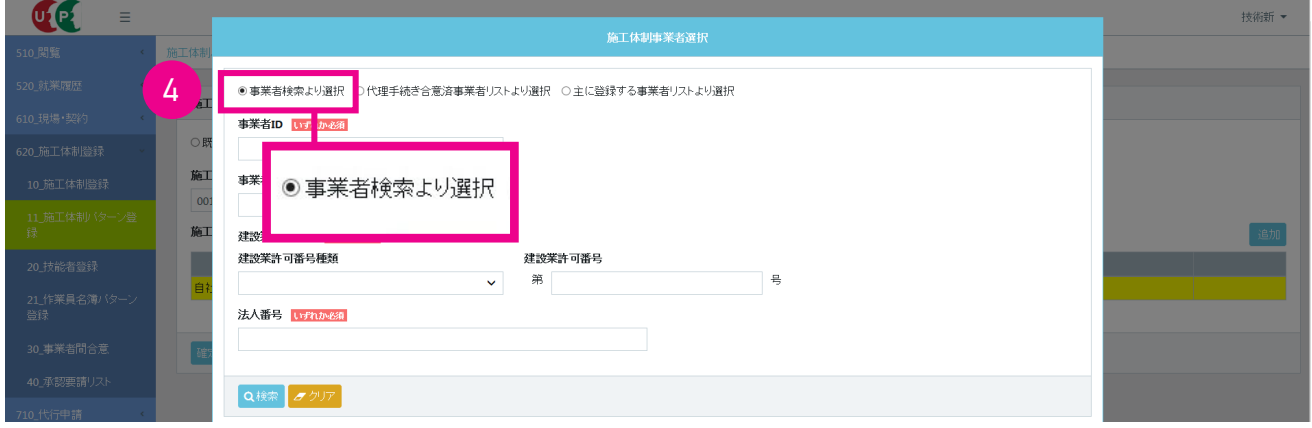

5. <mark>元請事業者画面</mark>「事業者情報」 欄に 「事業者 ID」 「事業者名」 などを入力後 (いずれか必須)、「検索」 ボタンをクリッ クします。

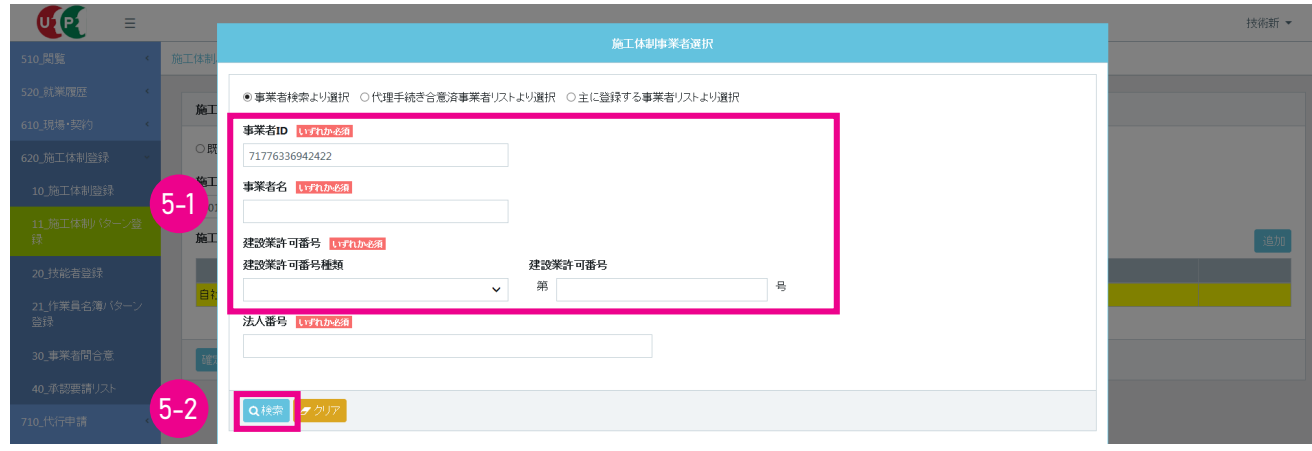

6. 元請事業者画面 下に 「事業者一覧」 が表示され、 該当事業者が表示されます。

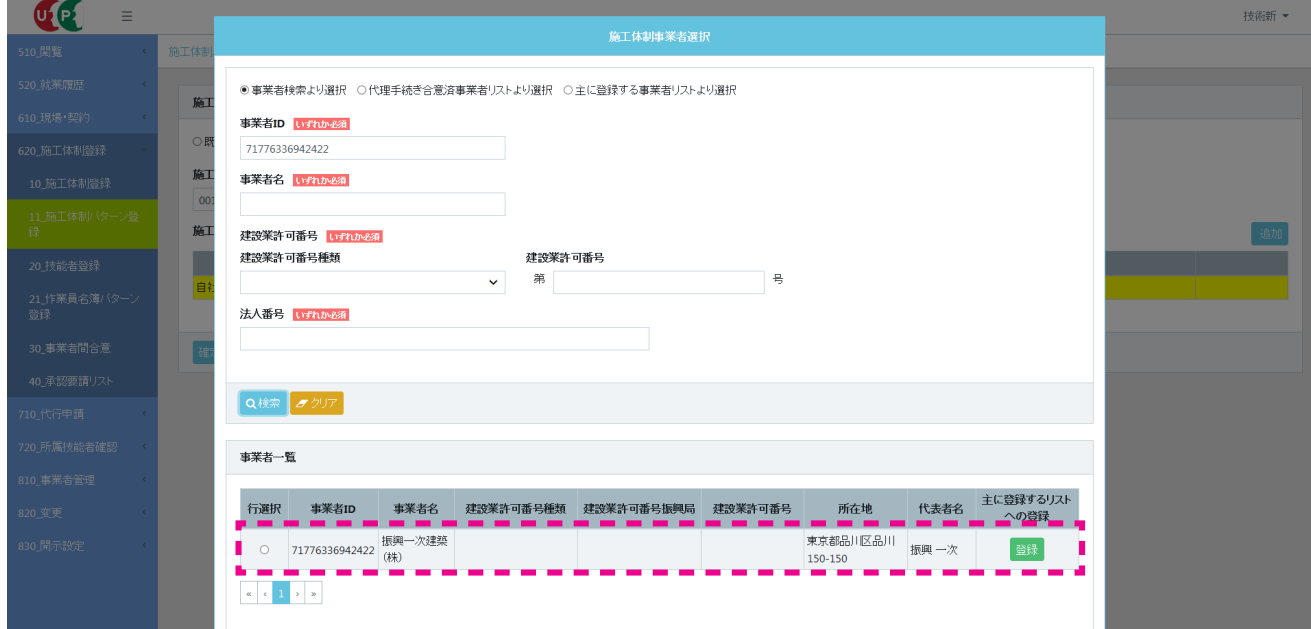

7. 示請事業者画面 左側の「行選択」ラジオボタンをチェックします。

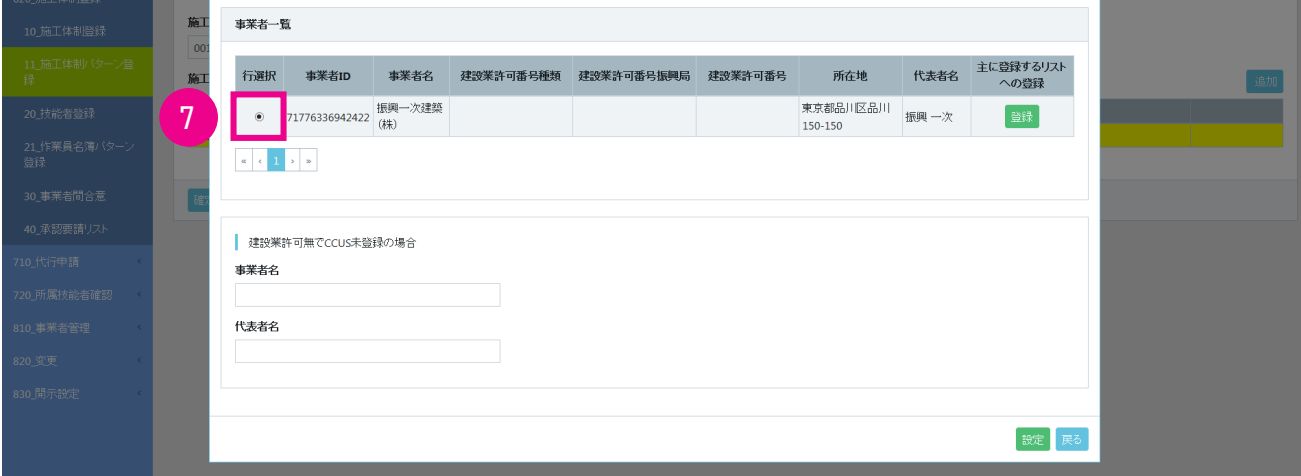

#### 8. 元請事業者画面 下部の 「設定」 ボタンをクリックします。

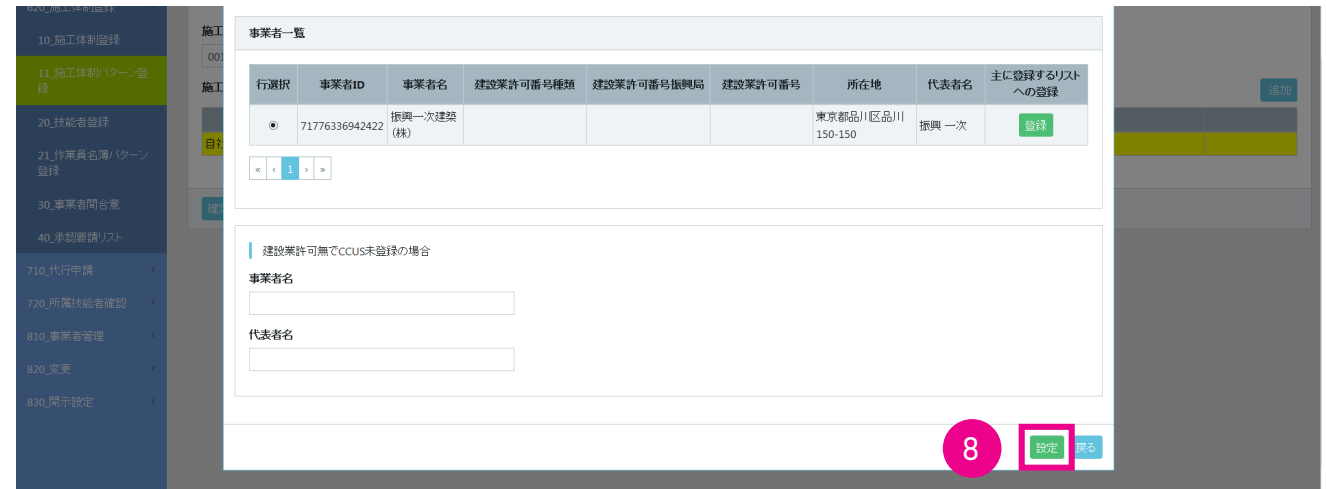

9. 示請事業者画面「施工体制パターン登録」画面が表示されます。 「施工体制パターン」の「施工体制パターン明細」 の自社 (行が黄色で表示されます) の下に、 設定事業者 (一次下請事業者) が表示されます。 右側の 「追加」 ボ タンをクリックします。

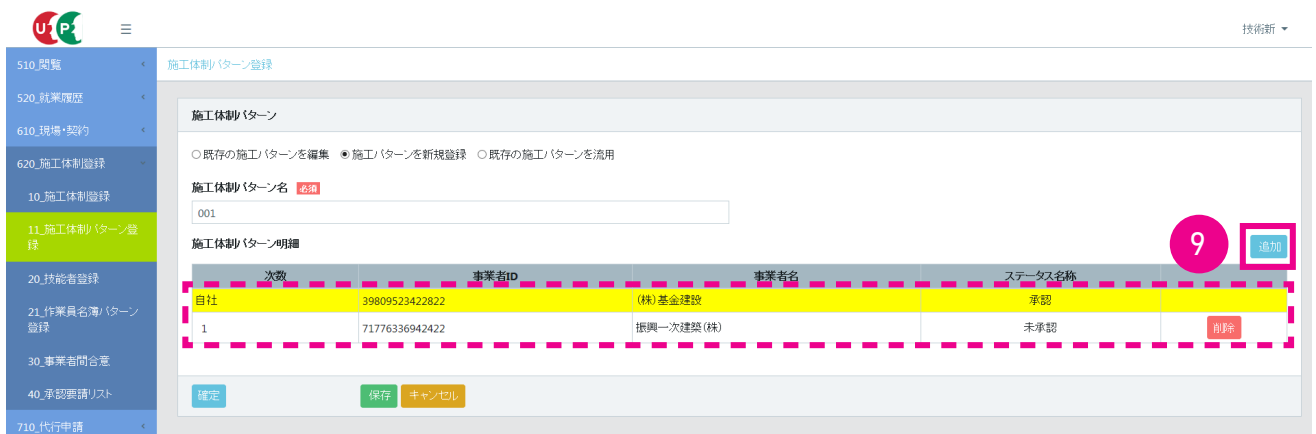

10. 示請事業者画面「施工体制事業者選択」画面がポップアップしますので、「事業者検索より選択」 ラジオボタンをチェッ クします。

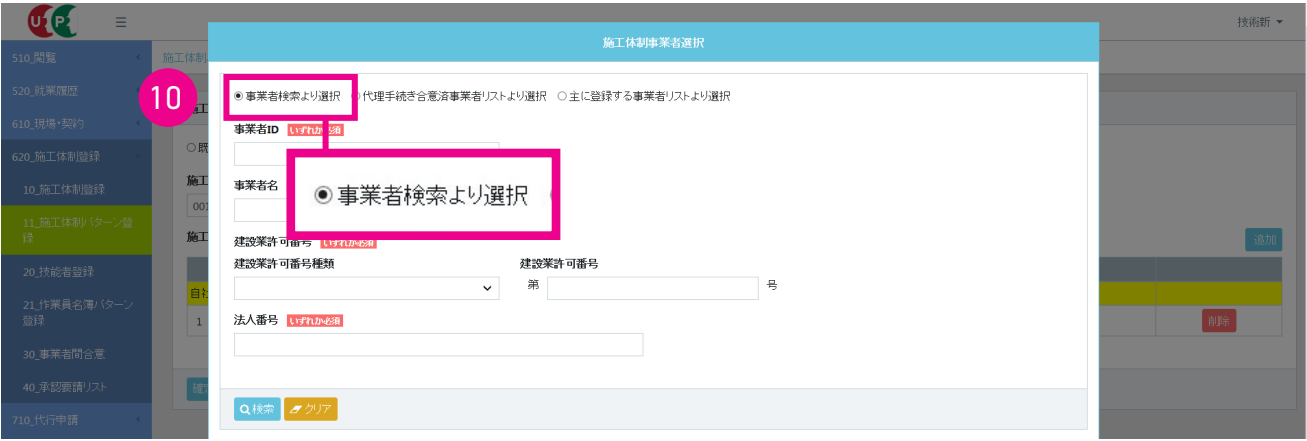

11. 元請事業者画面 「事業者情報」 欄に 「事業者 ID」 「事業者名」 などを入力後 (いずれか必須)、「検索」 ボタンをクリッ クします。

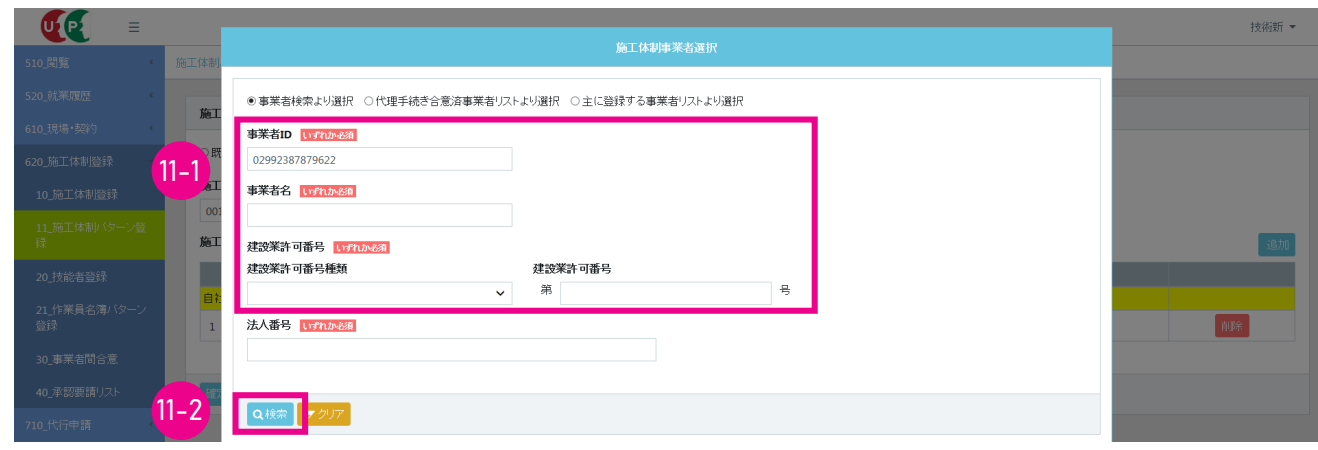

12. 元請事業者画面 下に 「事業者一覧」 が表示され、 該当事業者が表示されます。

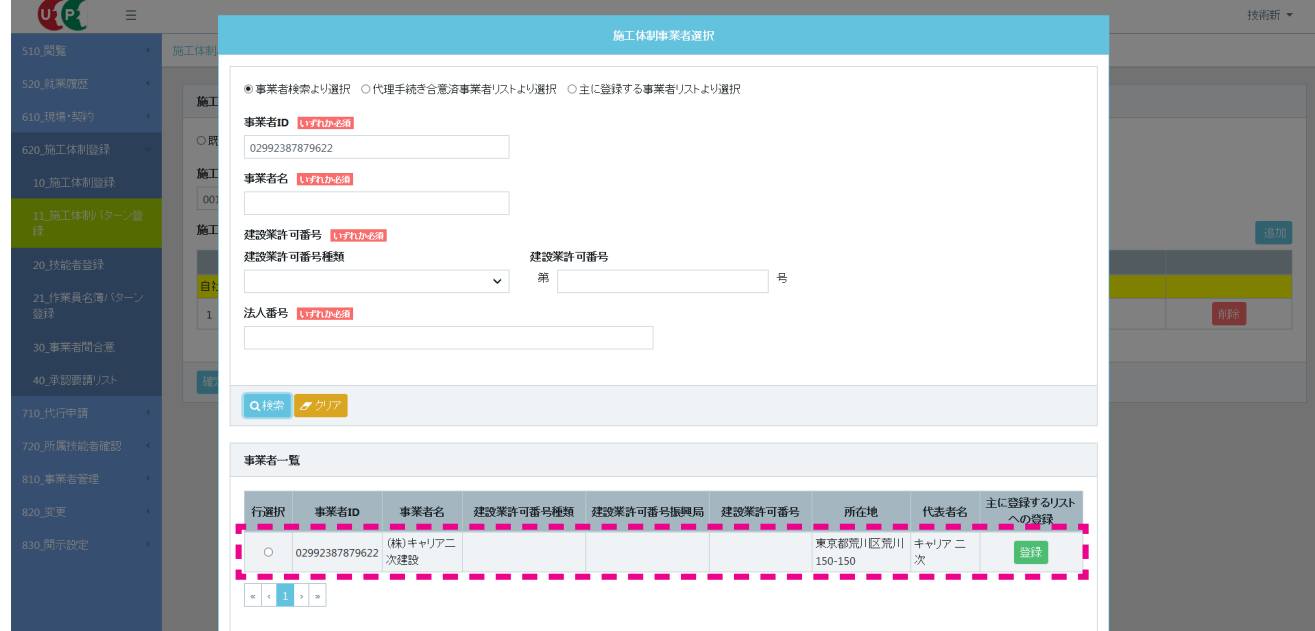

#### 13. 元請事業者画面 左側の「行選択」ラジオボタンをチェックします。

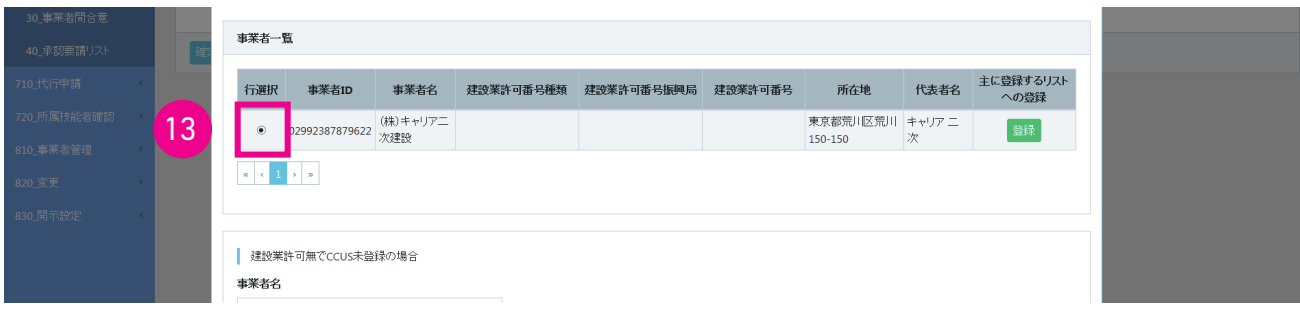

14. 元請事業者画面 下部の「設定」ボタンをクリックします。

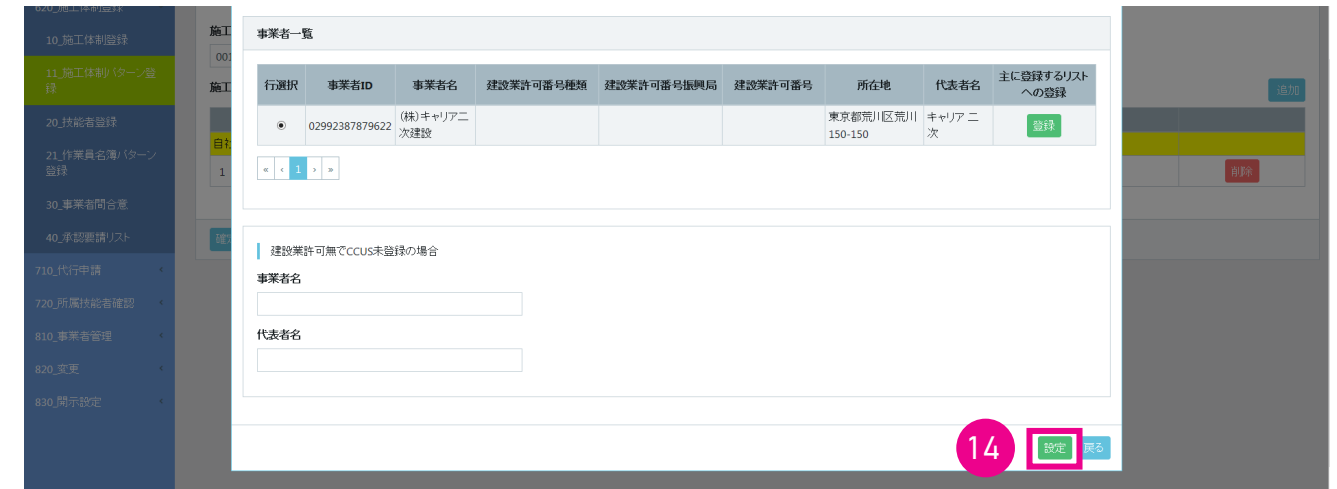

15. 元請事業者画面 前項で設定した一次下請事業者の下の行に、 二次下請事業者として表示されます。 下部の 「確定」 ボタンをクリックします。

※ 「保存」 ボタン操作では、 一次 ・ 二次事業者へのパターン登録承認要請は通知されません。

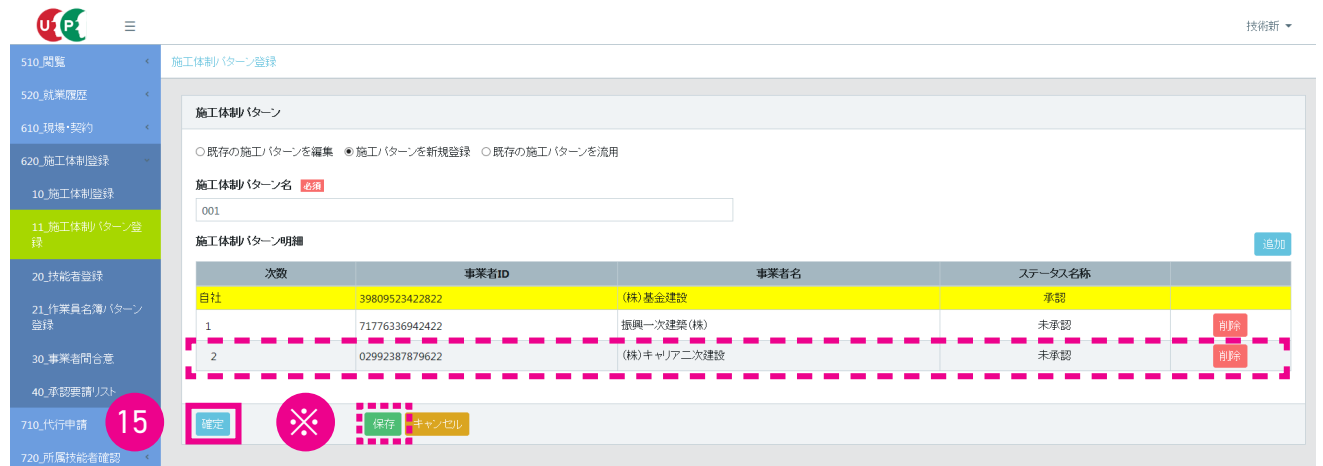

16. 元請事業者画面 「確認」 画面がポップアップしますので、 「はい」 ボタンをクリックします。 「情報」 画面が表示され ますので、 「はい」 ボタンをクリックします。

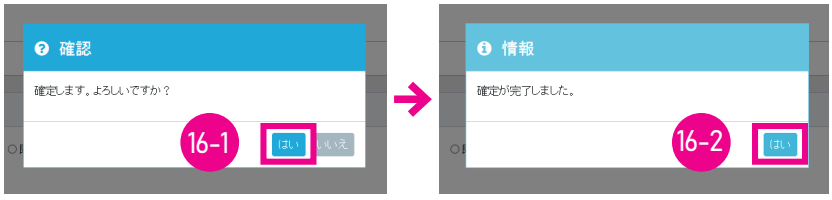

17. 示請事業者画面 以上で、施工体制パターンの新規登録要請操作は完了します。

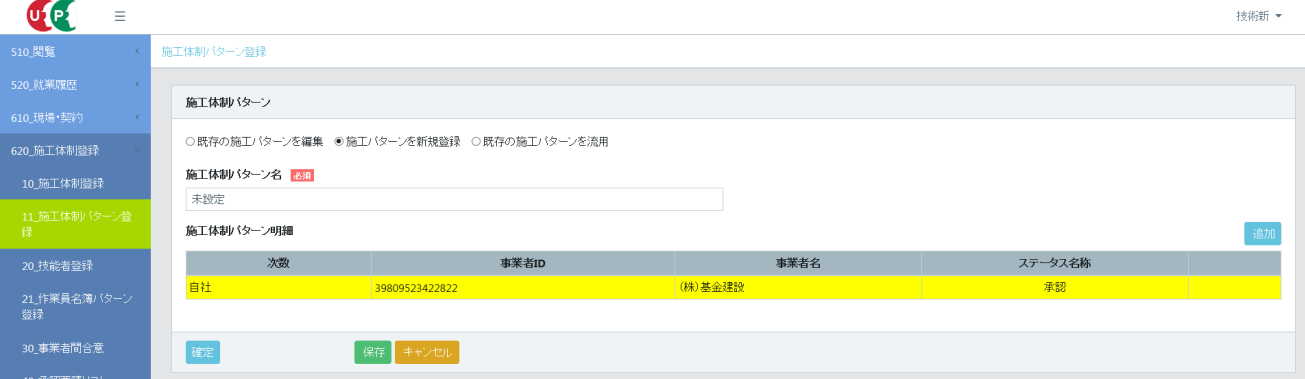

18. ニ次下請事業者画面 ここからは二次下請事業者の操作画面になります。事業者ポータル画面の「通知」欄に、合意 要請メッセージが表示されます。

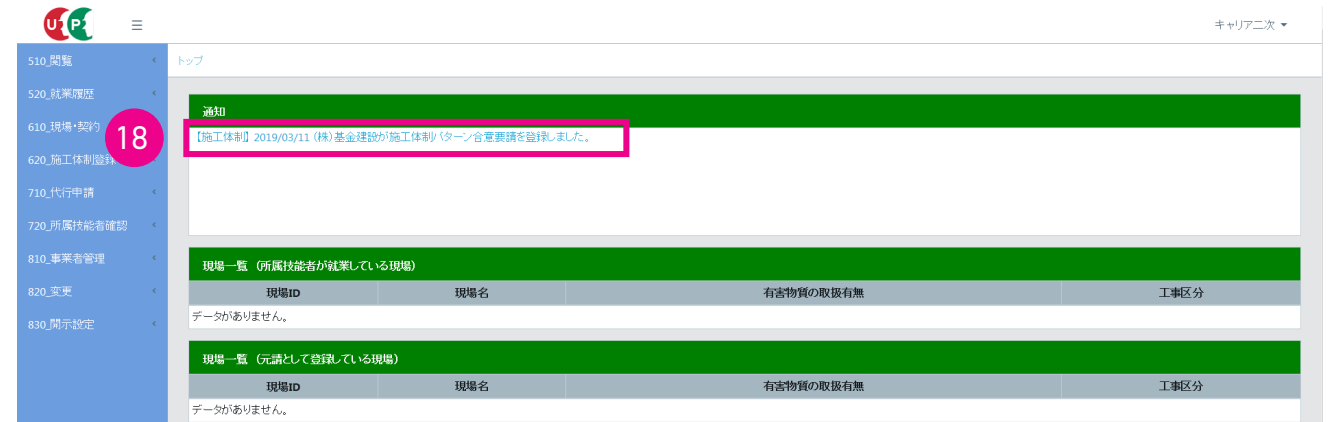

19. エ次下請事業者画面 画面上のメッセージをクリックすると、合意要請内容がポップアップします。内容を確認して、「閉 じる」 ボタンをクリックします。

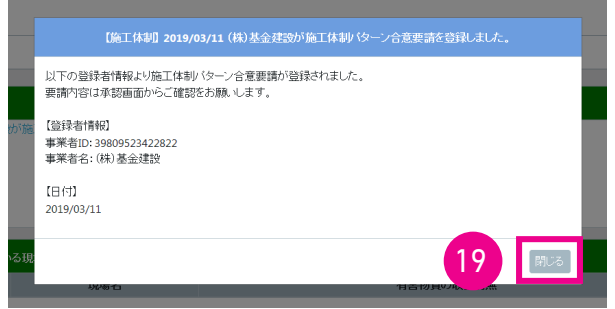

20. 二次下請事業者画面 事業者ポータル画面のメニューから、「620\_施工体制登録」→「40\_承認要請リスト」を選択 します。 「施工体制承認要請リスト」 画面が表示されます。 「承認要請内容一覧」 に要請事業者が表示されますので、 右側の 「確認」 ボタンをクリックします。

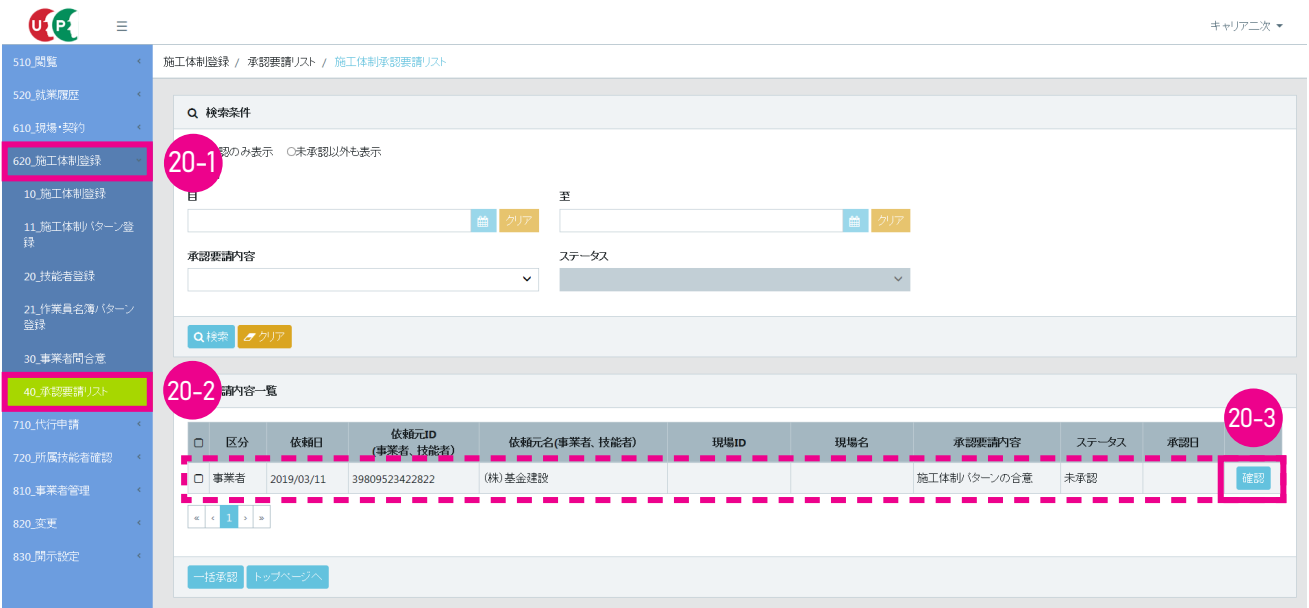

21. 二次下請事業者画面 「施工体制パターンの合意」 画面がポップアップしますので (自社が黄色の行で表示されます)、 「承認」 ボタンをクリックします。

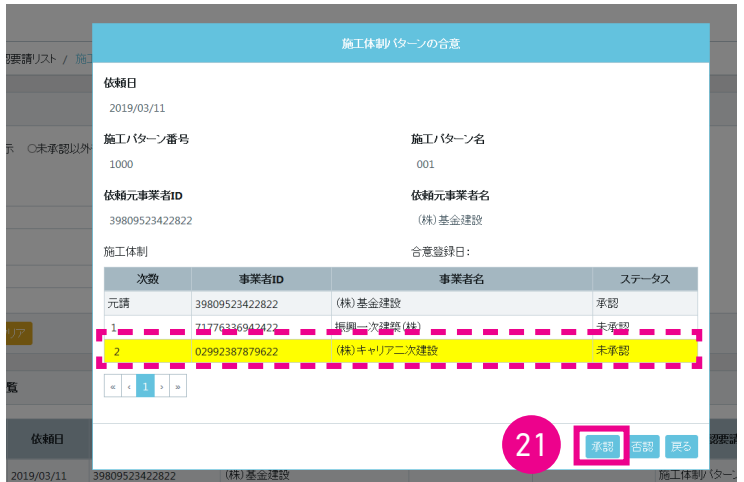

22. 二次下請事業者画面「確認」画面がポップアップしますので、「はい」ボタンをクリックします。「情報登録」画面が 表示されますので、 「はい」 ボタンをクリックします。

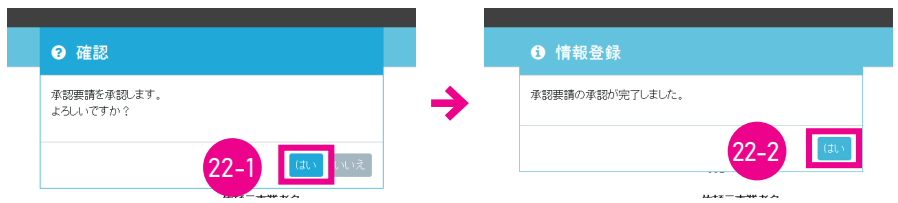

23. 二次下請事業者画面 「施工体制承認要請リスト」 画面が表示されます。 「承認要請内容一覧」 から承認要請表示がク リアされます。 以上で、 承認が完了します。

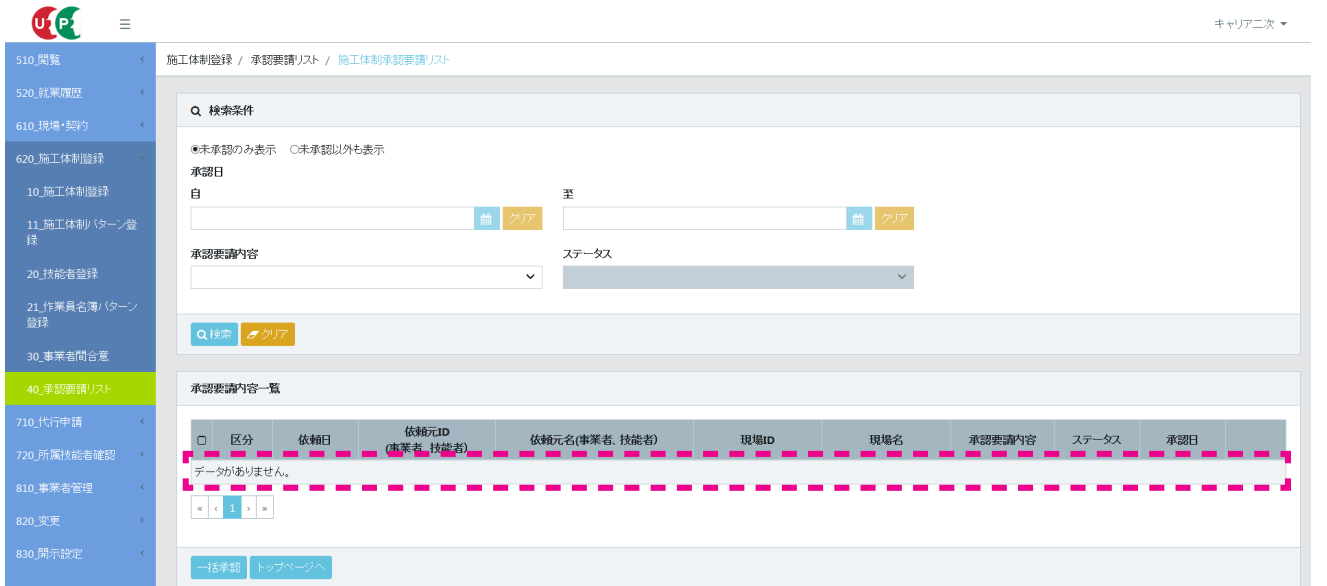

24. 一次下請事業者画面 ここからは一次下請事業者の操作画面になります。事業者ポータル画面の「通知」欄に、合意 要請メッセージが表示されます。

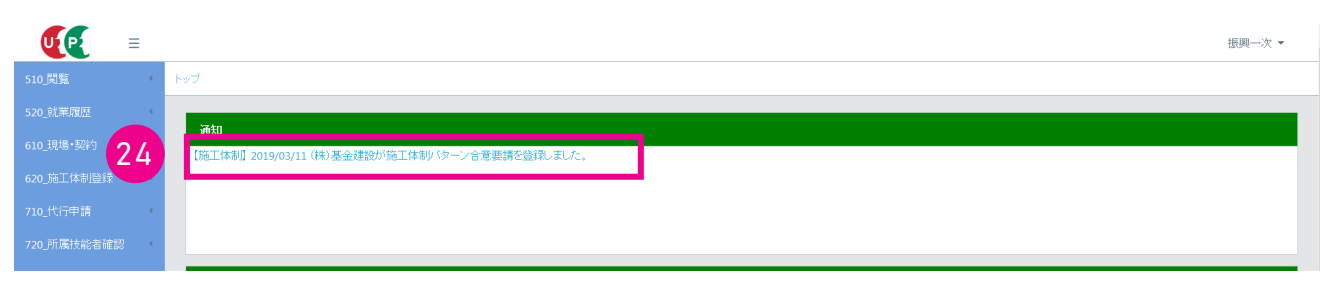

25. 一次下請事業者画面 画面上のメッセージをクリックすると、合意要請内容がポップアップします。内容を確認して、「閉 じる」 ボタンをクリックします。

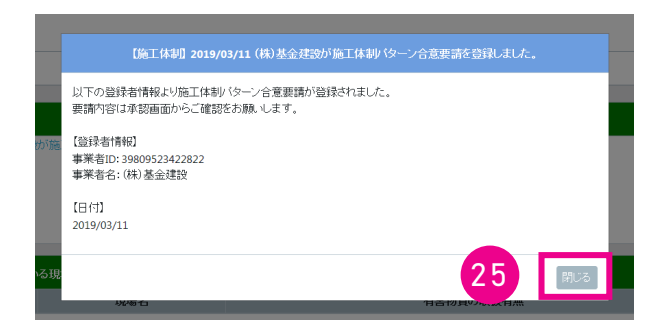

26. 一次下請事業者画面 事業者ポータル画面のメニューから、「620\_施工体制登録」→「40\_承認要請リスト」を選択 します。 「施工体制承認要請リスト」 画面が表示されます。 「承認要請内容一覧」 に要請事業者が表示されますので、 右側の 「確認」 ボタンをクリックします。

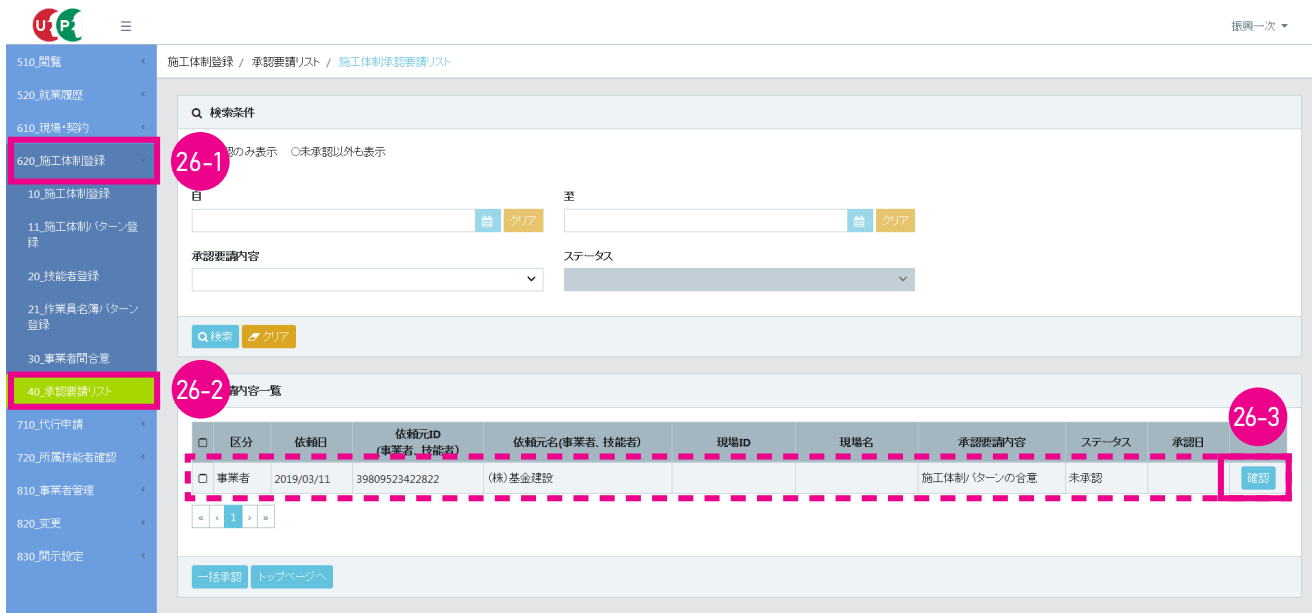

27. 一次下請事業者画面 「施工体制パターンの合意」 画面がポップアップしますので (自社が黄色の行で表示されます)、 「承認」 ボタンをクリックします。

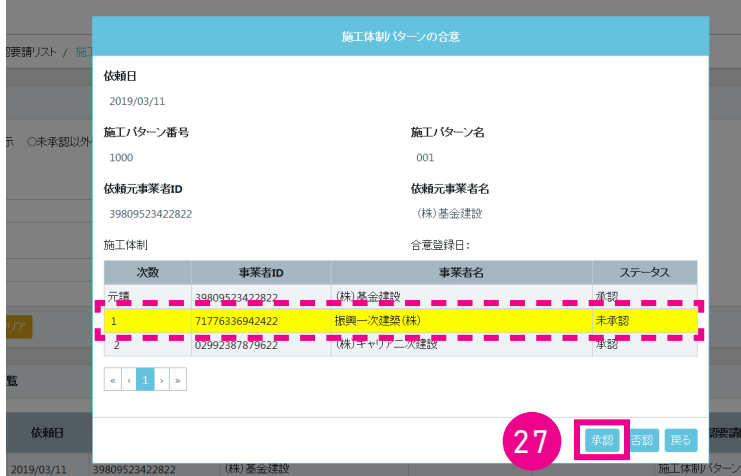

28. 一次下請事業者画面「確認」画面がポップアップしますので、「はい」ボタンをクリックします。「情報登録」画面が 表示されますので、 「はい」 ボタンをクリックします。

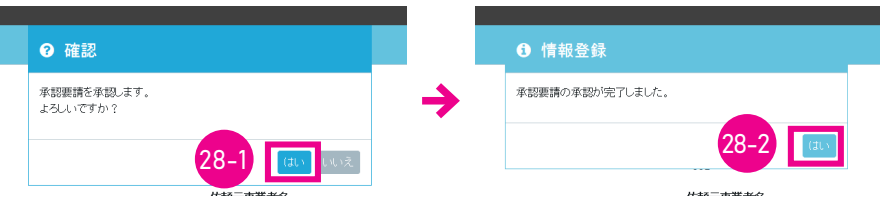

29. 一次下請事業者画面 「施工体制承認要請リスト」 画面が表示されます。 「承認要請内容一覧」 から承認要請表示がク リアされます。 以上で、 承認は完了します。

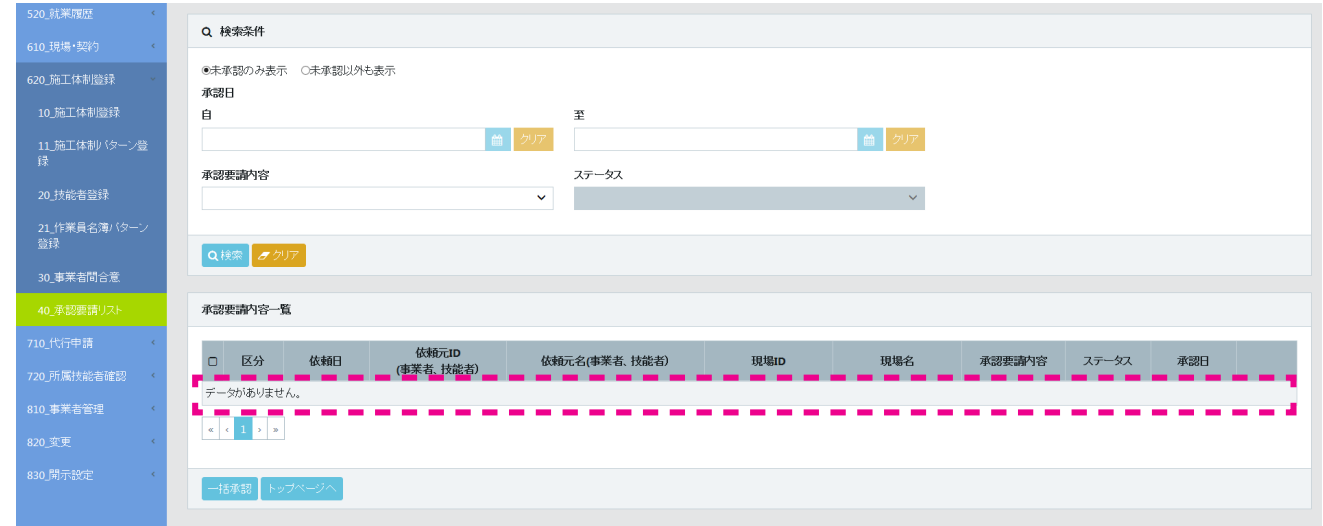

30. 元請事業者画面 ここからは元請事業者の操作画面になります。要請に対し、承認しているか確認します。事業者ポー タル画面のメニューから、 「620\_ 施工体制登録」 → 「11\_ 施工体制パターン登録」 を選択します。 「施工体制パター ン登録」 画面が表示されます。 「施工体制パターン」 の 「既存の施工パターンを編集」 ラジオボタンをチェックします。 「確認」 画面がポップアップしますので、 「はい」 ボタンをクリックします。

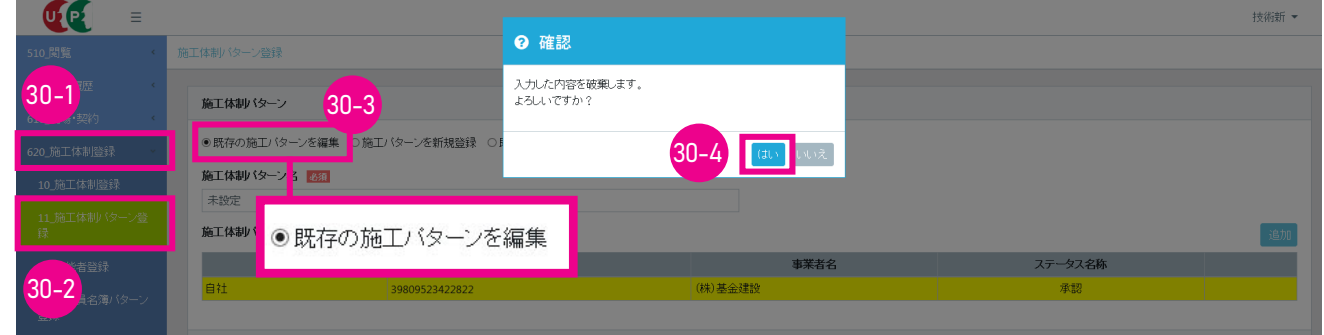

31. 示請事業者画面「施工体制パターン明細」がクリアされます。 「施工体制パターン名」の「選択」ボタンをクリックします。

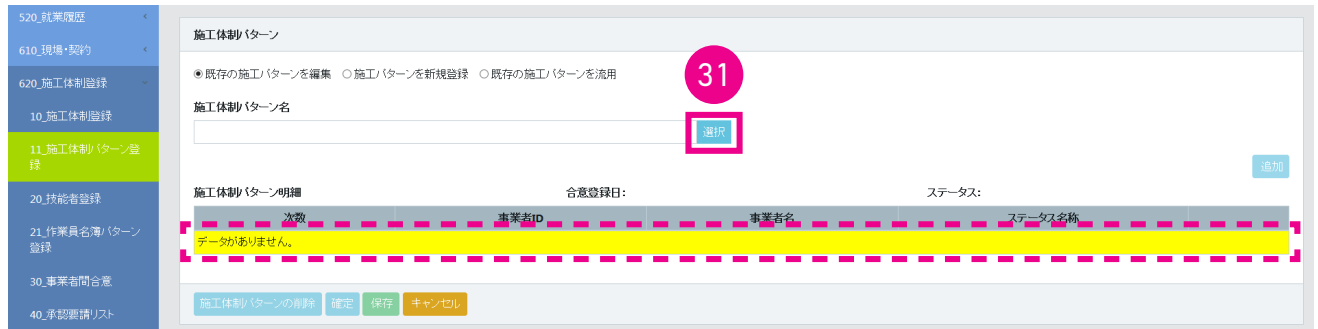
32. 「施工体制パターン選択」 画面がポップアップしますので、 「検索」 ボタンをクリックします。

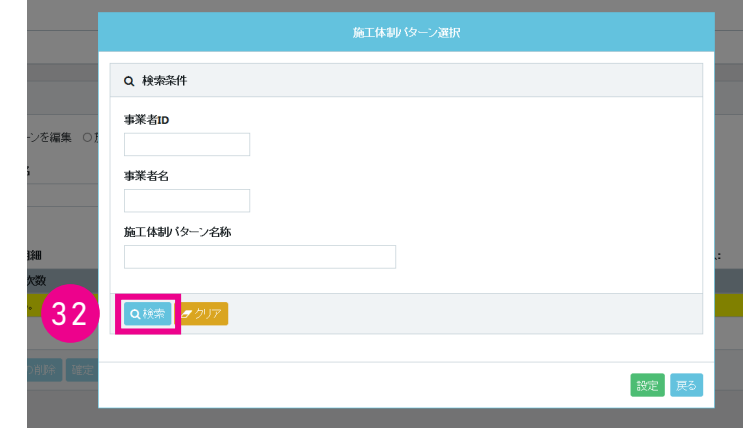

33. 元請事業者画面 下に「検索結果一覧」が表示されます。承認された該当施工体制パターンのラジオボタンをチェッ クします。

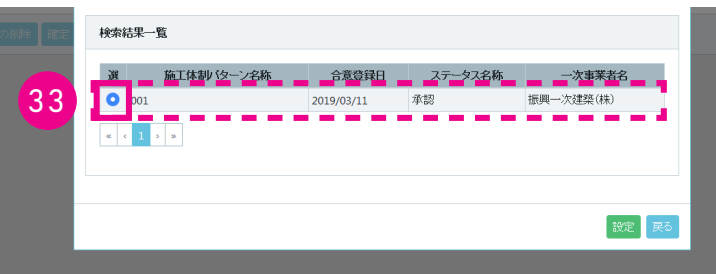

34. 元請事業者画面 下に 「施工体制パターン明細」 が表示され (自社の行が黄色で表示されます)、 登録された施工体 制パターンの内容が確認できます。 「戻る」 ボタンをクリックすると、 「施工体制パターン登録」 画面に戻ります。

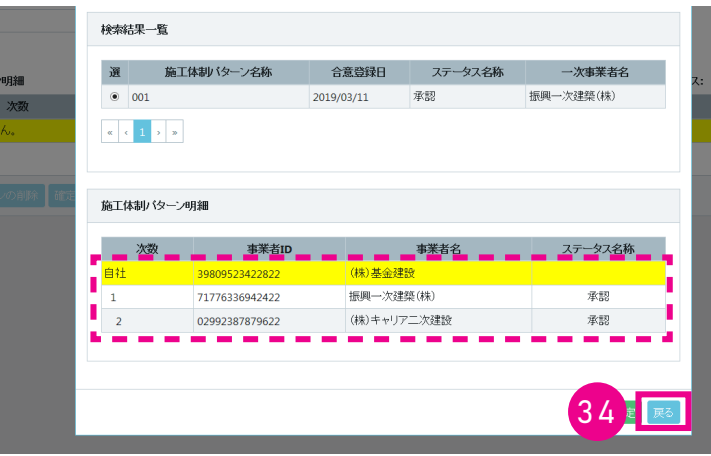

## **3 事業者間合意後の施工体制パターン登録手順**

- 1. ログイン画面から管理者 ID (代行登録担当者を除く) でシステムにログインします。
- 2. 事業者ポータル画面のメニューから、「620\_施工体制登録」→「11\_施工体制パターン登録」を選択します。 「施工 体制パターン登録」画面が表示されます。 「施工体制パターン」の「施工体制パターンを新規登録」ラジオボタンをチェッ クし、 「施工体制パターン明細」 の右側の 「追加」 ボタンをクリックします。

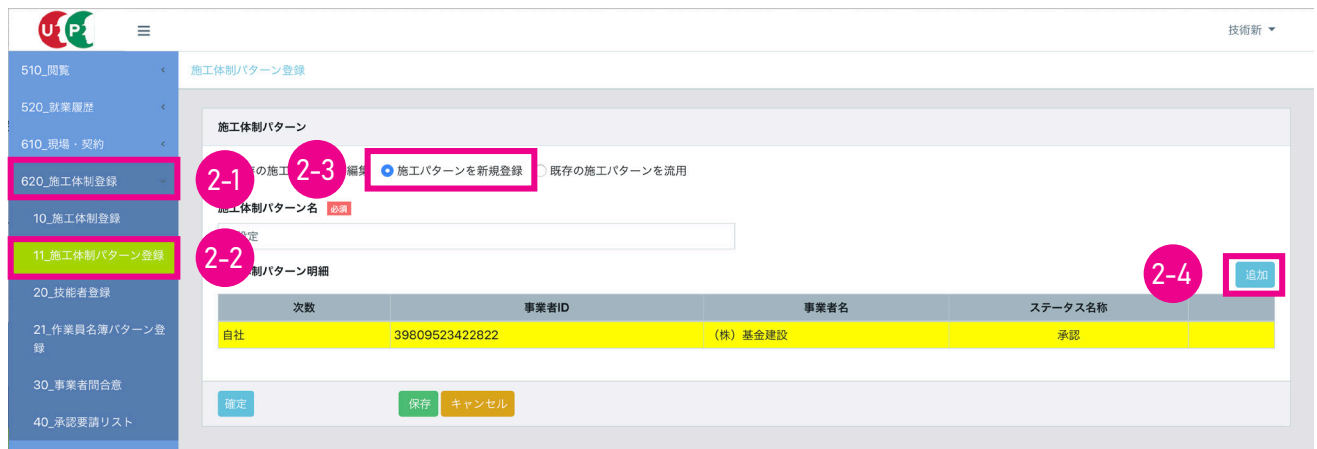

3. 「施工体制事業者選択」 画面がポップアップします。

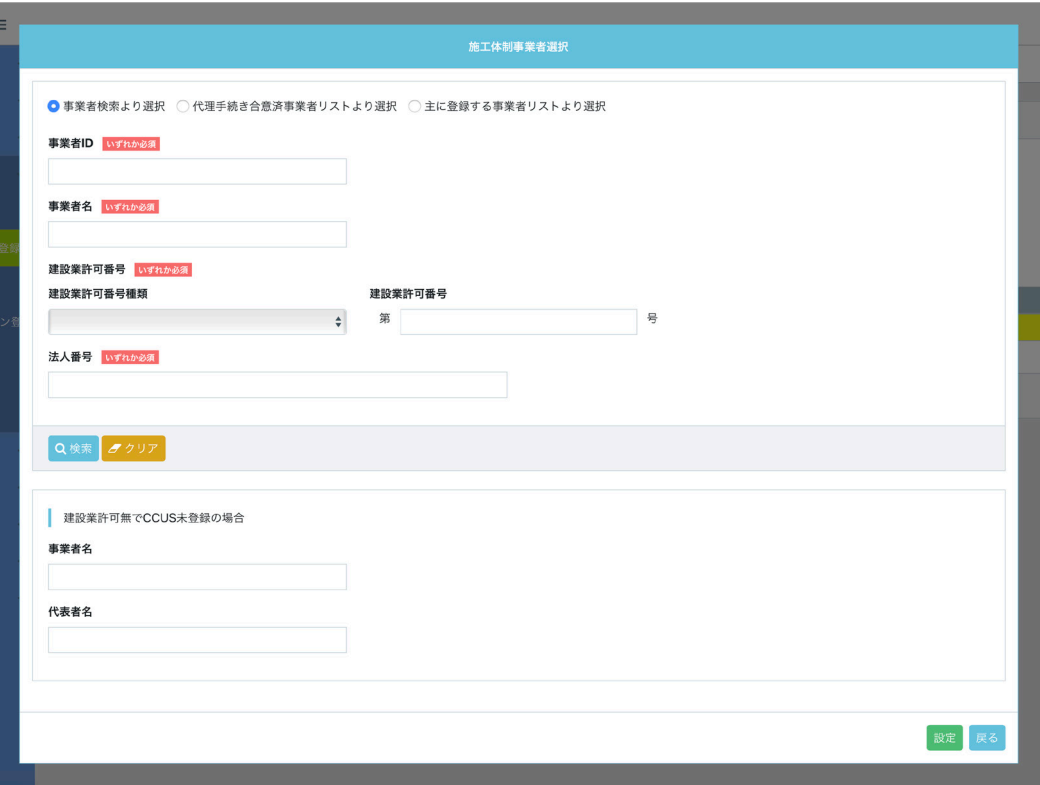

4. 「代理手続き合意済事業者リストより選択」 ラジオボタンをチェックします。 下に代理手続き合意済事業者一覧が表 示されます。

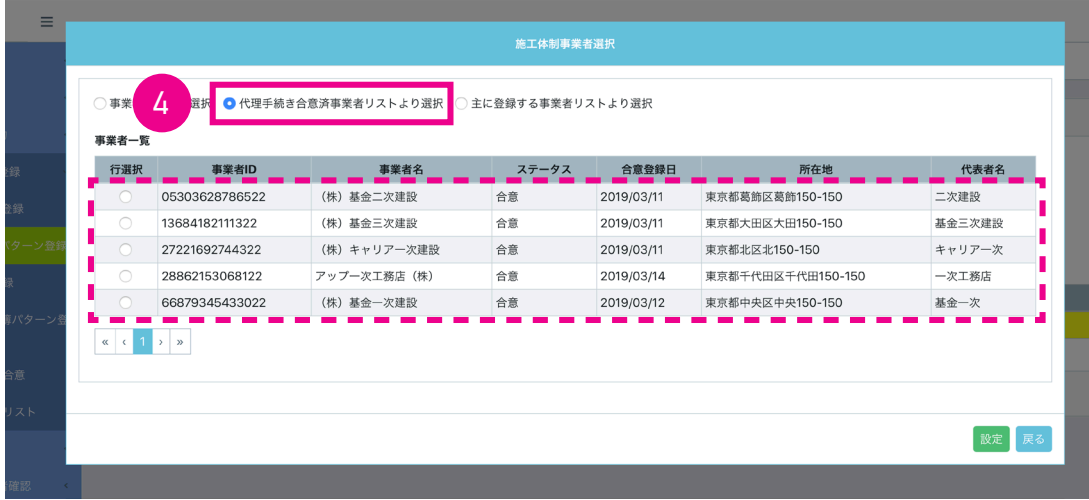

5. 一次下請事業者に登録する事業者の行の 「行選択」 ラジオボタンをチェックし、 「設定」 ボタンをクリックします。

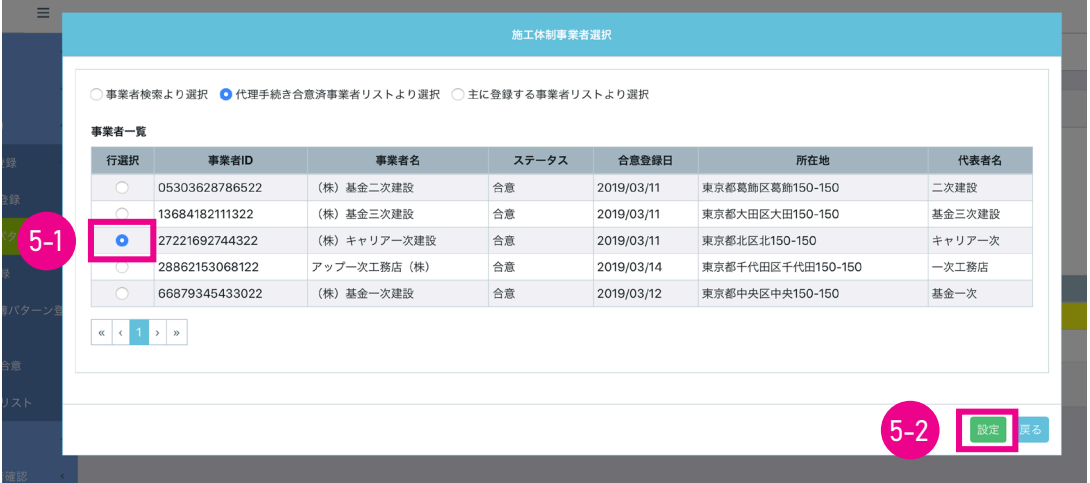

6. 「施工体制パターン登録」 画面が表示され、 「施工体制パターン明細」 に一次下請事業者が表示されます。 続いて二 次下請事業者を登録します。 「施工体制パターン明細」 の右側の 「追加」 ボタンをクリックします。

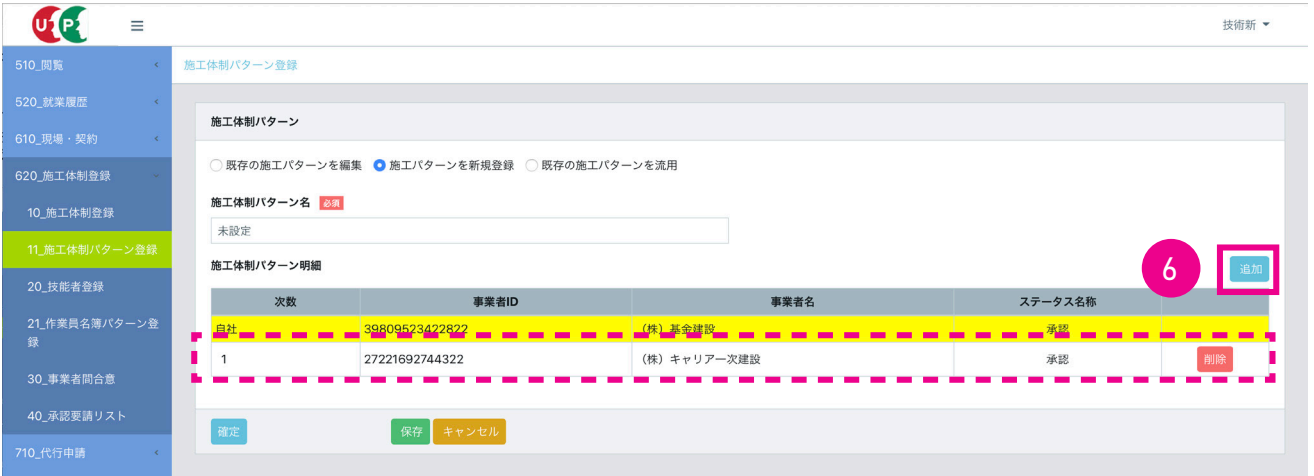

7. 「施工体制事業者選択」 画面がポップアップします。

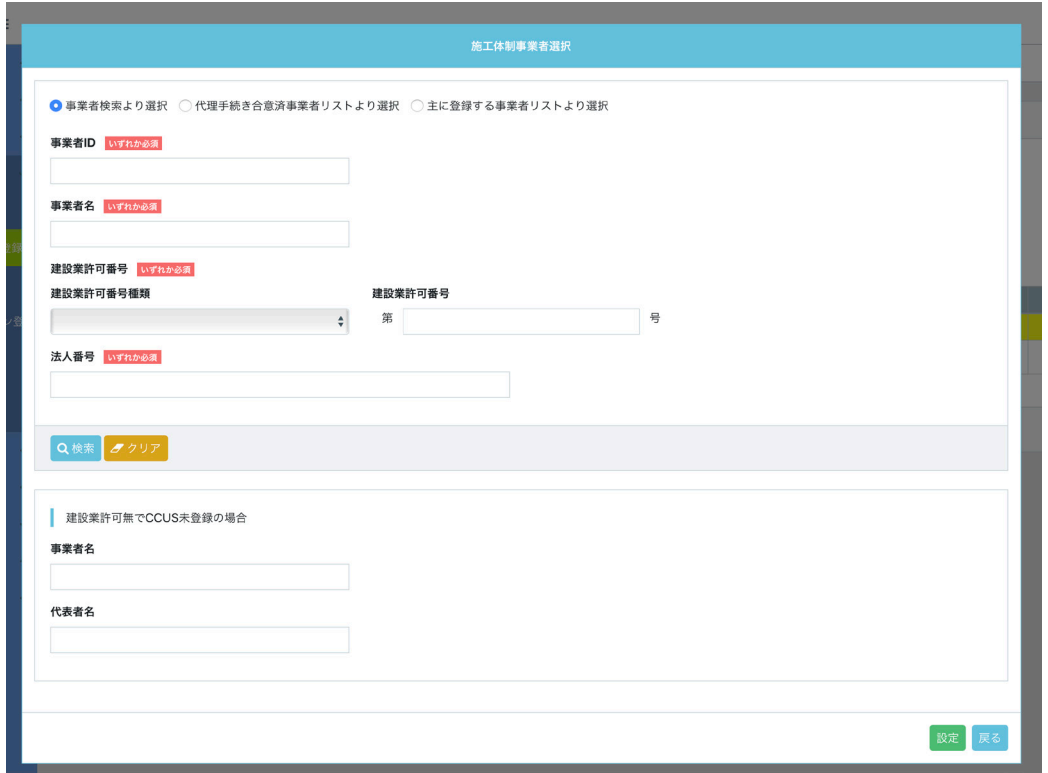

8. 「代理手続き合意済事業者リストより選択」 ラジオボタンをチェックします。 下に代理手続き合意済事業者一覧が表 示されます。

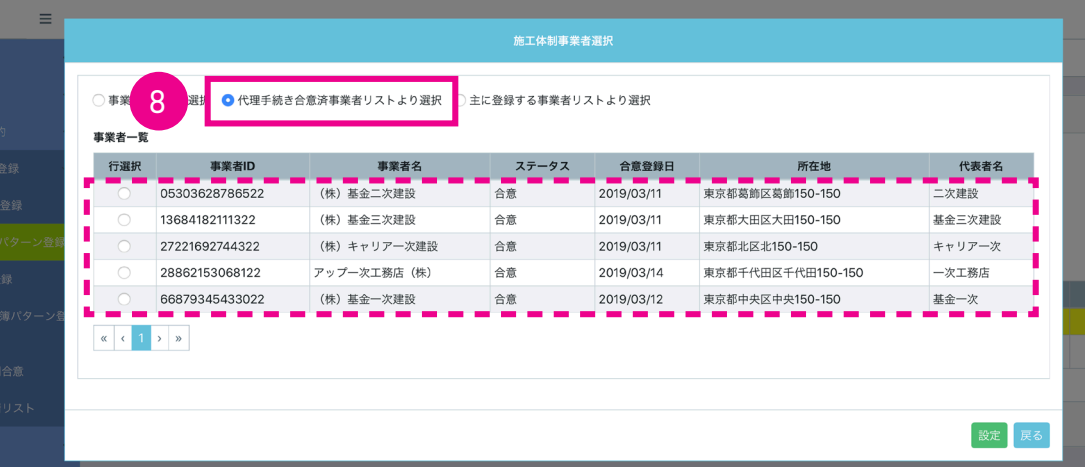

9. 二次下請事業者に登録する事業者の行の 「行選択」 ラジオボタンをチェックし、 「設定」 ボタンをクリックします。

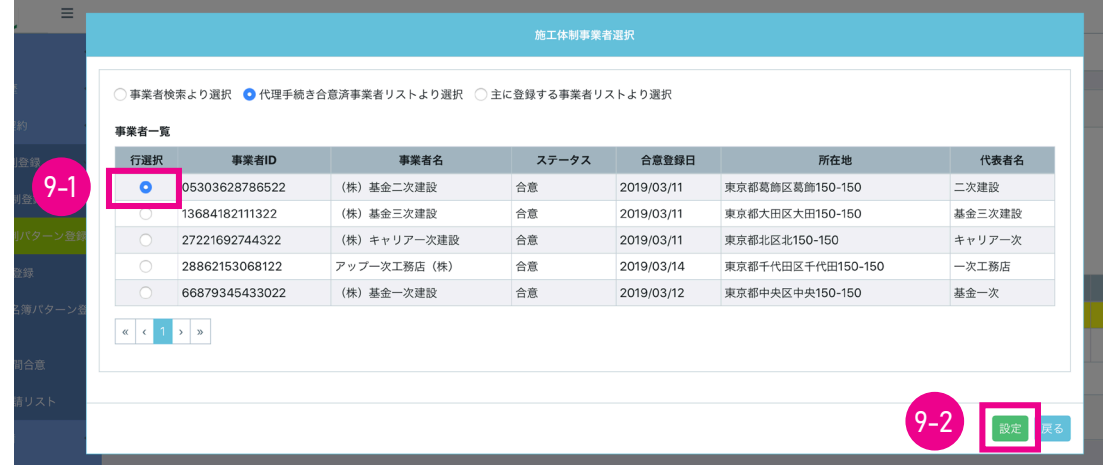

10. 「施工体制パターン登録」 画面が表示され、 「施工体制パターン明細」 に二次下請事業者が表示されます。 続いて三 次下請事業者を登録します。 「施工体制パターン明細」 の右側の 「追加」 ボタンをクリックします。

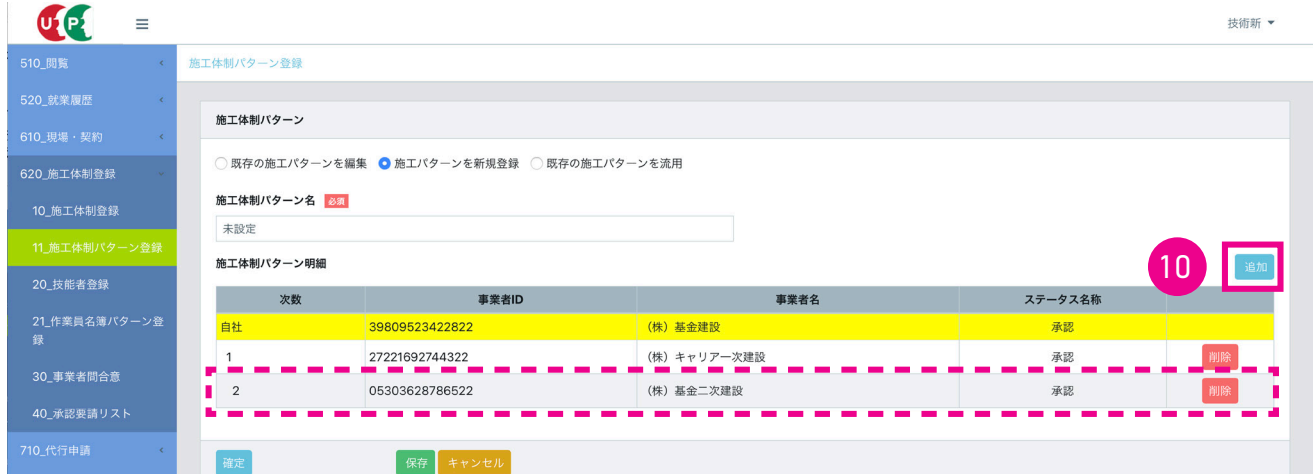

11. 「施工体制事業者選択」 画面がポップアップします。

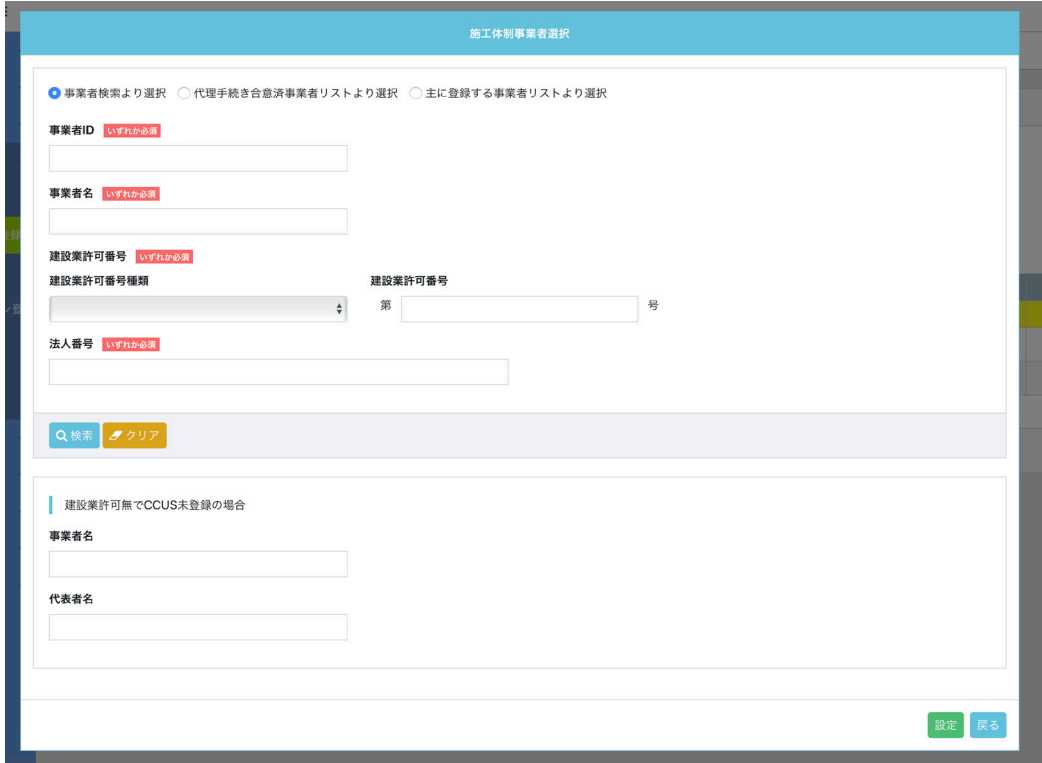

12. 「代理手続き合意済事業者リストより選択」 ラジオボタンをチェックします。 下に代理手続き合意済事業者一覧が表 示されます。

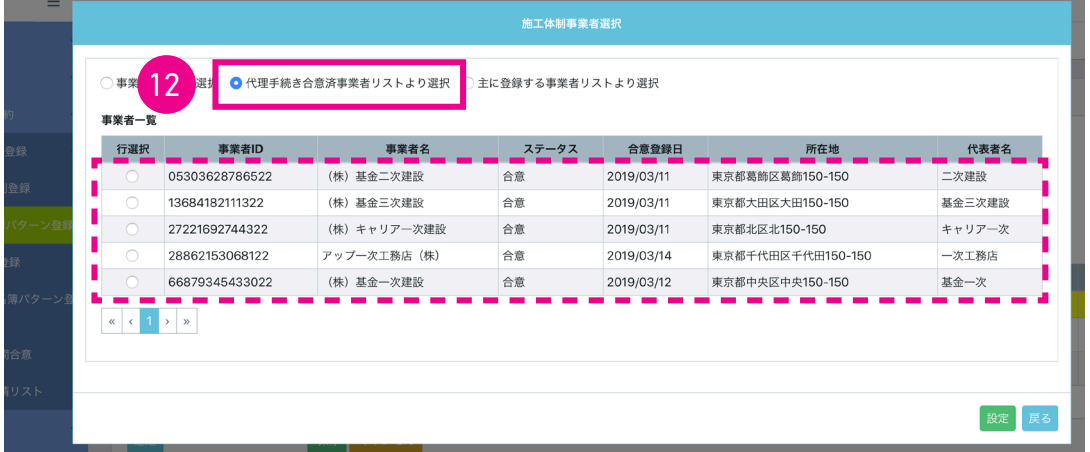

13. 三次下請事業者に登録する事業者の行の 「行選択」 ラジオボタンをチェックし、 「設定」 ボタンをクリックします。

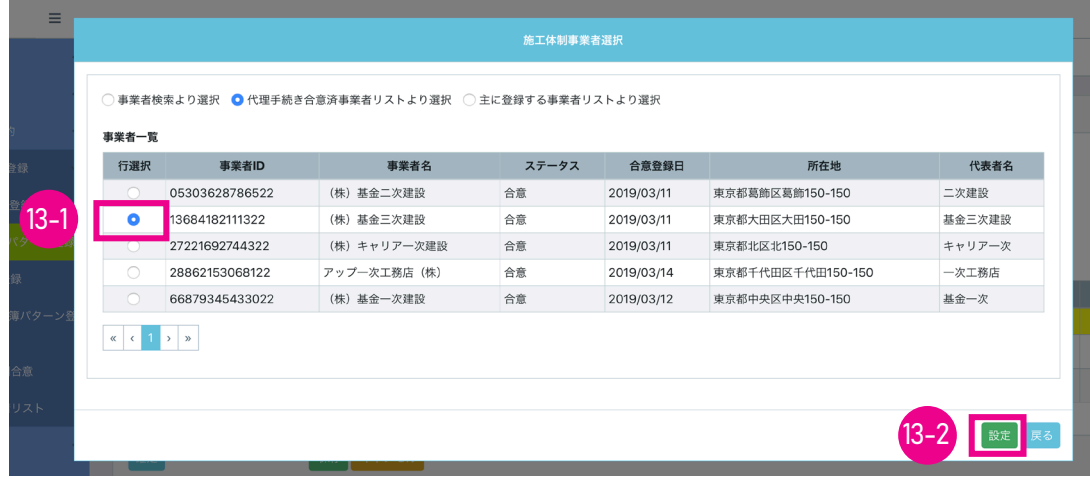

14. 「施工体制パターン登録」 画面が表示され、 「施工体制パターン明細」 に三次下請事業者が表示されます。 四次下請 事業者以下を登録する場合は、 「10.」〜「13.」 の手順を繰り返します。 施工体制パターンを保存するには、 「保存」 ボタンをクリックします。

※ここで、 「確定」 ボタンをクリックすると、 編集操作ができなくなります。

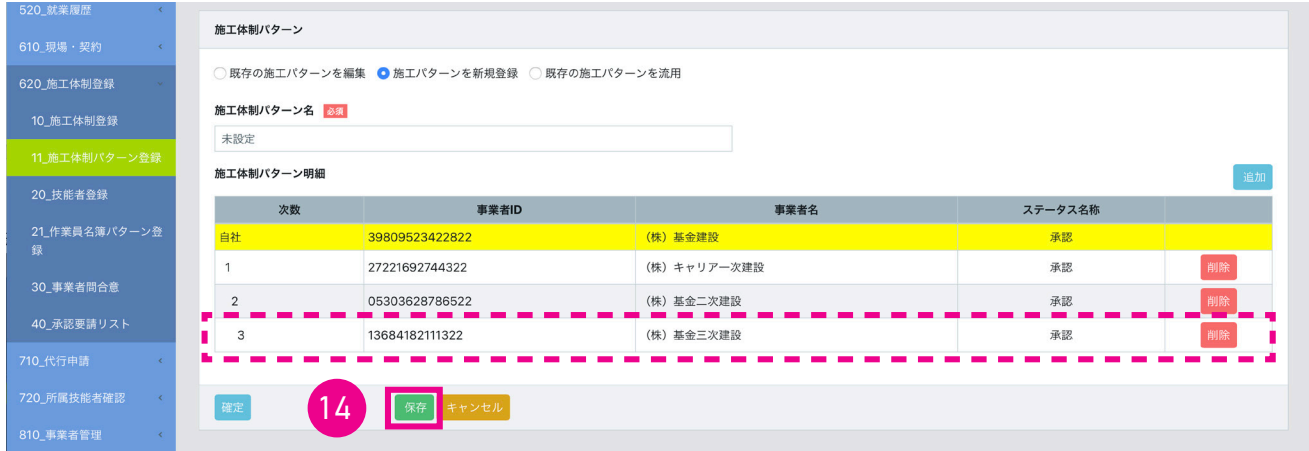

15. 「確認」 画面がポップアップしますので、 「はい」 ボタンをクリックします。 「情報」 画面が表示されますので、 「はい」 ボタンをクリックします。

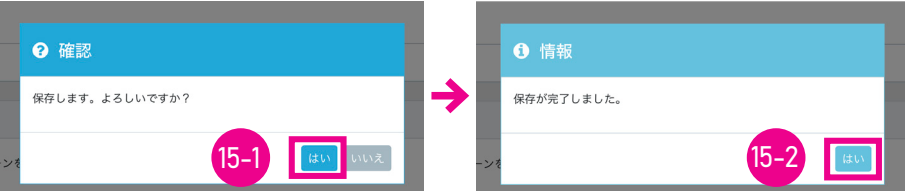

16. 「施工体制パターン登録」 画面が表示されます。 以上で、 事業者間合意後の施工体制パターン登録は完了します。

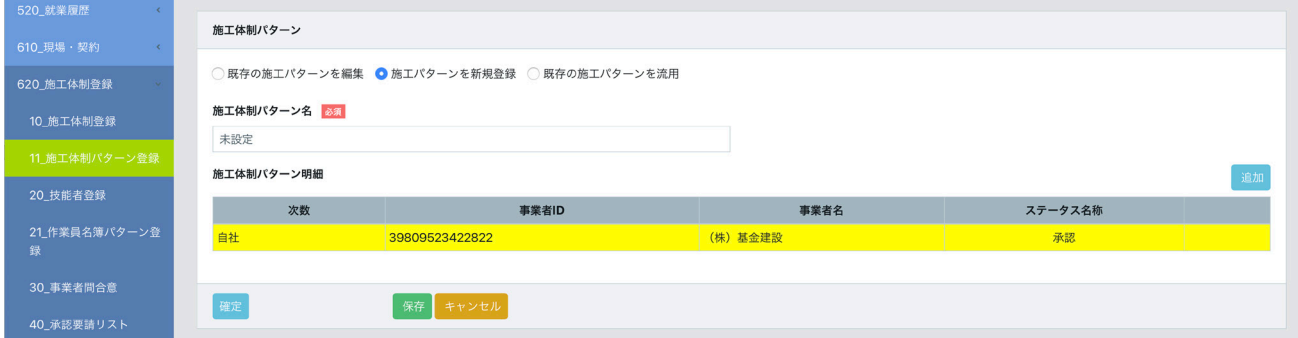

### **4 既存の施工体制パターンの編集手順**

- 1. ログイン画面から管理者 ID (代行登録担当者を除く) でシステムにログインします。
- 2. 事業者ポータル画面のメニューから、「620\_施工体制登録」→「11\_施工体制パターン登録」を選択します。「施工 体制パターン登録」 画面が表示されます。 「施工体制パターン」 の 「既存の施工体制パターンを編集」 ラジオボタン をチェックします。

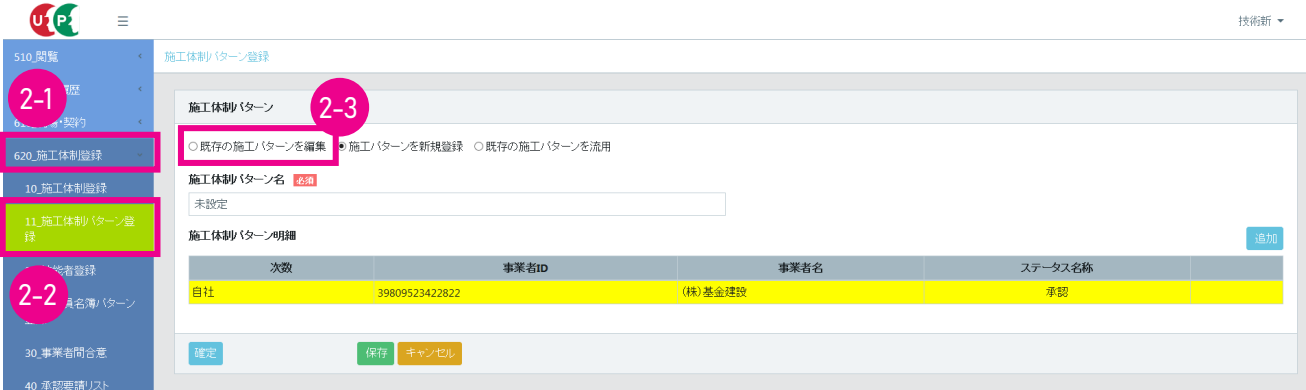

3. 「確認」 画面がポップアップしますので、 「はい」 ボタンをクリックします。

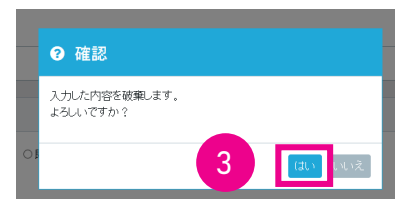

4. 「施工体制パターン登録」 画面が表示されます。 「施工体制パターン名」 欄の 「選択」 ボタンをクリックします。

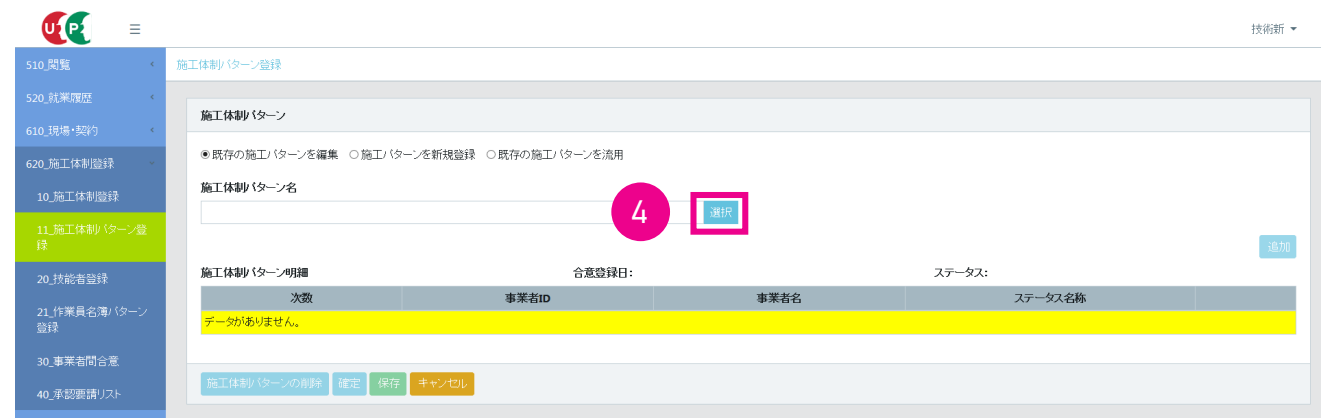

5. 「施工体制パターン選択」 画面がポップアップしますので、 「検索」 ボタンをクリックします。

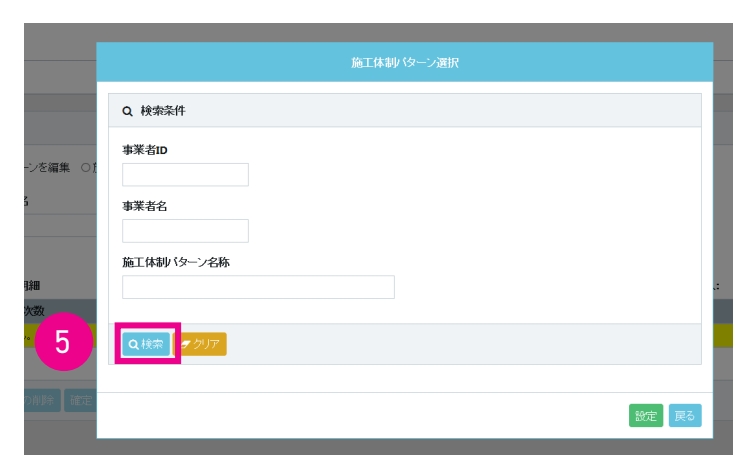

**第 5 章 43**

6. 下に 「検索結果一覧」 が表示され、 既存の施工体制パターンが表示されます。

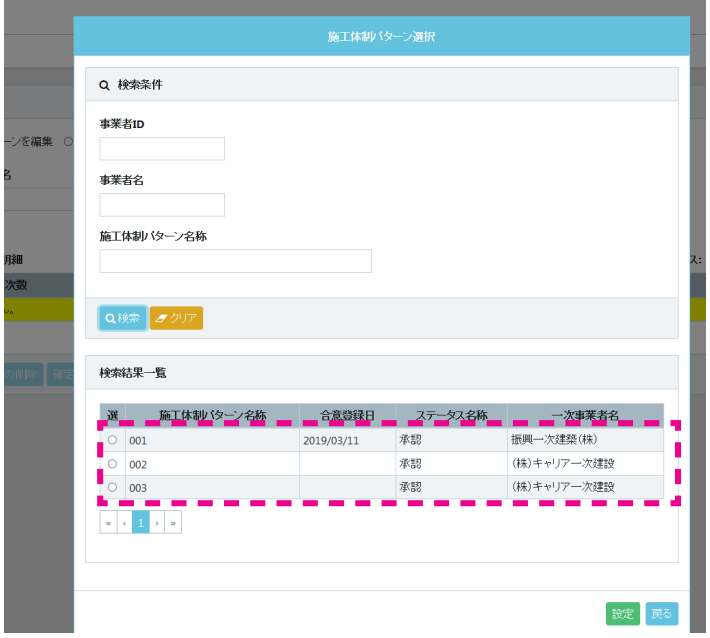

7. 行の左側にあるラジオボタンにチェックを入れます。 下に 「施工体制パターン明細」 が表示されますので (自社の行 が黄色で表示されます)、 「設定」 ボタンをクリックします。

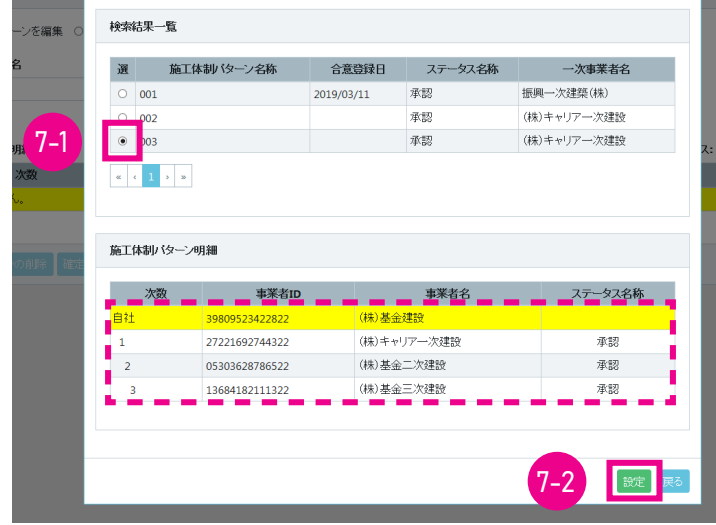

8. 「施工体制パターン登録」 画面が表示され、 「施工体制パターン明細」 が表示されます (自社の行が黄色で表示され ます)。

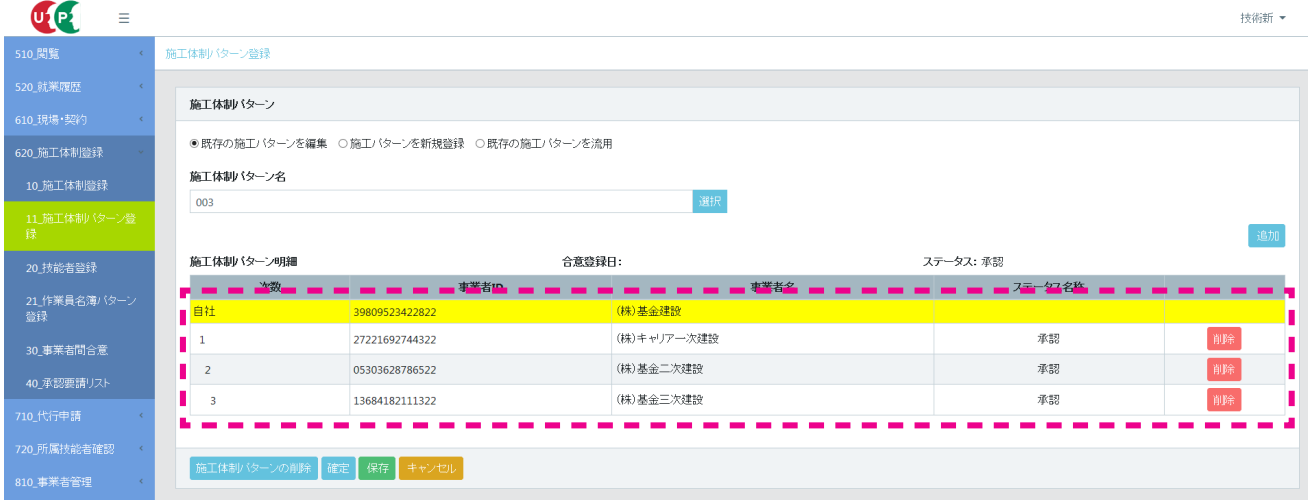

9. 下位事業者を削除する場合は、 削除する下位事業者の右側にある 「削除」 ボタンをクリックします。

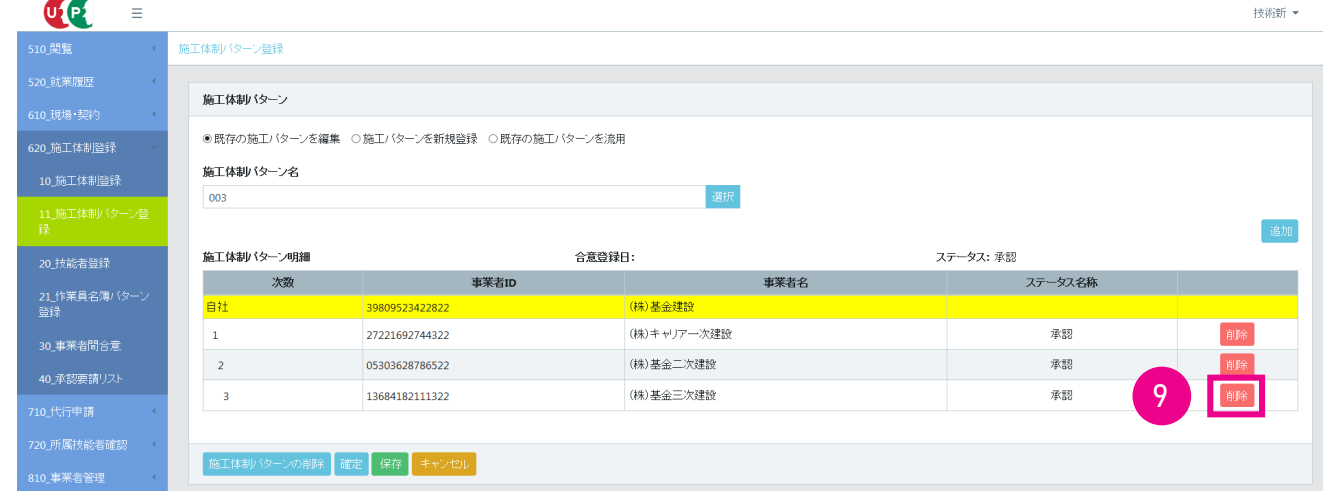

10. 「削除」 ボタンをクリックした下位事業者が 「施工体制パターン明細」 からクリアされます。 施工体制パターンに下位 事業者を追加する場合は、 「施工体制パターン明細」 の右側にある 「追加」 ボタンをクリックします。

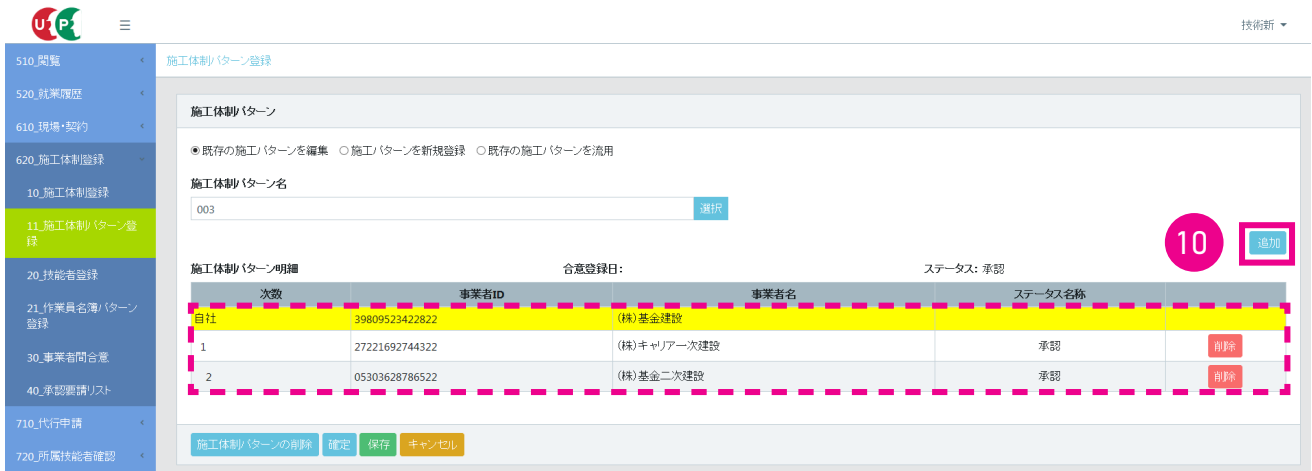

11. 「施工体制事業者選択」 画面がポップアップします。

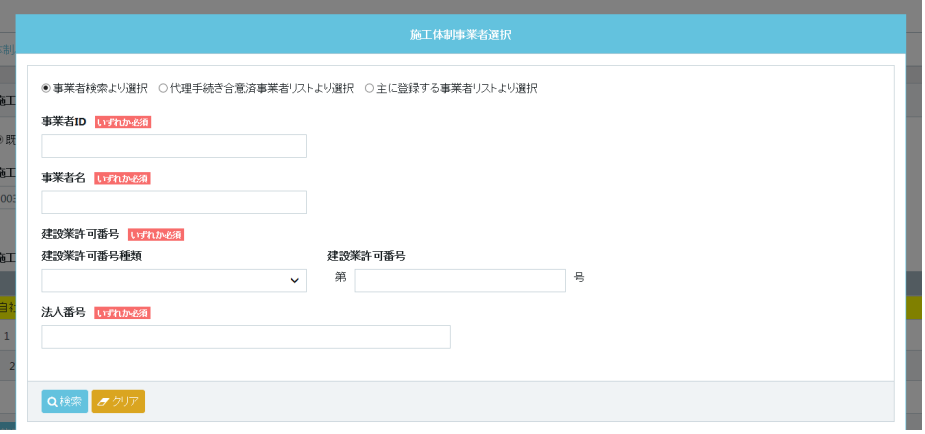

12. 「事業者検索より選択」ラジオボタンをチェックします。 検索する事業者の「事業者 ID」「事業者名」「建設業許可番号」 「法人番号」 を入力し (いずれか必須)、 「検索」 ボタンをクリックします。

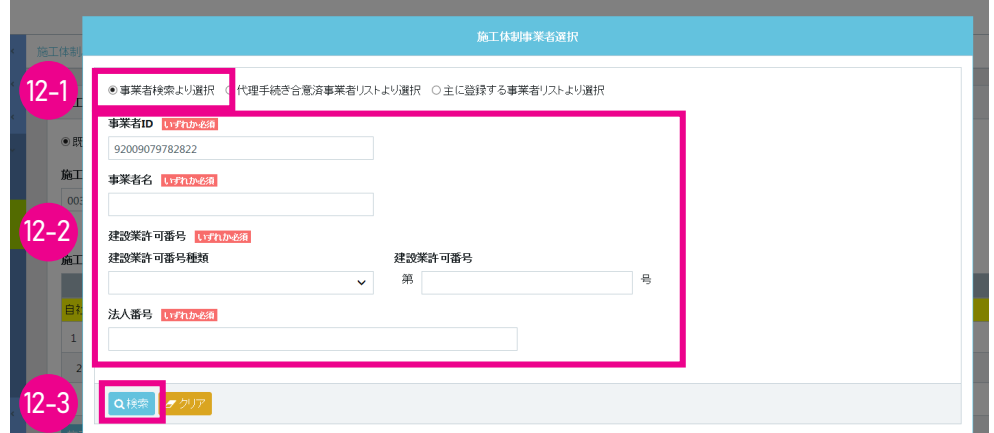

13. 下に 「事業者一覧」 が表示され、 該当する事業者が表示されます。

**Contract Contract** 

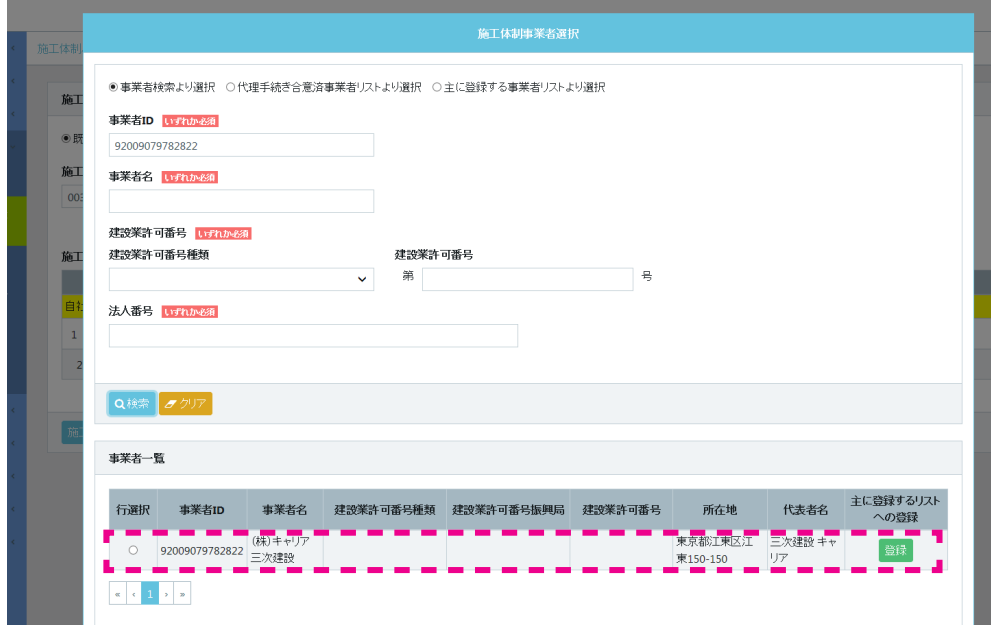

14. 事業者の行の左側にある 「行選択」 ラジオボタンをチェックし、 下部の 「設定」 ボタンをクリックします。

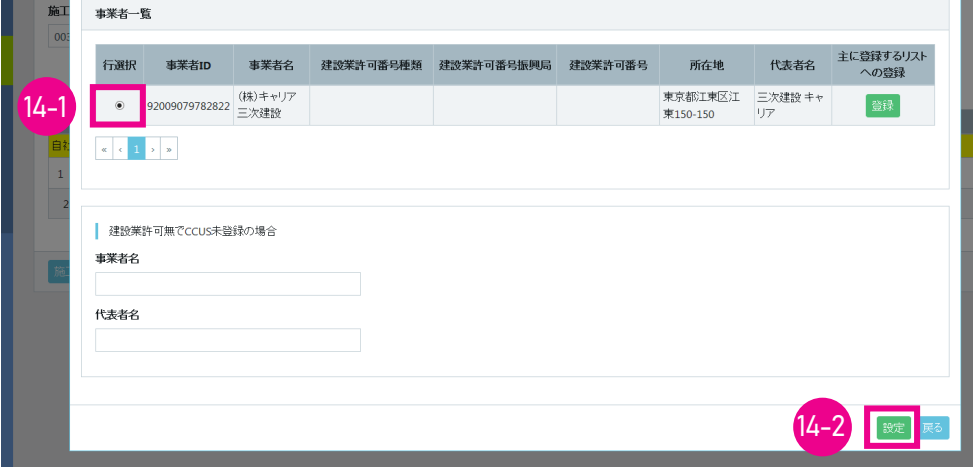

15. 「施工体制パターン登録」 画面が表示されます。 「施工体制パターン明細」 の既存の施工体制パターンの下に (自社 の行が黄色で表示されます)、 新たに登録した事業者が表示されますので、 「確定」 ボタンをクリックします。

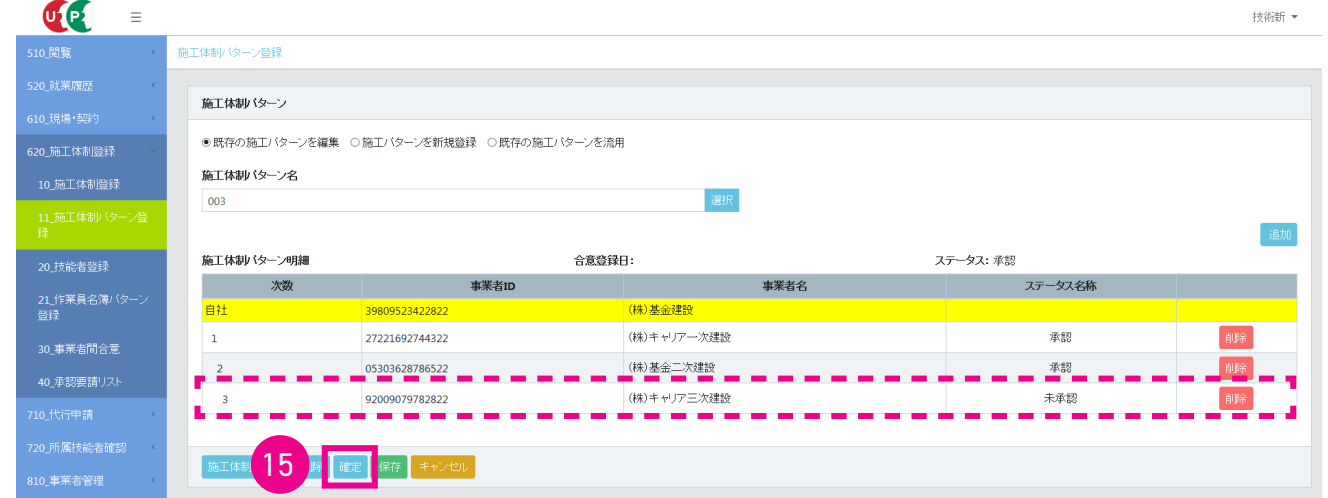

16. 「確認」 画面がポップアップしますので、 「はい」 ボタンをクリックします。 「情報」 画面が表示されますので、 「はい」 ボタンをクリックします。 以上で、 既存の施工体制パターンの編集は完了します (この時点で三次事業者に承認要請 通知が届きます)。

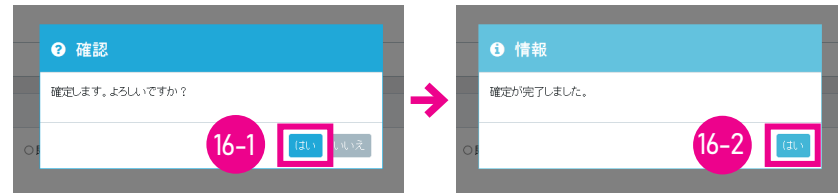

17. 編集完了後は、 初期画面が表示されます。

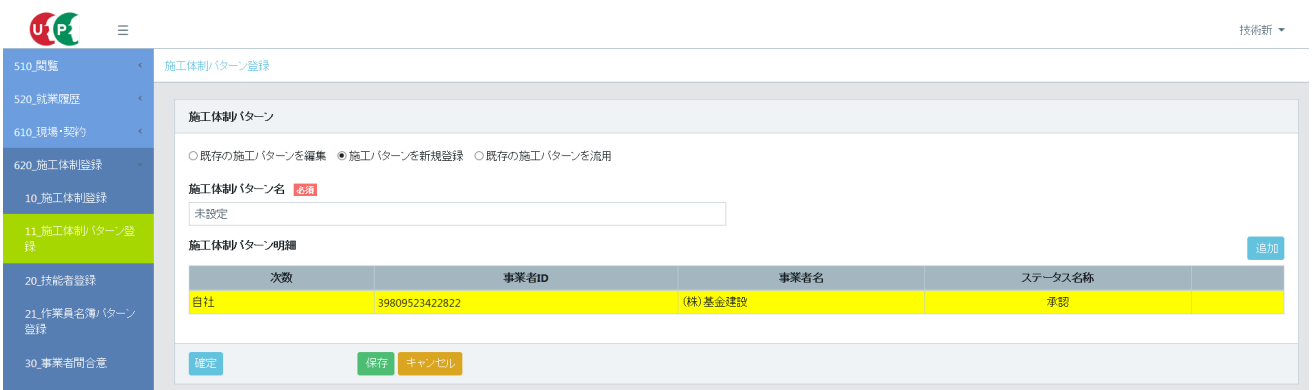

### **■編集したあとの施工体制パターン明細の見え方**

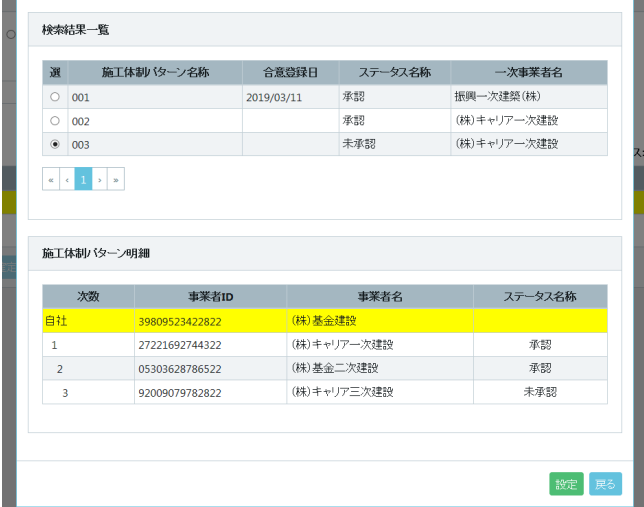

#### **5 既存の施工体制パターンを流用しての新たな施工体制パターン登録手順**

- 1. ログイン画面から管理者 ID (代行登録担当者を除く) でシステムにログインします。
- 2. 事業者ポータル画面のメニューから、「620\_ 施工体制登録」→「11\_ 施工体制パターン登録」を選択します。「施工 体制パターン登録」 画面が表示されます。 「施工体制パターン」 の 「既存の施工体制パターンを流用」 ラジオボタン をチェックします。

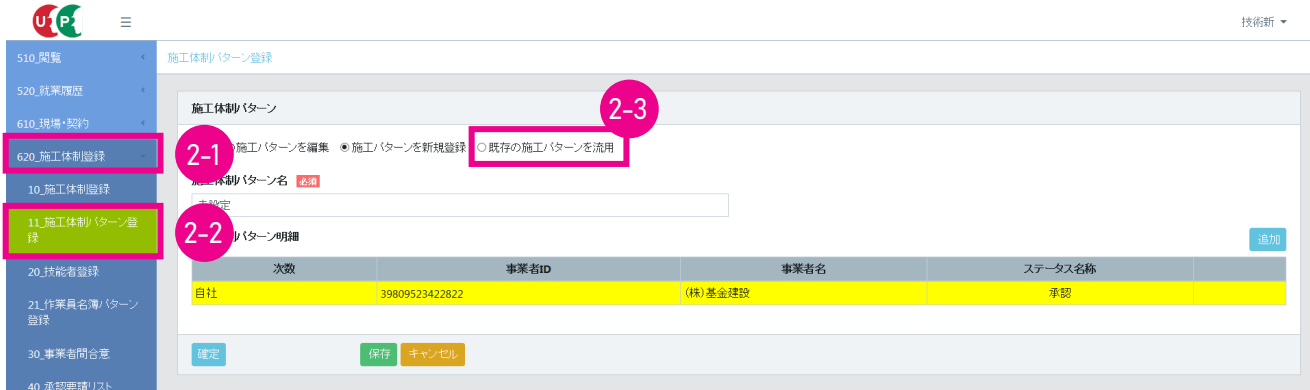

3. 「確認」 画面がポップアップしますので、 「はい」 ボタンをクリックします。

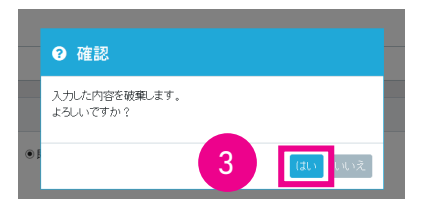

4. 「施工体制パターン登録」 画面が表示されます。 「施工体制パターン名」 の 「選択」 ボタンをクリックします。

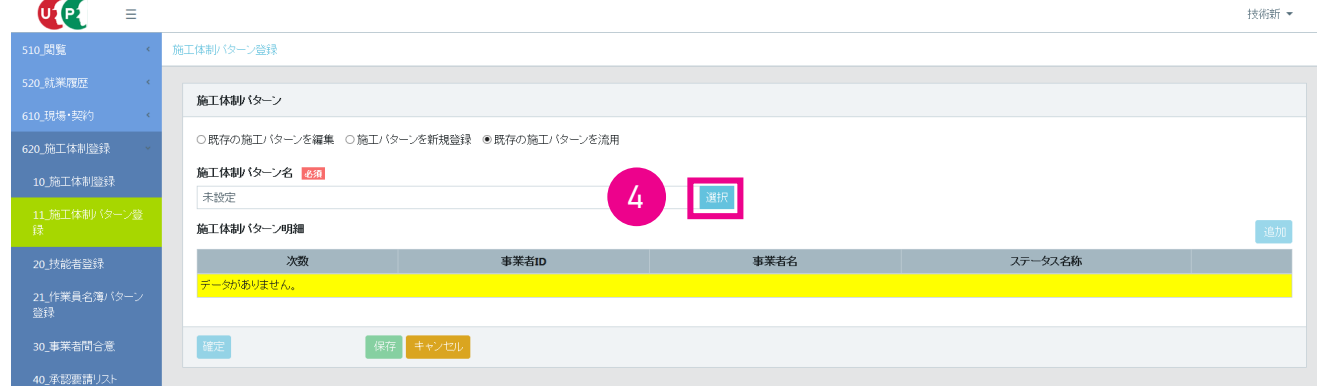

5. 「施工体制パターン選択」 画面がポップアップしますので、 「検索」 ボタンをクリックします。

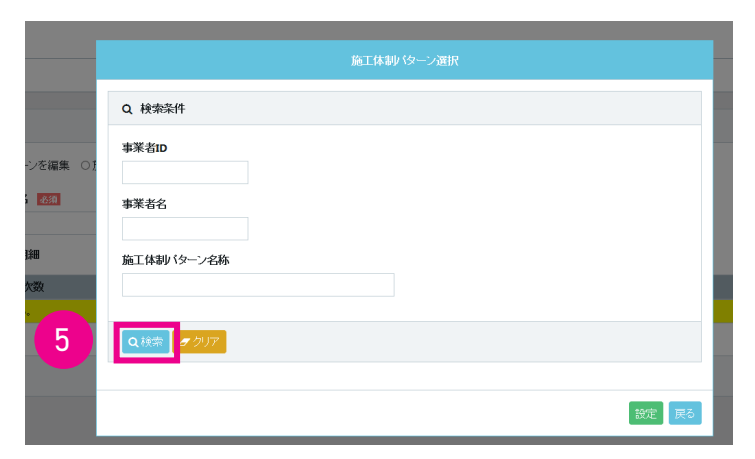

6. 下に 「検索結果一覧」 が表示され、 既存の施工体制パターンが表示されます。

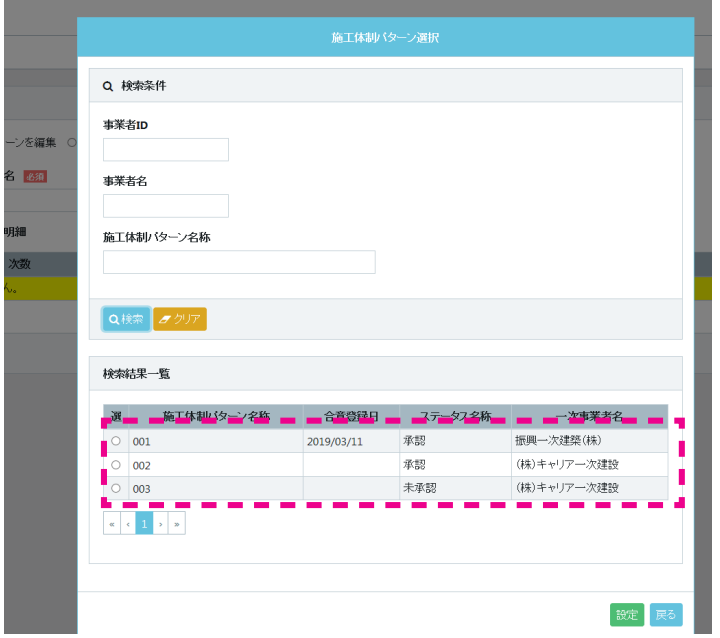

7. 行の左側にあるラジオボタンにチェックを入れます。 下に 「施工体制パターン明細」 が表示されますので (自社の行 が黄色で表示されます)、 「設定」 ボタンをクリックします。

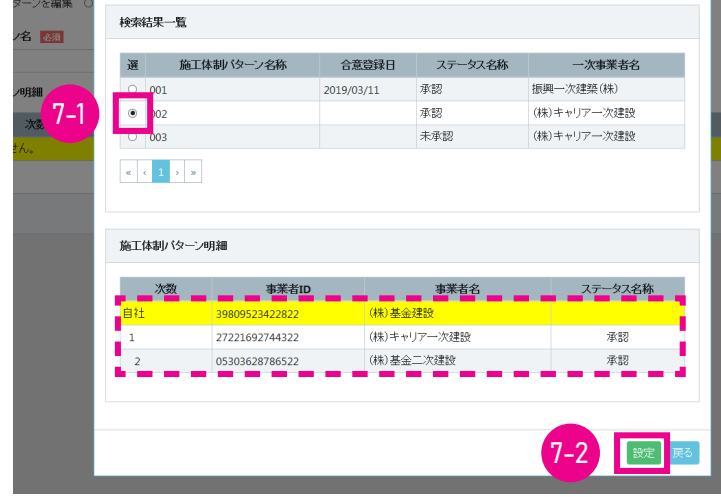

8. 「施工体制パターン登録」 画面が表示され、 「施工体制パターン明細」 が表示されます (自社の行が黄色で表示され ます)。 「施工体制パターン明細」 の右側にある 「追加」 ボタンをクリックします。

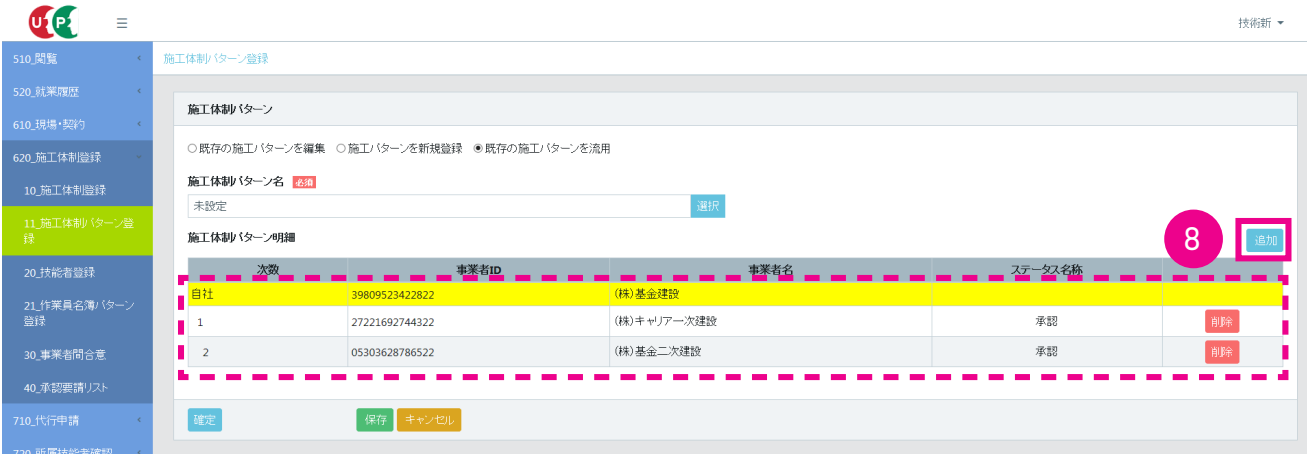

9. 「施工体制事業者選択」 画面がポップアップします。

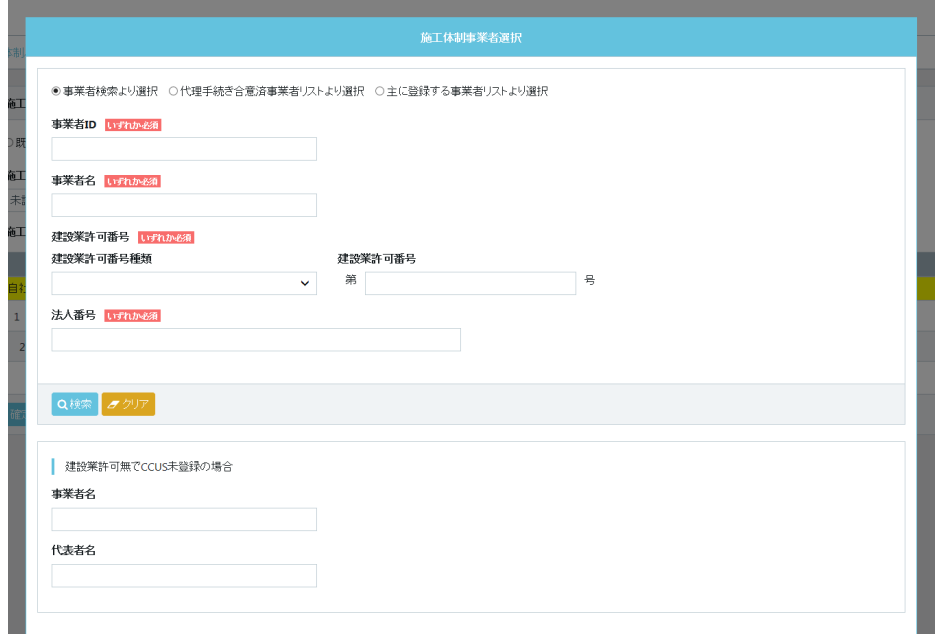

10. 「事業者検索より選択」ラジオボタンをチェックします。 検索する事業者の「事業者 ID」「事業者名」「建設業許可番号」 「法人番号」 を入力し (いずれか必須)、 「検索」 ボタンをクリックします。

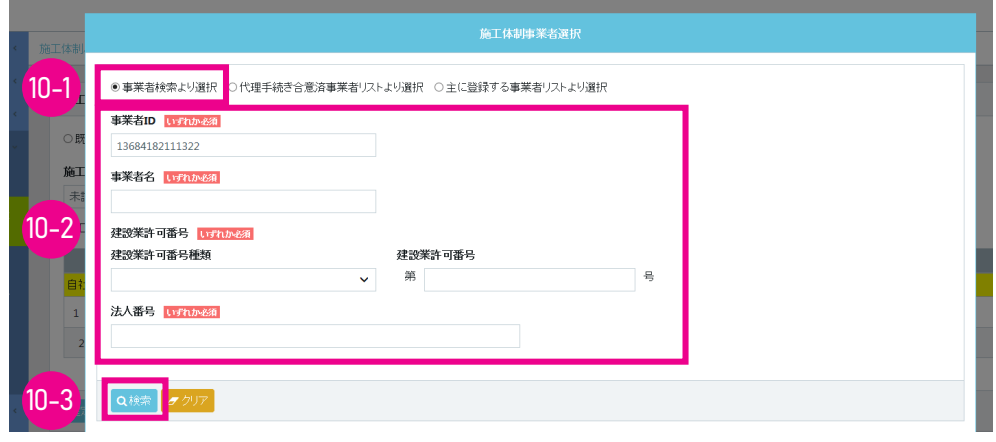

11. 下に 「事業者一覧」 が表示され、 該当する事業者が表示されます。

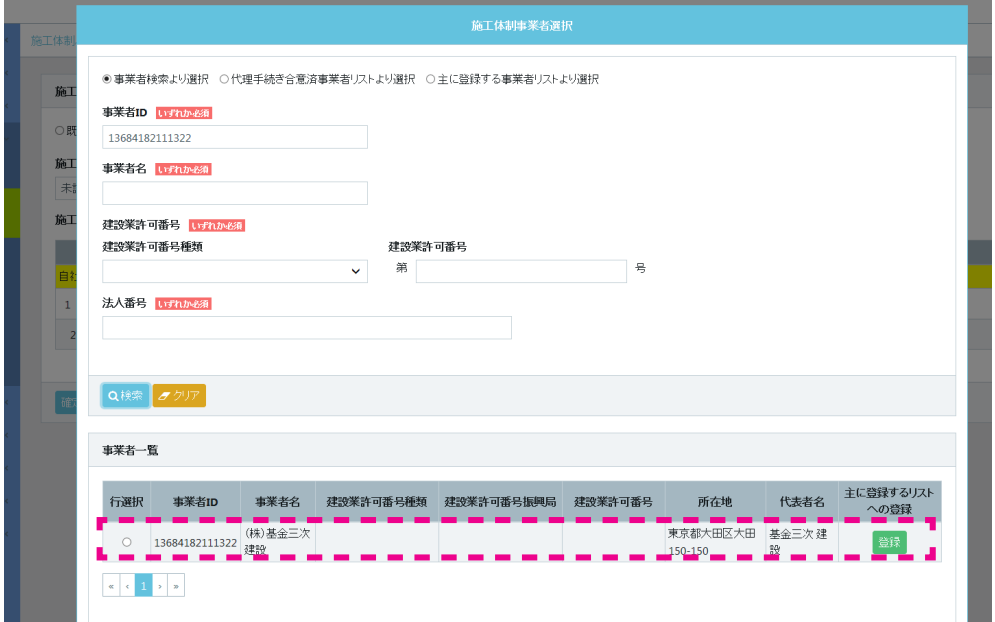

12. 事業者の行の左側にある 「行選択」 ラジオボタンをチェックし、 下部の 「設定」 ボタンをクリックします。

÷.

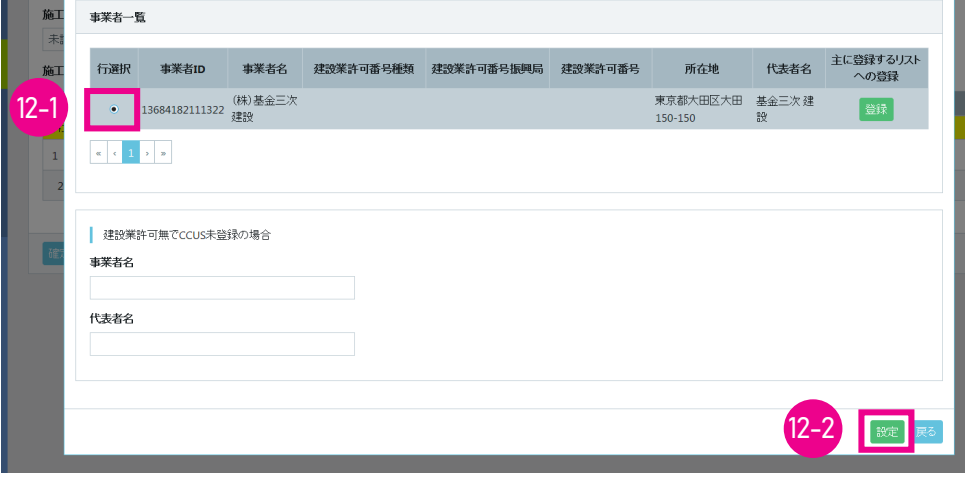

13. 「施工体制パターン登録」 画面が表示されます。

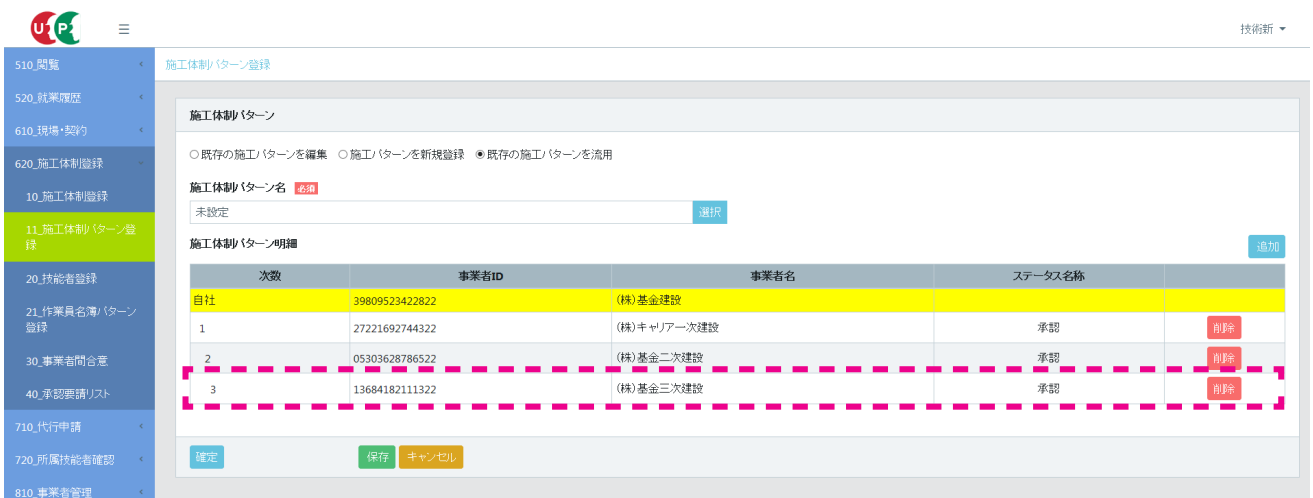

14. 「施工体制パターン名」 の 「未設定」 の修正をします。

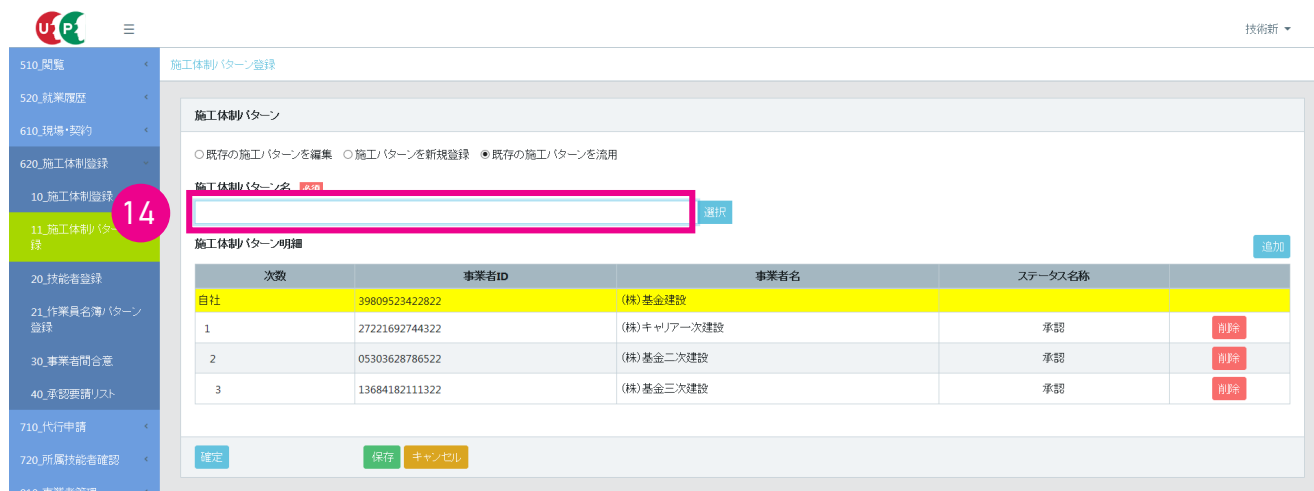

15. 新たな施工体制パターン名を登録するために、「施工体制パターン名」 欄に任意の施工体制パターン名を入力し、「確 定」 ボタンをクリックします。

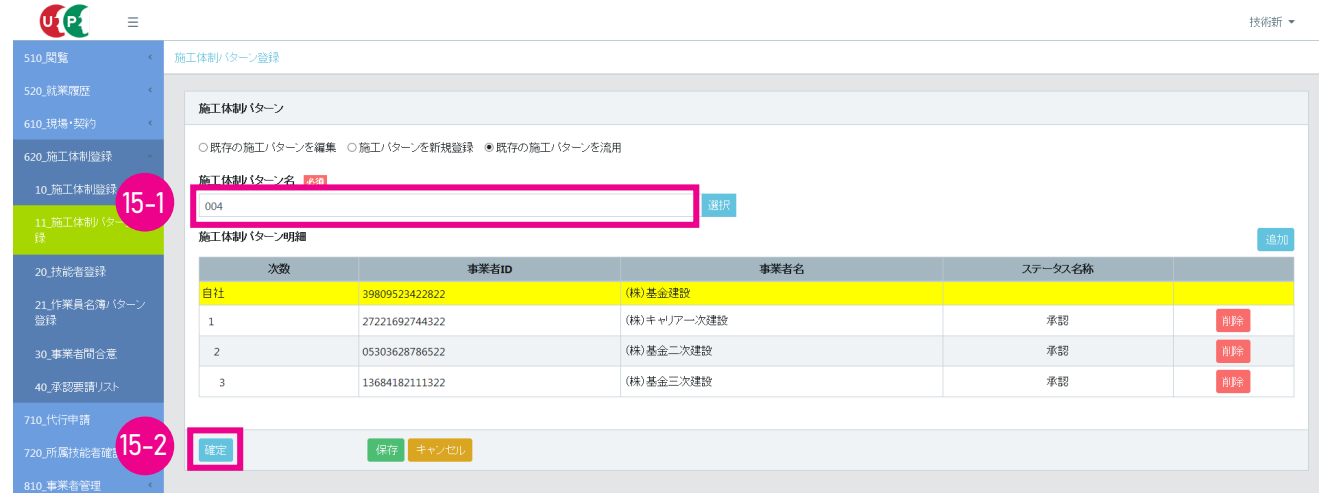

16. 「確認」 画面がポップアップしますので、 「はい」 ボタンをクリックします。 「情報」 画面が表示されますので、 「はい」 ボタンをクリックします。 以上で、 既存の施工体制パターンを流用した施工体制パターンの登録は完了します。

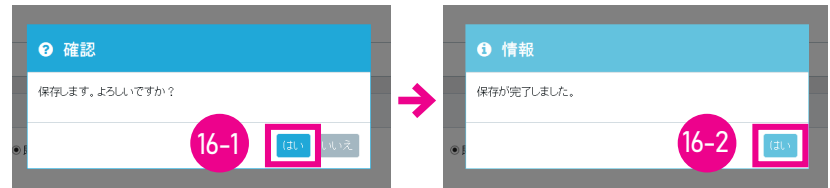

17. 施工体制パターン登録が完了すると、 初期画面が表示されます。

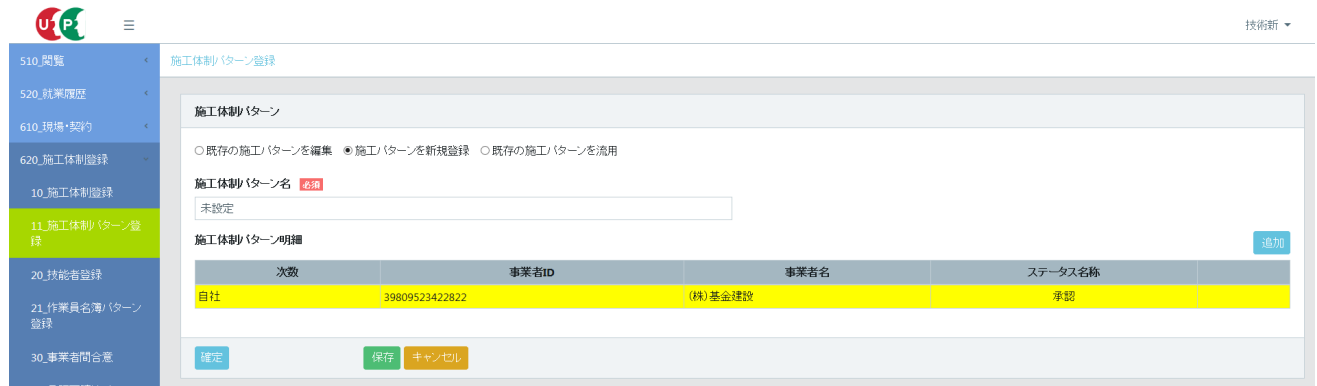

**■施工体制パターン登録が完了すると、 「検索結果一覧」 に追加表示されます。**

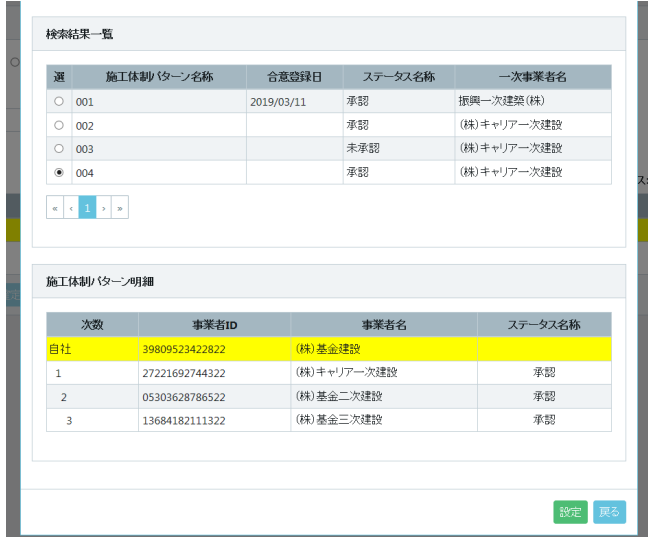

### **6 施工体制パターンの合意手順 (下請事業者側の操作)**

ここからは 34 ページ 「26.」 以降の下請事業者側の操作画面になります。

- 1. ログイン画面から管理者 ID (代行登録担当者を除く) でシステムにログインします。
- 2. 事業者ポータル画面のメニューから、 「620\_ 施工体制登録」 → 「40\_ 承認要請リスト」 を選択します。 「施工体制 承認要請リスト」 画面が表示されます。

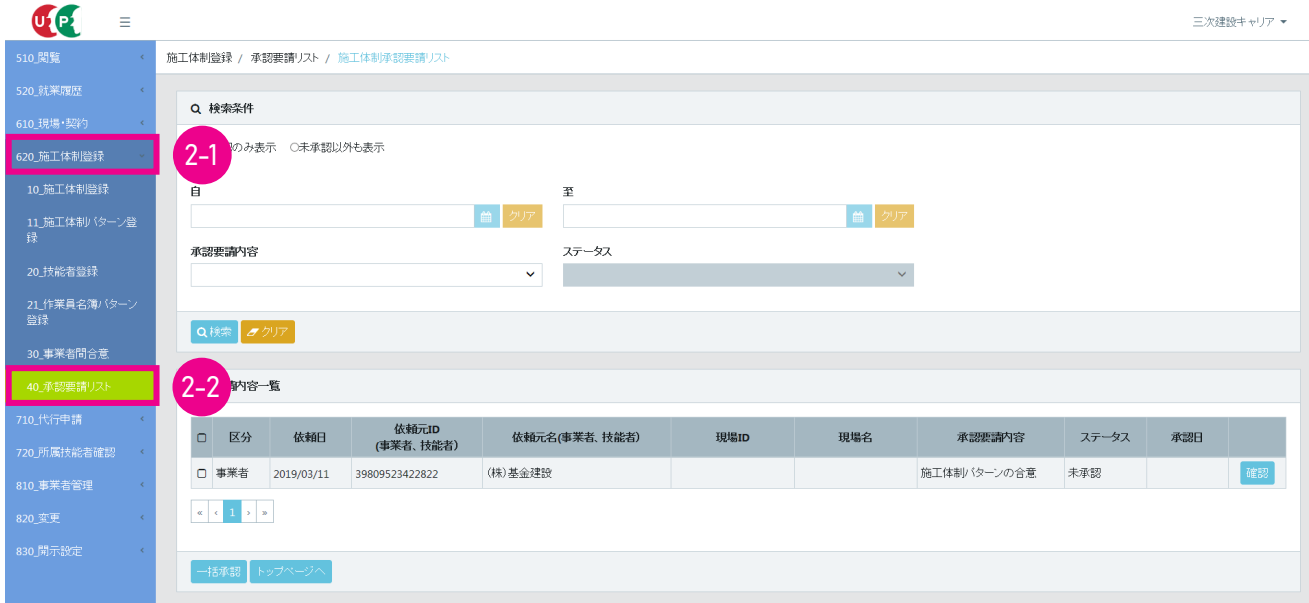

3. 「承認要請内容一覧」 に要請内容が表示されますので、 右側の 「確認」 ボタンをクリックします。

<span id="page-52-0"></span>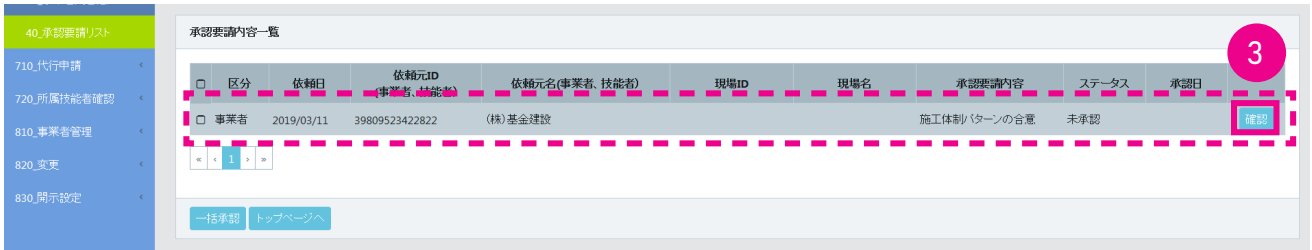

4. 「施工体制パターンの合意」 画面がポップアップします (自社の行が黄色で表示されます)。 要請を承認する場合は、 「承認」 ボタンをクリックします。 要請を拒否、 受け付けない場合は、 「否認」 ボタンをクリックします。

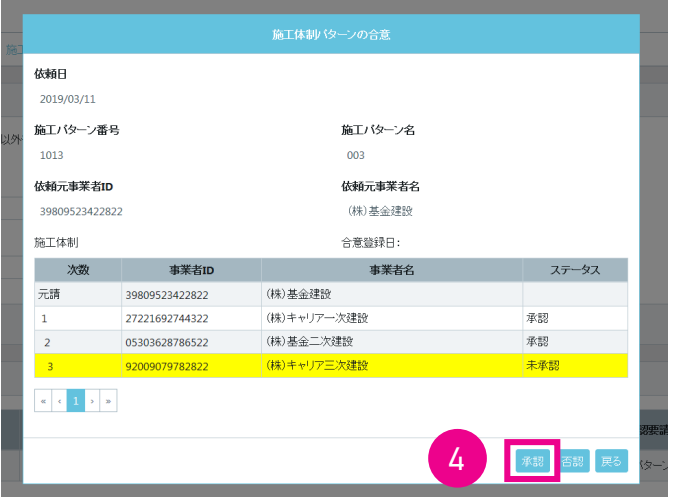

5. 「確認」画面がポップアップしますので、「はい」ボタンをクリックします。「情報登録」画面が表示されますので、「は い」 ボタンをクリックします。

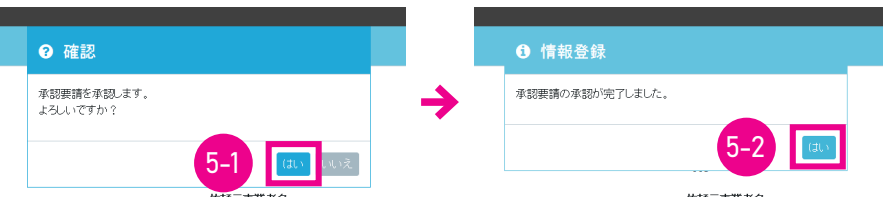

6. 「施工体制承認要請リスト」 画面が表示されます。 「承認要請内容一覧」 から承認した要請内容がクリアされます。 以上で、 施工体制パターンの合意は完了します。

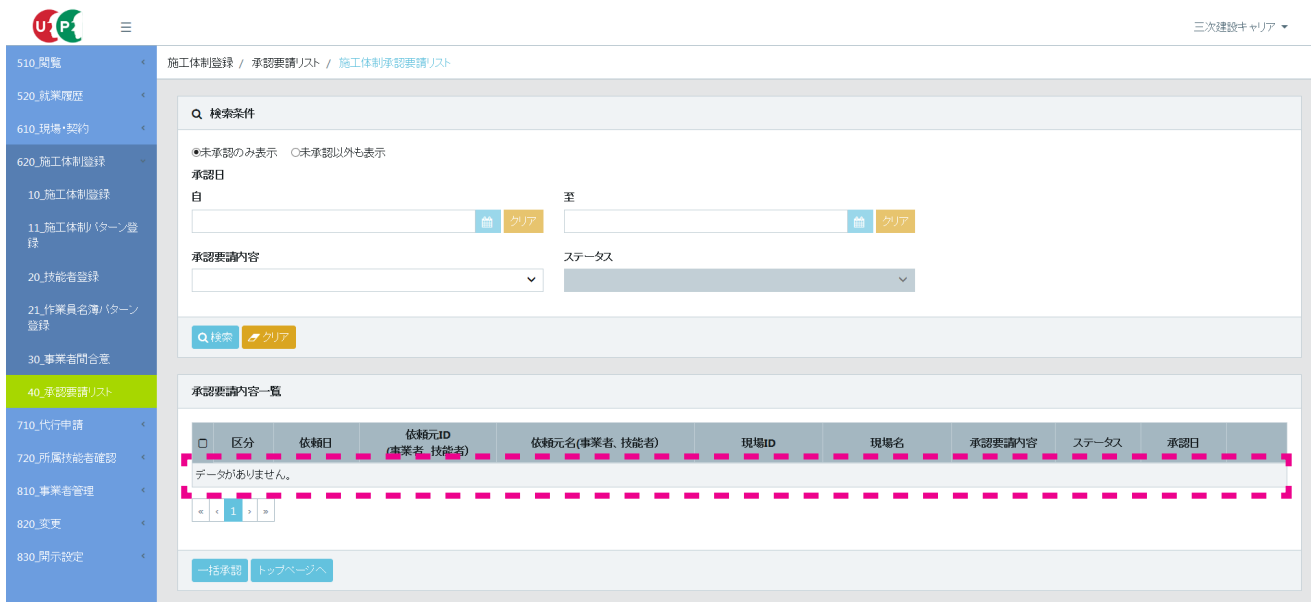

7. 複数の承認要請がある場合、 「53 [ページ](#page-52-0) -3.」 で行ごとのチェックボタンをチェックして、 「一括承認」 ボタンを クリックします (ステータスは 「未承認」 です)。

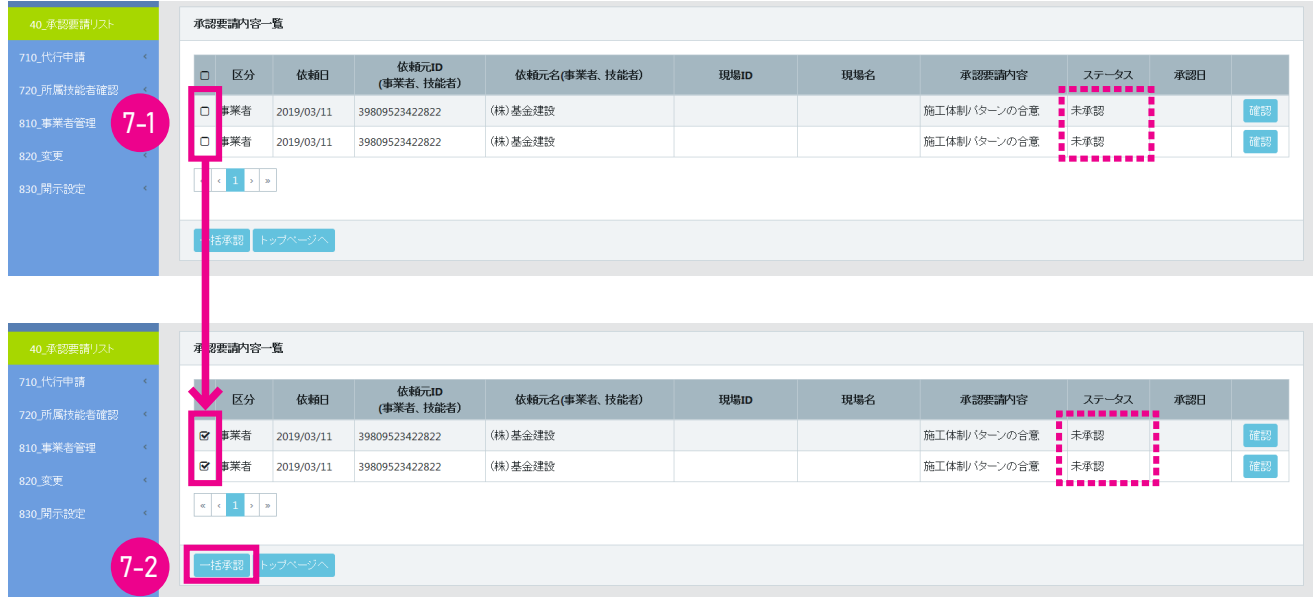

8. 「確認」 画面がポップアップしますので、 「はい」 ボタンをクリックします。 以上で、 複数の承認要請の一括承認は完 了します。 「一括承認完了」 画面が表示されますので、 「はい」 ボタンをクリックします。

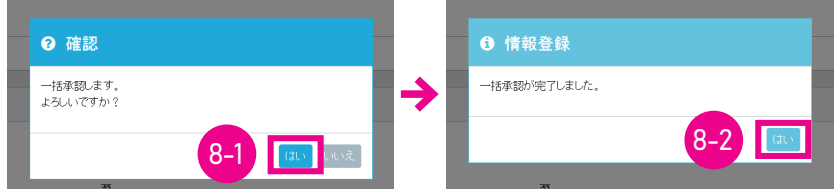

9. 「施工体制承認要請リスト」 画面が表示されます。 「承認要請内容一覧」 から一括承認した要請内容がクリアされます。 以上で、 施工体制パターンの一括合意は完了します。

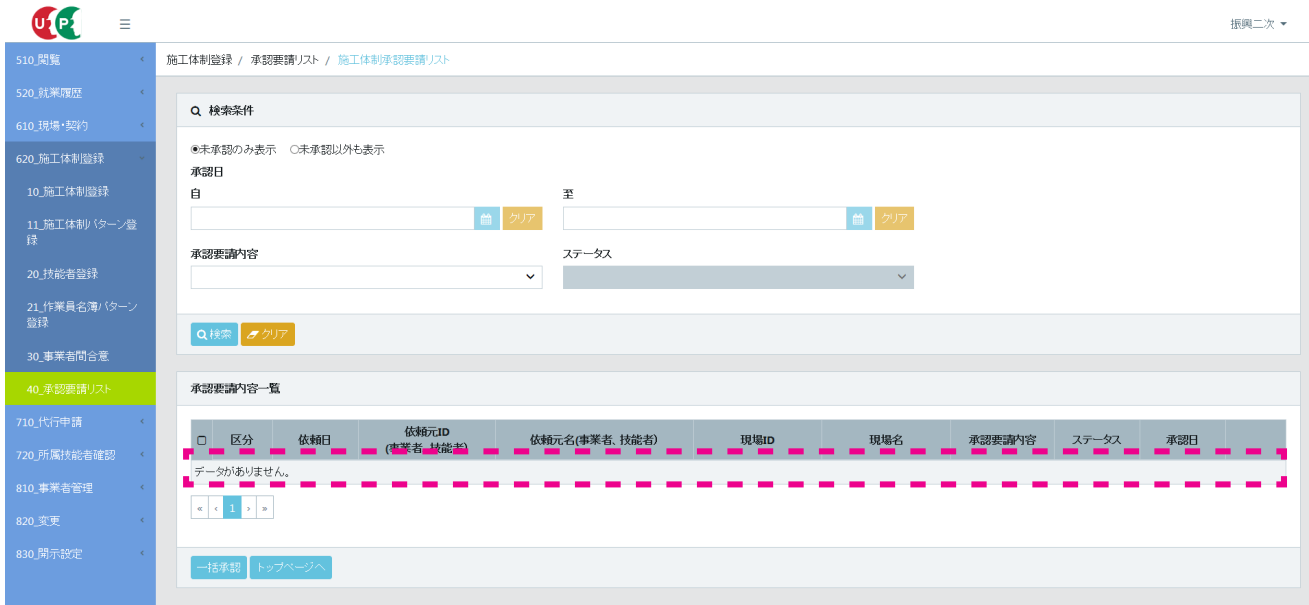

合意成立後、 代理手続き事業者の 「施工体制パターンリスト」 に合意された施工体制パターンが登録されます。 代理手続き 事業者は、 リストから施工体制パターンを選択、 あるいは施工体制パターンを編集して、 代理手続きにより施工体制を登録し ます。

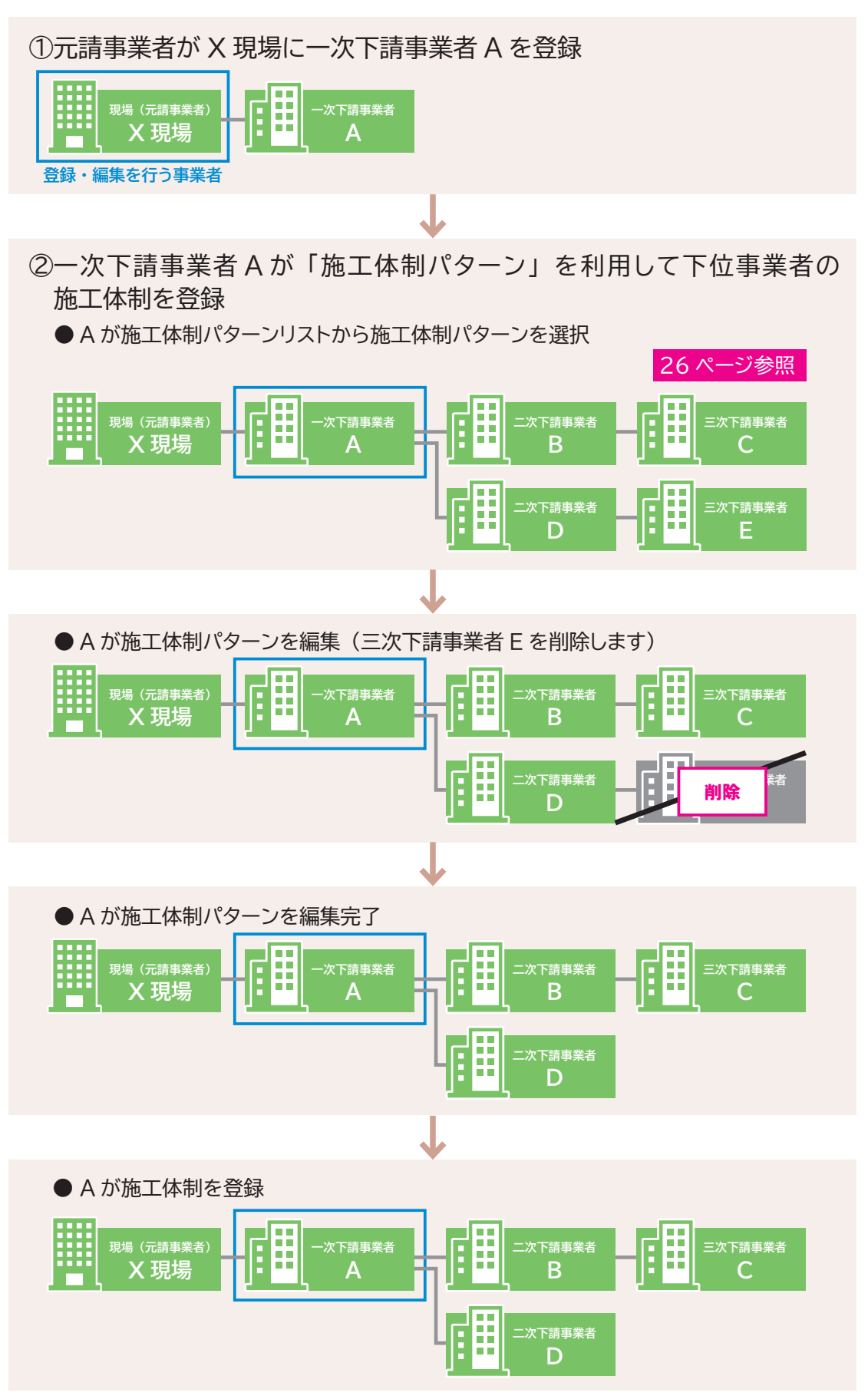

## **8 下位施工体制パターンによる施工体制の登録手順**

- 1. ログイン画面から管理者 ID (代行登録担当者を除く) でシステムにログインします。
- 2. 事業者ポータル画面のメニューから「620\_ 施工体制登録」→「10\_ 施工体制登録」を選択します。 「現場契約検索」 画面が表示されます。

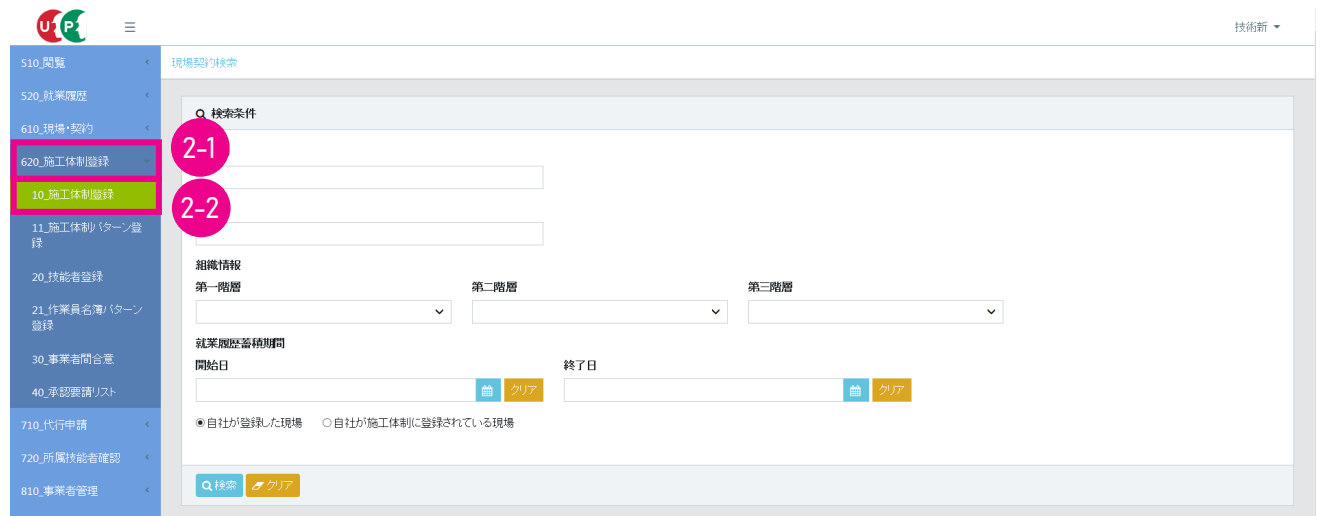

3. 「検索条件」の「現場名」などを入力し、施工体制を登録する現場を検索します。「検索」ボタンをクリックすると、下に「検 索結果 (現場契約情報) 一覧」 が表示されます。

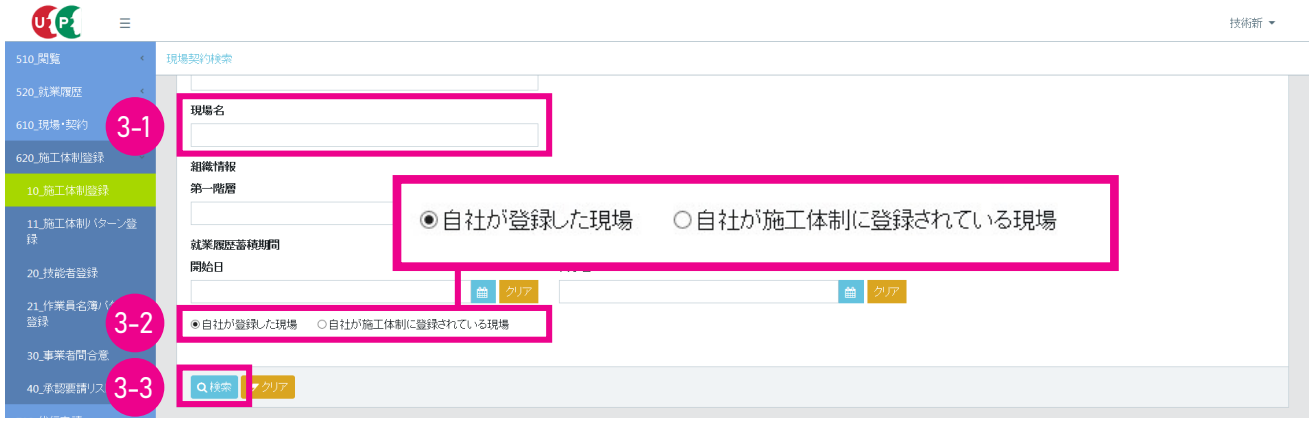

元請事業者……自社が登録した現場

下請事業者……自社が施工体制に登録されている現場

4. 該当する現場を選択し (行が青色で表示されます)、 「設定」 ボタンをクリックします。

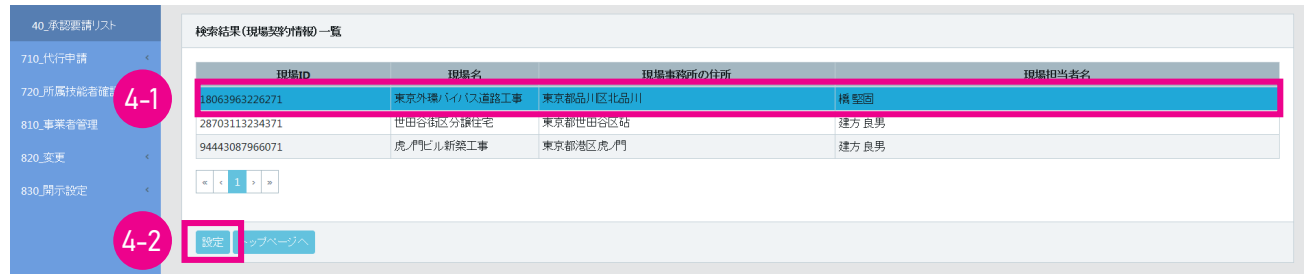

5. 「現場基本情報」 画面が表示されます。 「施工体制」 が表示されますので、 自社 (行が黄色で表示されます) の右 側にある 「下位施工体制パターン登録」 ボタンをクリックします。

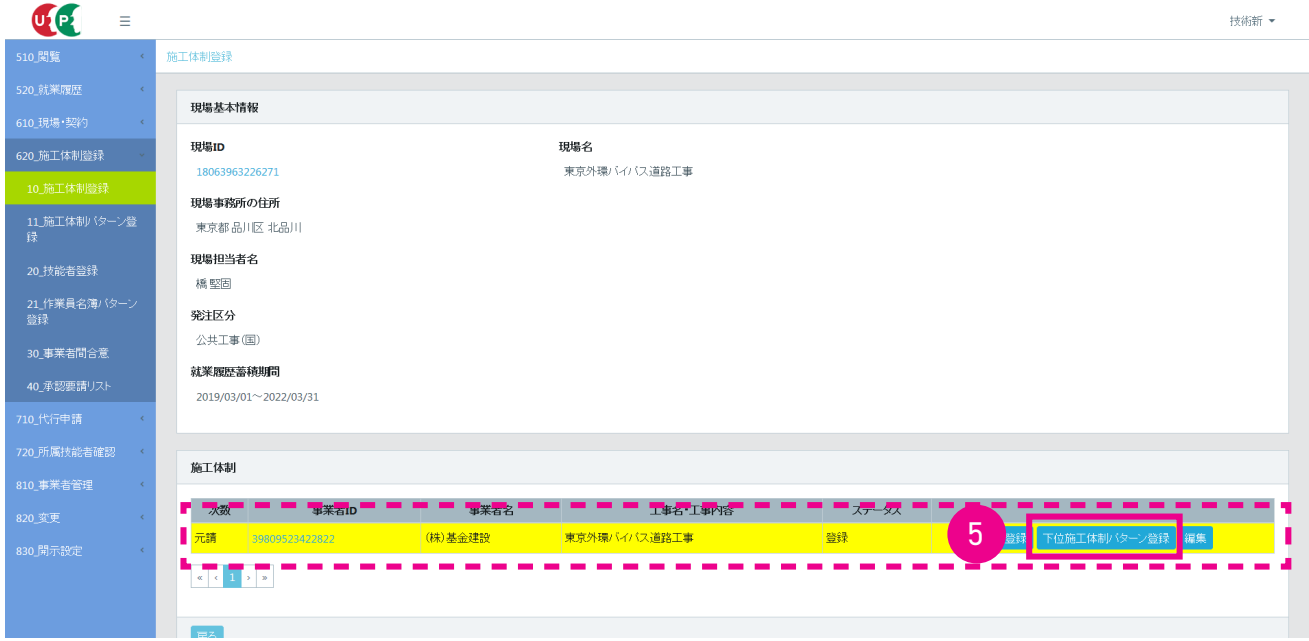

6. 「施工体制パターン適用」 画面がポップアップします。 「施工体制パターン名称」 の 「選択」 ボタンをクリックします。 ※ 「施工体制パターン作成」 ボタンをクリックすると、 施工体制メニューに移行します。

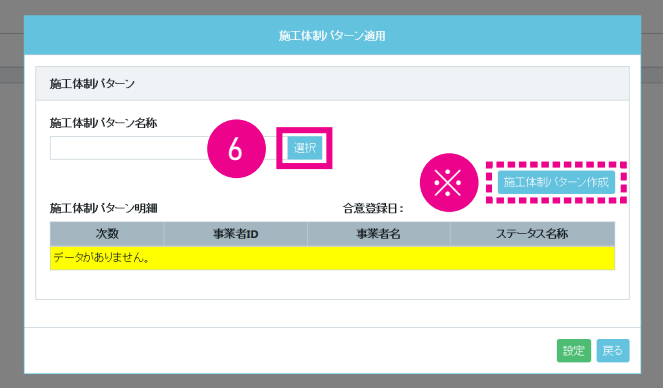

7. 「施工体制パターン選択」 画面が表示されます。 「検索条件」 の 「事業者名」 欄に該当する事業者名を入力し、「検索」 ボタンをクリックします。

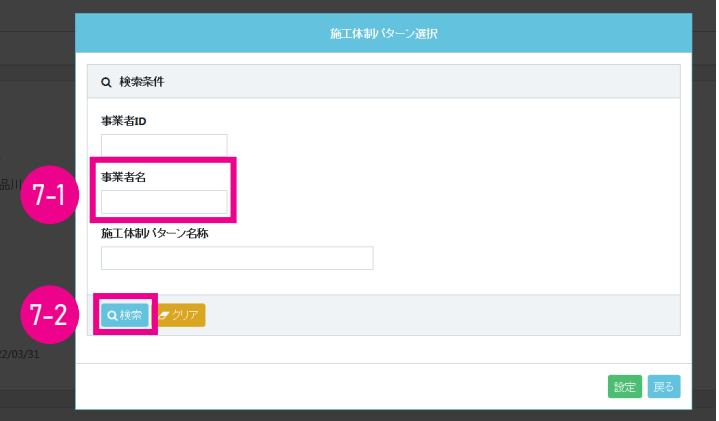

8. 「検索結果一覧」 が表示され、 「施工体制パターン名称」 が表示されます。

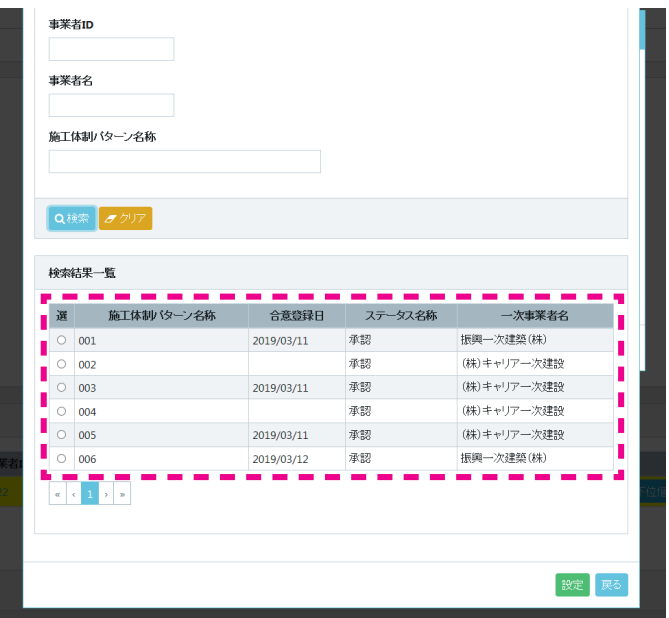

9. 該当する行のラジオボタンをチェックすると、 下に 「施工体制パターン明細」 が表示されますので (自社の行が黄色 で表示されます)、 「設定」 ボタンをクリックします。

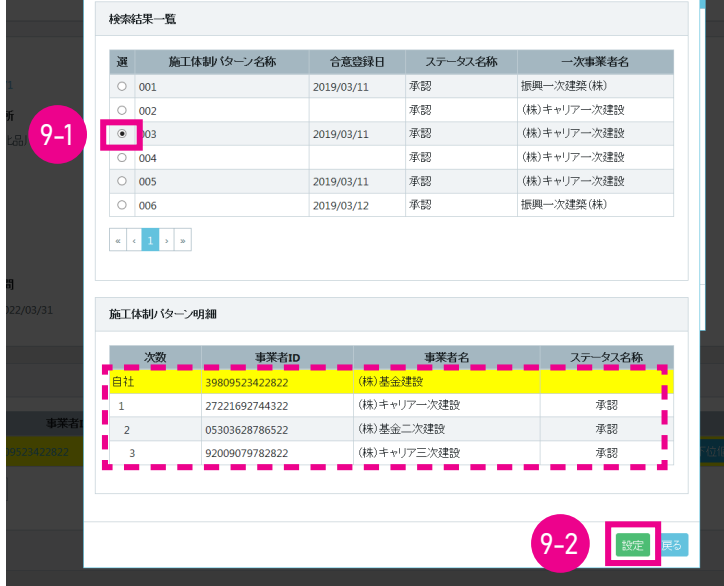

**Contract Contract Contract Contract** 

10. 「施工体制パターン適用」 画面が表示されますので、 表示された 「施工体制パターン明細」 (自社の行が黄色で表示 されます) でよければ 「設定」 ボタンをクリックします。

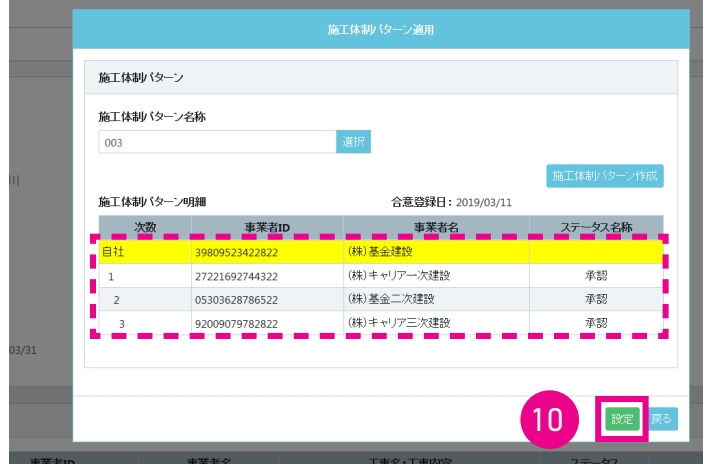

11. 「施工体制パターン登録完了」 画面が表示されますので、 「はい」 ボタンをクリックします。 以上で、 施工体制パター ンを利用した施工体制の登録は完了します。

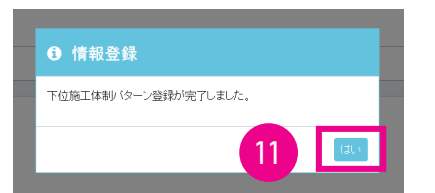

12. 施工体制登録完了後、 「施工体制登録」 画面が表示されます。 「施工体制」 の見え方は、 下記のようになります。

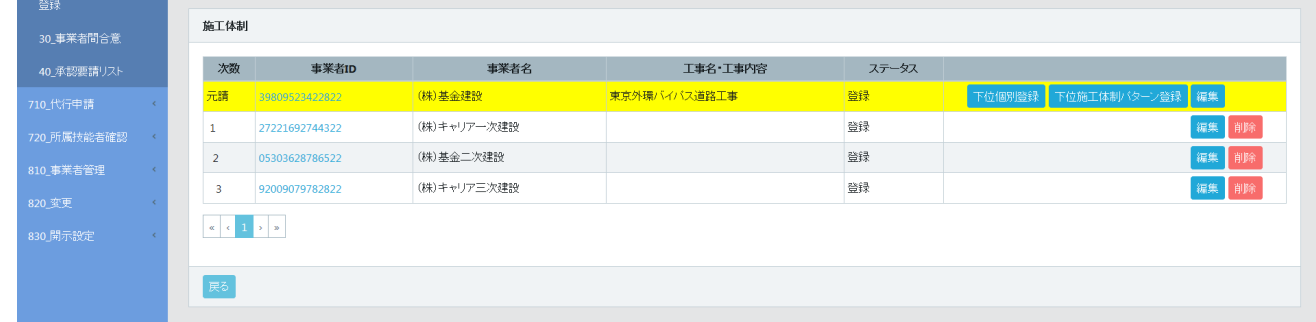

## **9 下位事業者による施工体制パターン登録手順**

ここでは、 一次下請事業者が施工体制パターンを利用して、 二次下請事業者、 三次下請事業者を登録する手順を説明し ます。 さらに、 その現場に応じた 「工事名 ・ 工事内容」 を編集する手順を説明します。 ※あらかじめ、 元請事業者が当該一次下請事業者を施工体制に登録している状態です。

- 1. ログイン画面から管理者 ID (代行登録担当者を除く) でシステムにログインします。
- 2. 事業者ポータル画面のメニューから、「620\_ 施工体制登録」→「10\_施工体制登録」を選択します。 「現場契約検索」 画面が表示されます。

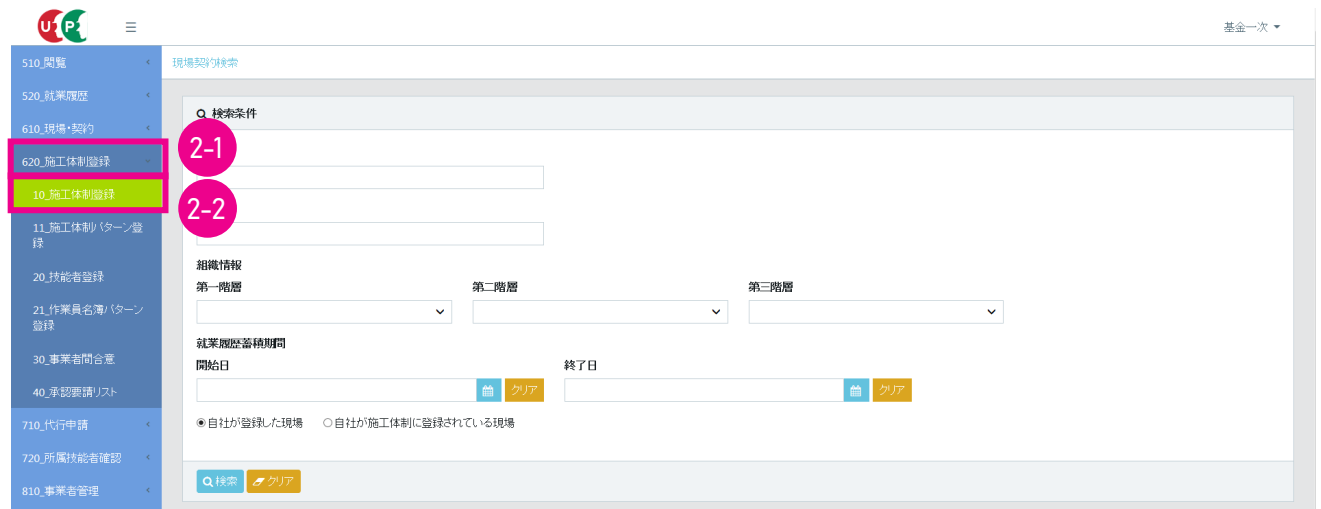

3. 「検索条件」 の 「自社が施工体制に登録されている現場」 ラジオボタンをチェックし、「検索」 ボタンをクリックします。

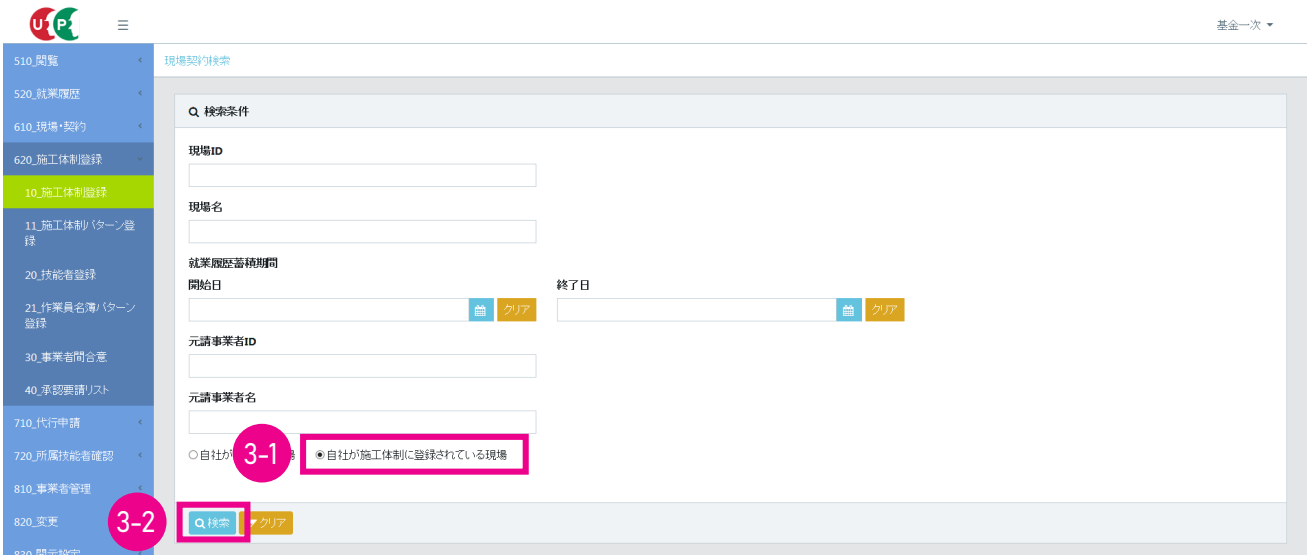

4. 「検索結果 (現場契約情報) 一覧」 に現場一覧が表示されます。

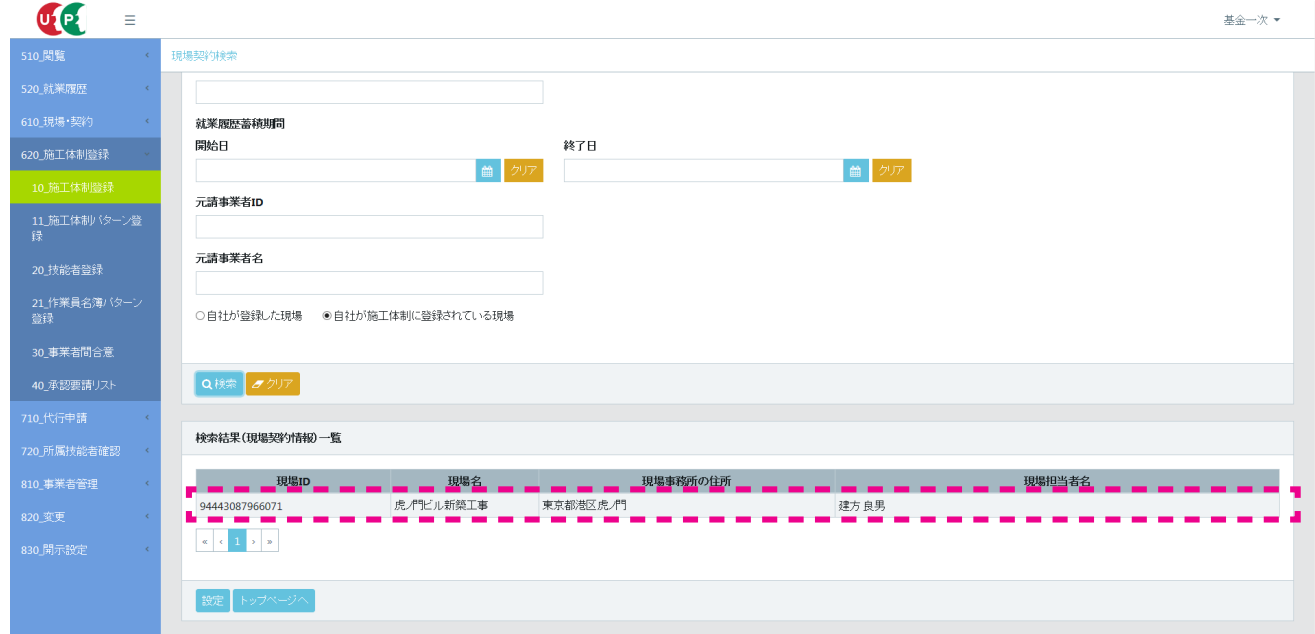

5. 施工体制パターンを登録する現場を選択し (行が青色で表示されます)、 「設定」 ボタンをクリックします。

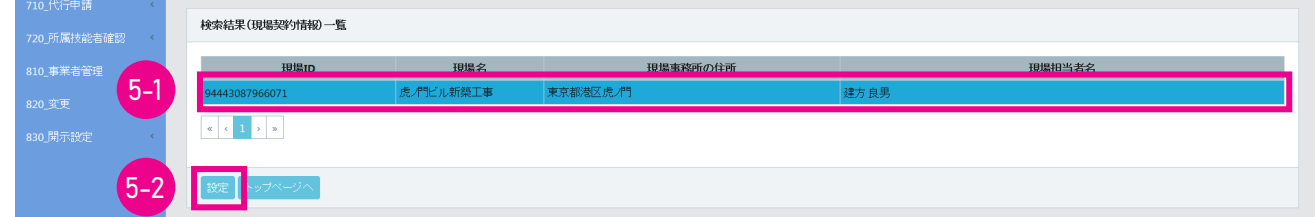

6. 「施工体制登録」 画面が表示され、 「施工体制」 に現在登録されている施工体制が表示されます (自社の行が黄色 で表示されます)。 自社の行の右側にある 「下位施工体制パターン登録」 ボタンをクリックします。

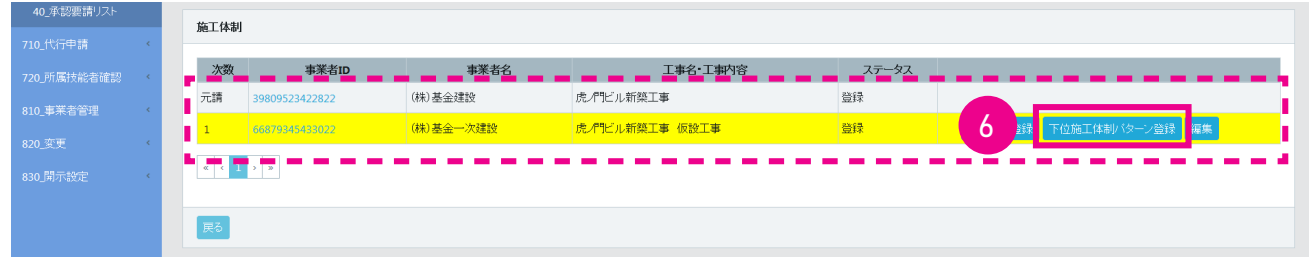

7. 「施工体制パターン適用」 画面がポップアップします。 「施工体制パターン名称」 の 「選択」 ボタンをクリックします。

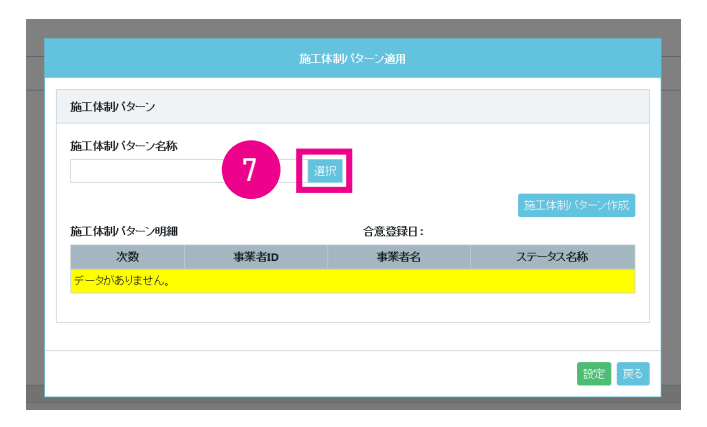

8. 「施工体制パターン選択」 画面が表示されますので、 「検索」 ボタンをクリックします。

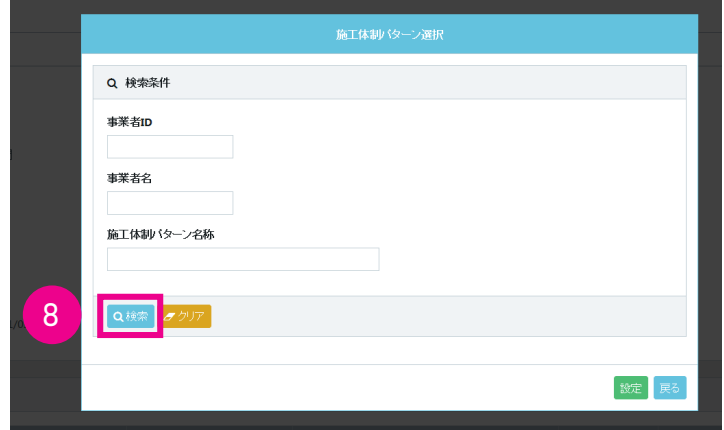

9. 「検索結果一覧」 に登録している施工体制パターンが表示されます。

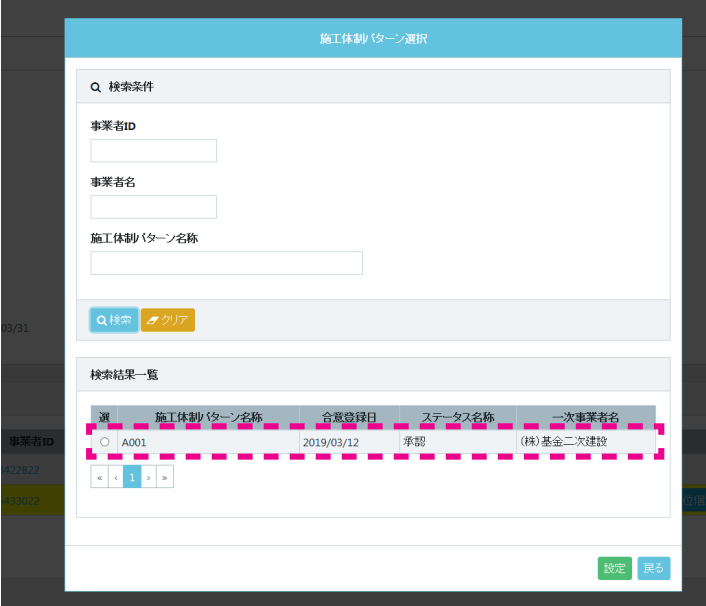

10. 「検索結果一覧」 の施工体制パターンから、 登録する施工体制パターンの左側のラジオボタンをチェックします。 下 に 「施工体制パターン明細」 が表示されますので (自社の行が黄色で表示されます)、「設定」 ボタンをクリックします。

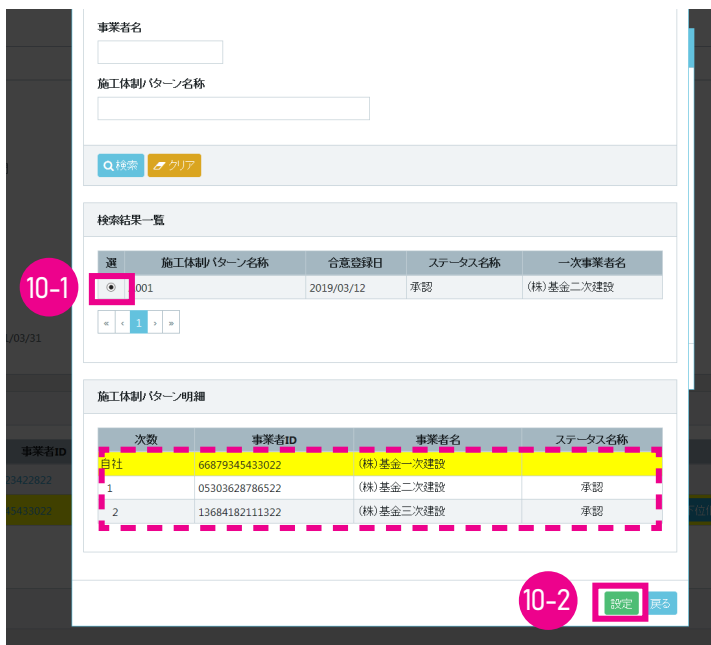

11. 「施工体制パターン適用」 画面が表示されます。 「施工体制パターン明細」 が表示されますので (自社の行が黄色で 表示されます)、 「設定」 ボタンをクリックします。

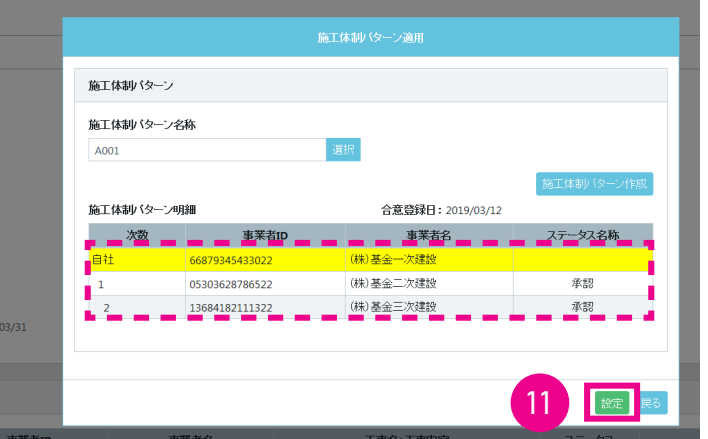

12. 「下位施工体制パターン登録完了」 画面がポップアップしますので、 「はい」 ボタンをクリックします。

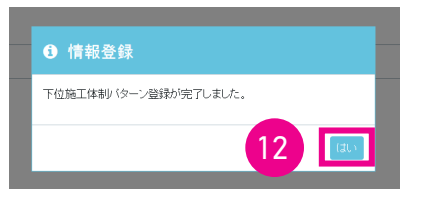

13. 「施工体制登録」 画面が表示され、 「施工体制」 に下位事業者が登録された新しい施工体制パターンが表示されます (自社の行が黄色で表示されます)。

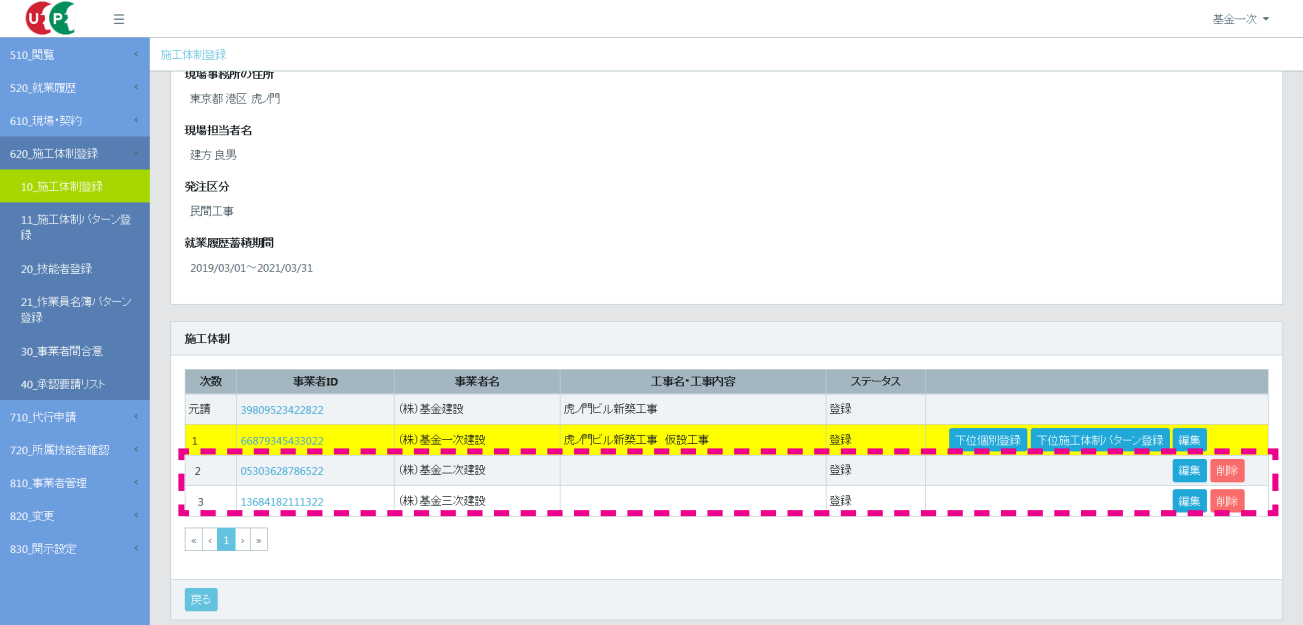

14. 二次下請事業者の 「工事名 ・ 工事内容」 を編集する場合は、 二次下請事業者の行の右側にある 「編集」 ボタンをク リックします。

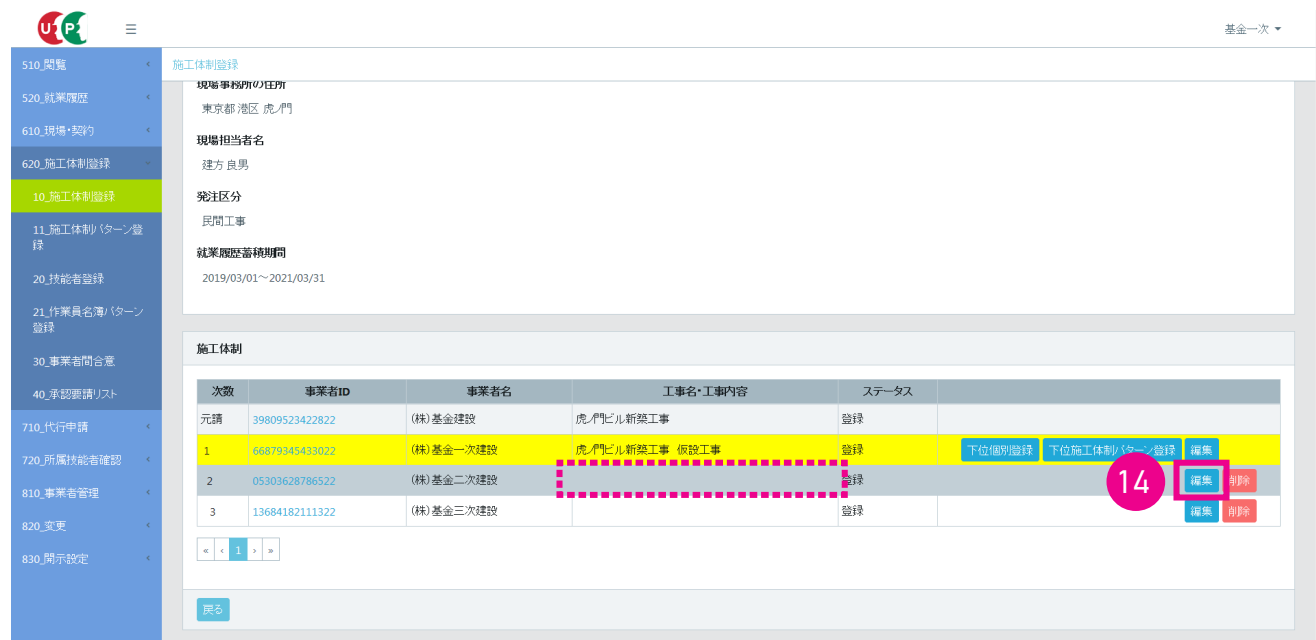

15. 「施工事業者工事内容」 画面がポップアップします。

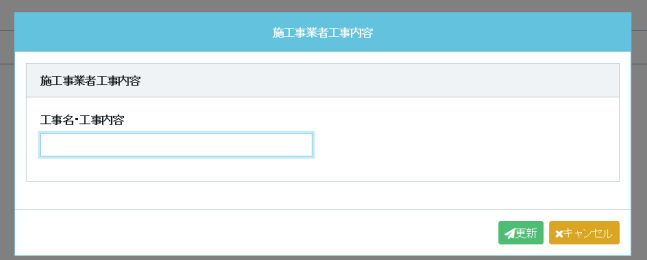

16. 「工事名 ・ 工事内容」 欄に二次下請事業者の工事名 ・ 工事内容を入力し、 「更新」 ボタンをクリックします。

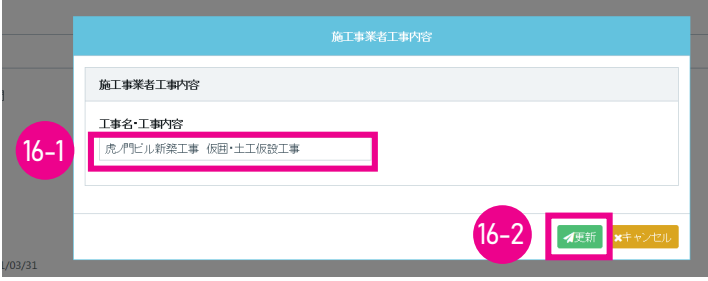

17. 「確認」 画面がポップアップしますので、 「はい」 ボタンをクリックします。 「情報」 画面が表示されますので、 「はい」 ボタンをクリックします。

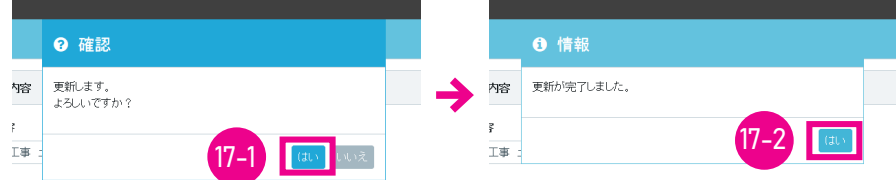

18. 「施工体制登録」 画面が表示され、 「施工体制」 の二次下請事業者の 「工事名 ・ 工事内容」 に、 登録した 「工事名 ・ 工事内容」 が表示されます。 同様に、 三次下請事業者の 「工事名 ・ 工事内容」 を登録する場合は、 三次下請事業 者の行の右側にある 「編集」 ボタンをクリックします。

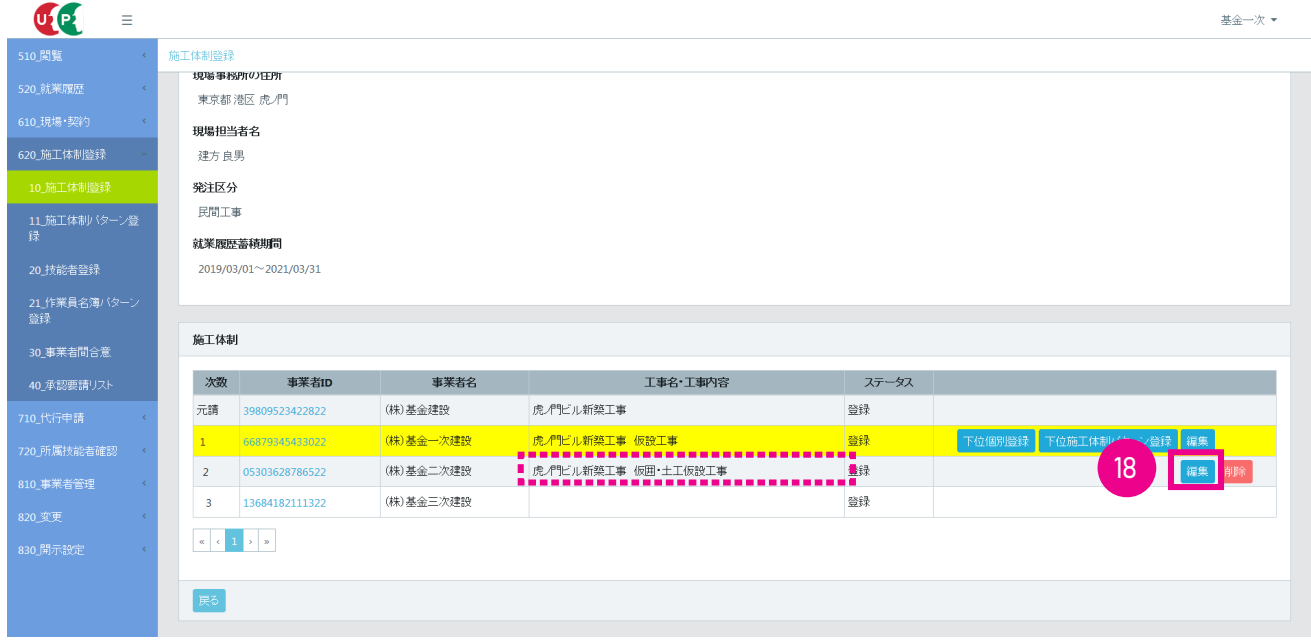

19. 「施工事業者工事内容」 画面がポップアップします。

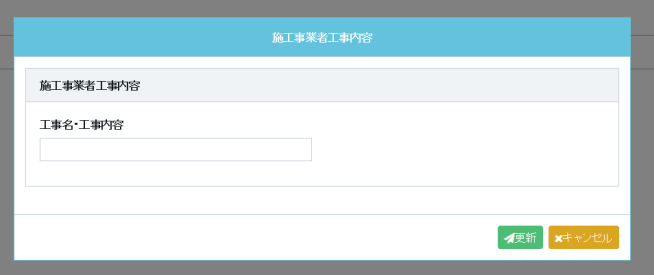

20. 「工事名 ・ 工事内容」 欄に三次下請事業者の工事名 ・ 工事内容を入力し、 「更新」 ボタンをクリックします。

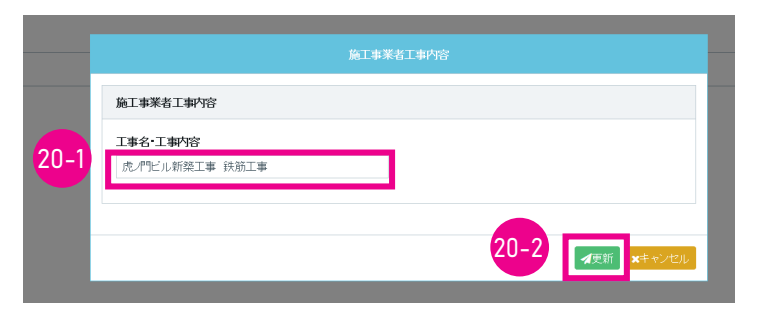

21. 「確認」 画面がポップアップしますので、 「はい」 ボタンをクリックします。 「情報」 画面が表示されますので、 「はい」 ボタンをクリックします。

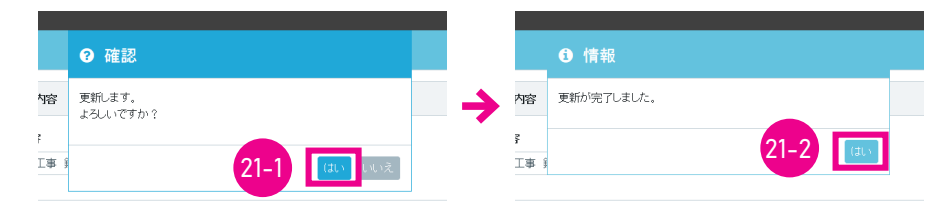

22. 「施工体制登録」 画面が表示され、 「施工体制」 の三次下請事業者の 「工事名 ・ 工事内容」 に、 登録した 「工事名 ・ 工事内容」 が表示されます。 以上で、 下位事業者による施工体制パターン登録は完了します。

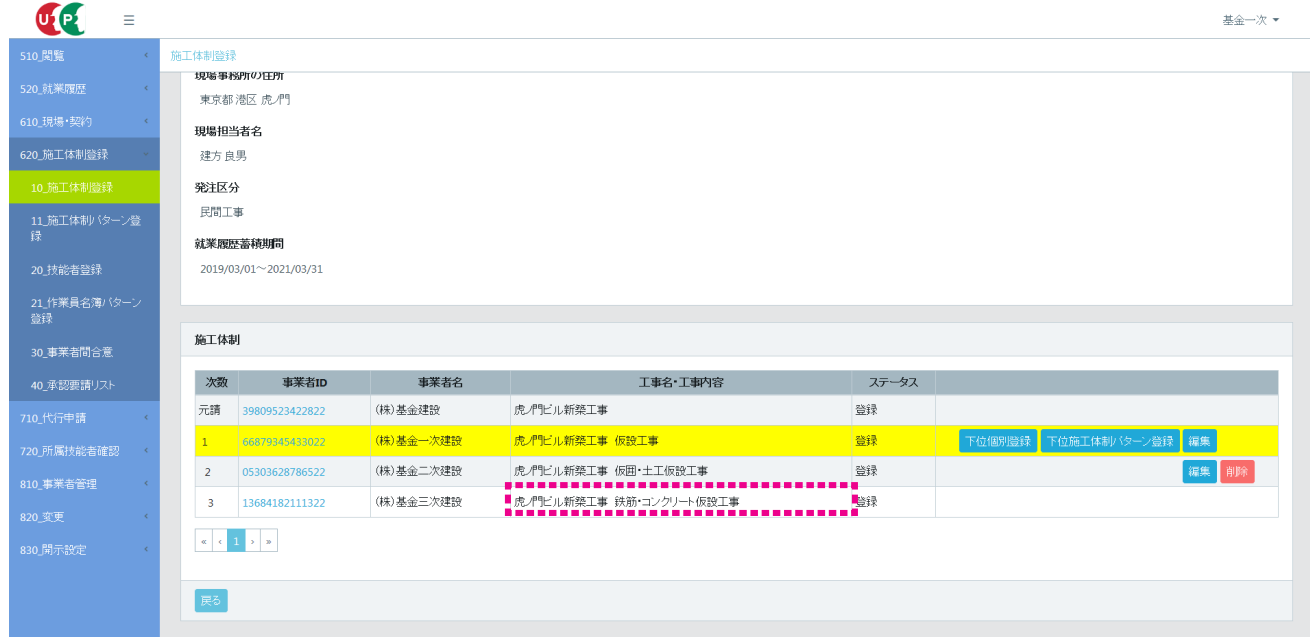

# **■元請事業者画面からの下位事業者が施工体制パターン登録する前の見え方**

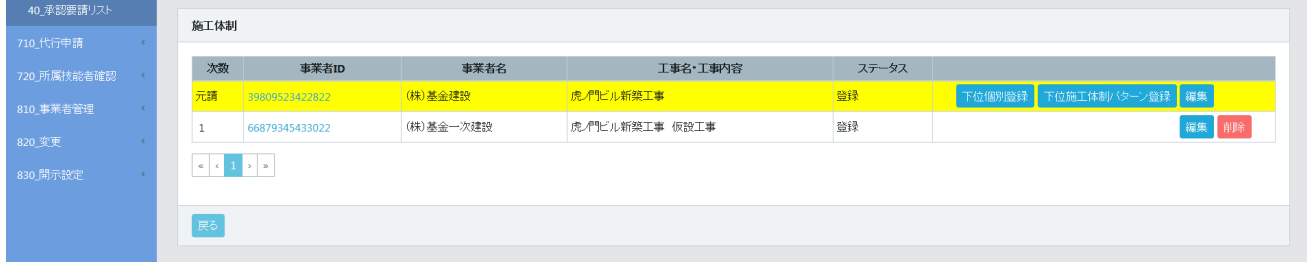

### **■元請事業者画面からの下位事業者が施工体制パターン登録したあとの見え方**

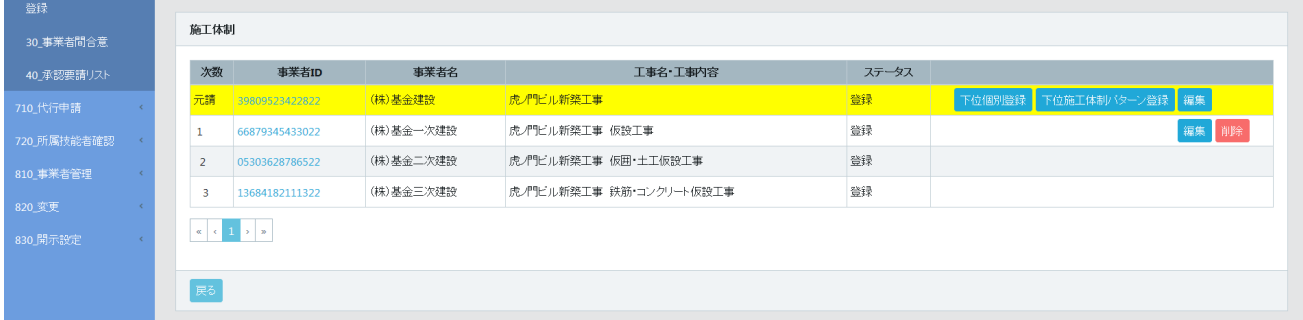

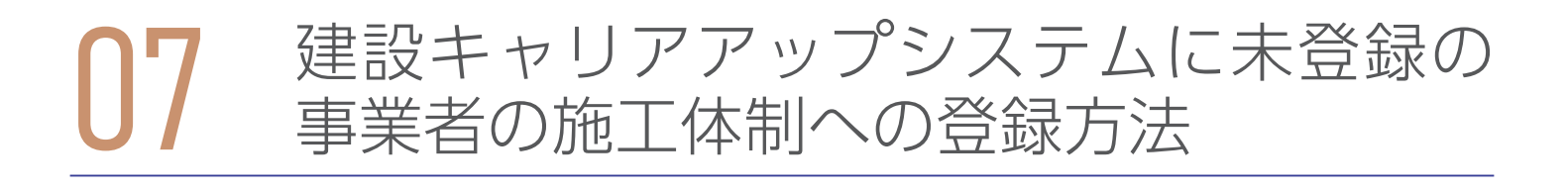

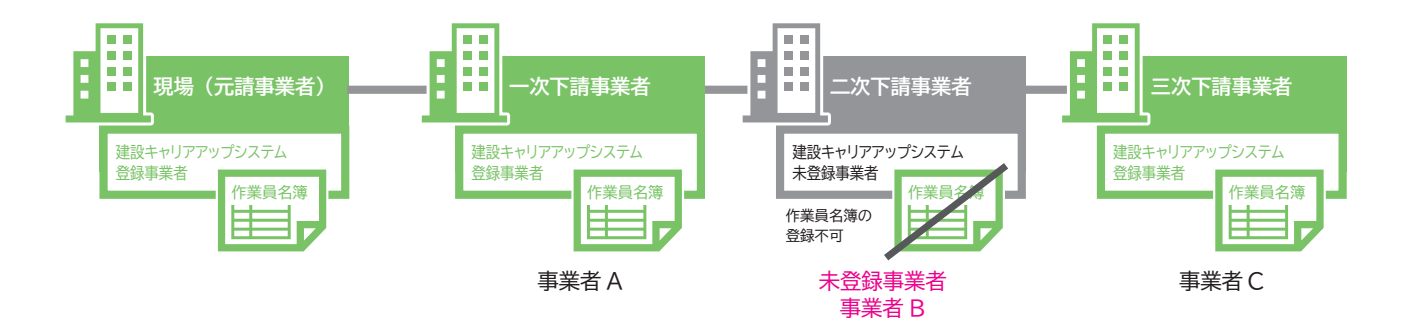

- 1. 事業者 A ログイン画面から事業者責任者 ID または各階層管理者 ID でシステムにログインします。
- 2. 事業者 A 事業者ポータル画面のメニューから「620\_施工体制登録」→「10\_施工体制登録」を選択します。 「現 場契約検索」 画面が表示されます。 「自社が施工体制に登録されている現場」 のラジオボタンをチェックし、 「検索」 ボタンをクリックします。

※元請事業者は 「自社が登録した現場」、 下位事業者は 「自社が施工体制に登録されている現場」 のラジオボタンになります。

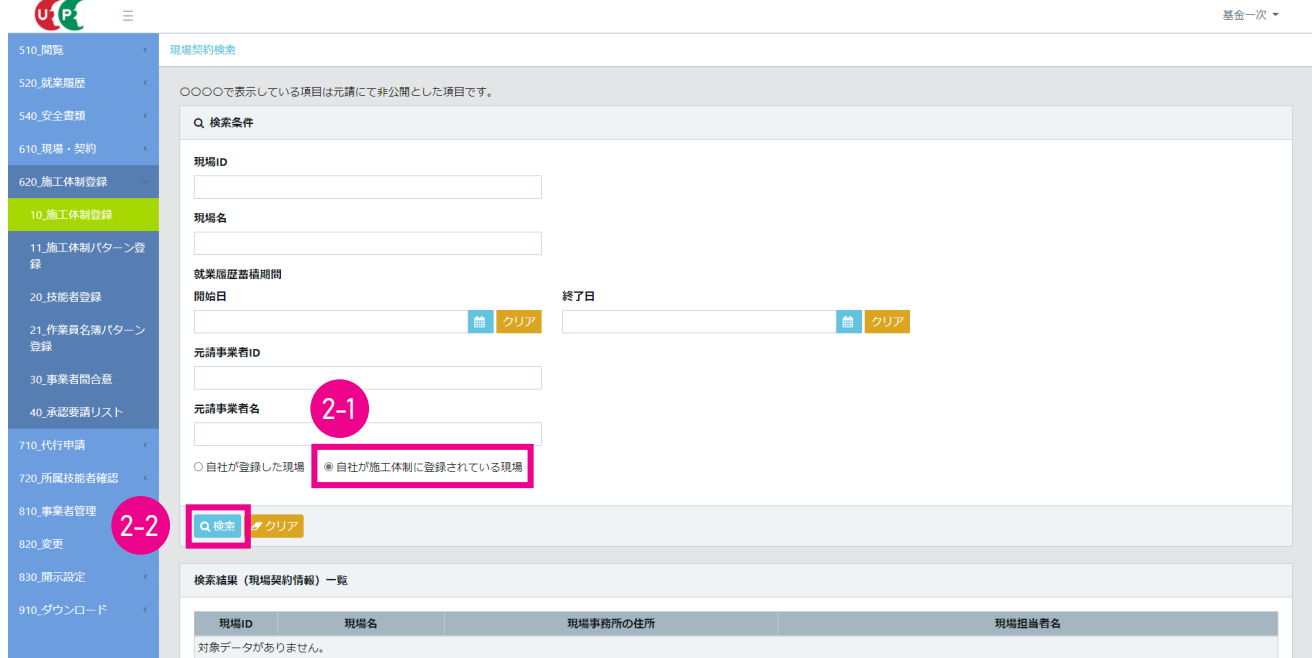

#### 3. 事業者 A 「検索結果 (現場契約情報) 一覧」 に現場契約情報が表示されます。

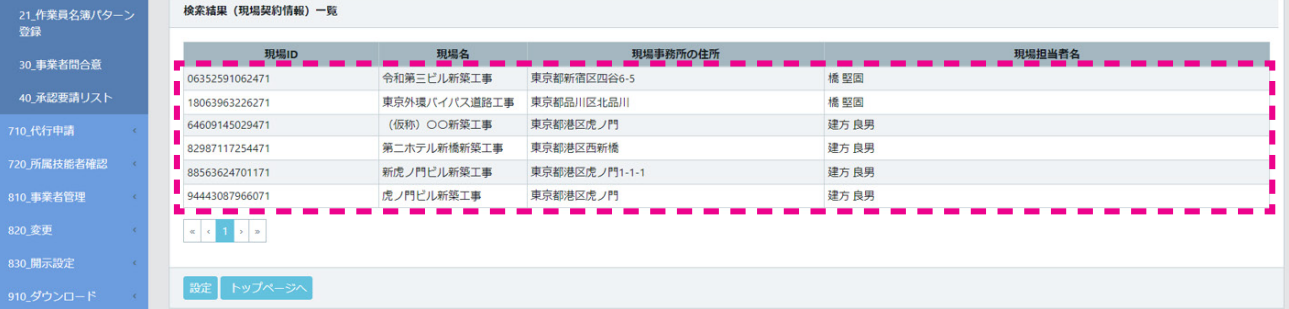

4. 事業者 A 施工体制登録する該当現場を選択し (行が青色で表示されます)、 「設定」 ボタンをクリックします。

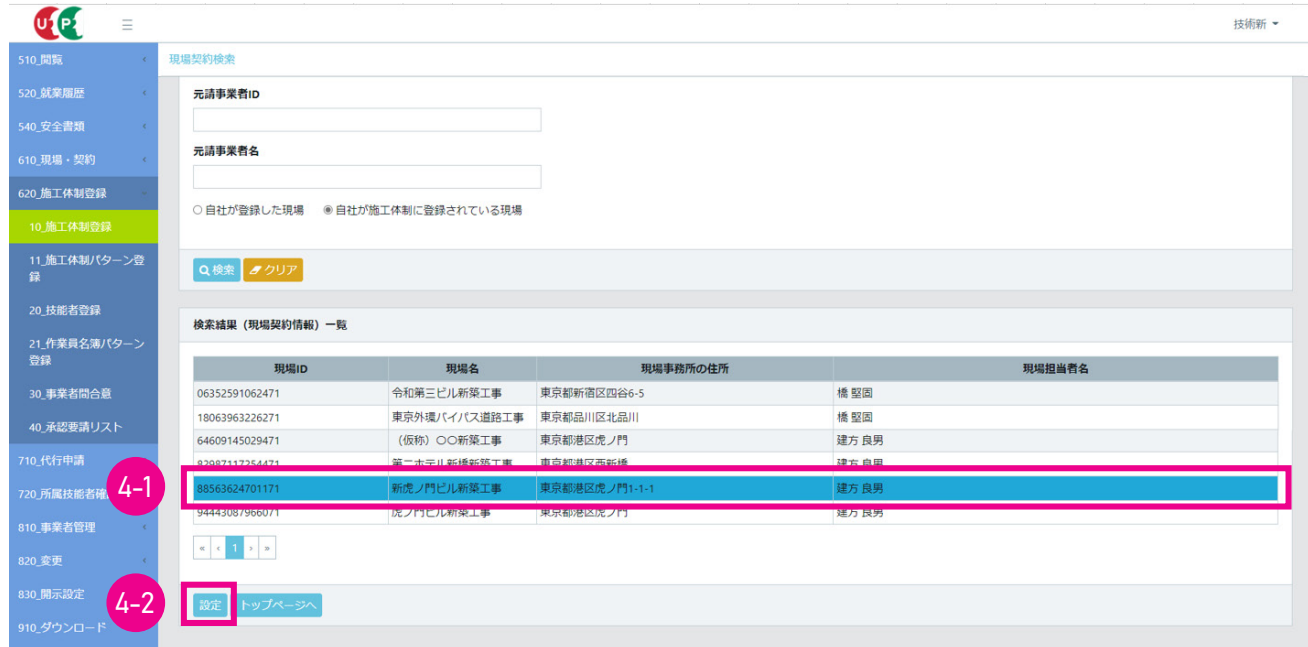

5. 事業者 A 「施工体制登録」 画面が表示されます。 「施工体制」 の自社 (行が黄色で表示されます) の右側にある 「個 別登録」 ボタンをクリックします。

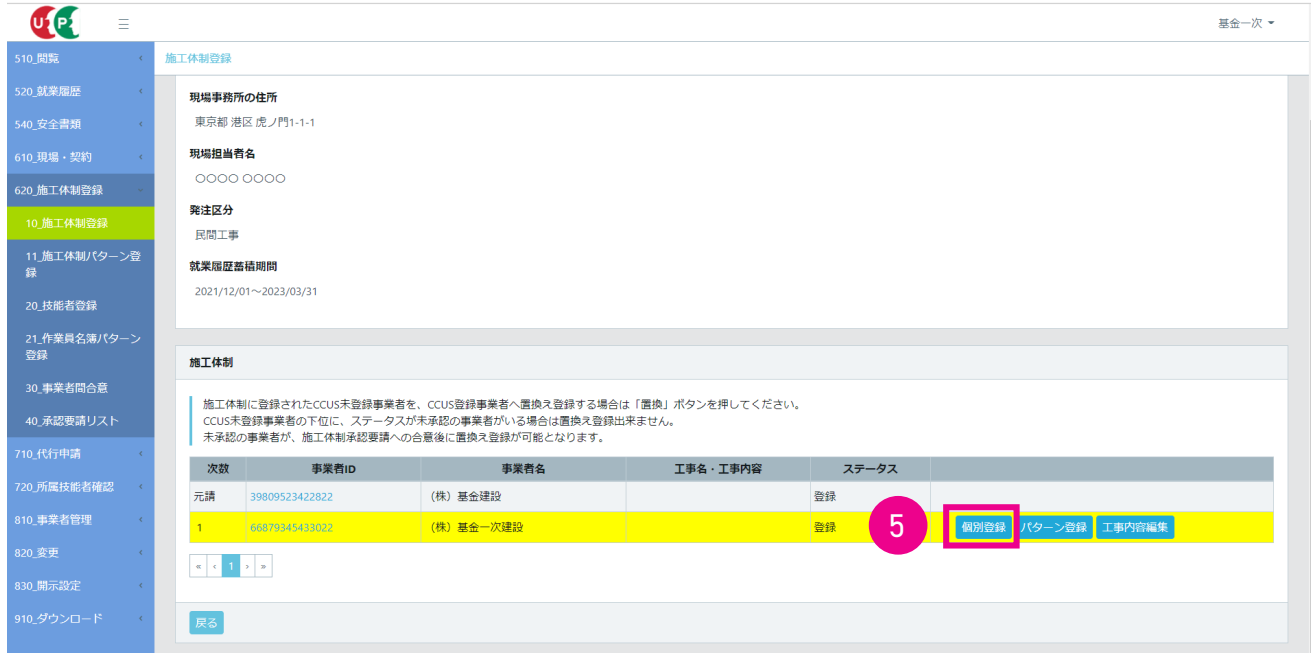

6. 事業者 A 「施工体制事業者選択」 画面がポップアップします。 事業者 A の下位事業者 B は建設キャリアアップシス テム未登録事業者なので、下段の 「CCUS 未登録の場合は必須」 の箇所に 「事業者名」 と 「代表者名」 を入力し 「設 定」 ボタンをクリックします。

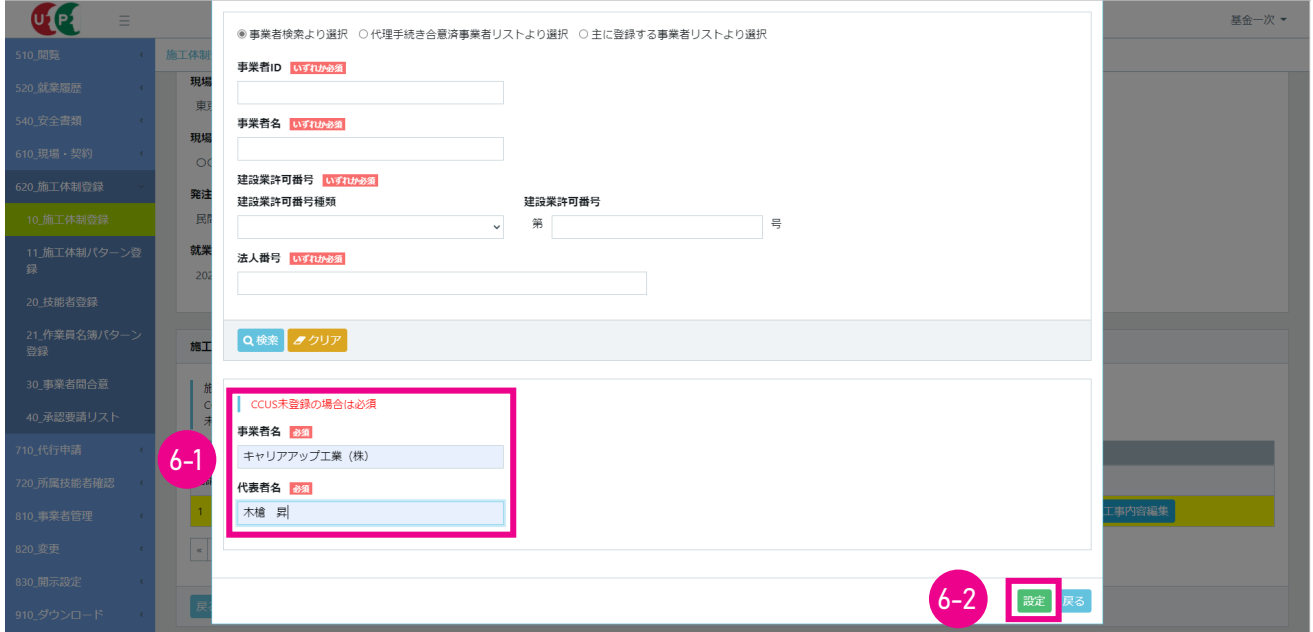

7. 事業者 A 下位個別登録が完了した旨を示す「情報登録」画面がポップアップしますので「はい」をクリックします。

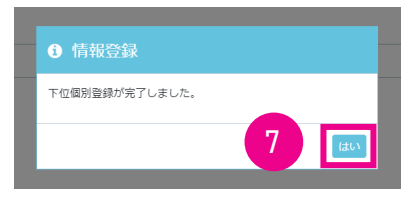

8. 事業者 A をした事業者 B が、 施工体制の中に 「事業者 ID」 が 「CCUS 未登録」 として登録されます。

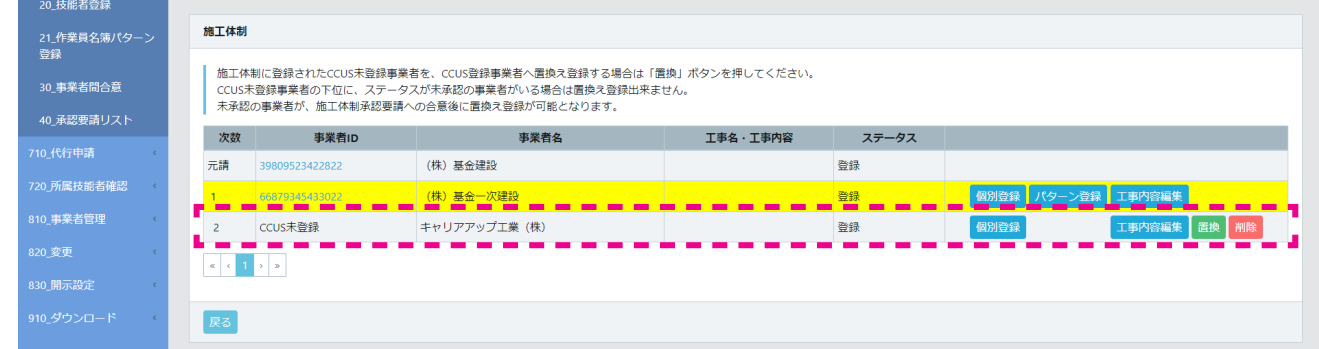

9. 事業者 A 事業者 B の下位事業者 C の登録は、事業者 B が建設キャリアアップシステム未登録事業者なので、事業 者 A が行います。 事業者 A が事業者 B (2 次に表示されている 「CCUS 未登録」 の事業者) の 「個別登録」 をクリッ クします。

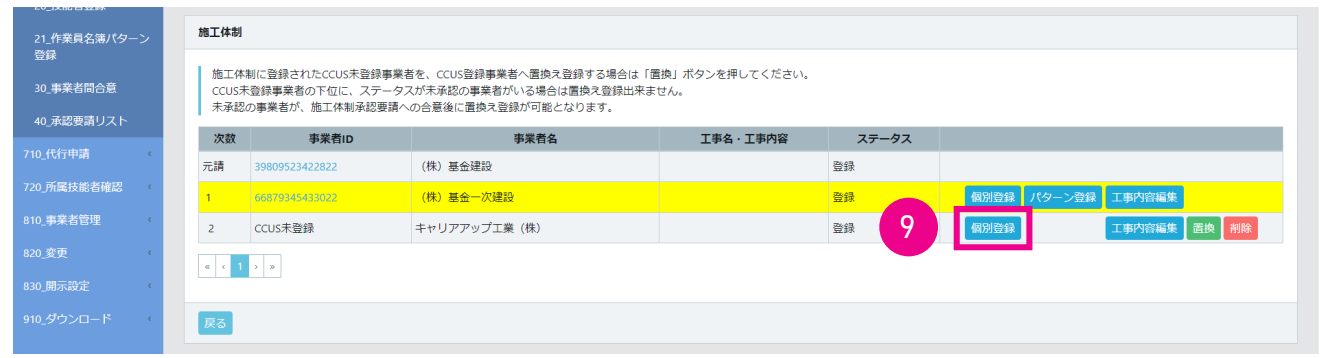

10. 事業者 A 「施工体制事業者選択」 画面がポップアップします。 この画面の 「事業者 ID」 「事業者名」 「建設業許可 番号」 「法人番号」 のいずれかを入力し、 「検索」 ボタンをクリックすると、 「事業者一覧」 に該当事業者が表示され ます。 表示された事業者の中から登録する事業者 C の 「行選択」部分のラジオボタンにチェックを入れ、最下段の 「設 定」 ボタンをクリックします。

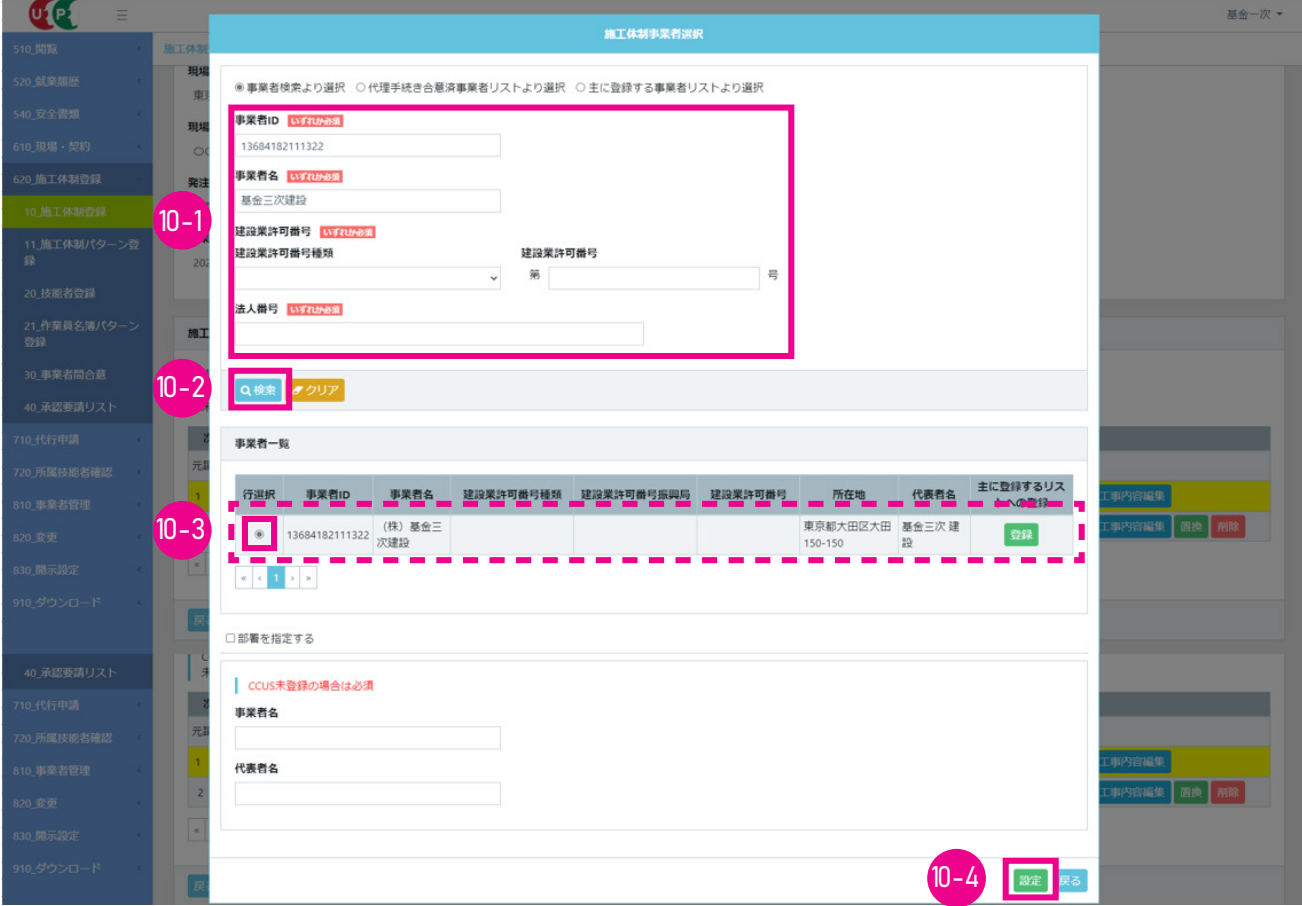

11. 事業者 A 「7.」 と同様に下位個別登録が完了した旨を示す「情報登録」画面がポップアップされますので、「はい」 をクリックします。事業者 A が下位個別登録をした事業者 C が、三次下請事業者として施工体制の中に表示されます。 事業者 C の 「ステータス」 は 「未承認」 です。

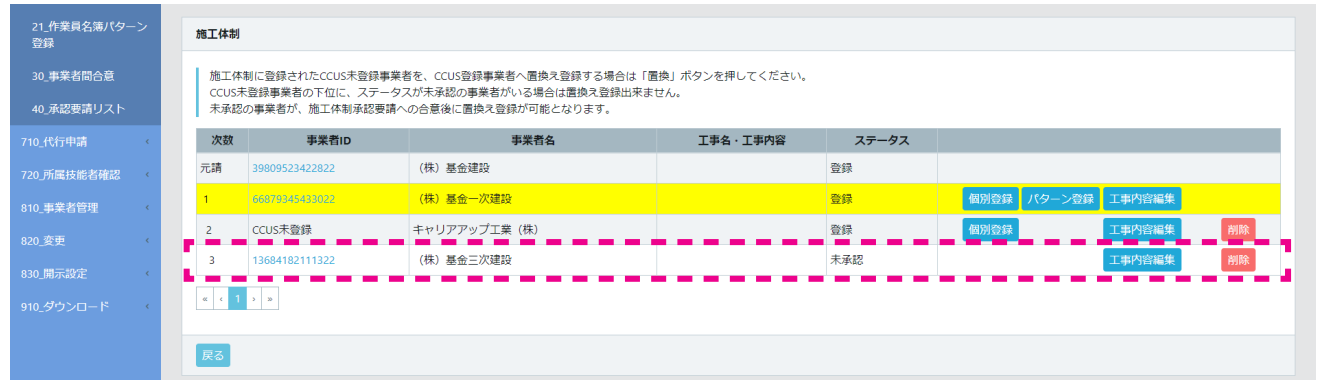

12. 事業者 C 事業者ポータル画面のメニューから、「620\_ 施工体制登録」 → 「40\_ 承認要請リスト」 を選択します。 「施 工体制承認要請リスト」画面が表示されます。 「承認要請内容一覧」に事業者 A からの承認要請が表示されますので、 承認する要請の行の先頭のチェックボックスにチェックを入れて右側の 「確認」 ボタンをクリックします。

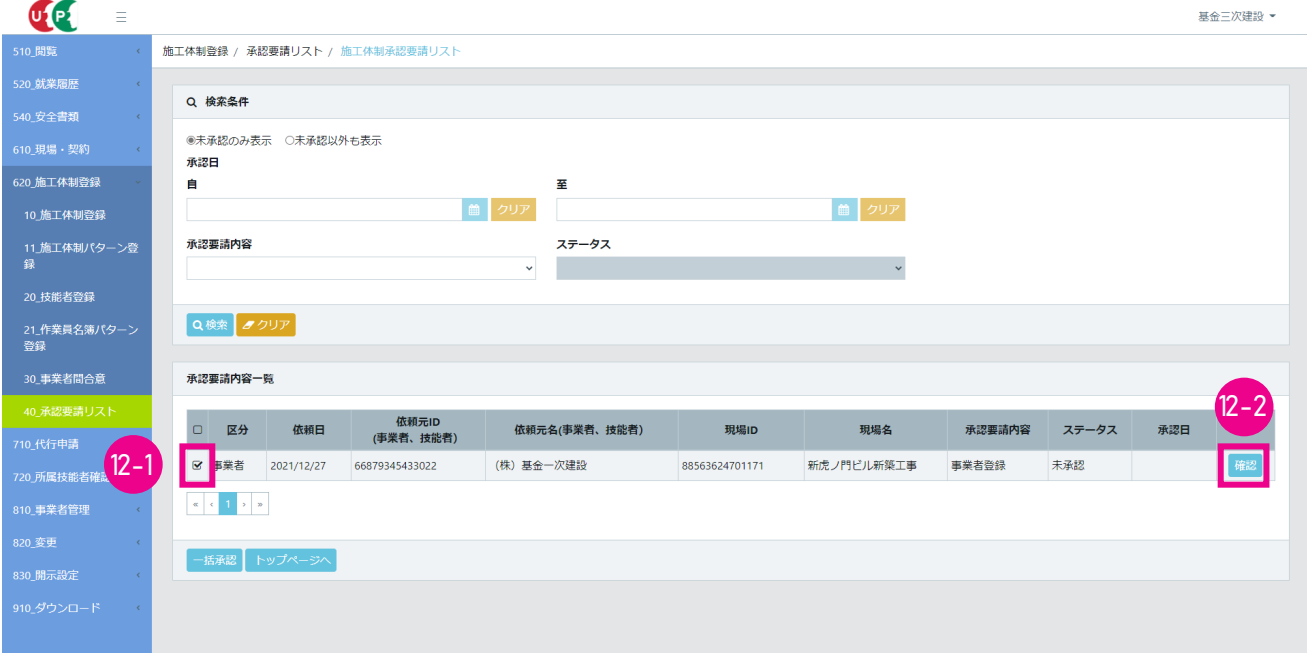
13. 事業者 C 「事業者登録」 画面がポップアップします。 「施工体制」 に自社が表示されます (自社の行が黄色で表示 されます)。 下部の 「承認」 ボタンをクリックします。

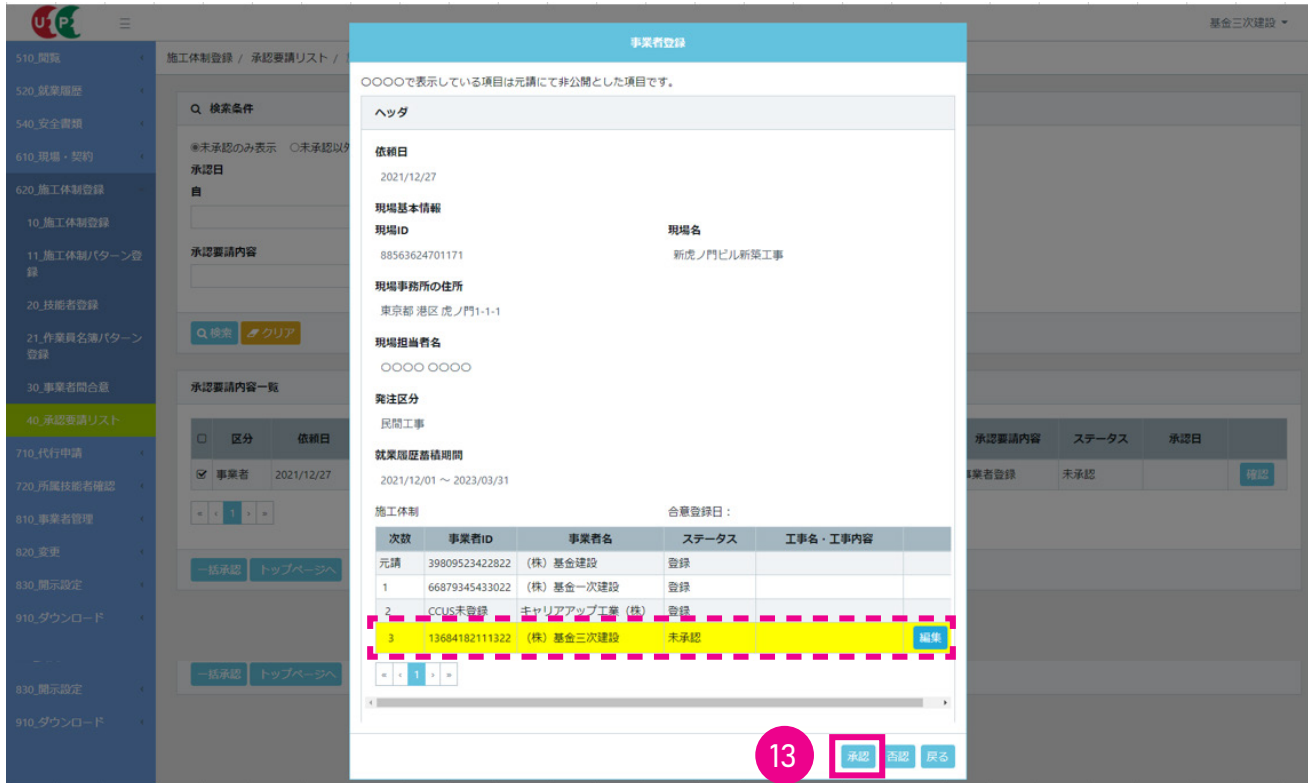

14. 事業者 C 「確認」 画面がポップアップしますので、 「はい」 ボタンをクリックします。

「情報登録」 画面が 表示されますので、 「はい」 ボタンをクリックします。

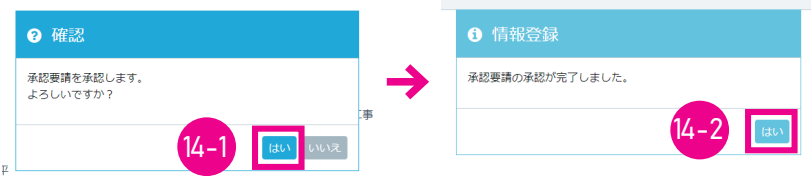

15. 事業者 C 「施工体制承認要請リスト」 画面が表示されます。 「承認要請内容一覧」 の、 事業者 A からの承認要請の 表示がクリアされます。

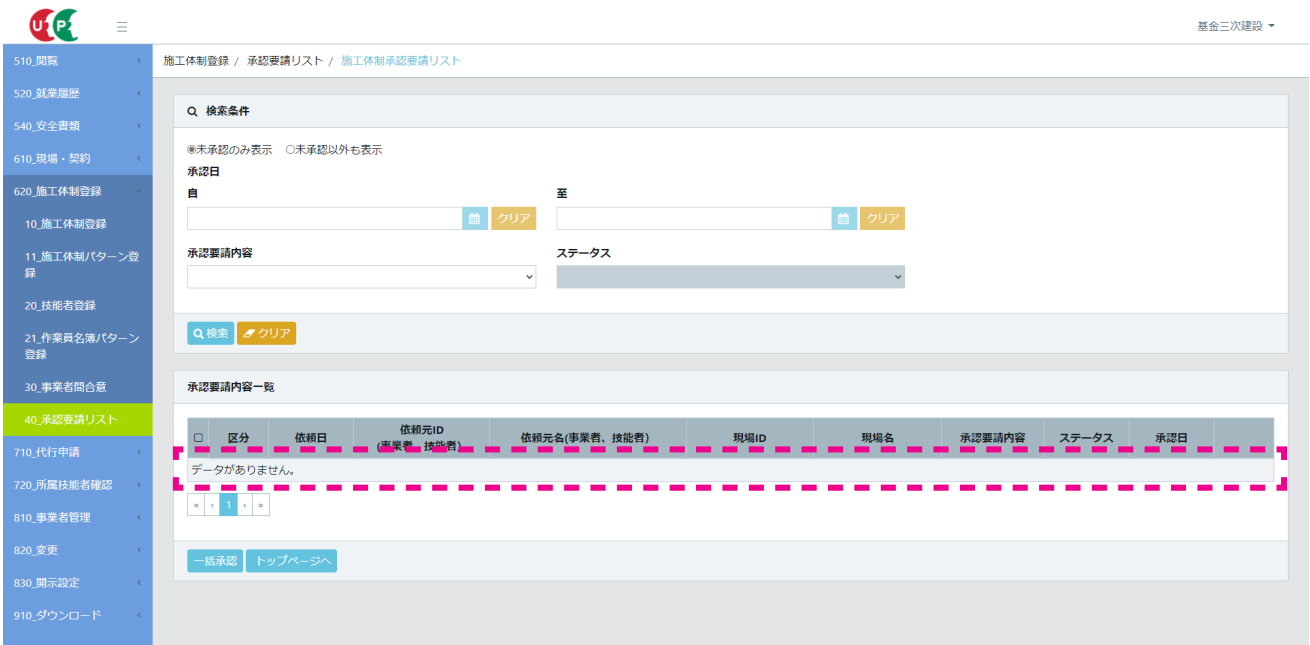

16. 事業者 C 上部 「検索条件」 の 「未承認以外も表示」 ラジオボタンをチェックすると、 「承認要請内容一覧」 に承認・ 登録を含めたすべての承認要請内容が表示されます。 その中から該当現場に 「チェック」 を行い右端の 「確認」 ボ タンをクリックします。

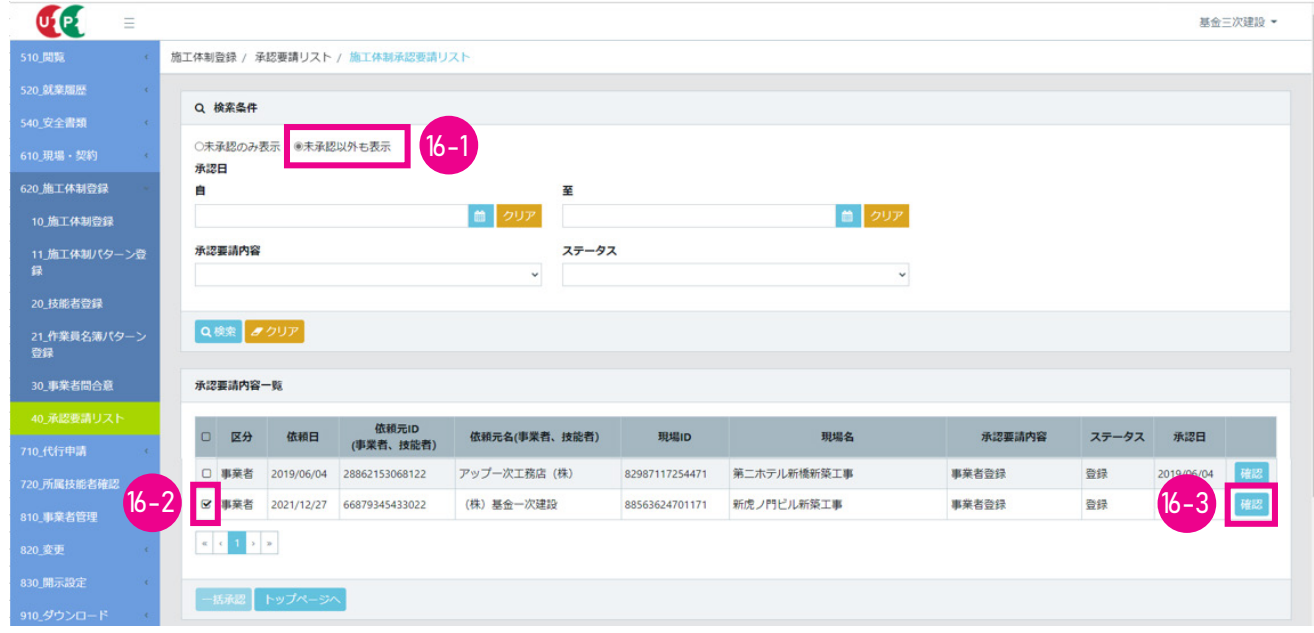

17. 事業者 C 該当現場の「事業者登録」画面がポップアップします。事業者 C が施工体制に登録され、ステータスも 登録になっていることが確認できます。 以上で、 事業者 A が登録した事業者 C の施工体制登録が完了します。

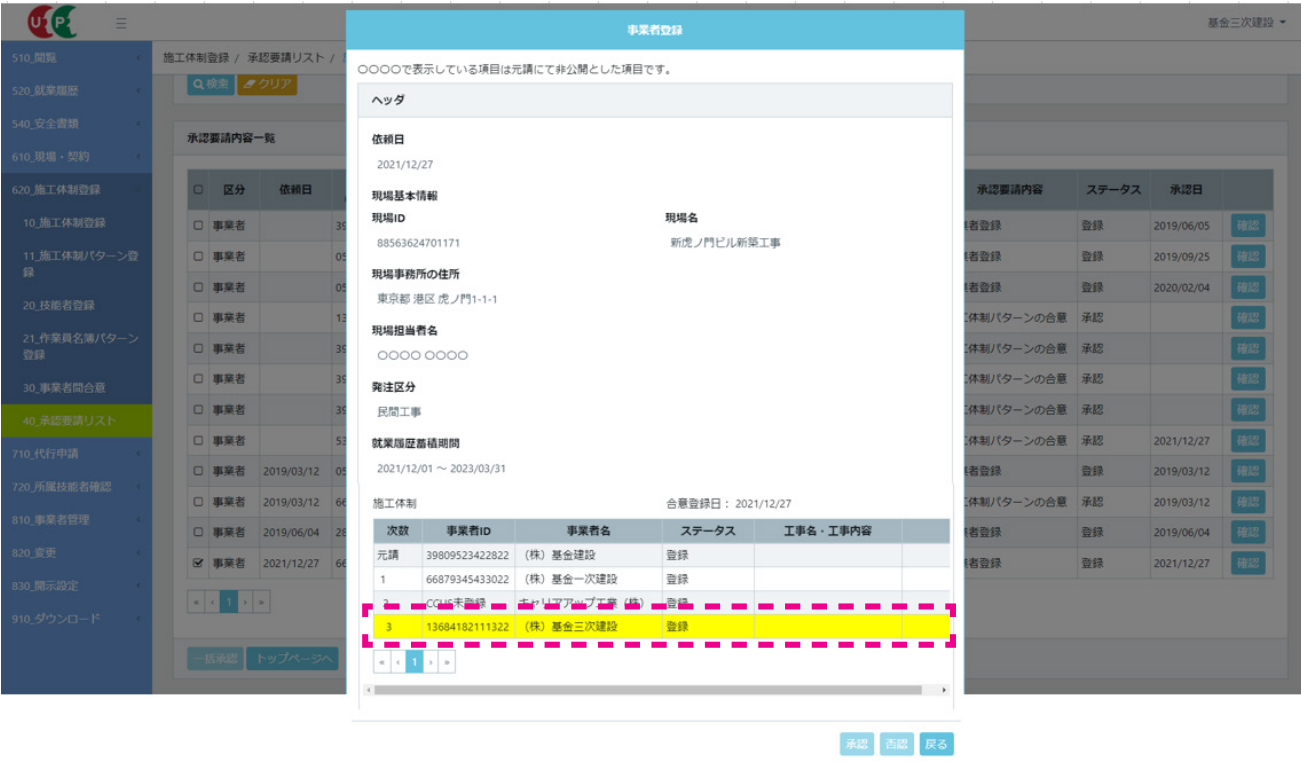

# 施工体制の未登録事業者が建設キャリアアップ<br>システムに登録したあとの施工体制への登録方法

建設キャリアアップシステムに未登録で、 「事業者名」 と 「代表者名」 だけが施工体制に登録されていた事業者 B が、 登録 を完了し事業者 ID を取得した場合、 「CCUS 未登録事業者」 を 「CCUS 登録事業者」 へ置き換えます。

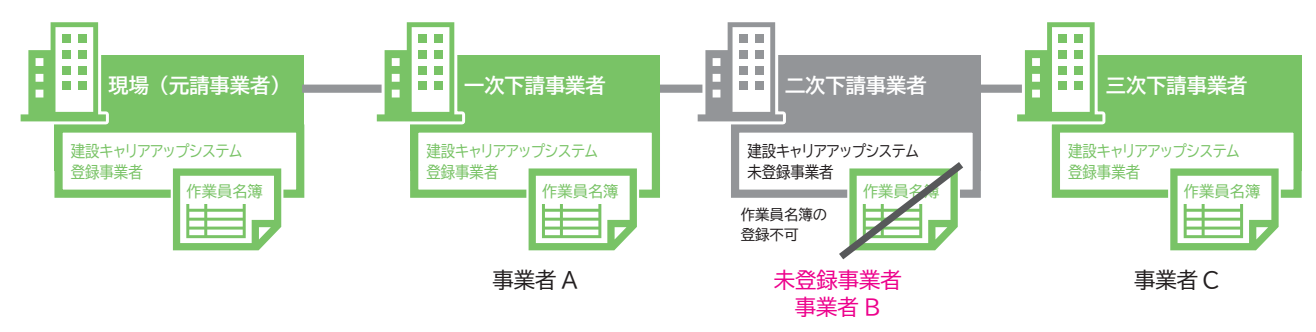

1. 事業者 A 事業者ポータル画面のメニューから「620 施工体制登録」→「10 施工体制登録」を選択します。 「現 場契約検索」 画面が表示されます。 「自社が施工体制に登録されている現場」 のラジオボタンをチェックし、 「検索」 ボタンをクリックします。 施工体制登録する該当現場を選択し (行が青色で表示されます)、 「設定」 ボタンをクリッ クします。

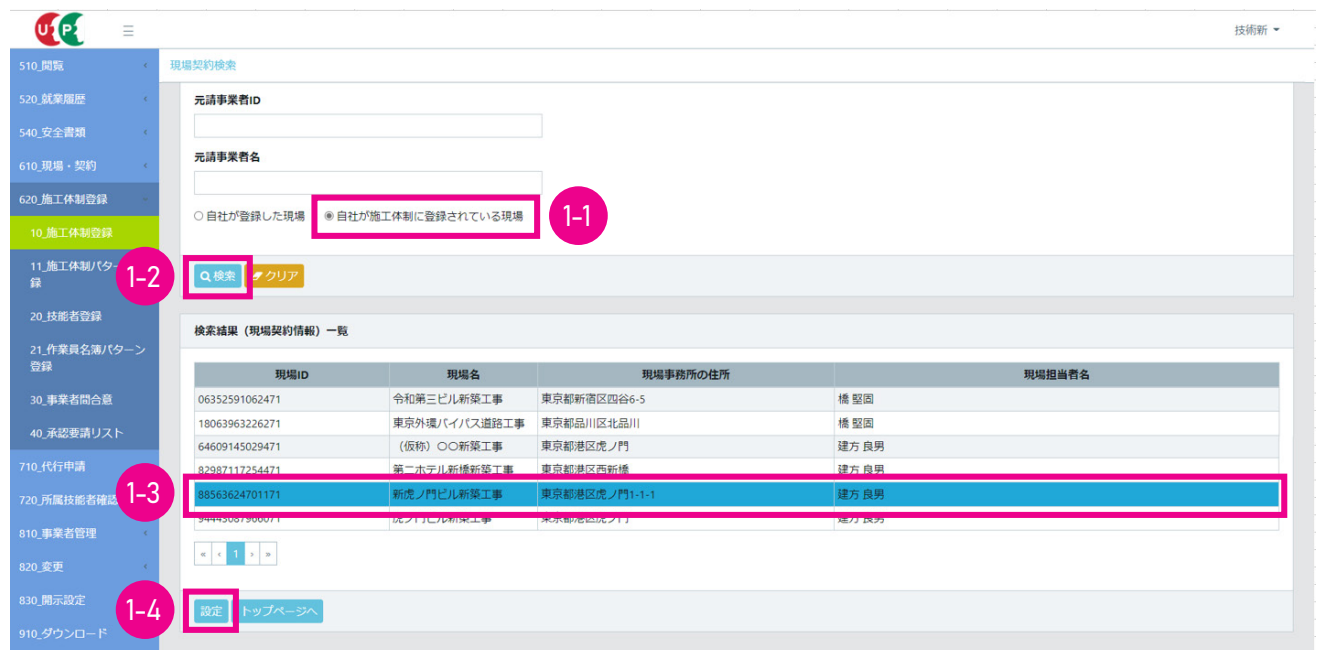

2. 事業者 A 「施工体制登録」 画面が表示されます。 「施工体制」 の 「CCUS 未登録」 事業者の行にある 「置換」 ボ タンをクリックします。

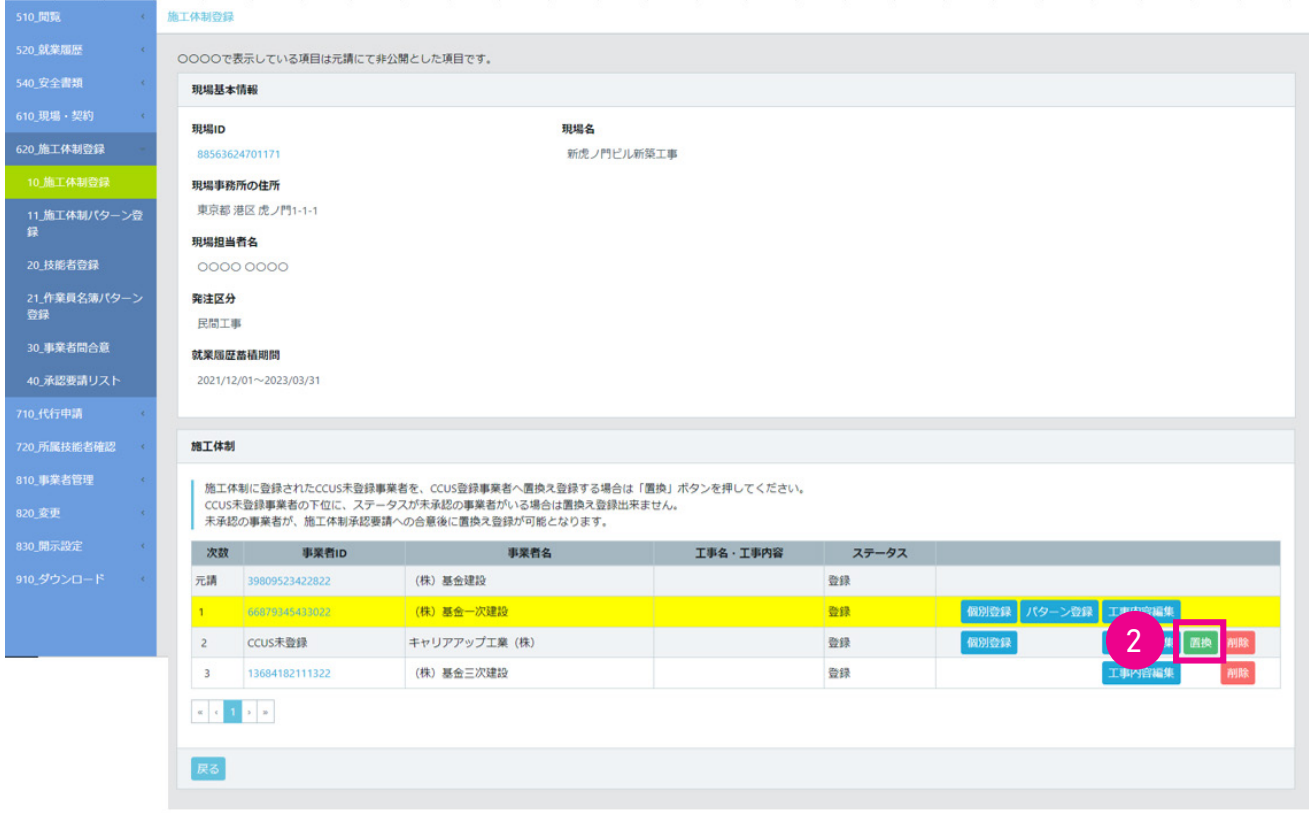

3. 事業者 A 「施工体制事業者選択」 画面がポップアップします。 この画面の 「事業者 ID」 「事業者名」 「建設業許可 番号」 「法人番号」 のいずれかを入力し、 「検索」 ボタンをクリックすると、 「事業者一覧」 に該当事業者が表示され ます。 表示された事業者の中から登録する事業者 C の 「行選択」部分のラジオボタンにチェックを入れ、最下段の 「設 定」 ボタンをクリックします。

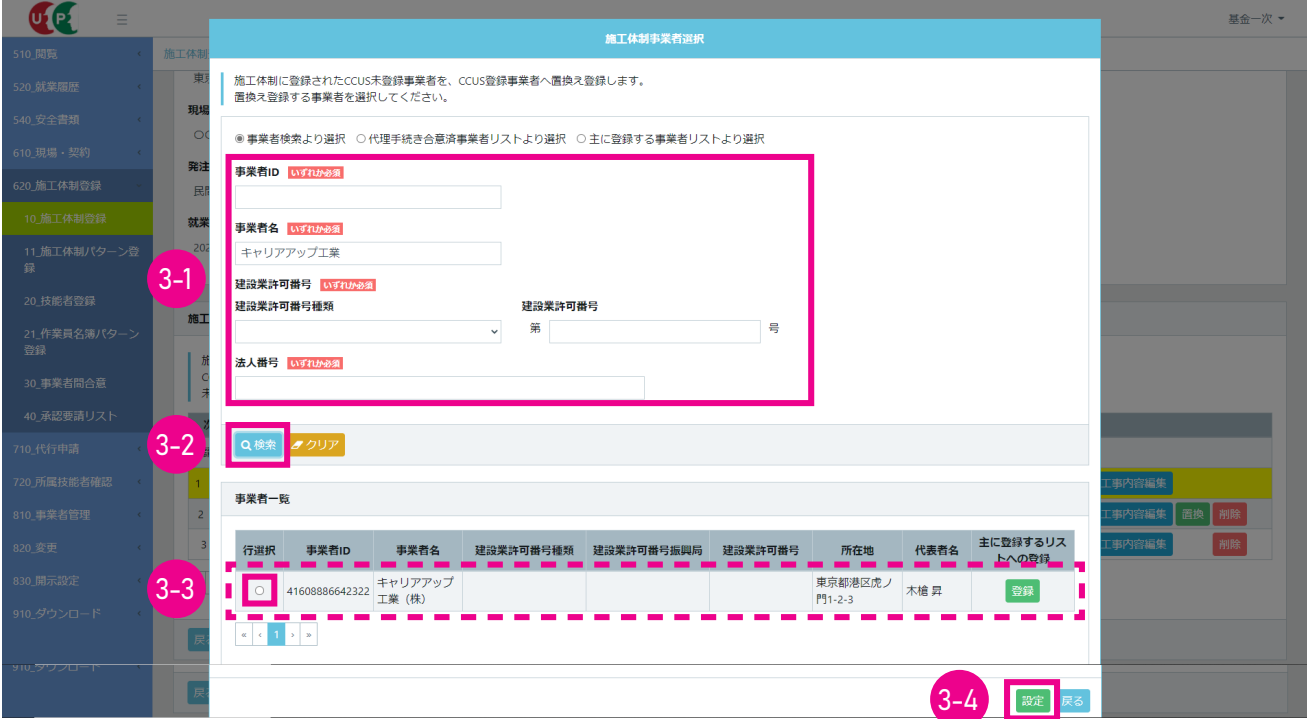

4. 事業者 A 「確認」 画面がポップアップしますので 「はい」 をクリックします。 引き続き 「情報登録」 画面がポップアッ プしますので 「はい」 をクリックします。

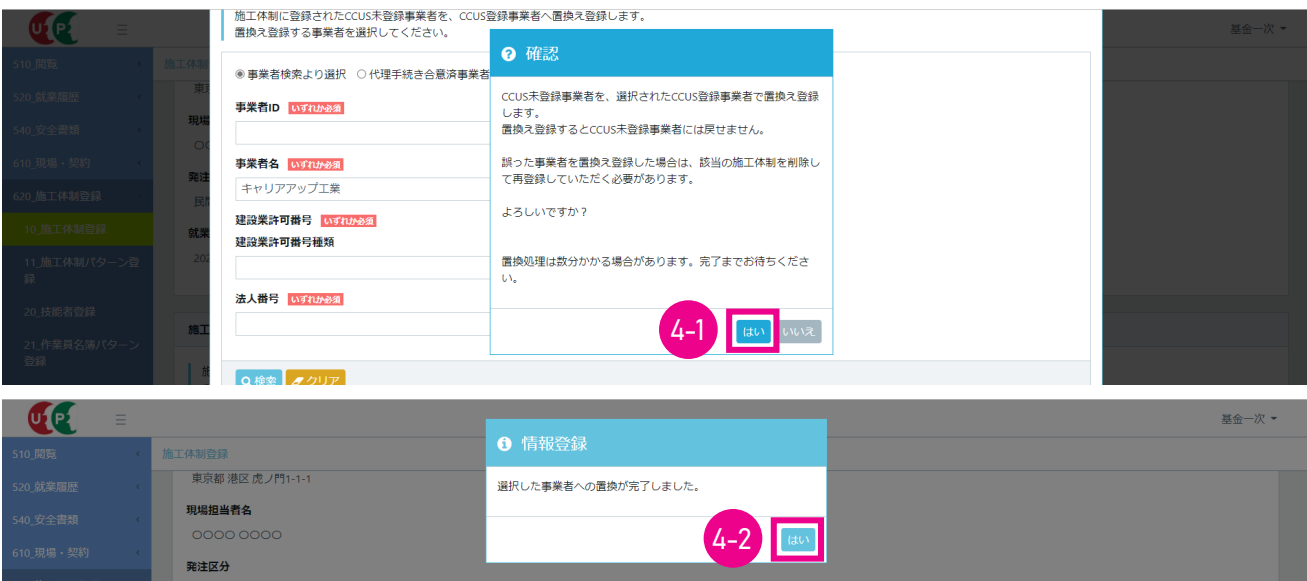

5. 事業者 A 「施工体制」 画面が表示されます。 事業者 B の 「事業者 ID」 欄に事業者 ID が表示され、 施工体制に 登録されていることを確認します。

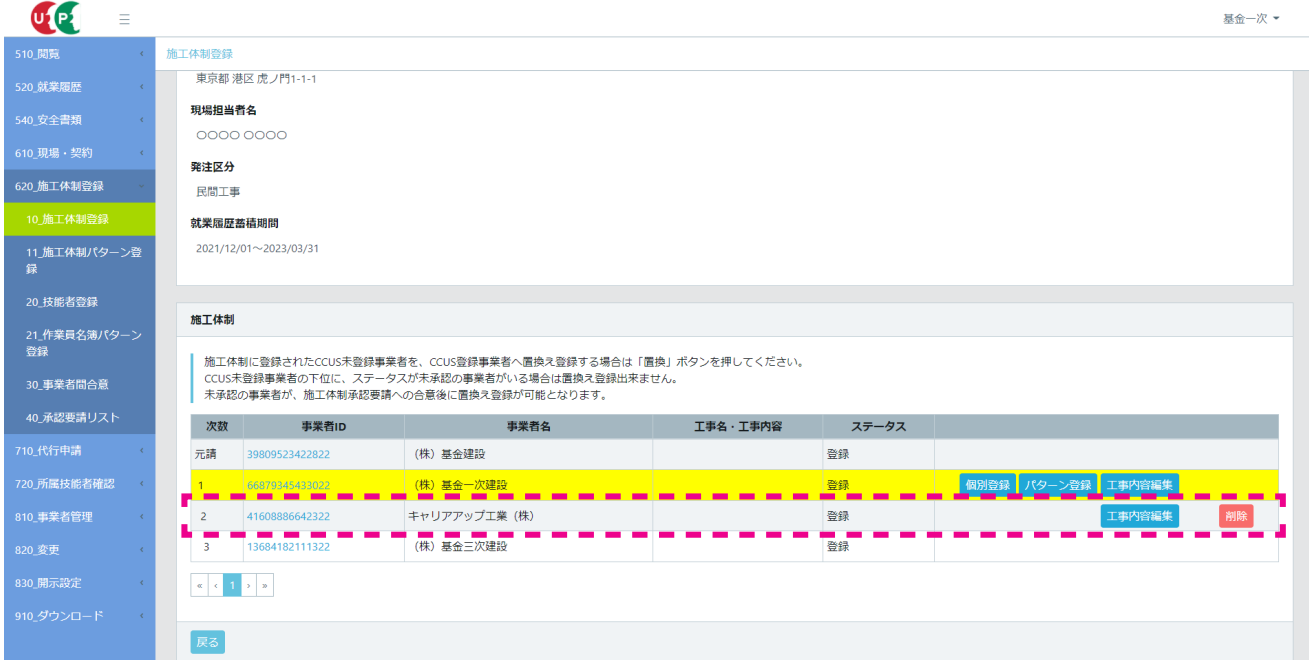

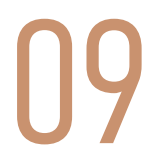

09 施工体制からの下請事業者の削除

施工体制から下請事業者を削除したい場合は、 当該事業者または当該事業者の上位事業者 (直近上位より上の事業者も含 む) が削除します。 当該事業者を削除した場合、 当該事業者の下位事業者も同時に削除されます。

# **1 下請事業者の削除方法と注意点**

施工体制から二次下請事業者を選択して削除する場合、 現場 (元請事業者) か一次下請事業者が削除します。 二次下請事 業者を削除した場合、 削除した二次下請事業者の下位事業者である三次下請事業者も削除されます。 施工体制から事業者が削除されると、 その事業者に関連付いている技能者も削除されます。

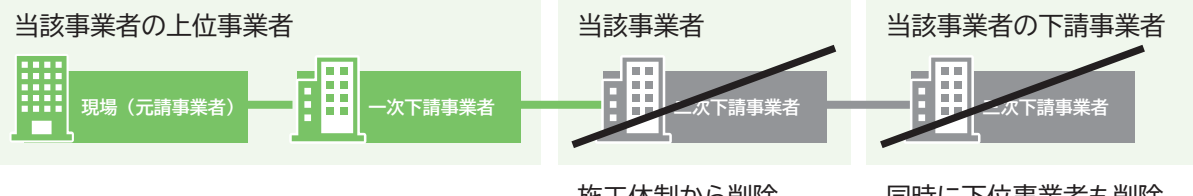

施工体制から削除 所属技能者も削除

同時に下位事業者も削除 所属技能者も削除

# **2 下請事業者の削除手順**

- 1. ログイン画面から管理者 ID (代行登録担当者を除く) でシステムにログインします。
- 2. 事業者ポータル画面のメニューから、「620\_ 施工体制登録」→「10\_ 施工体制登録」 を選択します。 「現場契約検索」 画面が表示されます。

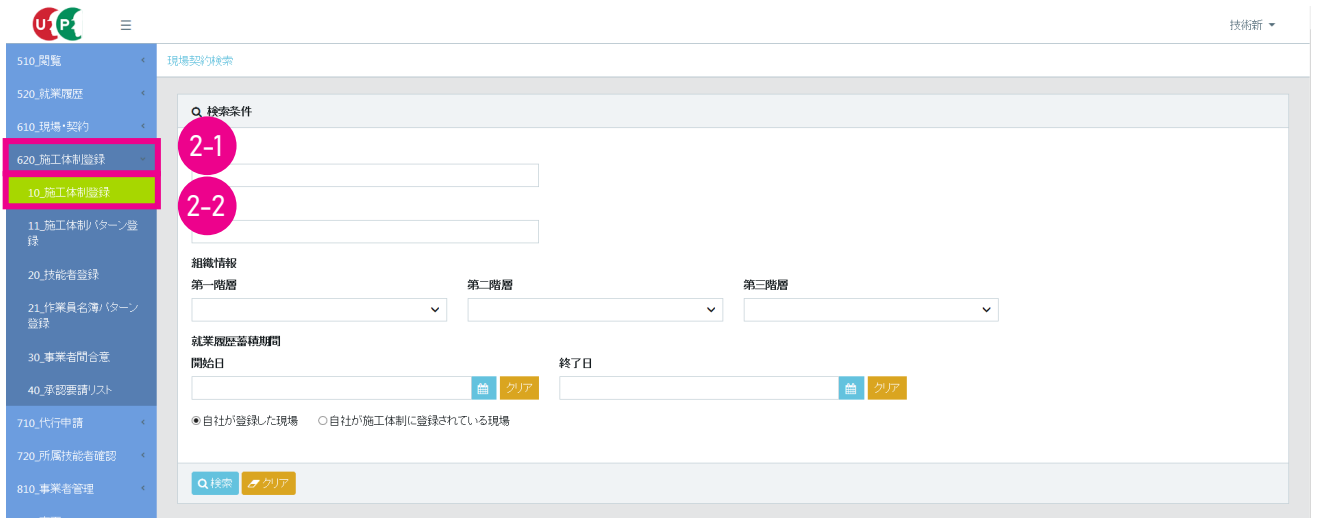

3. 「検索」 ボタンをクリックし、施工体制から削除する事業者が登録されている現場を検索します。 下に 「検索結果 (現 場契約情報) 一覧」 が表示されます。

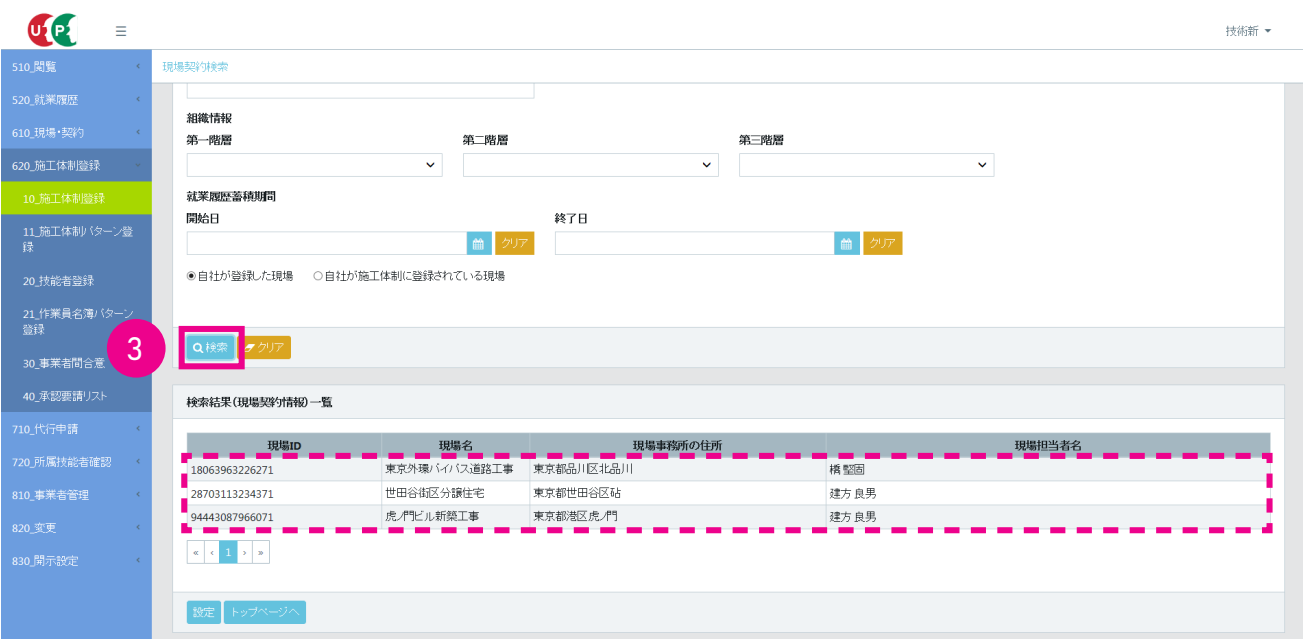

4. 当該現場の行を選択し (行が青色で表示されます)、 「設定」 ボタンをクリックします。

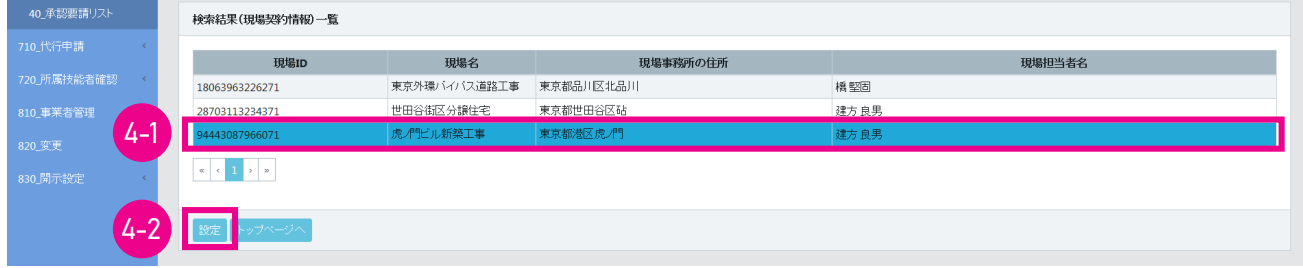

5. 「施工体制登録」 画面が表示され、 「施工体制」 が表示されます (自社の行が黄色で表示されます)。 施工体制から 削除する事業者の右側にある 「削除」 ボタンをクリックします。

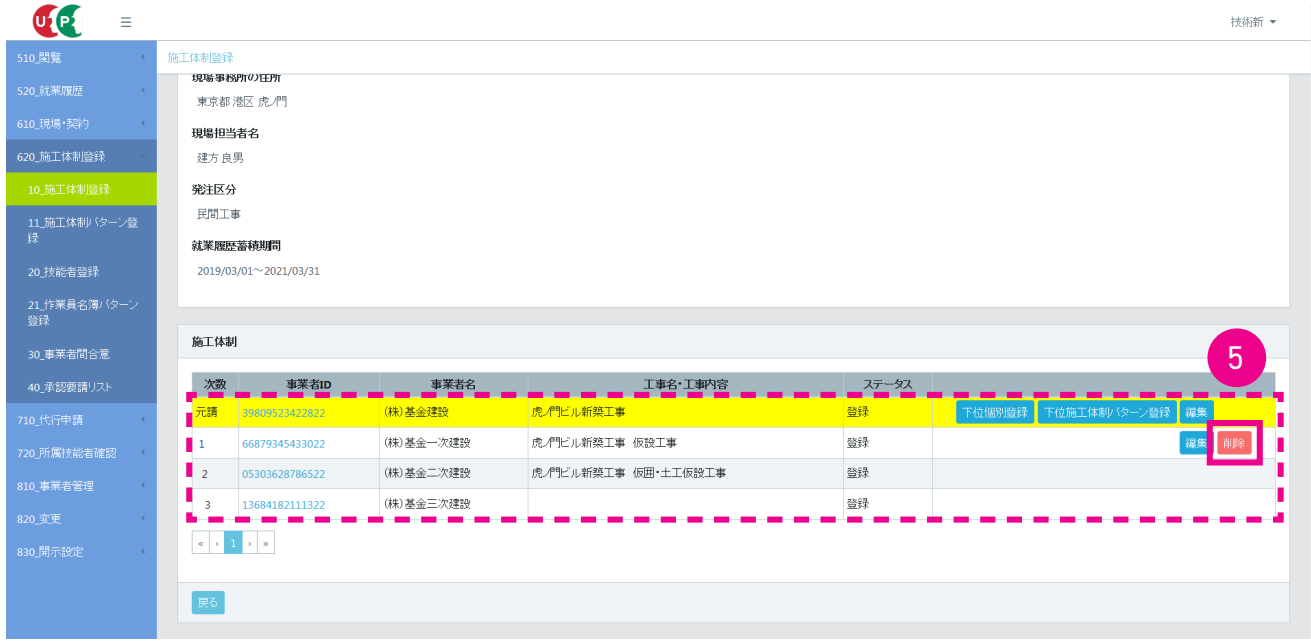

6. 「確認」 画面がポップアップしますので、「はい」 ボタンをクリックします。 再度 「確認」 画面が表示されますので、「は い」 ボタンをクリックします。 「情報登録」 画面が表示されますので、 「はい」 ボタンをクリックします。 以上で、 施 工体制から特定の下請事業者の削除は完了します。

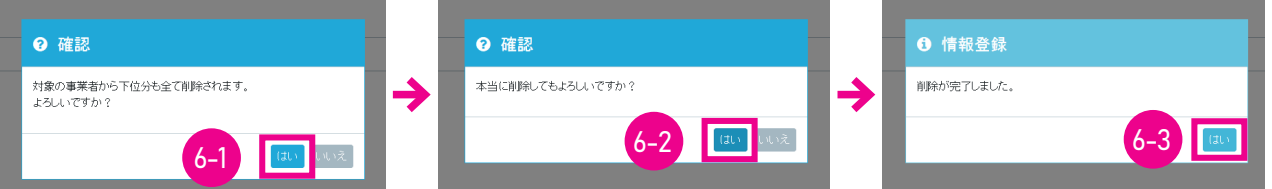

7. 削除完了後、 「施工体制登録」 画面が表示されます。 「施工体制」 の見え方は、 下記のようになります。

 $\sim$ 

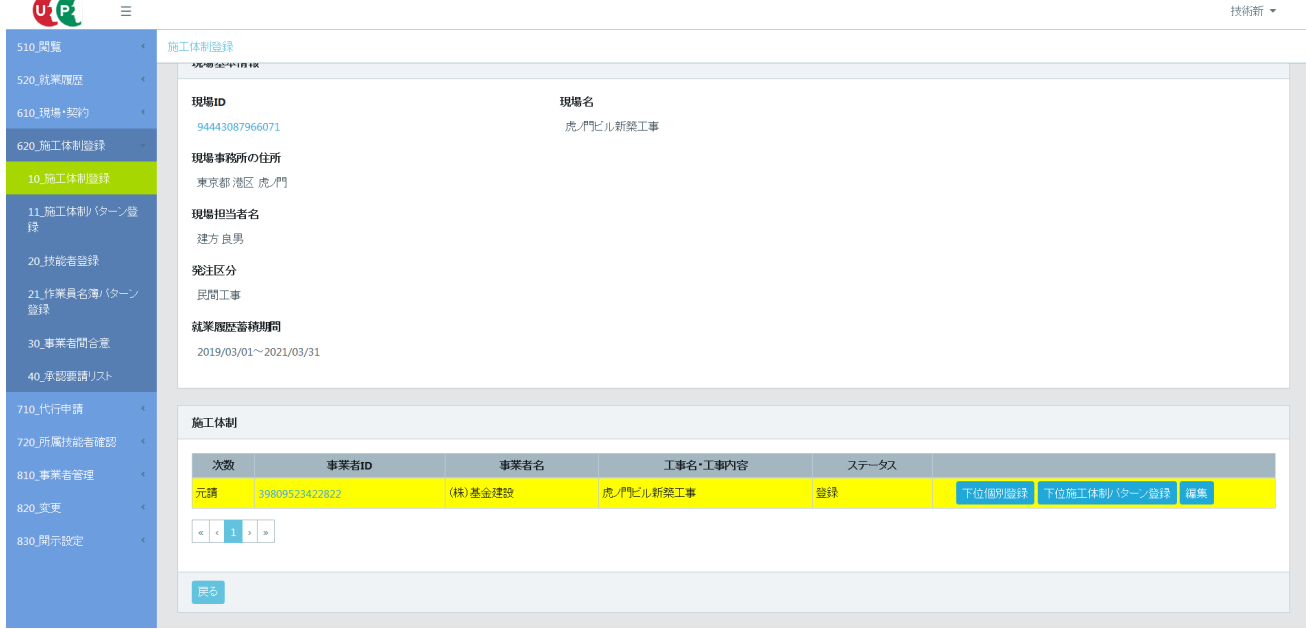

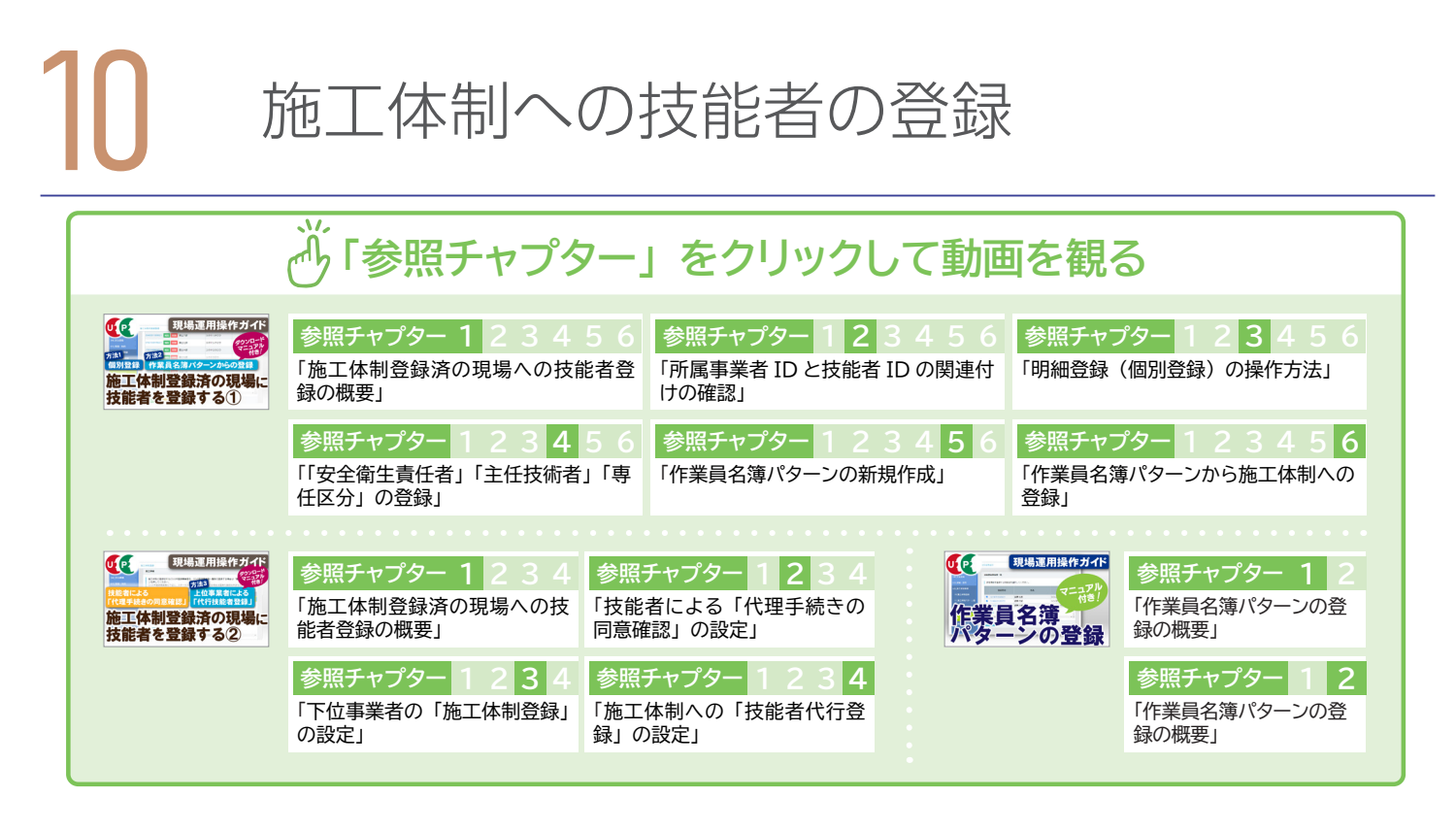

現場および施工体制に登録された事業者は、 施工体制の作業員名簿への技能者の登録を行います。 技能者の登録には下記 の 2 つの方法があります。

## **1 作業員名簿の登録方法と注意点**

## **(1) 技能者の所属する事業者が登録**

自社の所属技能者一覧から当該技能者を選択し、自社の作業員名簿に登録します。都度、個別に技能者を登録する「明細登録」 という方法と、 あらかじめ 「作業員名簿パターン」 を作成し、 技能者をまとめて登録する方法があります。

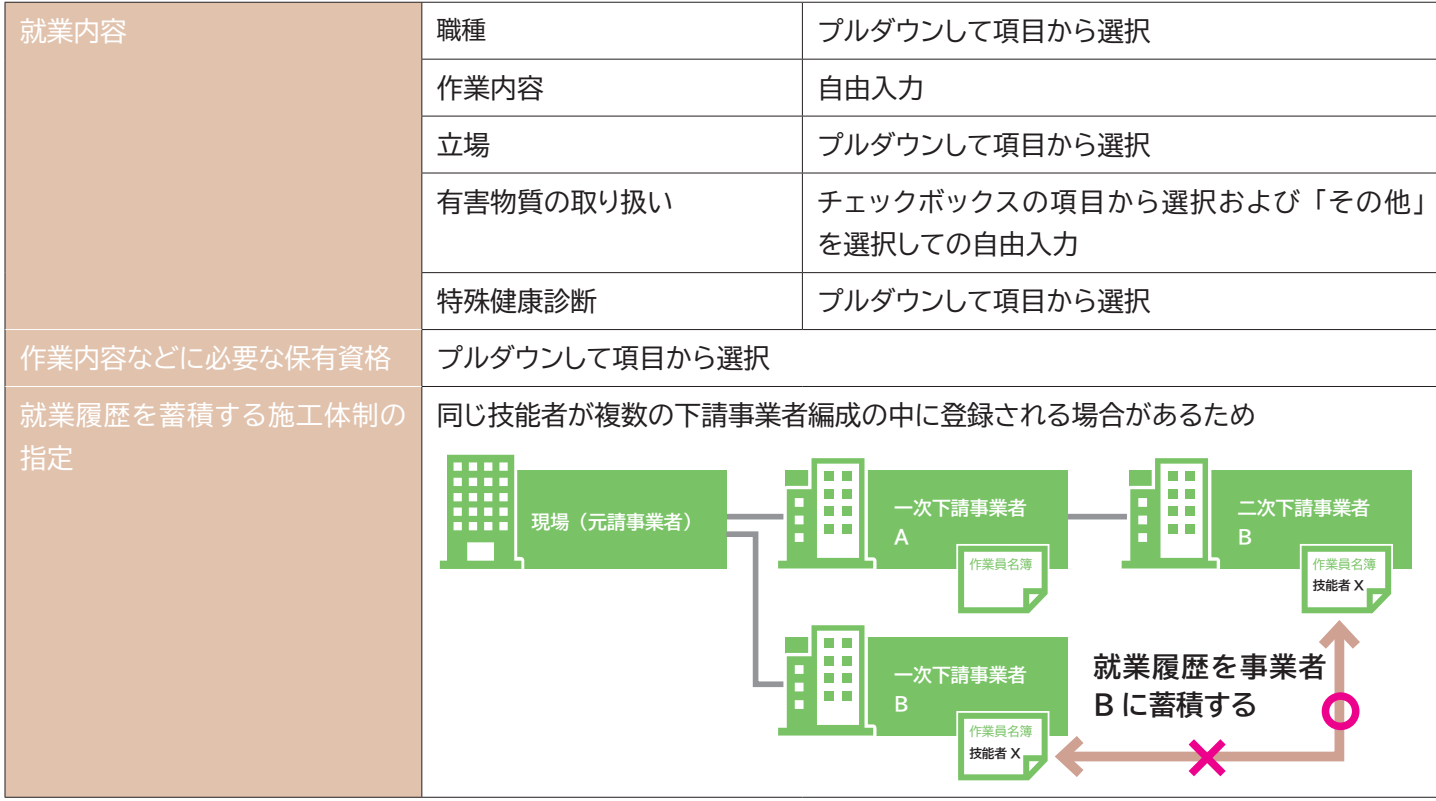

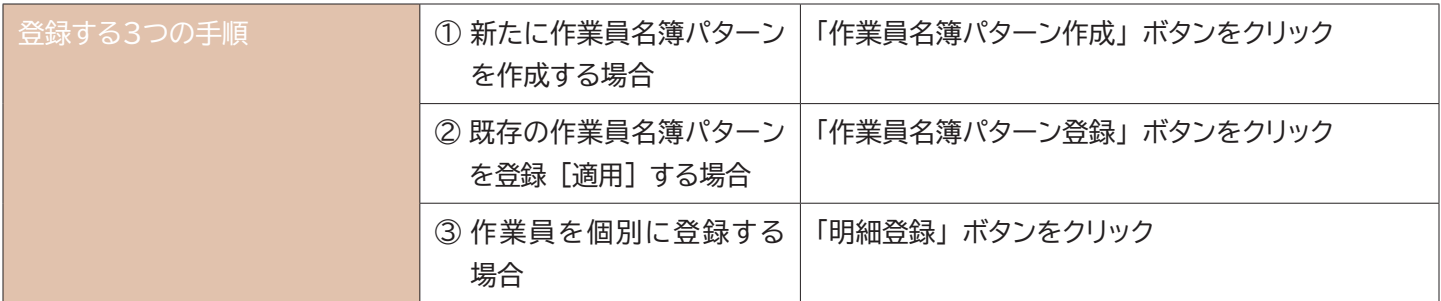

## **(2) 代理手続き事業者が登録**

代理手続き事業者が下請事業者に所属する技能者を作業員名簿に登録します。 そのためには、 技能者の同意が必要になり ます。

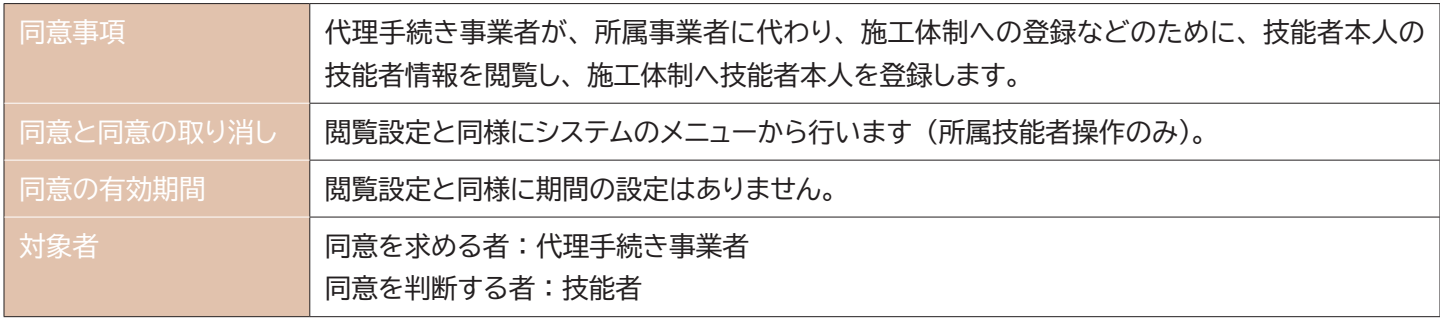

## 注意点 1

施工体制への作業員登録のために、 自社に所属以外の技能者を選択することができる事業者は、 施工体制登録において、 代理手続きによる登録が完了している場合のみとなります。 この場合、 技能者情報閲覧が可能となります。 すべての事業者 が、 自社以外の技能者を参照できる訳ではありません。 第5章- 02 ・ 03 参照

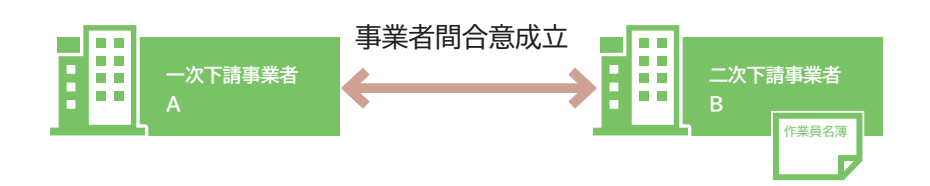

事業者間合意が成立していれば、 一次事業者 A が二次事業者 B の作業員名簿を作成できます (所属技能者ご本人の同意 が必要)。

## 注意点 2

技能者 ID と事業者 ID が関連付けされていないと、所属事業者は作業員名簿の登録ができません。 管理者 ID でログイン後、 事業者ポータル画面のメニューから、「510 閲覧」 → 「30 技能者の検索」 を選択します。 「検索」 ボタンをクリックします。 技能者一覧に表示されるか確認します。

関連付けの申請方法については第 2 章参照

# ■システムに入力する立場の名称

職長 : 職長および職長の直近下位に配置され、 複数の班を束ねる者 班長 : 職長以外の者であって、 複数の班や技能者を束ねる者 ※下記の図の例は、 いずれも一事業者の施工体制

## 大規模現場のイメージ

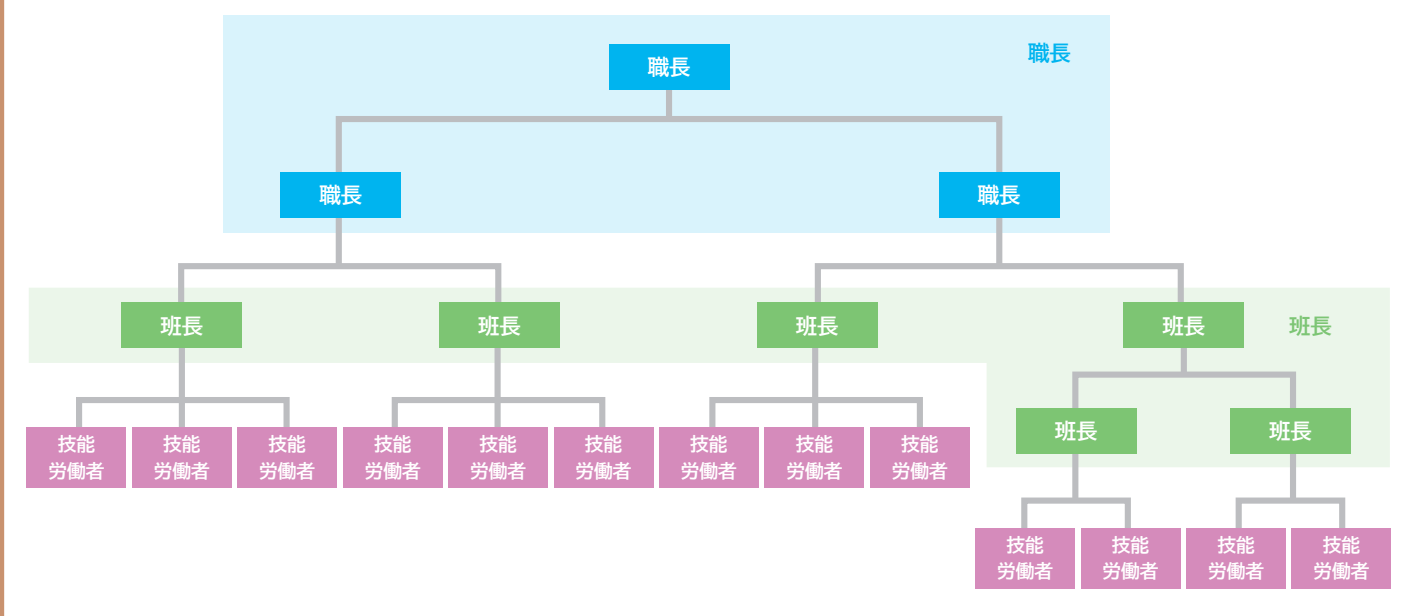

中規模現場のイメージ

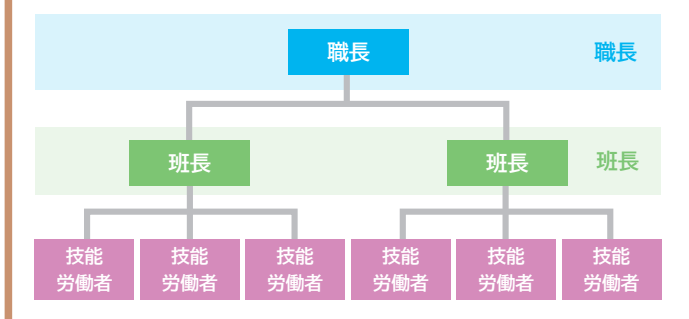

小規模現場のイメージ

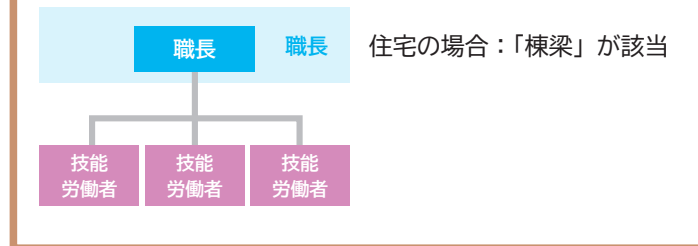

# **2 技能者個別登録手順**

- 1. ログイン画面から管理者 ID (代行登録担当者を除く) でシステムにログインします。
- 2. 事業者ポータル画面のメニューから、 「620\_ 施工体制登録」 → 「20\_ 技能者登録」 を選択します。 「現場契約検索」 画面が表示されます。

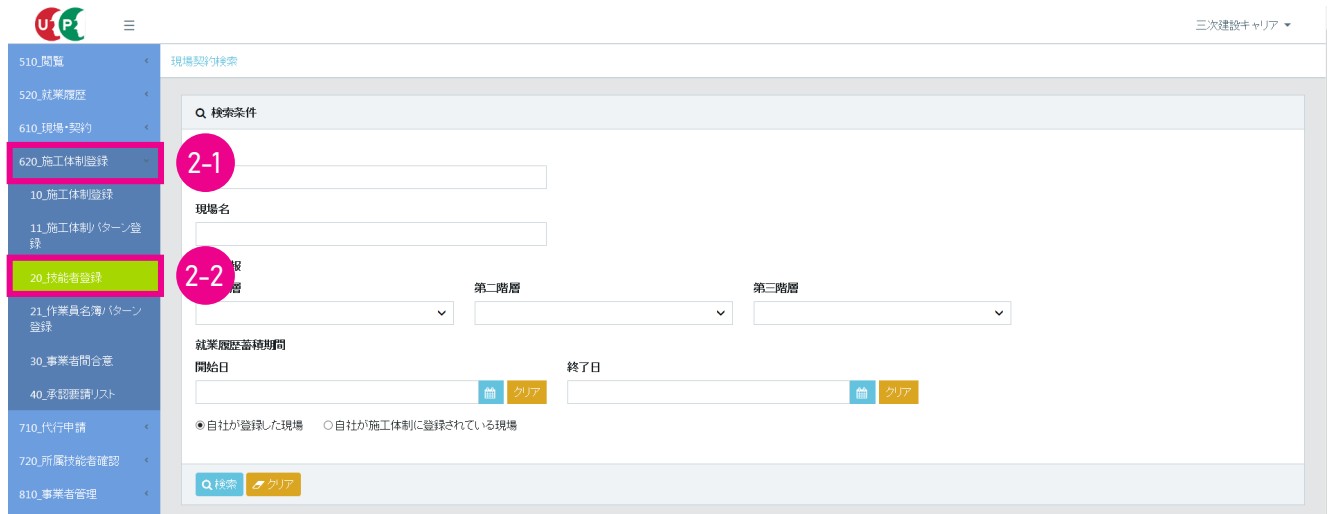

3. 「検索条件」 の 「自社が施工体制に登録されている現場」 ラジオボタンをチェックし、「検索」 ボタンをクリックします。

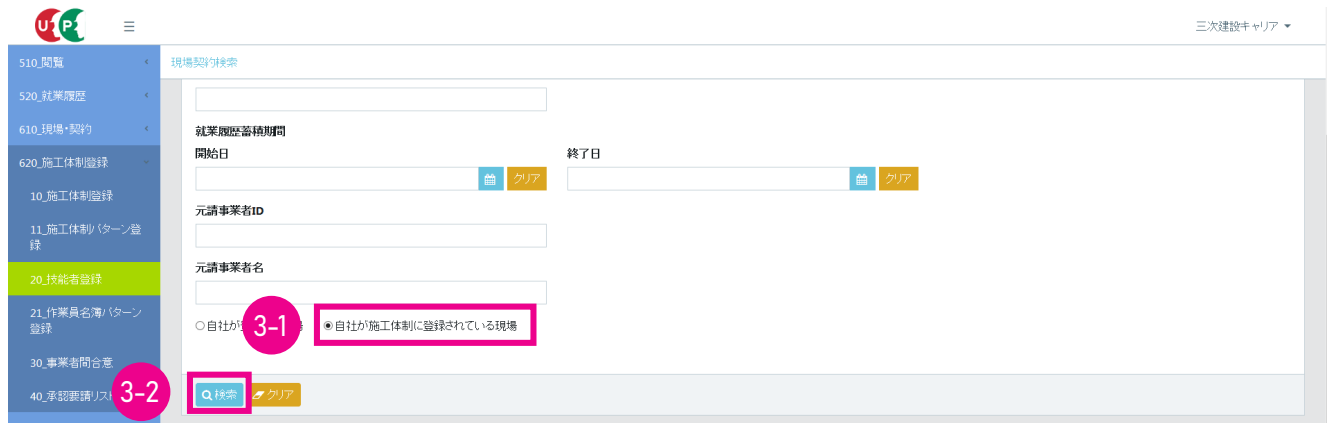

4. 下に 「検索結果 (現場契約情報) 一覧」 が表示されます。

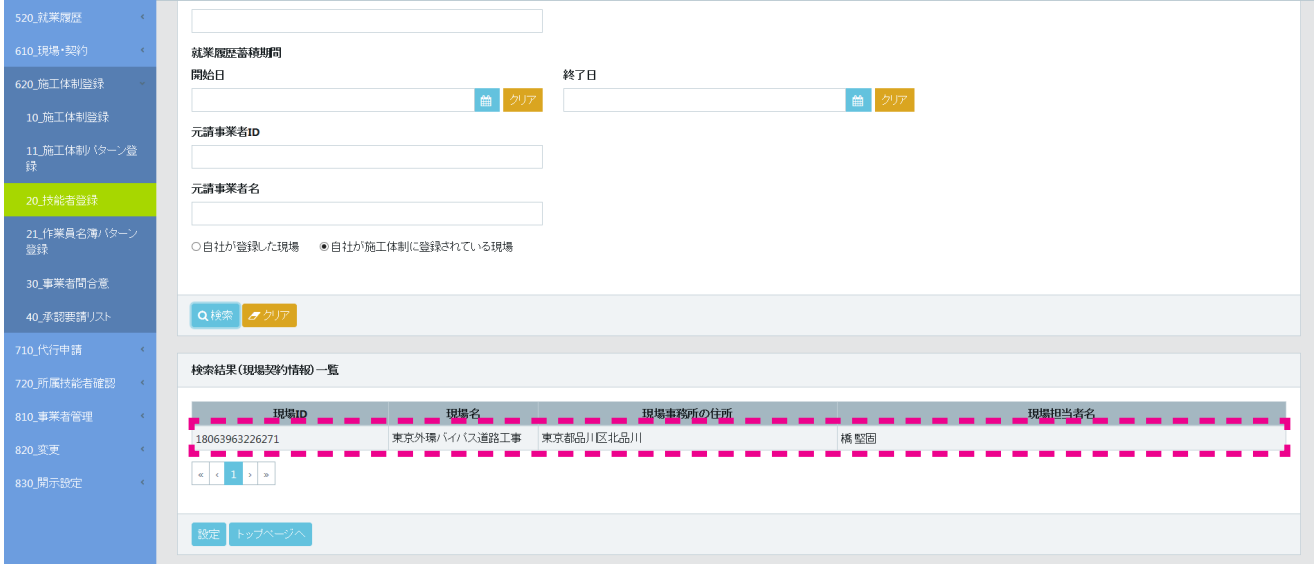

5. 技能者個別登録を行う現場を選択し (行が青色で表示されます)、 「設定」 ボタンをクリックします。

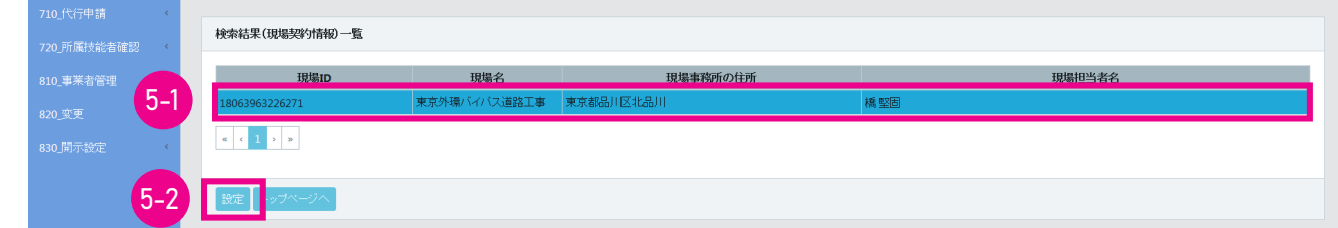

6. 「施工体制作業者登録」 画面が表示されます。

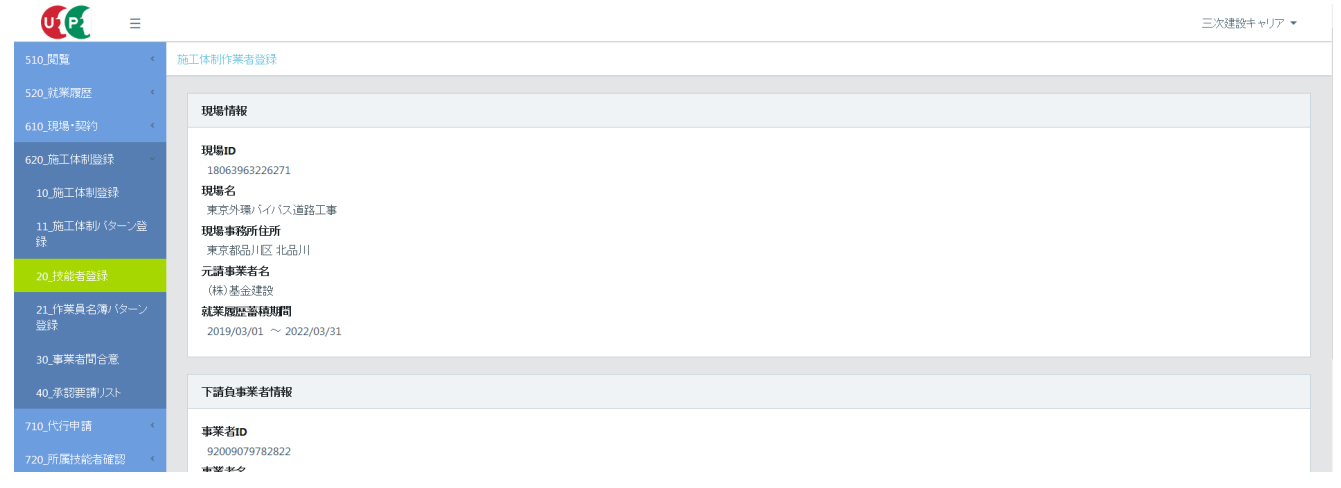

7. 下にスクロールすると、 「作業者情報」 に 「現場作業員一覧」 が表示されます。 右側の 「明細登録」 ボタンをクリッ クします。

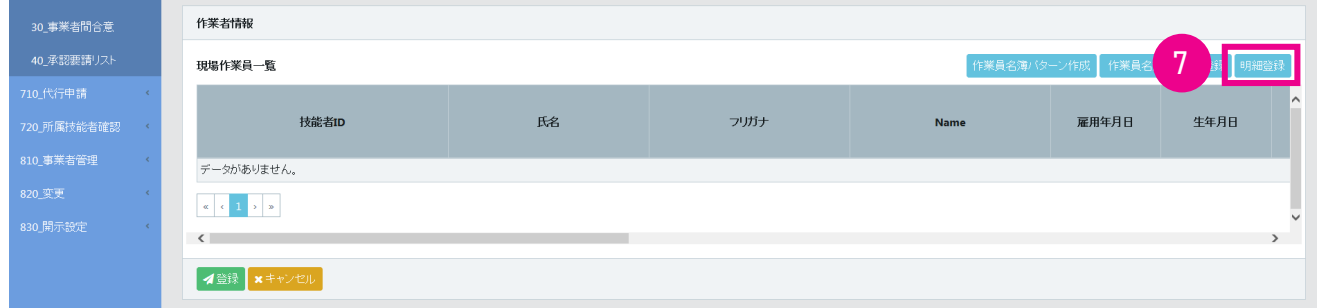

8. 「現場技能者選択」 画面が表示されます。

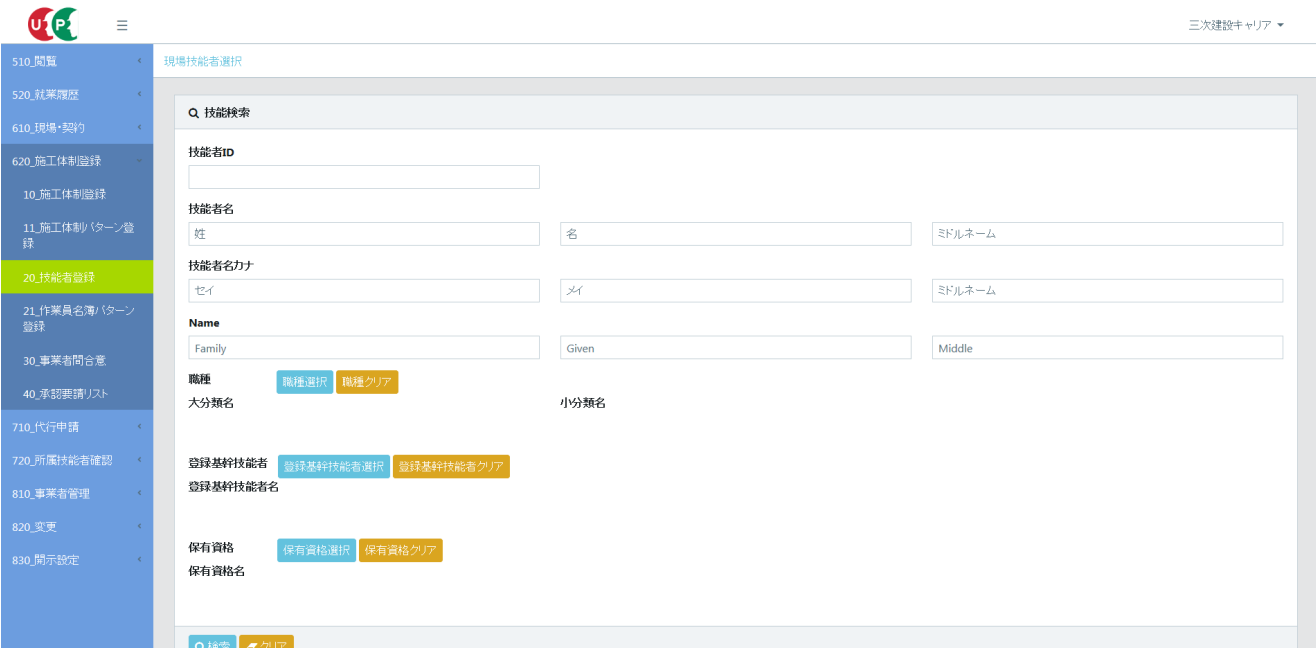

9. 「検索」 ボタンをクリックすると、 下に 「技能者検索結果一覧」 が表示されます。

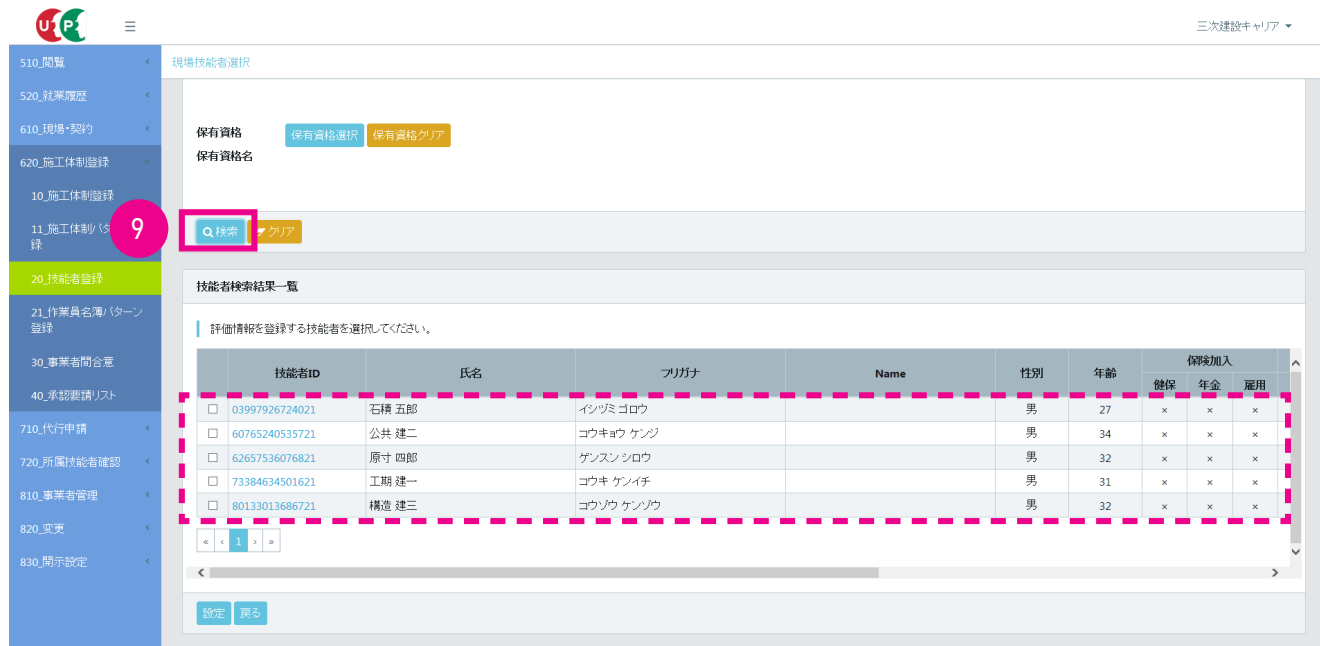

10. 現場に個別登録する技能者の行の左側にあるチェックボックスをチェックし、 「設定」 ボタンをクリックします。

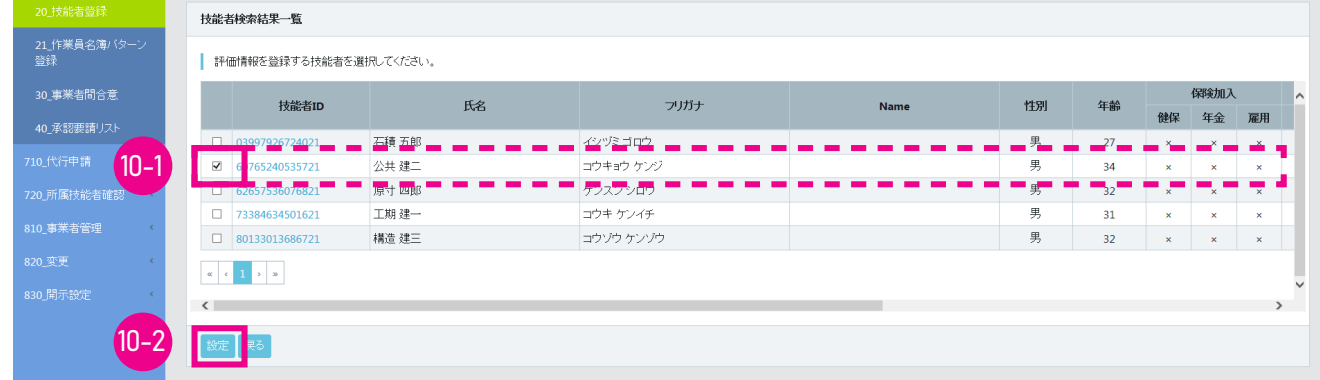

11. 「施工体制作業員登録」 画面が表示されます。

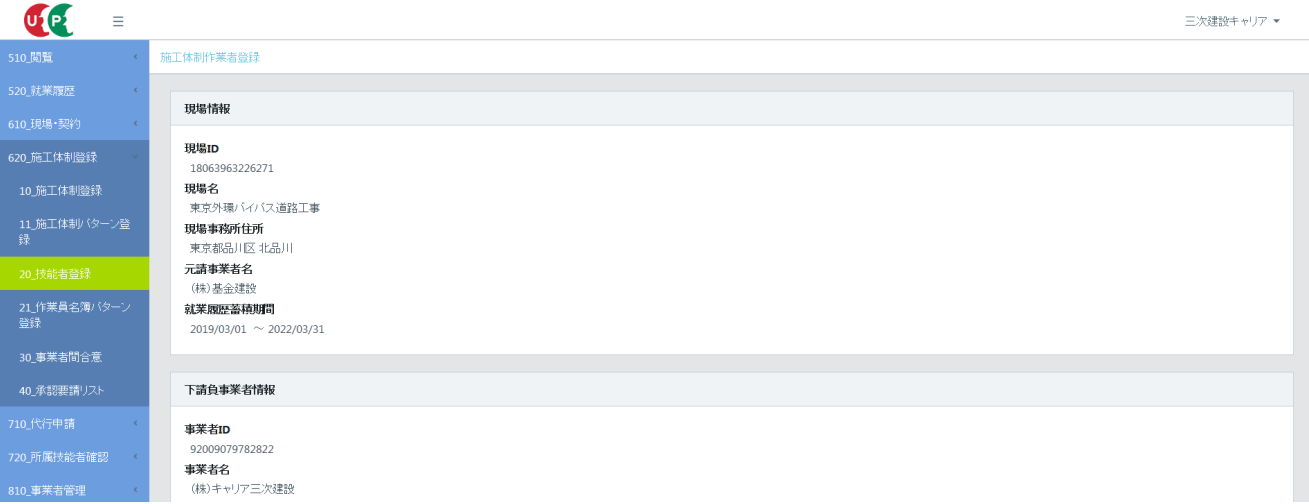

12. 下にスクロールすると、 「作業員情報」 に 「現場作業員一覧」 が表示され、 「10.」 で設定した技能者が表示され ます。 「主任技術者」 として登録する場合、 「主任技術者」 の右側にある 「技能者選択」 ボタンをクリックします。 ※ 「主任技術者」を登録しない場合は、 「登録」 ボタンをクリックします。 「登録」 ボタンをクリックした場合は、 「18.」 の画面になります。

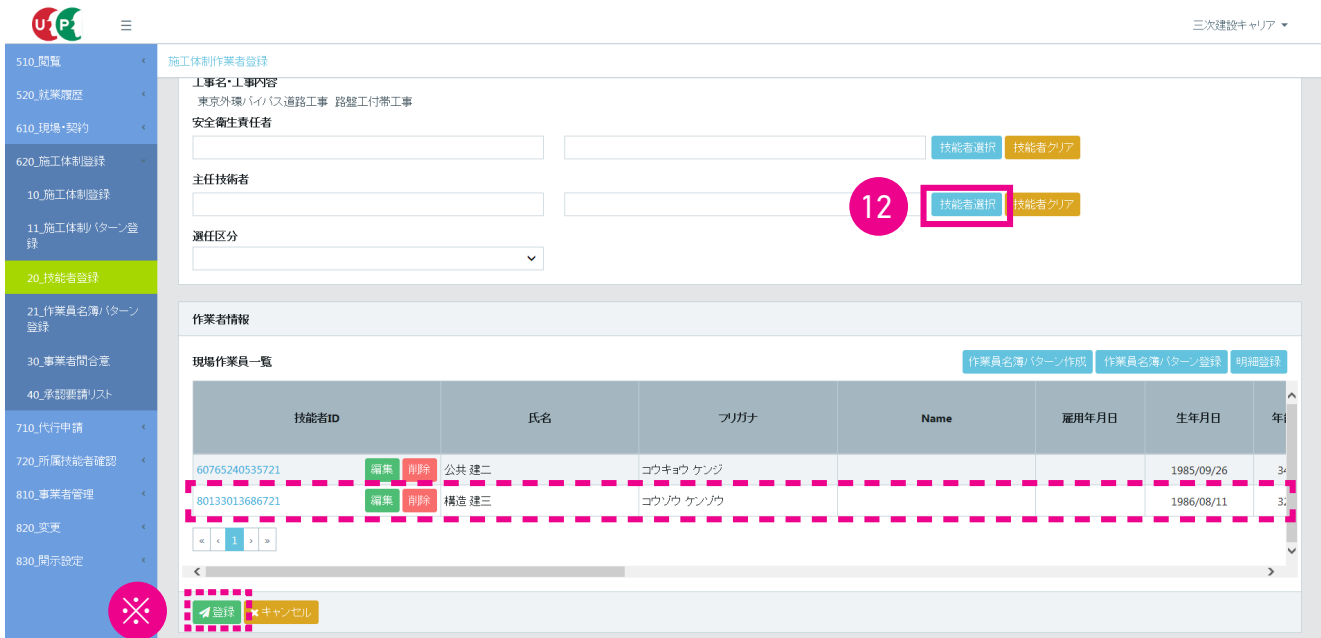

13. 「現場技能者選択」 画面が表示されます。

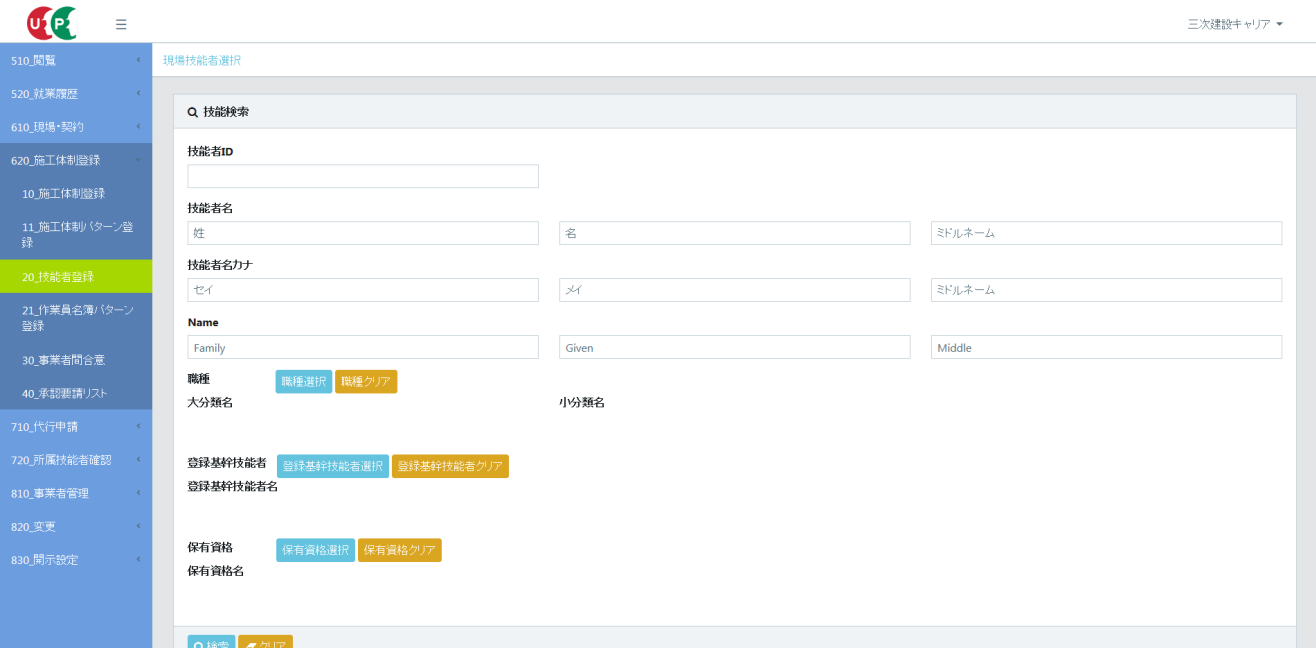

14. 下にスクロールすると、 「技能者検索結果一覧」 が表示され、 個別登録した技能者が表示されます。

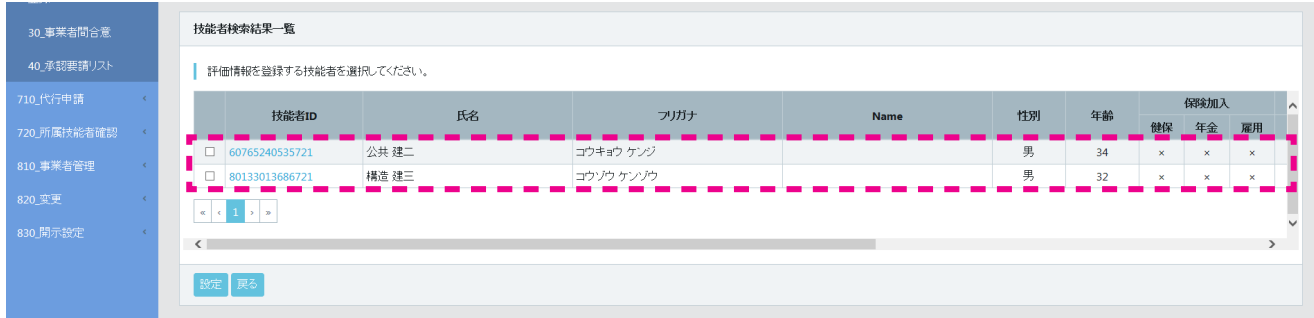

15. 主任技術者として選択した技能者の行の左側のチェックボックスをチェックし、 「設定」 ボタンをクリックします。

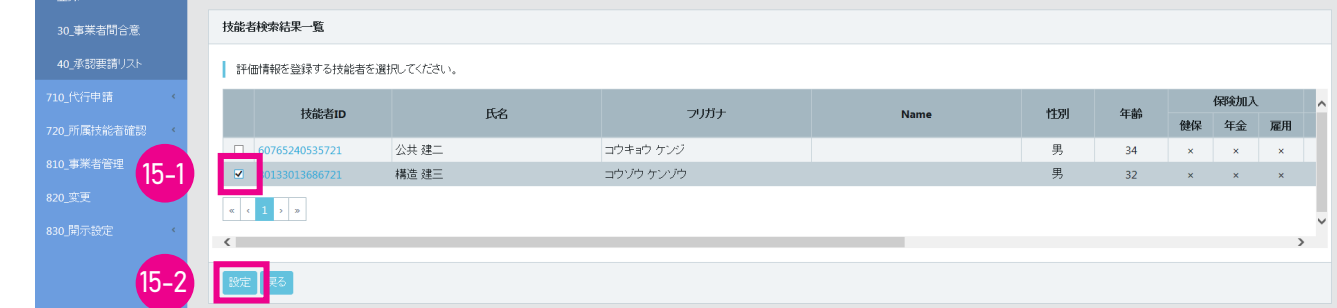

16. 「施工体制作業員登録」 画面が表示されます。

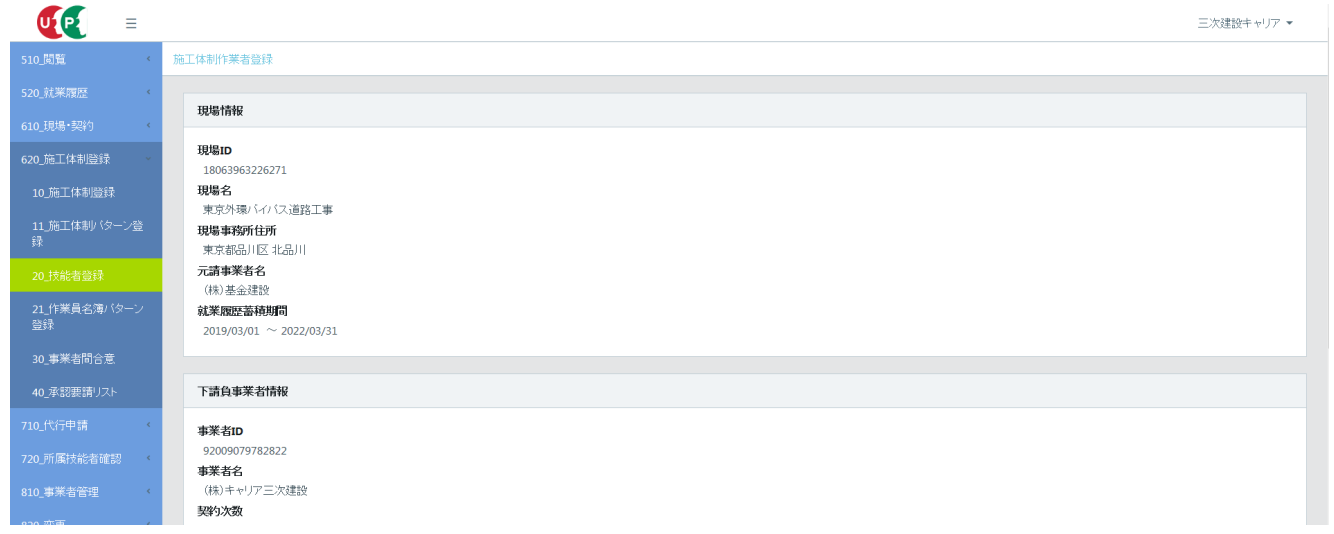

17. 下にスクロールすると、 「主任技術者」 欄に登録した技能者が表示されます。 「選任区分」 欄のプルダウンメニュー から 「専任」 「非専任」 を選択して、 下部の 「登録」 ボタンをクリックします。

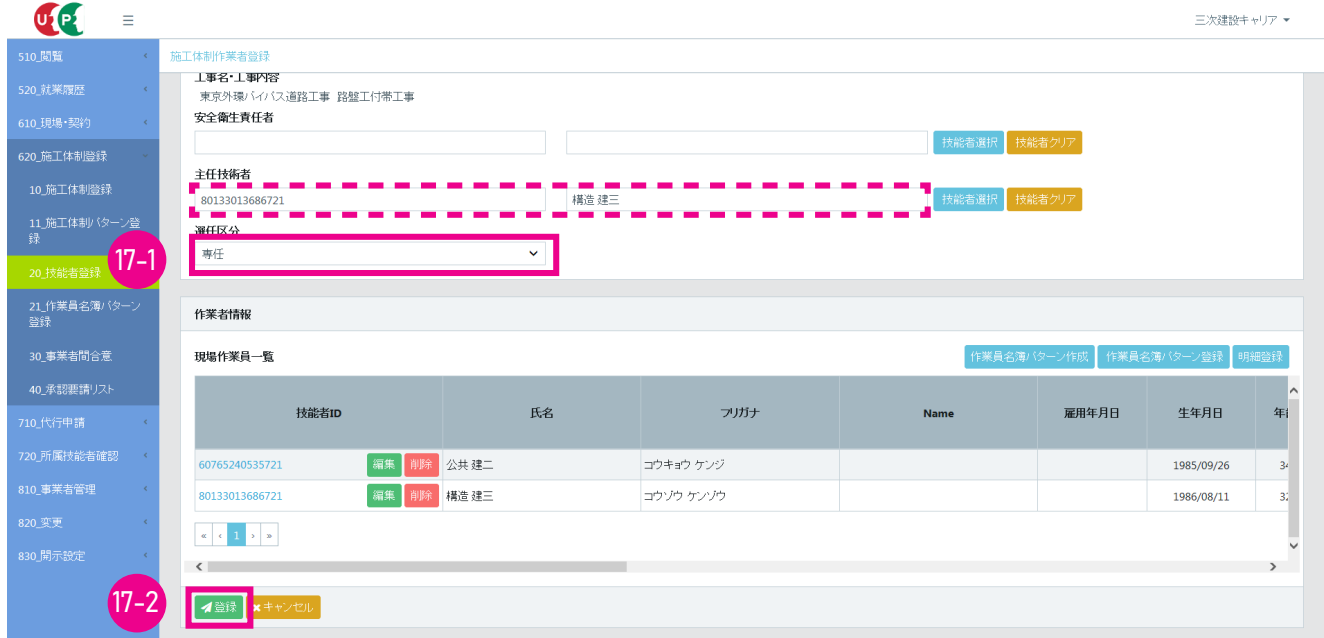

18. 「確認」 画面がポップアップしますので、 「はい」 ボタンをクリックします。 「情報登録」 画面が表示されますので、 「は い」 ボタンをクリックします。

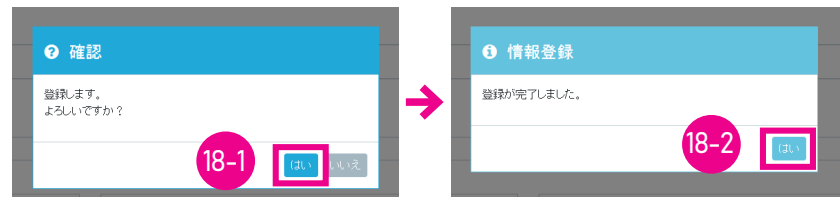

19. 技能者個別登録が完了すると、 事業者ポータル画面が表示されます。 以上で、 技能者個別登録は完了します。

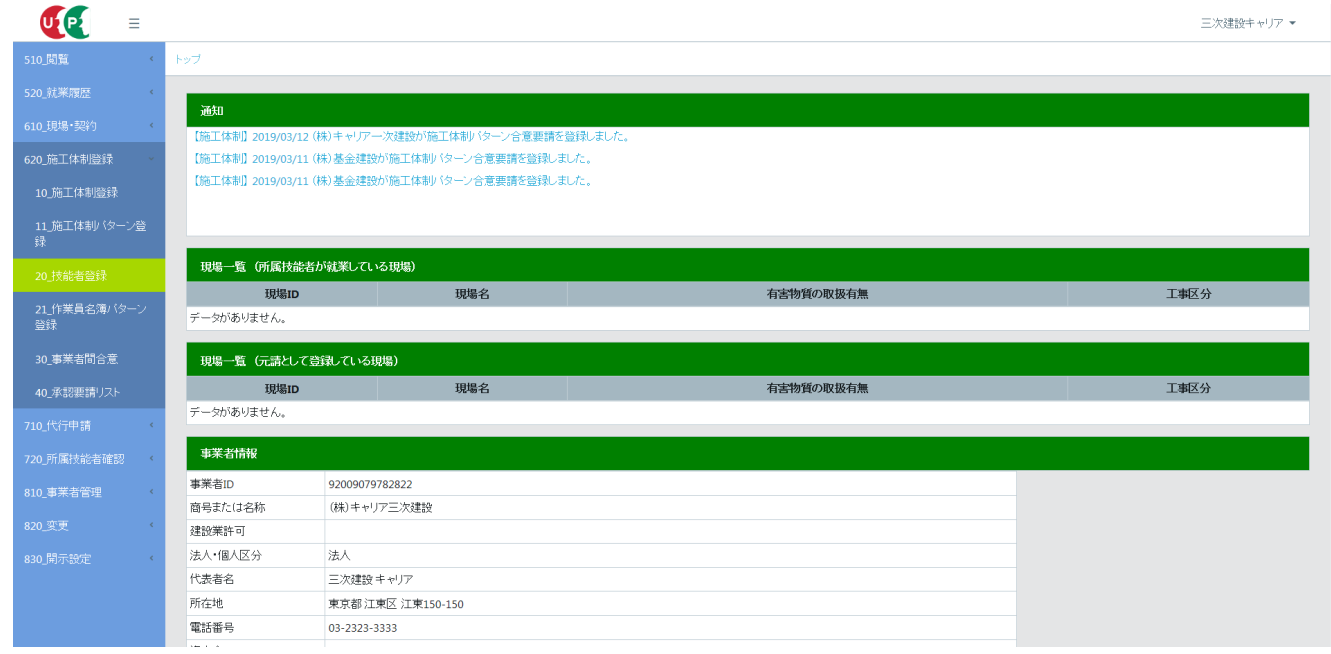

20. なお、 「12. (現場作業員一覧)」 の画面で 「編集」 ボタンをクリックすると、 設定した技能者情報を編集できます。

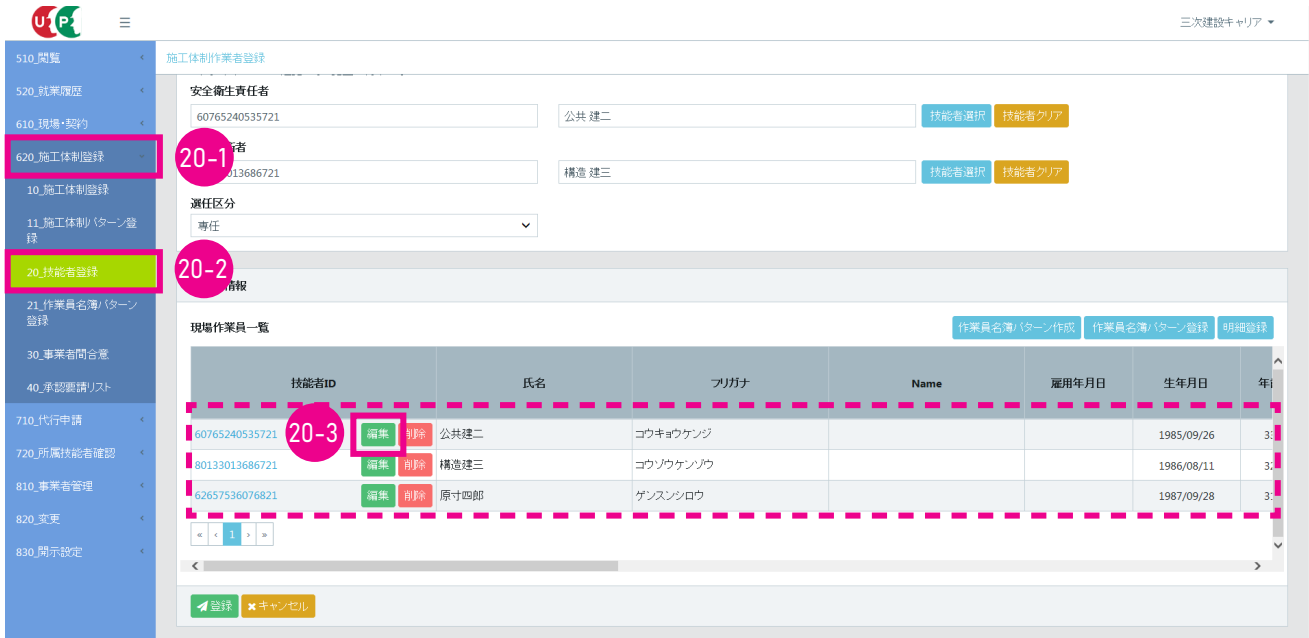

21. 「作業員情報編集」 画面がポップアップします。

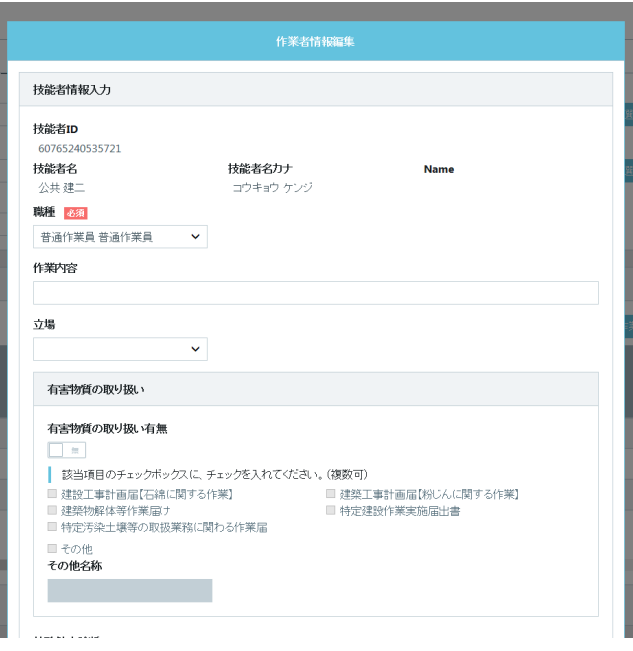

22. 「作業内容」 「立場」 「有害物質の取り扱い」 などの作業員情報を入力します。 プルダウンメニューのある欄は、 プル ダウンメニューから該当する項目を選択します (該当現場に適合する資格を設定してください)。 入力後、下部の 「設 定」 ボタンをクリックします。

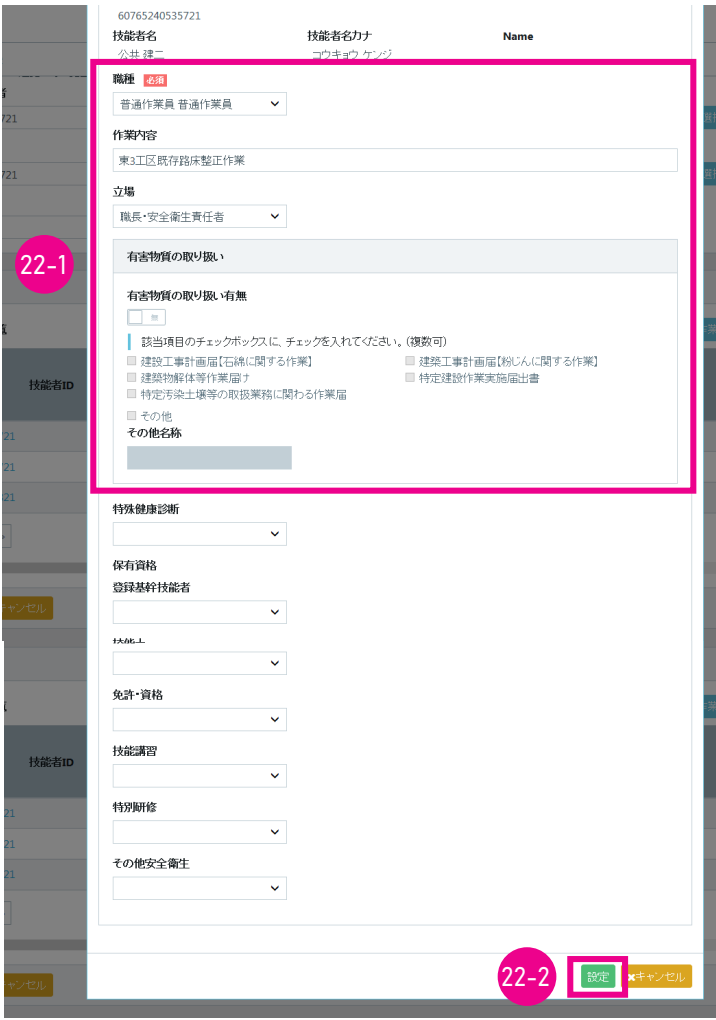

23. 「確認」 画面がポップアップしますので、 「はい」 ボタンをクリックします。

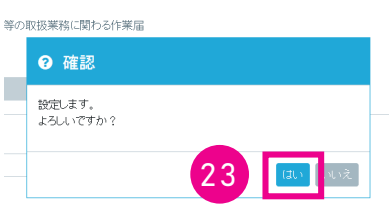

24. 「施工体制作業員登録」 画面が表示されます。 下にスクロールすると 「作業員情報」 に 「現場作業員一覧」 が表示 されます。

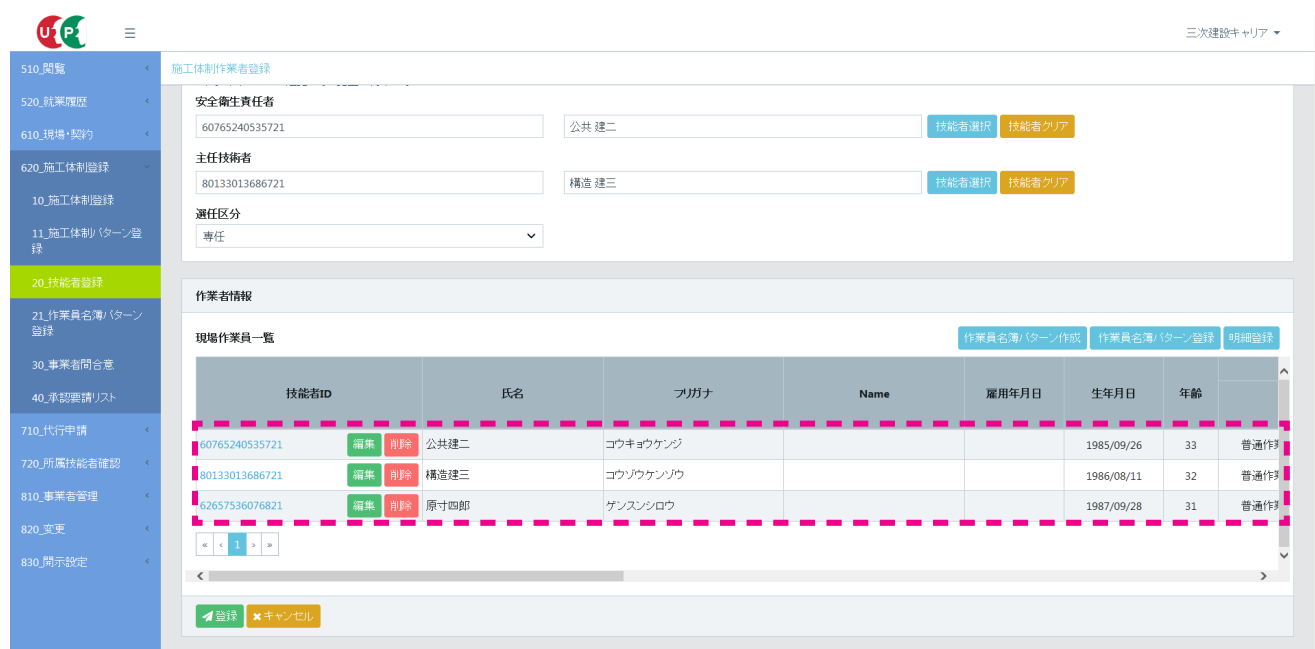

25. 右にスライドさせると、 「現場作業員一覧」 に 「作業内容」 「立場」 「有害物質の取り扱い」 などの編集した情報が表 示されますので、 確認して 「登録」 ボタンをクリックします。 以上で、 作業員情報編集は完了します。

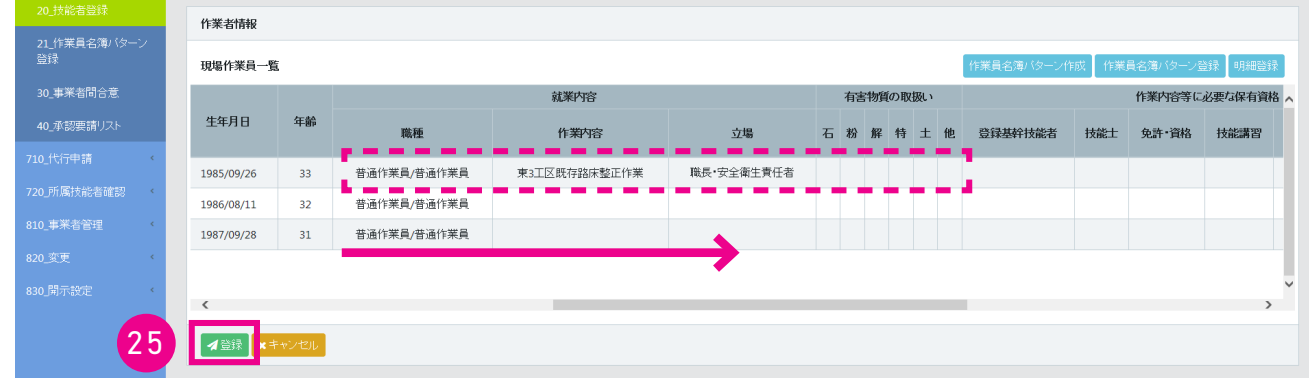

# **3 作業員名簿パターンの新規登録手順 (パターンによる技能者の施工体制登録)**

- 1. ログイン画面から管理者 ID (代行登録担当者を除く) でシステムにログインします。
- 2. 事業者ポータル画面のメニューから 「620\_ 施工体制登録」 → 「21\_ 作業員名簿パターン登録」 を選択します。 「作 業員名簿パターン登録」 画面が表示されます。 「作業員名簿パターンの作成」 の、「処理区分」 の 「作業員名簿パター ンを新規登録」 ラジオボタンをチェックします。

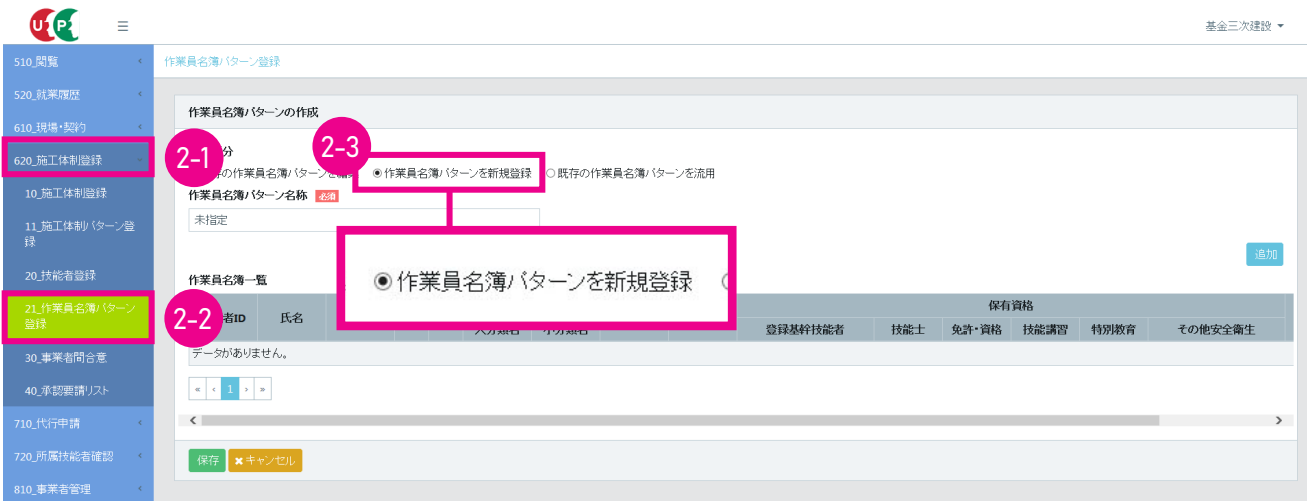

3. 「作業員名簿パターン名称」 欄に、作業員名簿パターン名称を入力後 (必須)、右側の 「追加」 ボタンをクリックします。

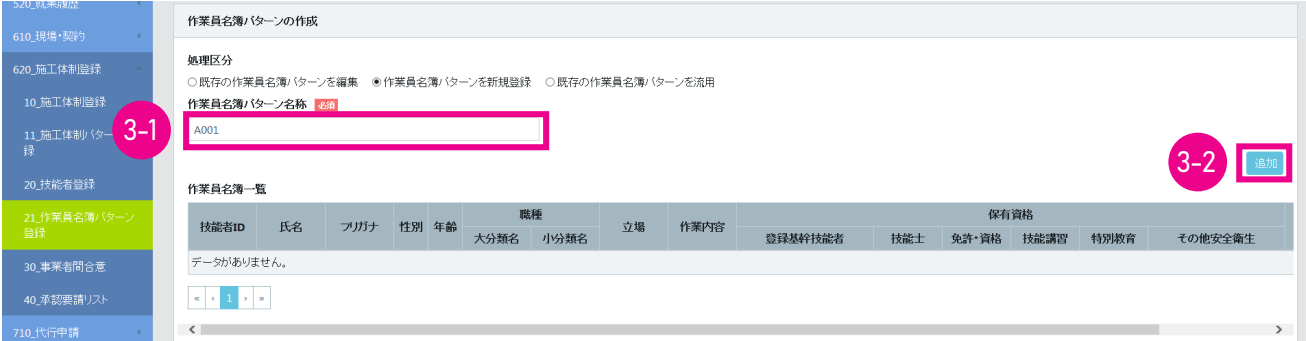

4. 「現場技能者選択」 画面が表示されます。 下部の 「検索」 ボタンをクリックします。

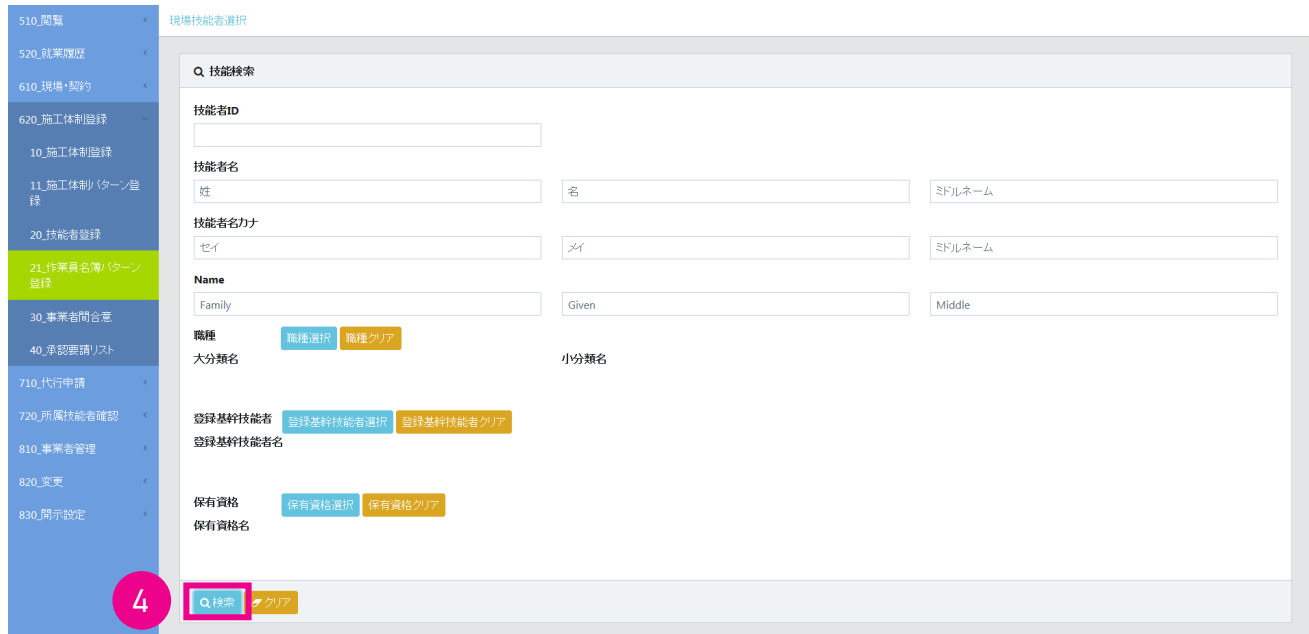

5. 下に 「技能者検索結果一覧」 が表示され、 登録している技能者が表示されます。

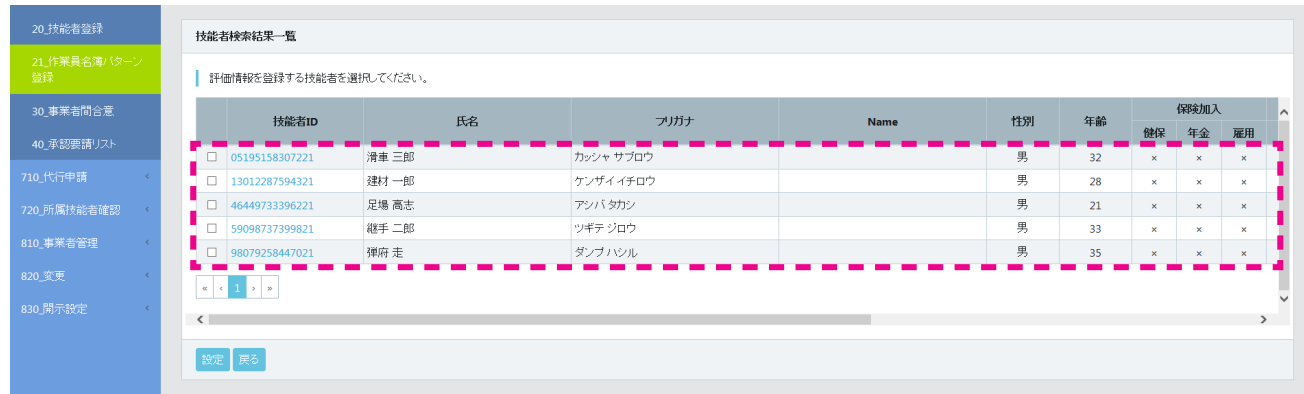

6. 左側のチェックボックスをチェックし、 「設定」 ボタンをクリックします。

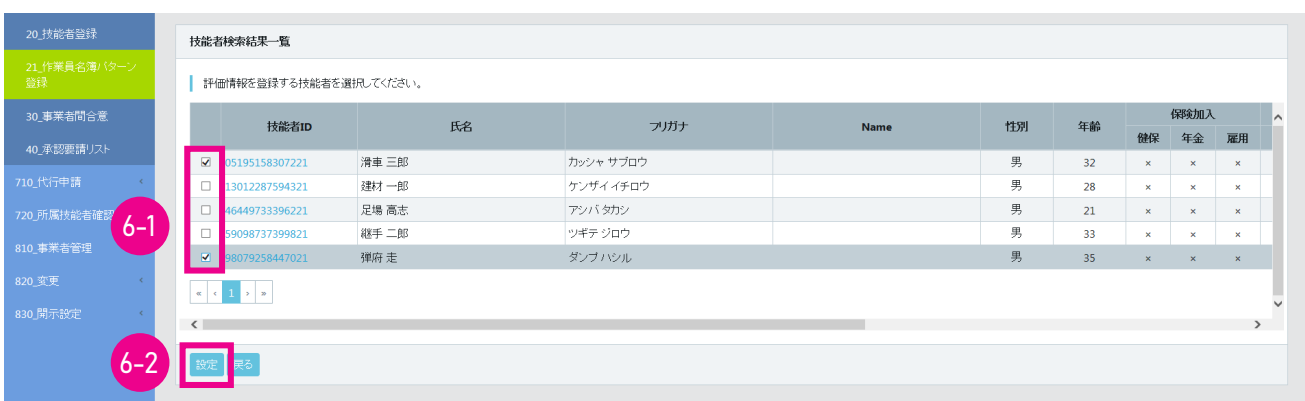

7. 「作業員名簿パターン登録」 画面が表示されます。 「作業員名簿一覧」 に選択した技能者が表示されますので、「保存」 ボタンをクリックします。

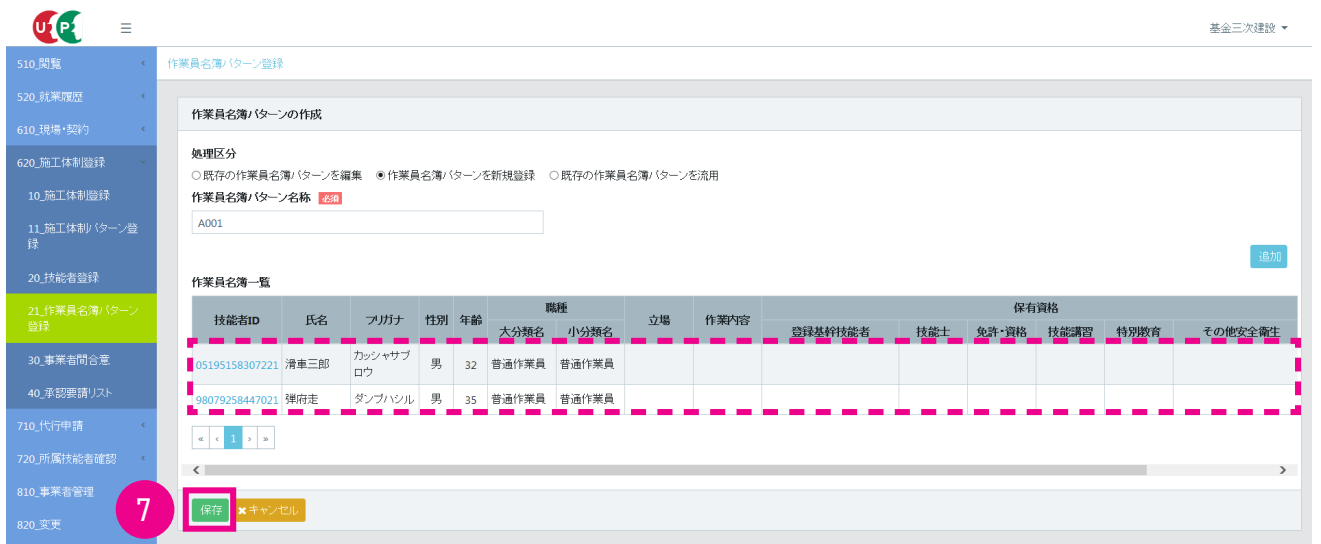

8. 「確認」 画面がポップアップしますので、「はい」 ボタンをクリックします。 「情報登録」 画面がポップアップしますので、 「はい」 ボタンをクリックします。

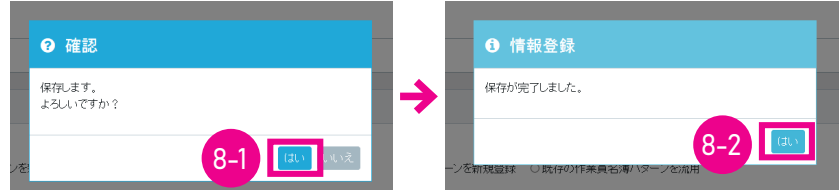

9. 「作業員名簿パターン一覧」 に作業員名簿パターンが設定され、 「作業員名簿一覧」 に作業員名簿パターンに登録さ れた技能者が設定されます。 以上で、 作業員名簿パターンの新規登録は完了します。

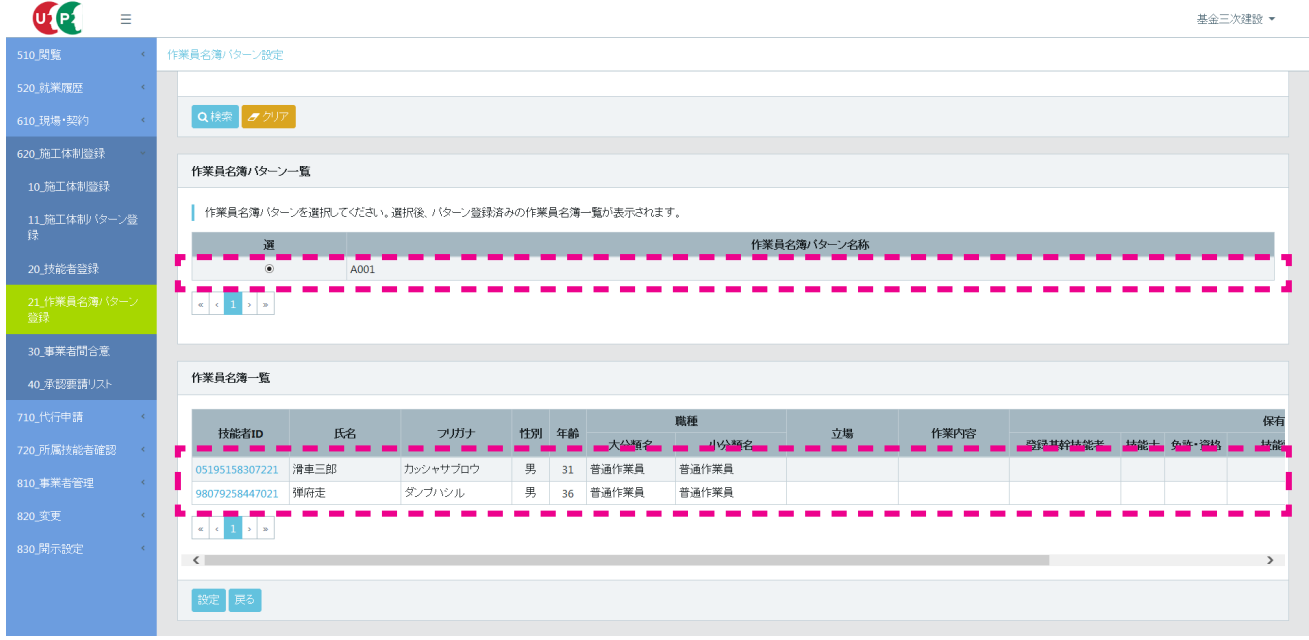

## **■パターンによる技能者の施工体制登録**

ここからは作業員名簿パターン登録後の、 パターンによる技能者の施工体制登録について説明します。

1. 事業者ポータル画面のメニューから 「620\_ 施工体制登録」 → 「20\_ 技能者登録」 を選択します。 「現場契約検索」 画面が表示されます。 「検索条件」 の 「自社が登録した現場」 または 「自社が施工体制に登録されている現場」 の ラジオボタンをチェックし、「検索」 ボタンをクリックします。 下に 「検索結果 (現場契約情報) 一覧」 が表示されます。

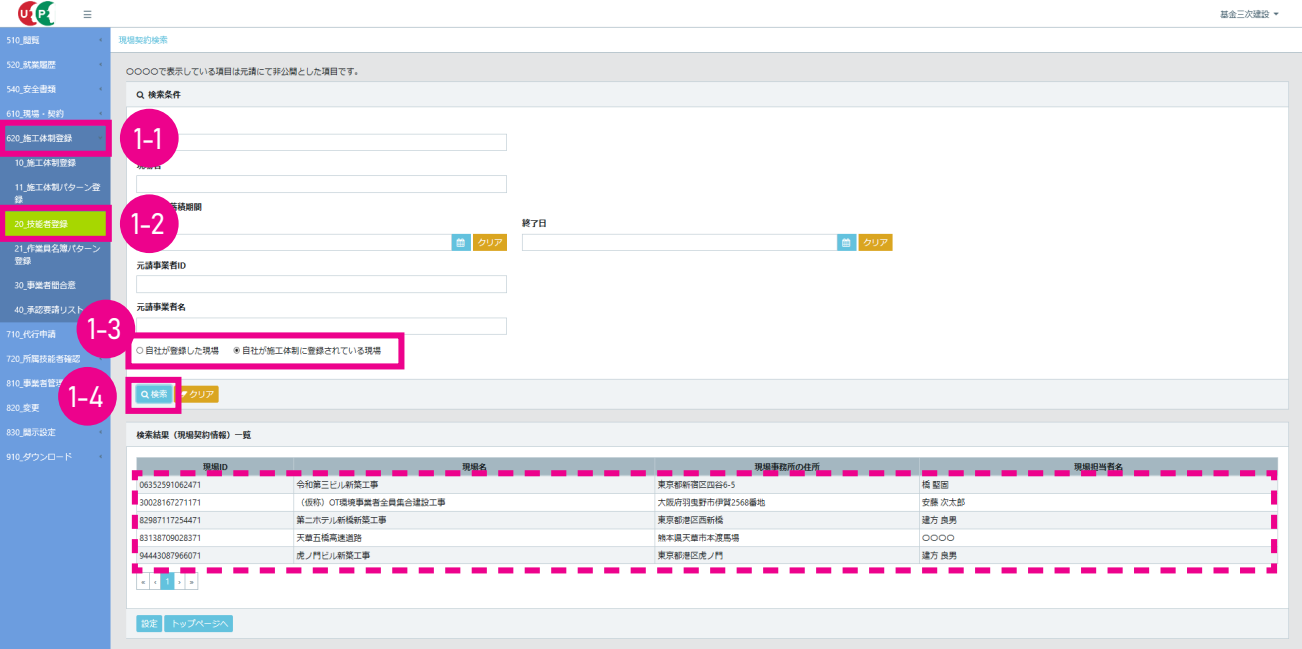

2. 技能者の施工体制登録を行う現場名を選択します (行が青色で表示されます)。 「設定」 ボタンをクリックします。

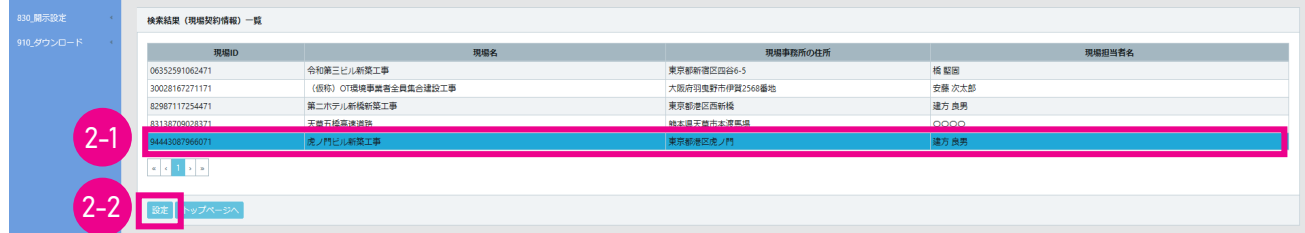

3. 「施工体制作業者登録」画面が表示されます。 「作業者情報」に現在の「現場作業員一覧」が表示されます。 右側の「作 業員名簿パターン登録」 ボタンをクリックします。

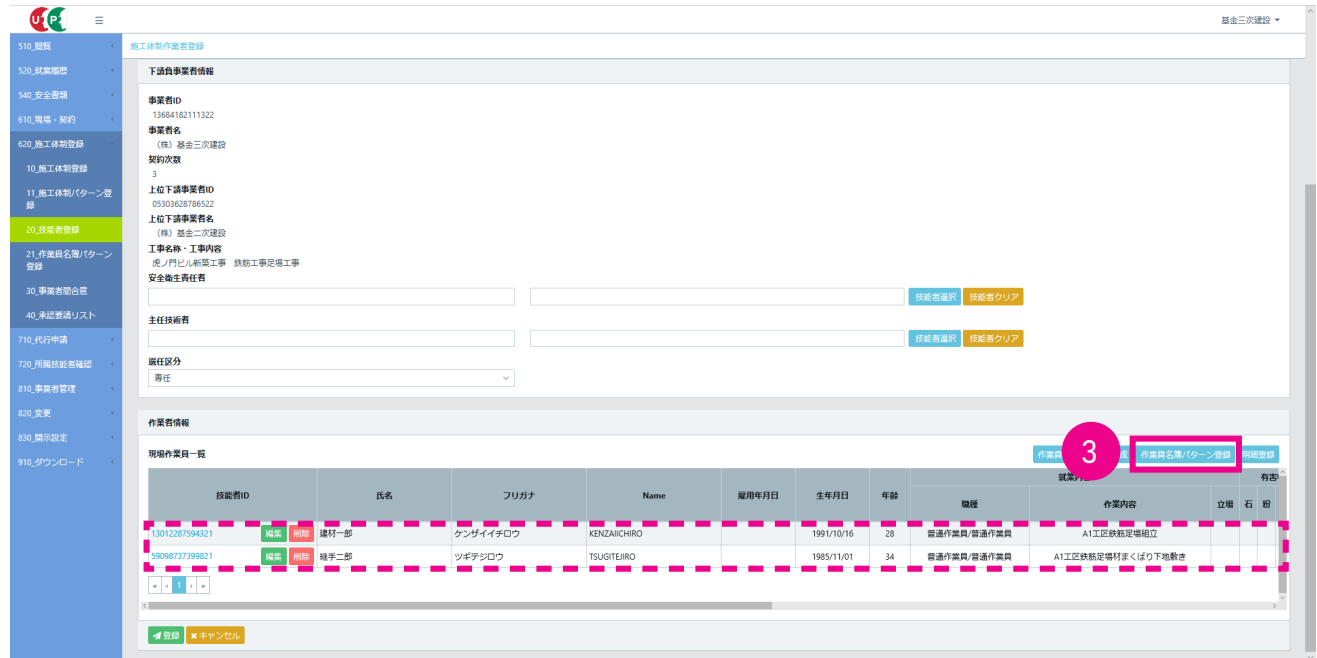

4. 「作業員名簿パターン設定」 画面が表示されます。 「検索」 ボタンをクリックします。

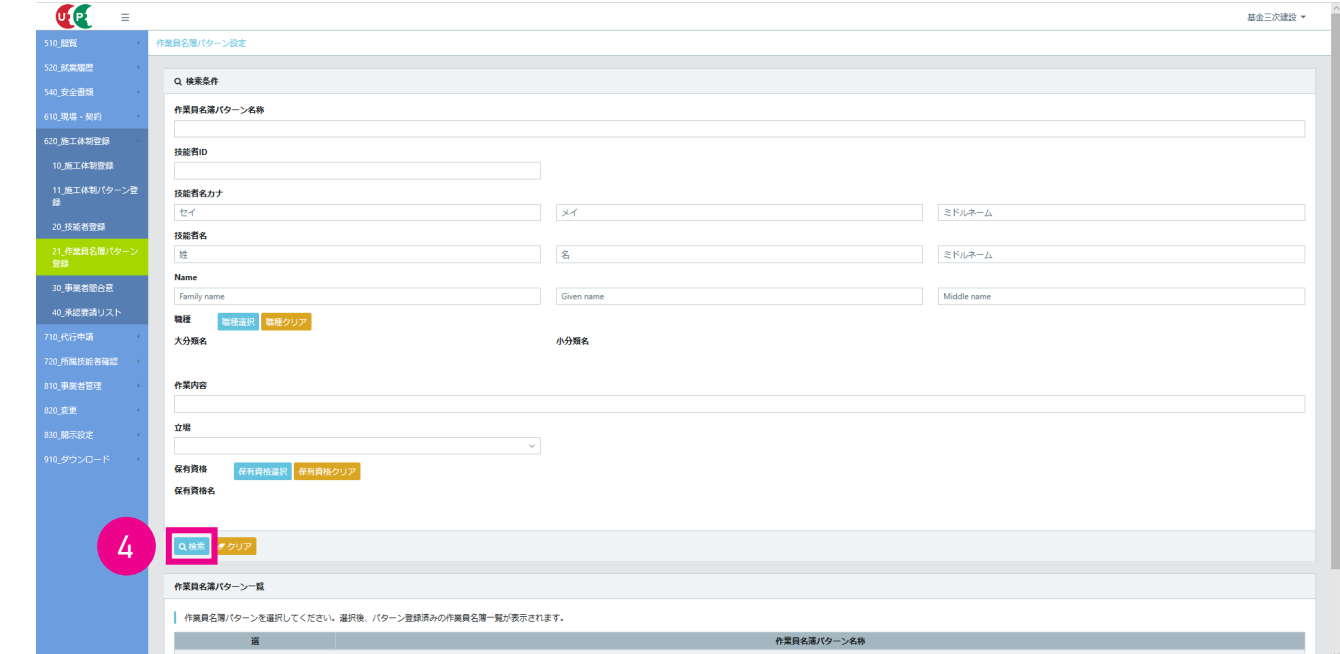

5. 下に 「作業員名簿パターン一覧」 が表示されます。

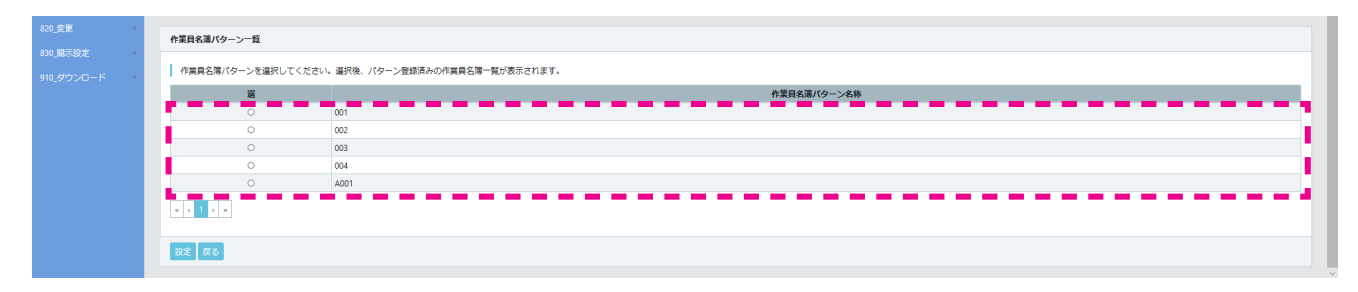

6. 登録する作業員名簿パターンのラジオボタンをチェックします。 下に 「作業員名簿一覧」 が表示されます。 「設定」 ボタンをクリックします。

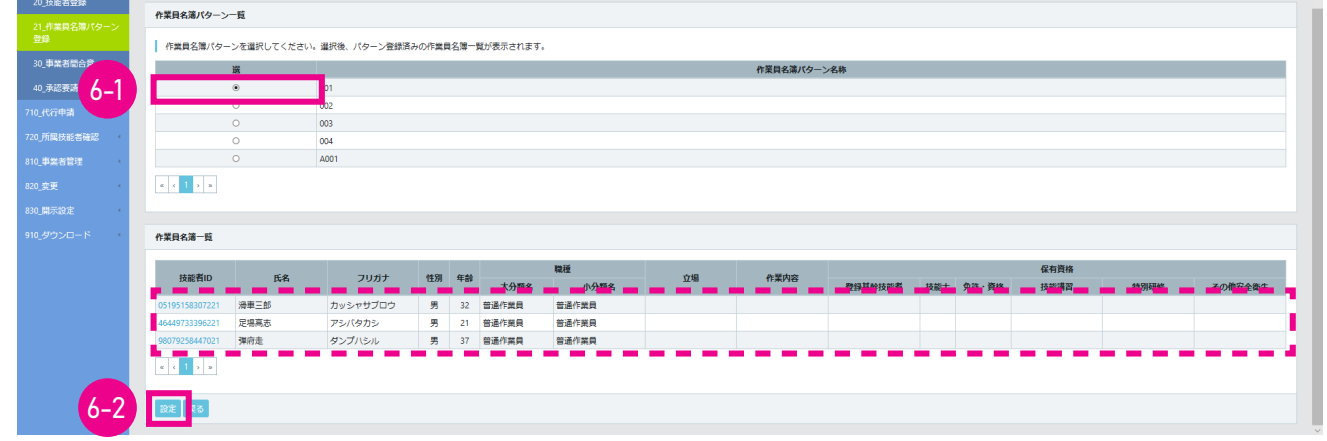

7. 「施工体制作業者登録」 画面が表示されます。 「作業者情報」 の 「現場作業員一覧」 に、 作業員名簿パターンに登 録された技能者が追加されます。 「登録」 ボタンをクリックします。

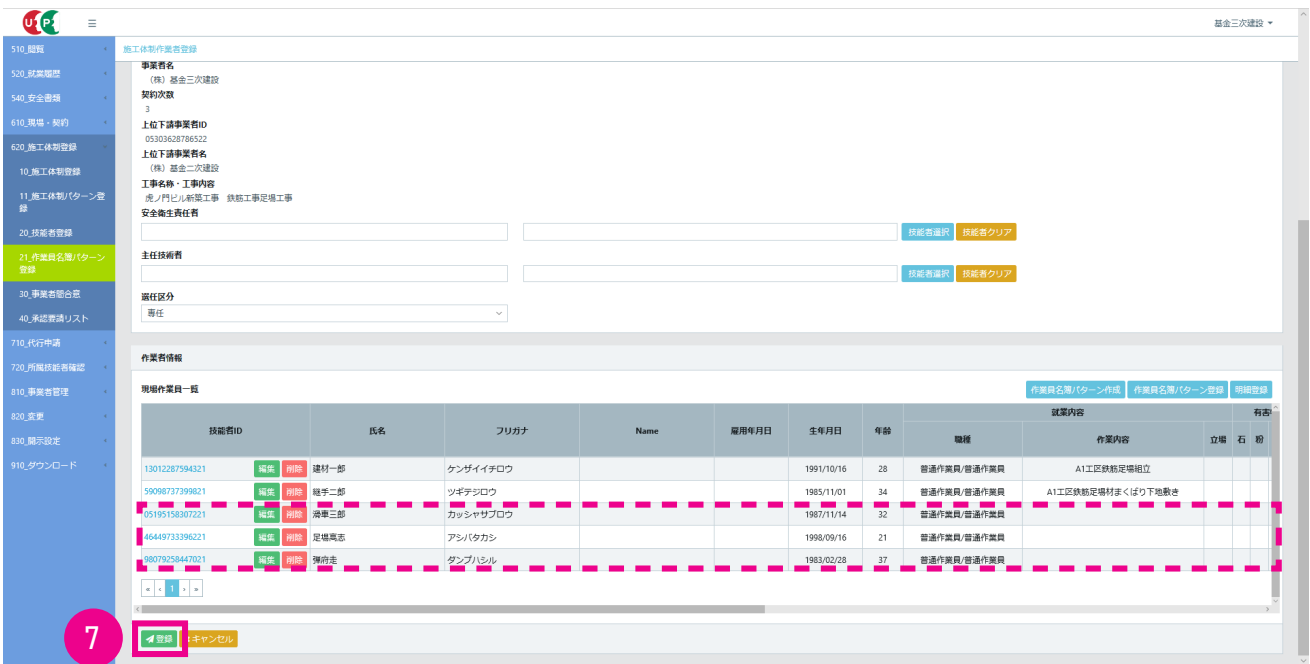

8. 「確認」 画面がポップアップしますので、「はい」 ボタンをクリックします。 「情報登録」 画面がポップアップしますので、 「はい」 ボタンをクリックします。 以上で、 パターンによる技能者の施工体制登録は完了します。

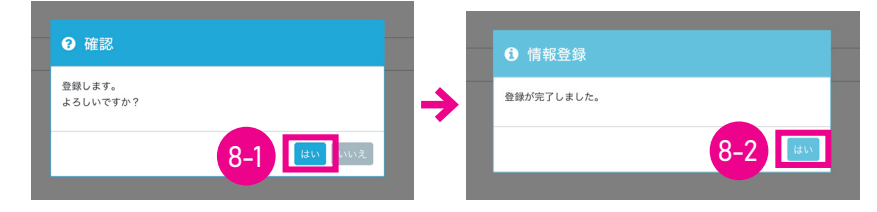

# **4 作業員名簿パターンと作業員情報の編集手順**

- 1. ログイン画面から管理者 ID (代行登録担当者を除く) でシステムにログインします。
- 2. 事業者ポータル画面のメニューから、「620 施工体制登録」→「21 作業員名簿パターン登録」を選択します。 「作 業員名簿パターン登録」 画面が表示されます。 「処理区分」 の 「既存の作業員名簿パターンを編集」 ラジオボタンを チェックします。

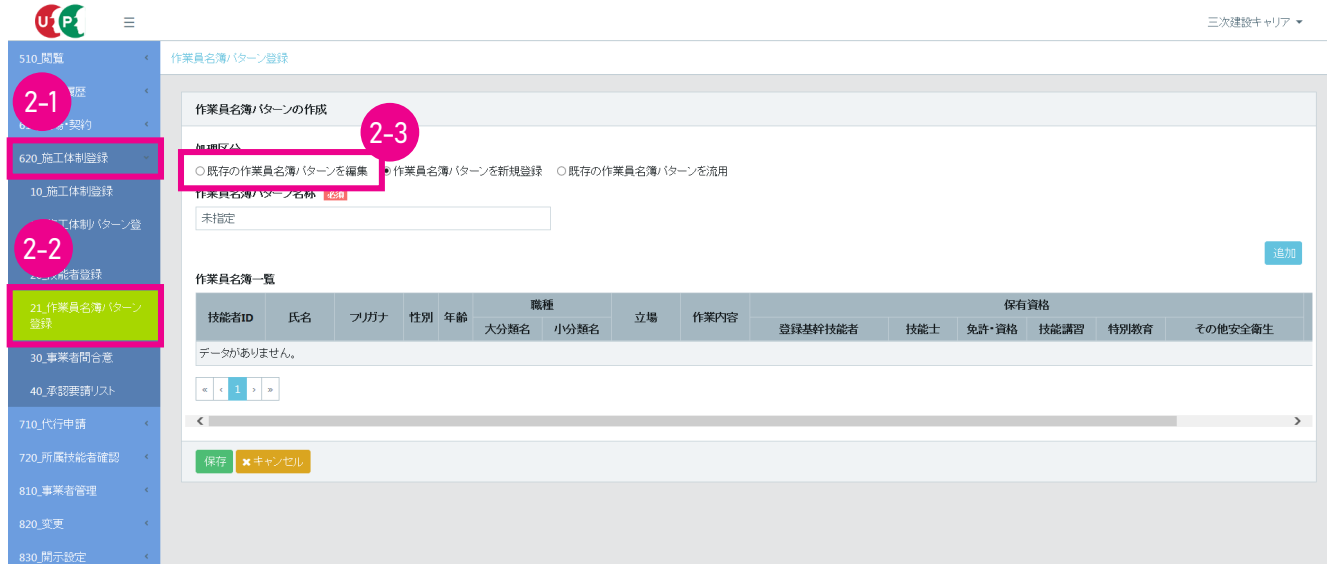

3. 「確認」 画面がポップアップしますので、 「はい」 ボタンをクリックします。

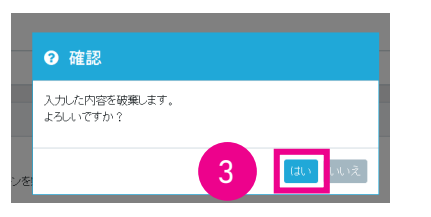

 $\overline{a}$ 

4. 「作業員名簿パターン登録」 画面が表示されます。 「作業員名簿パターン名称」 の 「選択」 ボタンをクリックします。

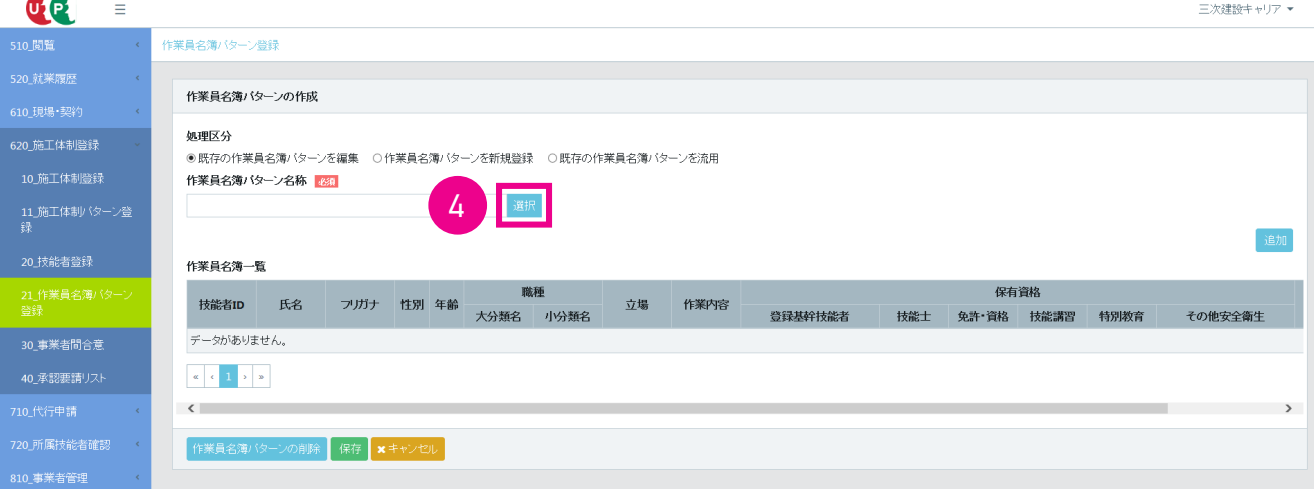

5. 「作業員名簿パターン設定」 画面が表示されます。

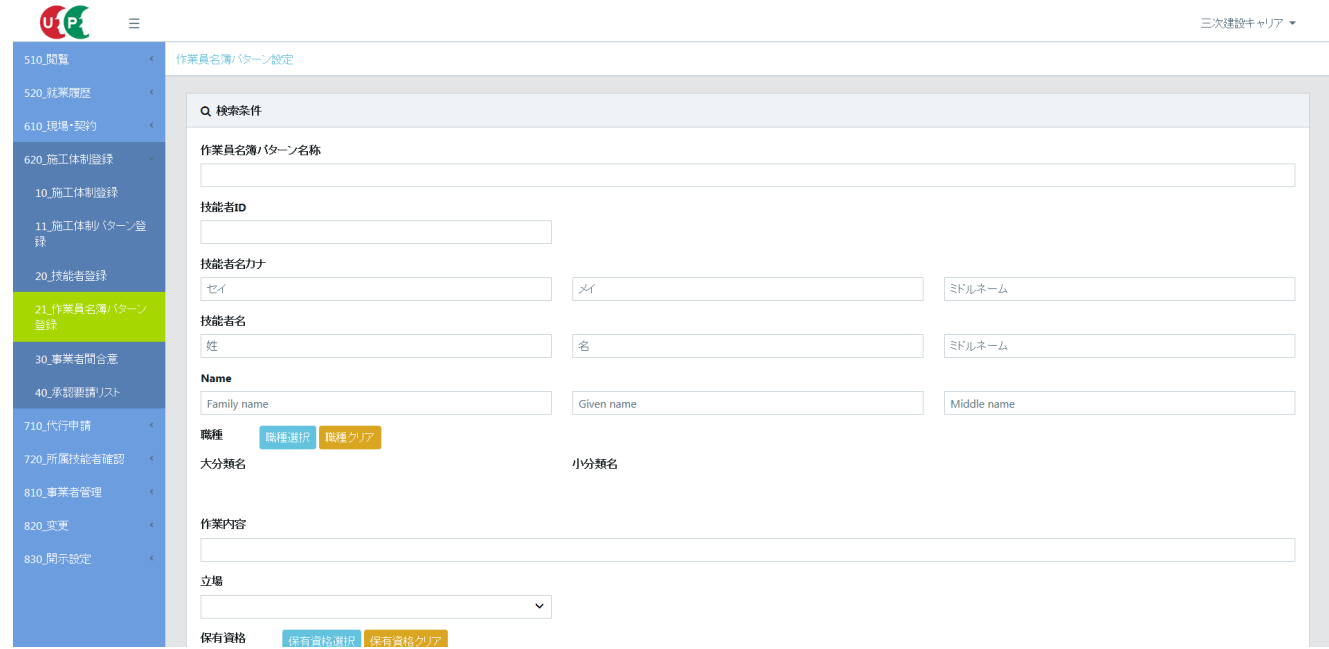

6. 下にスクロールして 「検索」 ボタンをクリックすると、 「作業員名簿パターン一覧」 が表示されます。

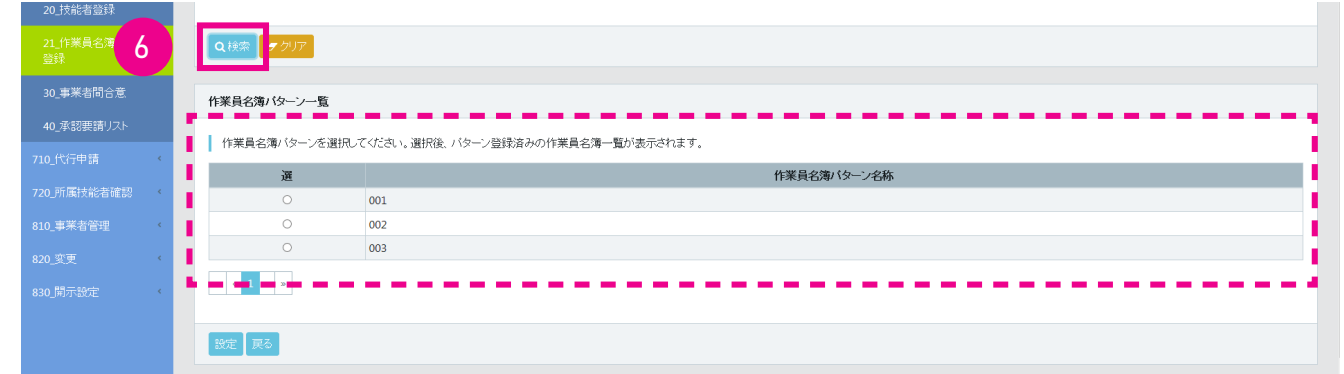

7. 該当する作業員名簿パターンのラジオボタンをチェックします。 下部に 「作業員名簿一覧」 が表示されますので、 確 認して 「設定」 ボタンをクリックします。

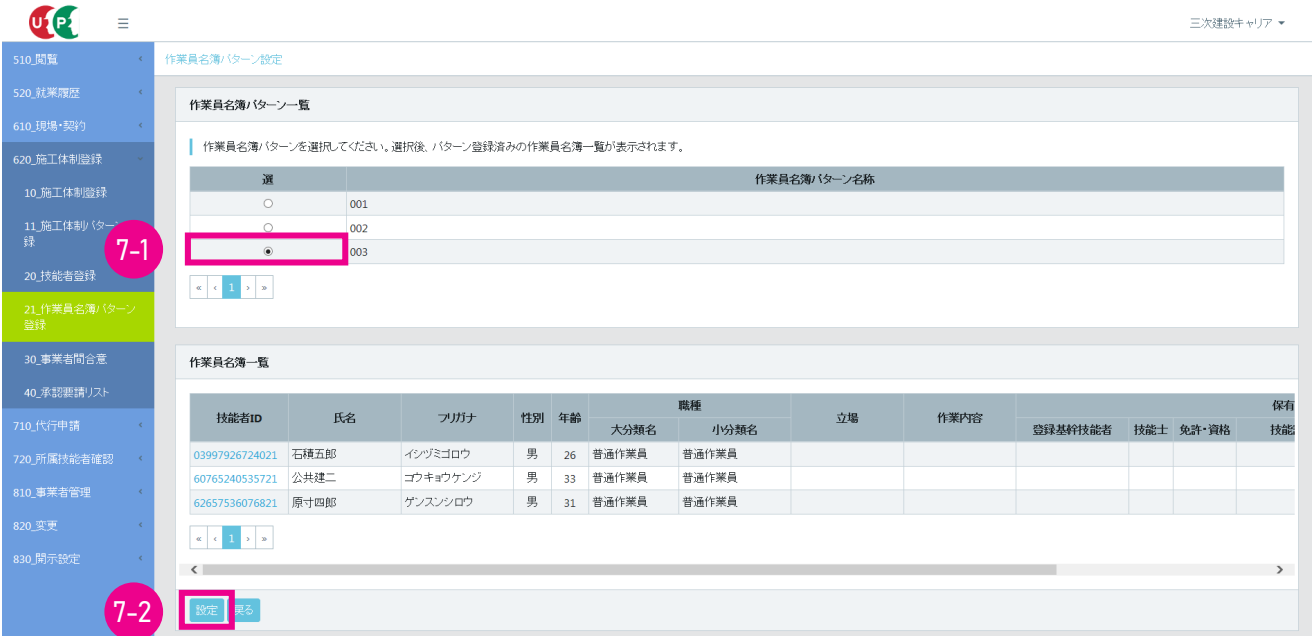

8. 「作業員名簿パターン登録」 画面が表示されます。 「作業員名簿一覧」 から該当する作業員を選択し、 右側にスライ ドして、 該当する作業員の 「編集」 「削除」 ボタンの 「編集」 ボタンをクリックします。

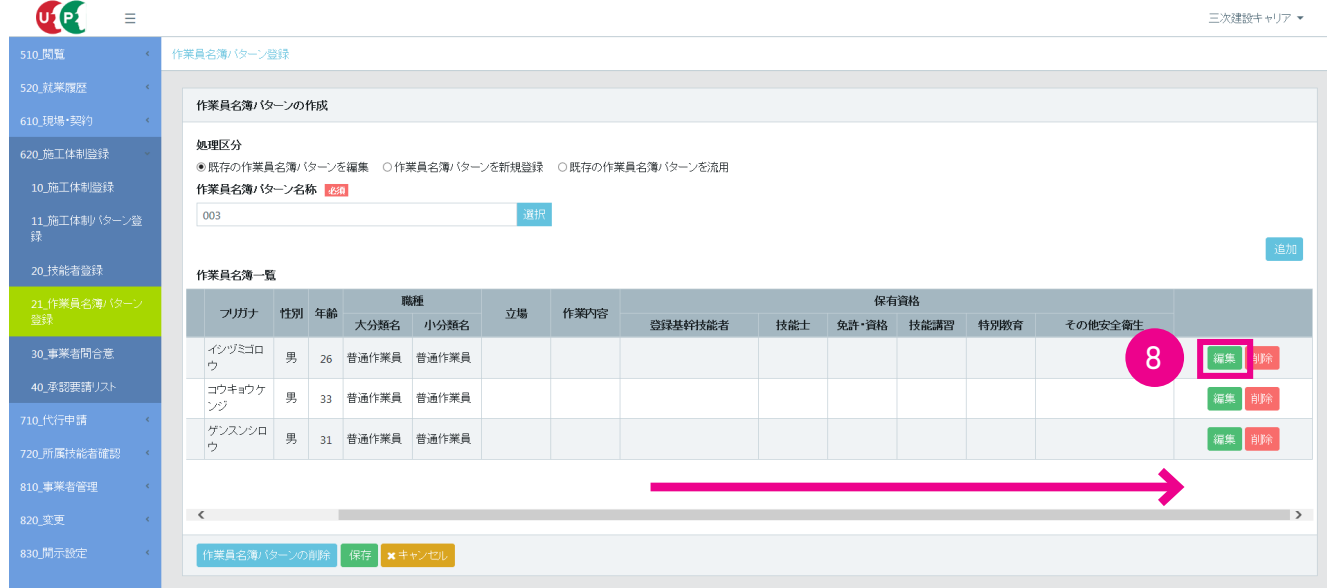

9. 「作業者情報編集」 画面がポップアップします。 ここで、 技能者の就業内容の登録、 作業内容などに必要な保有資格 の登録、就業履歴を蓄積する施工体制の指定ができます。 各項目の入力後、下部の 「設定」 ボタンをクリックします。

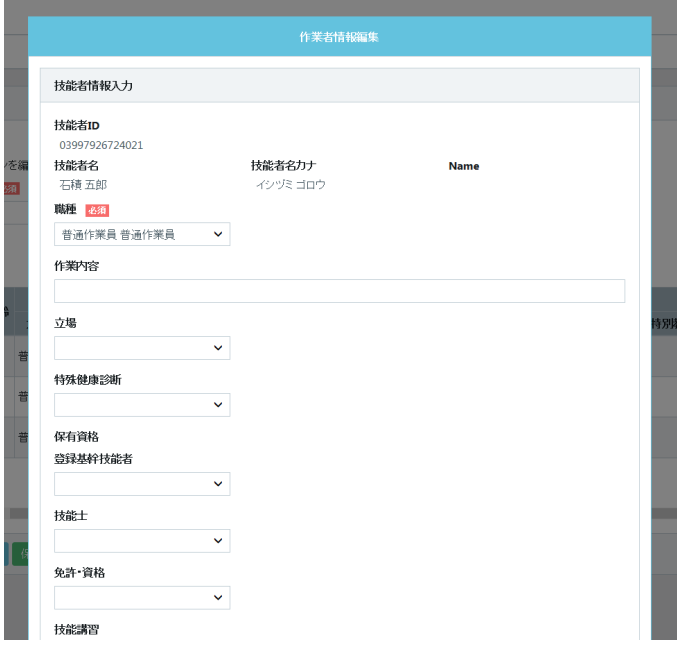

## **■技能者の就業内容**

「職種」 「作業内容」 「立場」 「有害物質の取り扱い」 「特殊健康診断」が登録できます。 「職種」 「立場」 「特殊健康診断」 はプルダウンして、項目から選択します。 「有害物質の取り扱い」は、最初に「取り扱いの有無」をクリックして選択し、 取り扱いがあれば該当する項目のチェックボックスにチェックを入れます。 該当する項目がなければ、 「その他」 を 選択し、 「その他名称」 に入力します。

#### **■作業内容などに必要な保有資格**

「登録基幹技能者」 「技能士」 「免許 ・ 資格」 「技能講習」 「特別研修」 「その他安全衛生」 が登録できます。 それ ぞれプルダウンして、 項目から選択します。

10. 「確認」 画面がポップアップしますので、 「はい」 ボタンをクリックします。

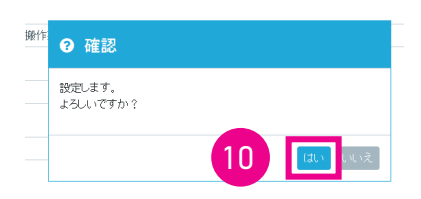

11. 「作業員名簿パターン登録」 画面が表示されます。 「作業員名簿一覧」 に編集した内容が反映されますので、 「保存」 ボタンをクリックします。

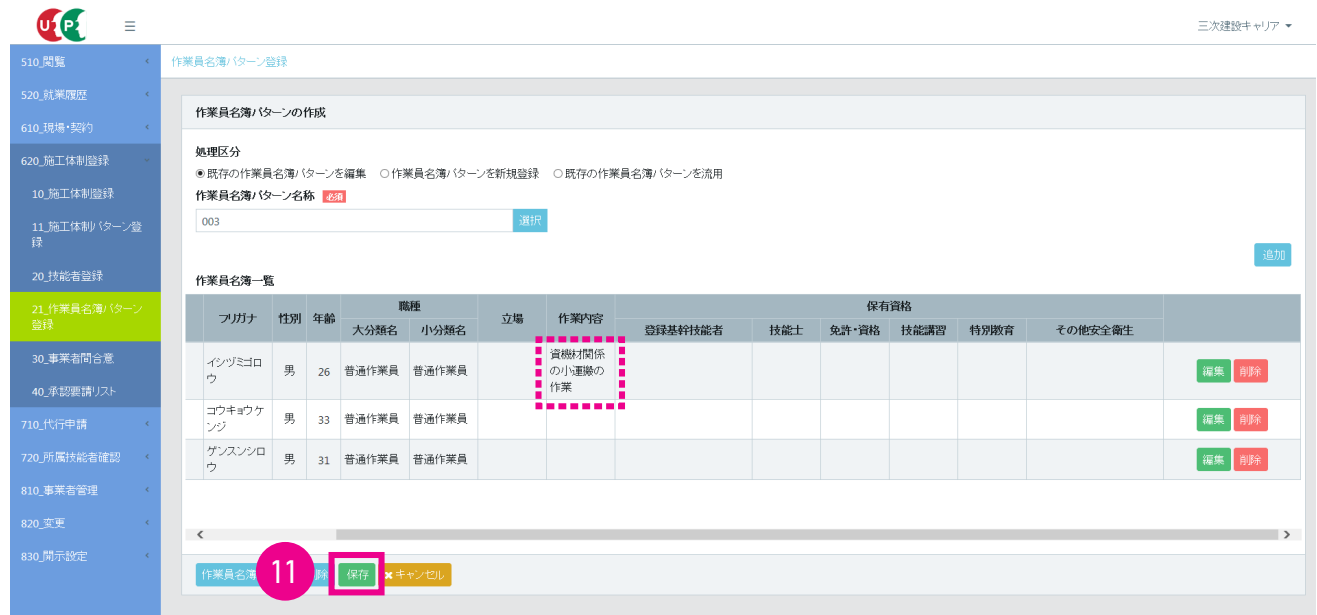

12. 「確認」 画面がポップアップしますので、 「はい」 ボタンをクリックします。 「情報登録」 画面が表示されますので、 「は い」 ボタンをクリックします。 以上で、 技能者の就業内容の登録、 作業内容などに必要な保有資格の登録、 就業履 歴を蓄積する施工体制の指定は完了します。

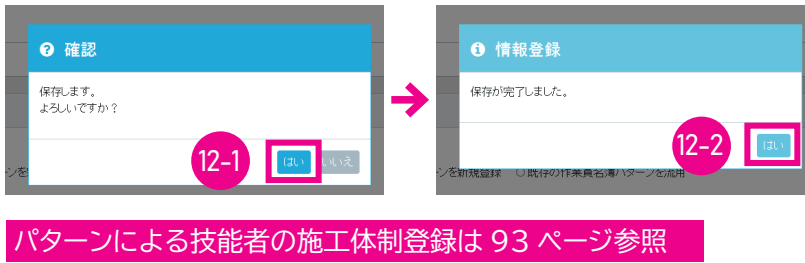

同じ技能者が同一現場に複数の下請事業者編成の中に登録される場合があるため、 就業履歴を蓄積する施工体制 の指定を行います。 現在、 登録しようとしている施工体制を、 就業履歴蓄積対象とする場合は、 「就業履歴設定フ ラグ」 にチェックを入れます。 最後に、 下部の 「設定」 ボタンをクリックします。

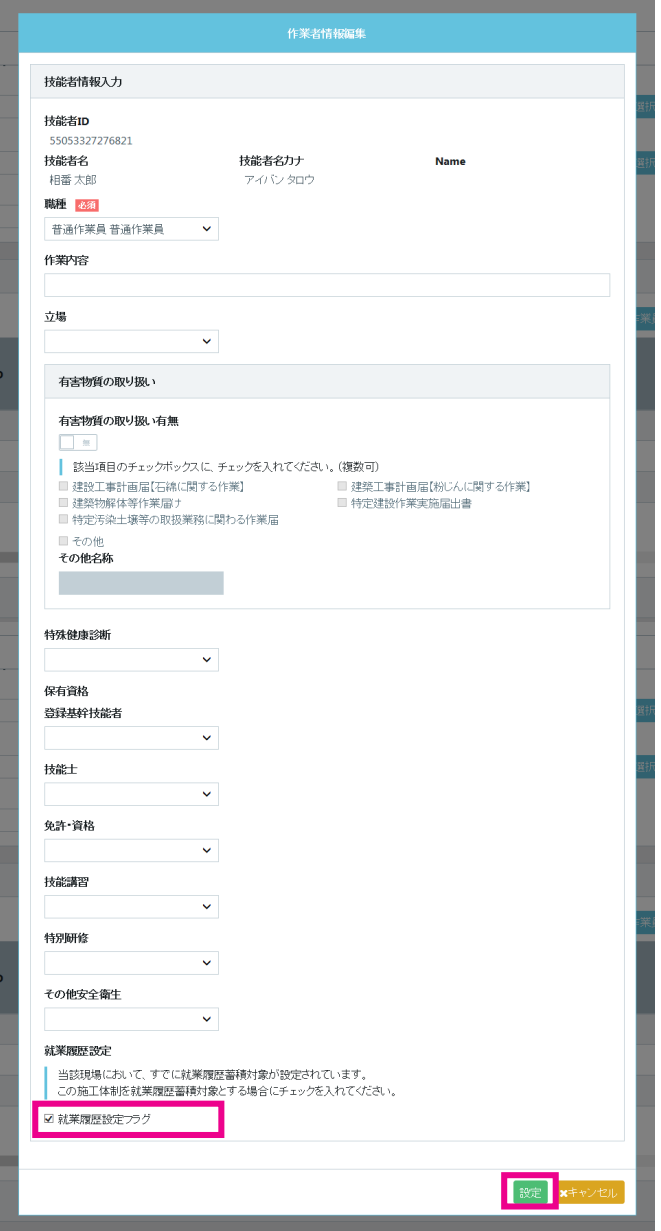

◎立場プルダウン時のイメージ

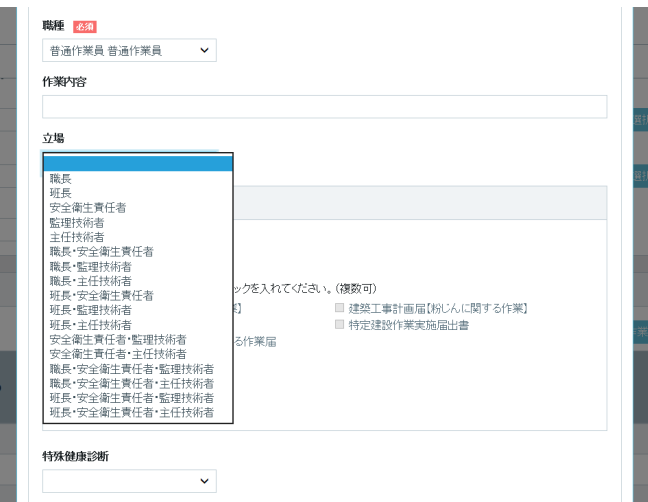

# **5 既存の作業員名簿パターンを流用しての新たな作業員名簿パターン登録手順**

- 1. ログイン画面から管理者 ID (代行登録担当者を除く) でシステムにログインします。
- 2. 事業者ポータル画面のメニューから、「620 施工体制登録」→「21 作業員名簿パターン登録」を選択します。 「作 業員名簿パターン登録」 画面が表示されます。 「作業員名簿パターンの作成」 の 「処理区分」 の 「既存の作業員名 簿パターンを流用」 ラジオボタンをチェックします。

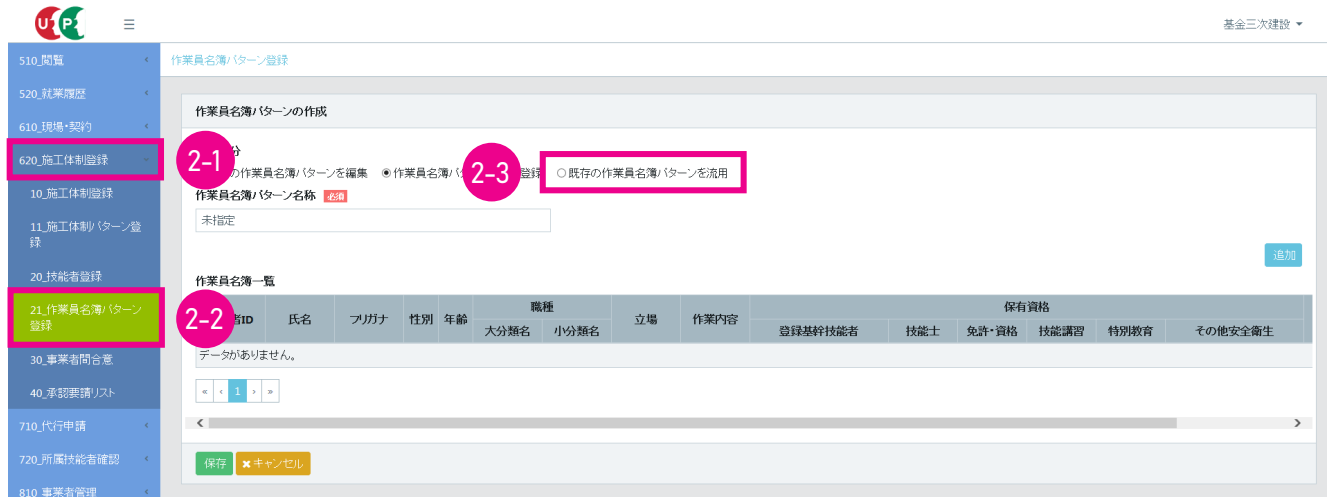

3. 「確認」 画面がポップアップしますので、 「はい」 ボタンをクリックします。

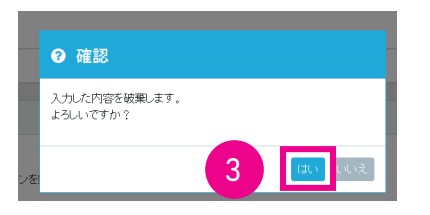

4. 「作業員名簿パターン登録」 画面が表示されます。 「作業員名簿パターン名称」 の 「選択」 ボタンをクリックします。

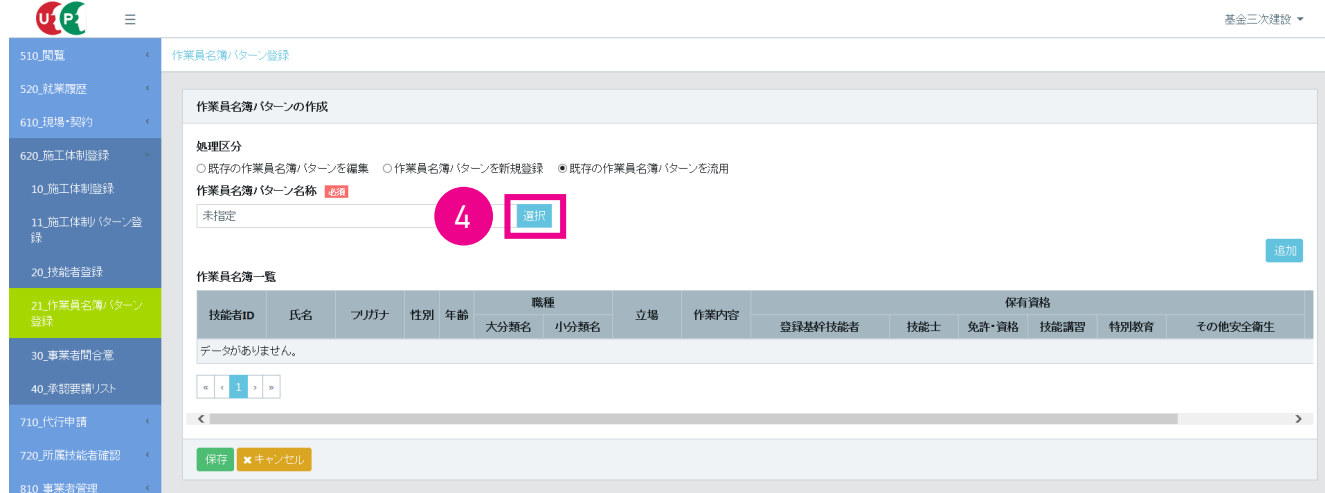

5. 「作業員名簿パターン設定」 画面が表示されます。

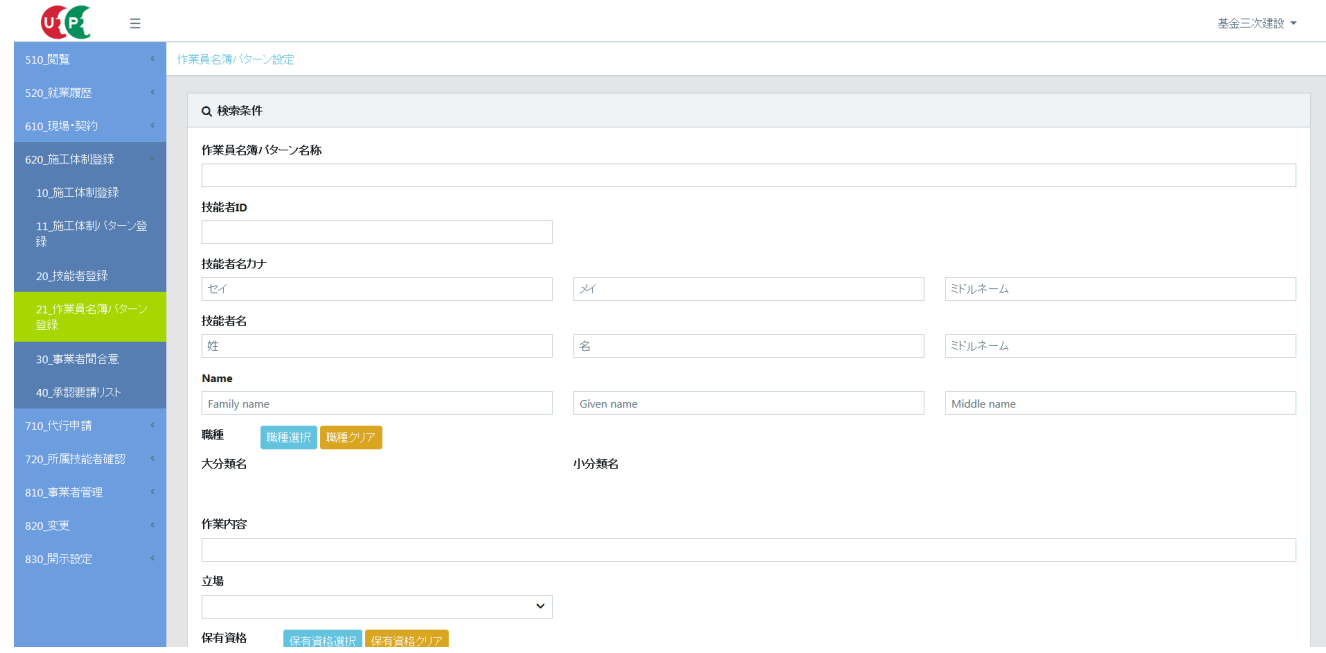

6. 下にスクロールして、 「検索」 ボタンをクリックします。

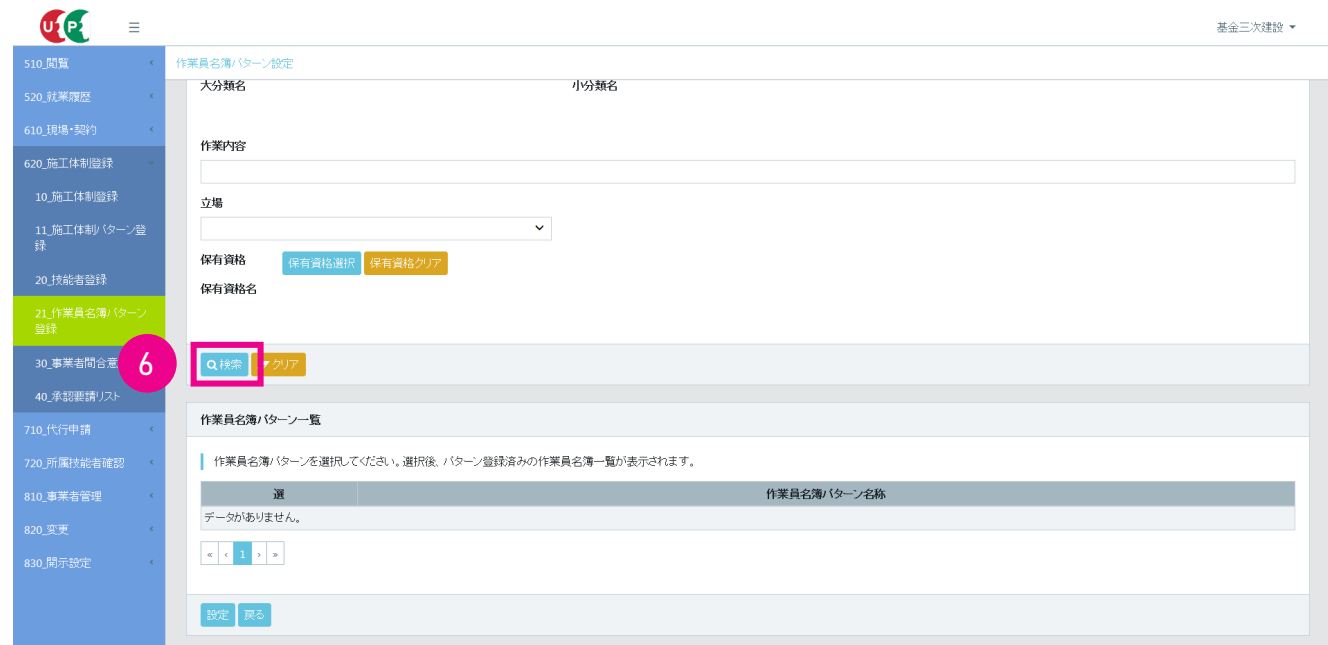

7. 「作業員名簿パターン一覧」 に、 登録済みの作業員名簿パターンが表示されます。

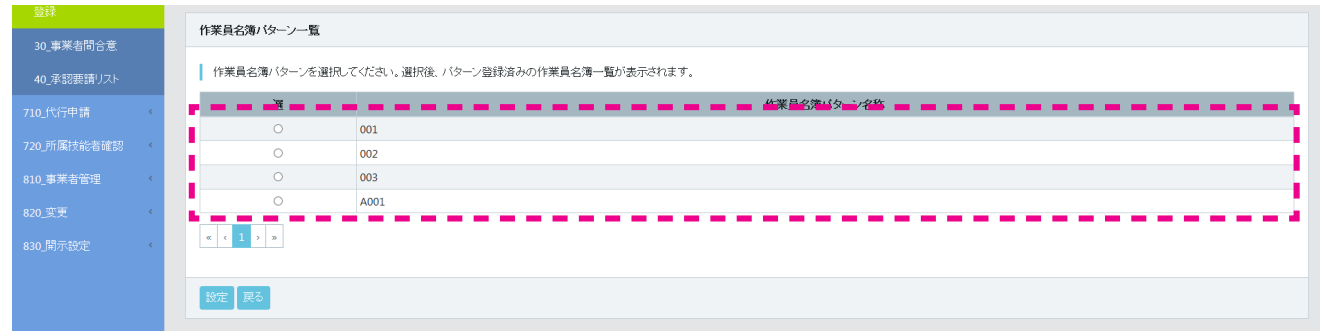

8. 流用する作業員名簿パターンの行の、ラジオボタンをチェックします。 下に 「作業員名簿一覧」 が表示されますので、 「設定」 ボタンをクリックします。

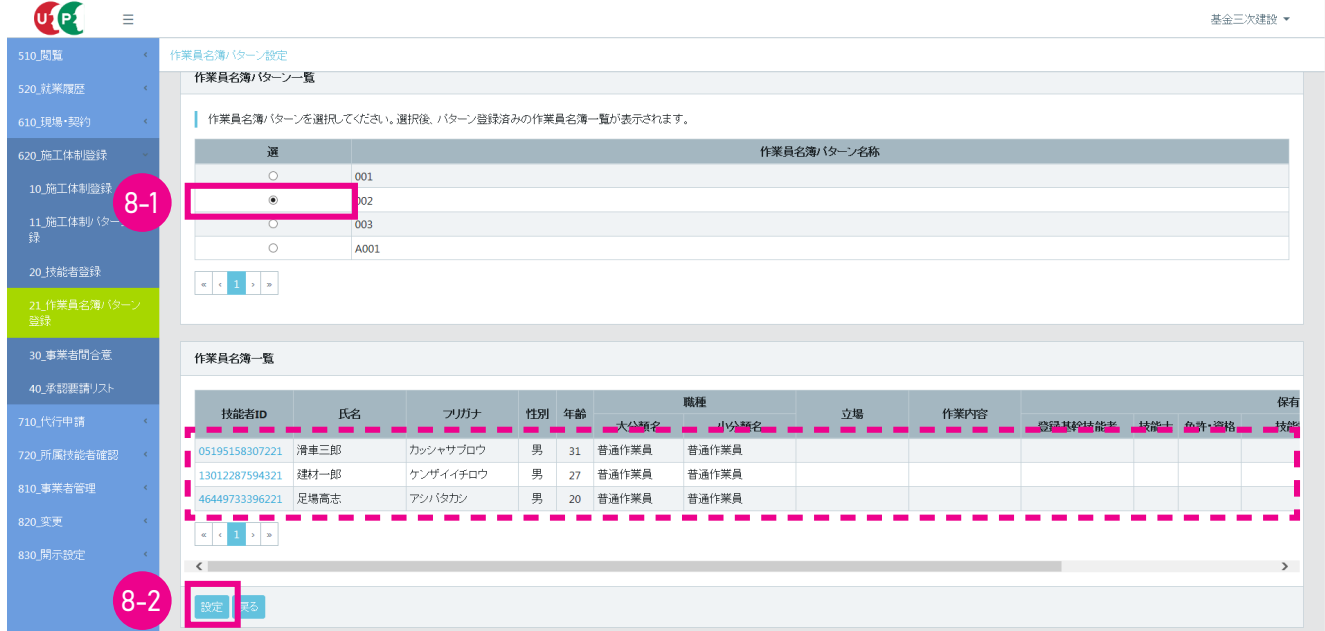

9. 「作業員名簿パターン登録」 画面が表示され、 「作業員名簿パターン名称」 「作業員名簿一覧」 が表示されます。 新た な作業員名簿パターンに作業員を追加する場合は、 「作業員名簿一覧」 の右側にある 「追加」 ボタンをクリックします。

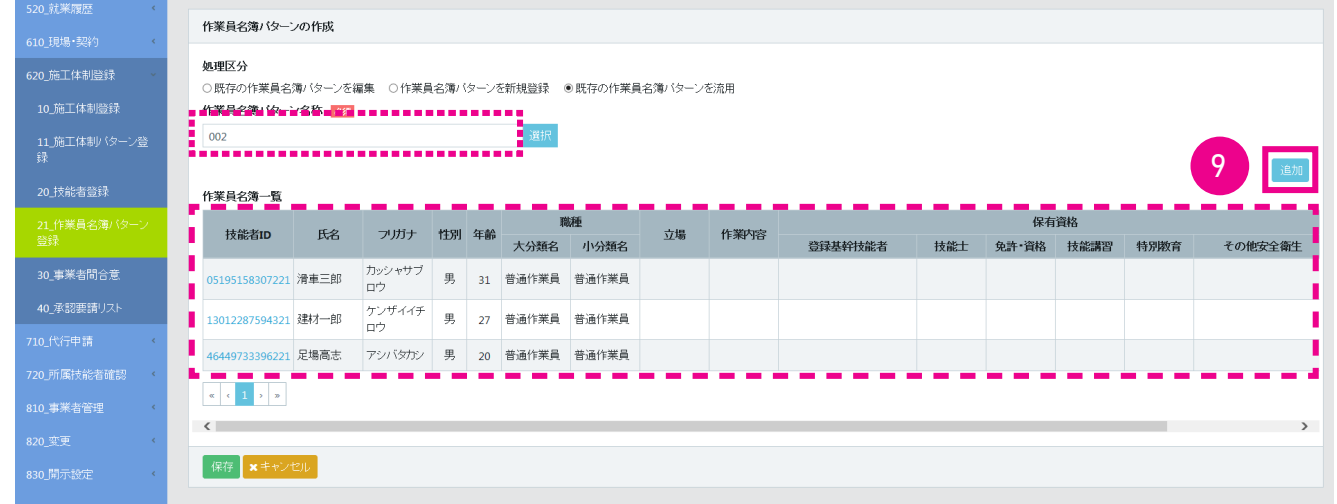

10. 「現場技能者選択」 画面が表示されます。

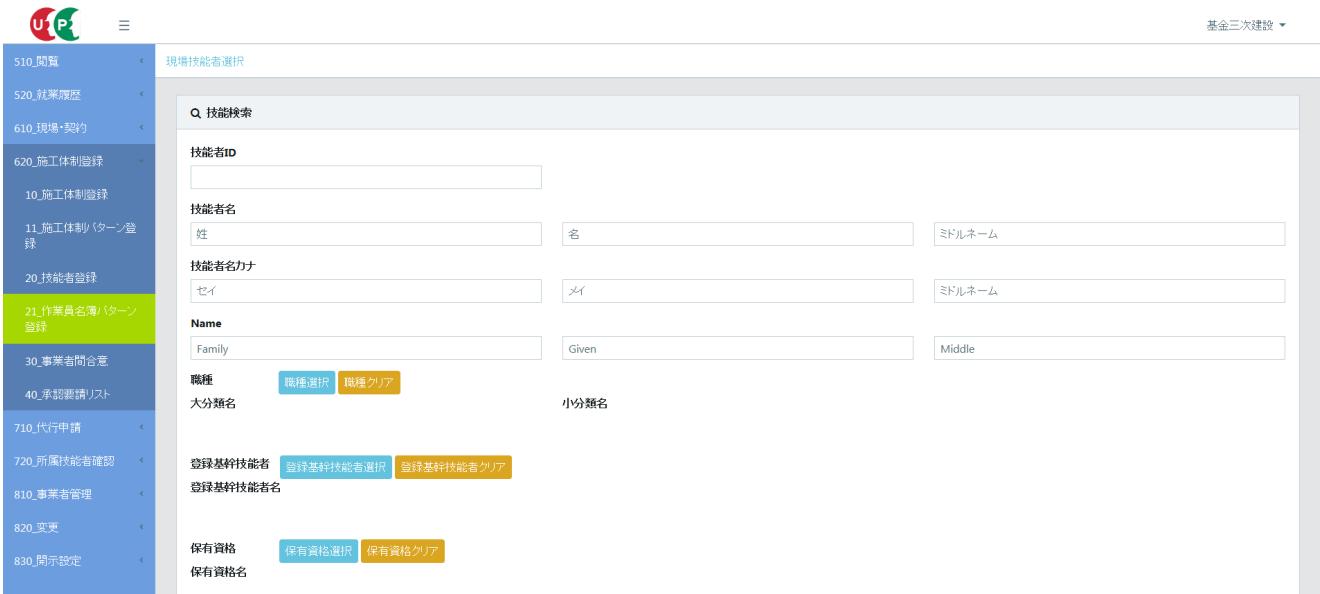

11. 下にスクロールして 「検索」 ボタンをクリックします。 下に 「技能者検索結果一覧」 が表示されます。

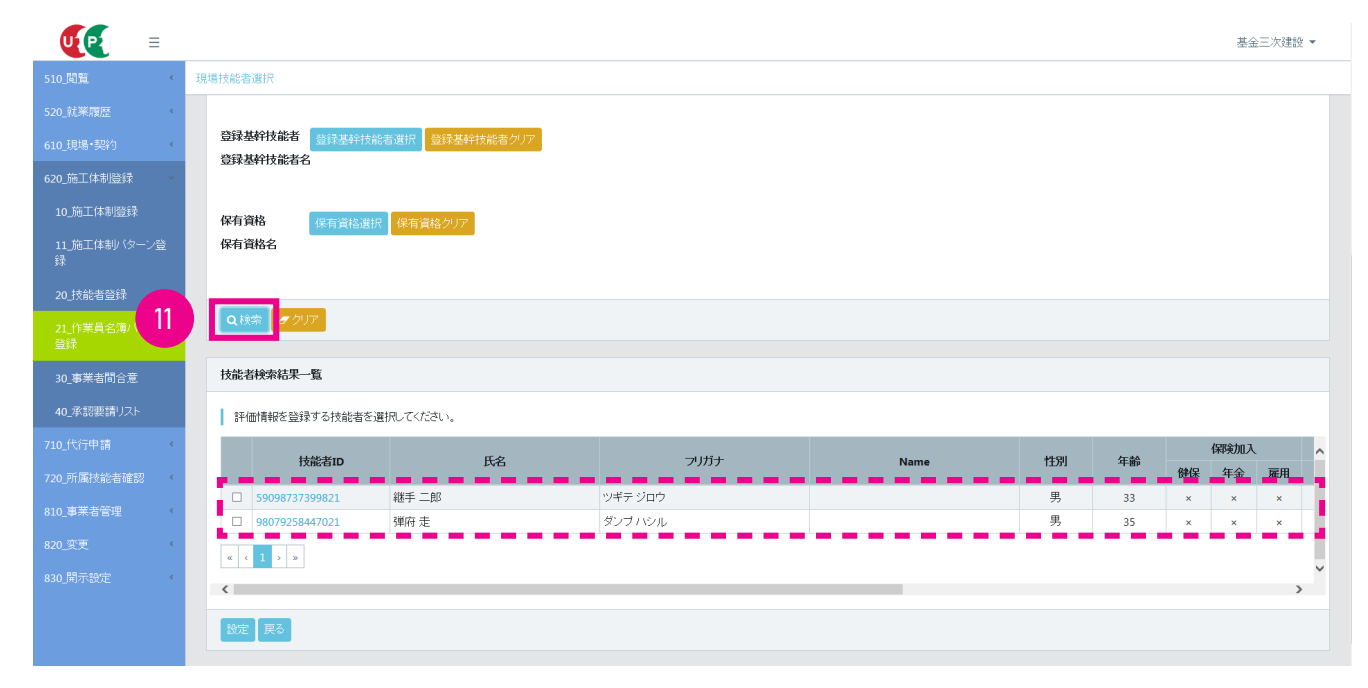

12. 新たな作業員名簿パターンに追加するすべての作業員の、 行の左側にあるチェックボックスをチェックし、 「設定」 ボ タンをクリックします。

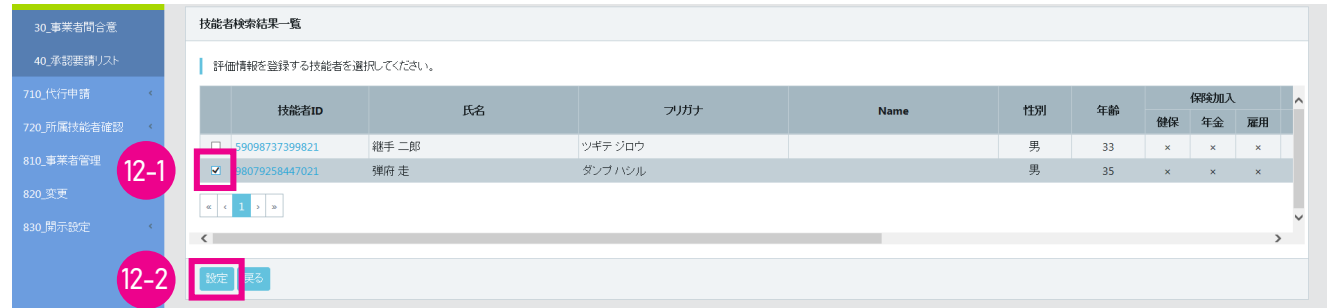

13. 「作業員名簿パターン登録」 画面が表示されます。 「作業員名簿パターン名称」 欄には、 流用した既存の作業員名簿 パターン名称がまだ表示されており、 「作業員名簿一覧」 に作業員が追加されます。

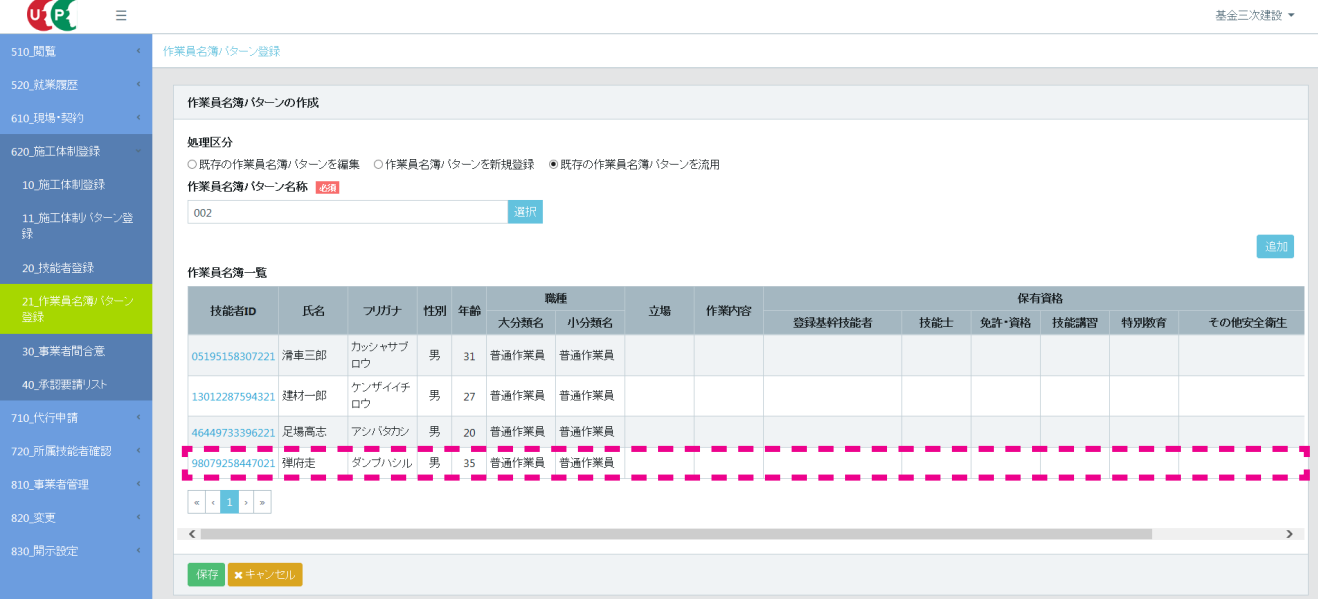

14. 「作業員名簿パターン名称」 欄に表示されている、 流用した既存の作業員名簿パターン名称を削除します。

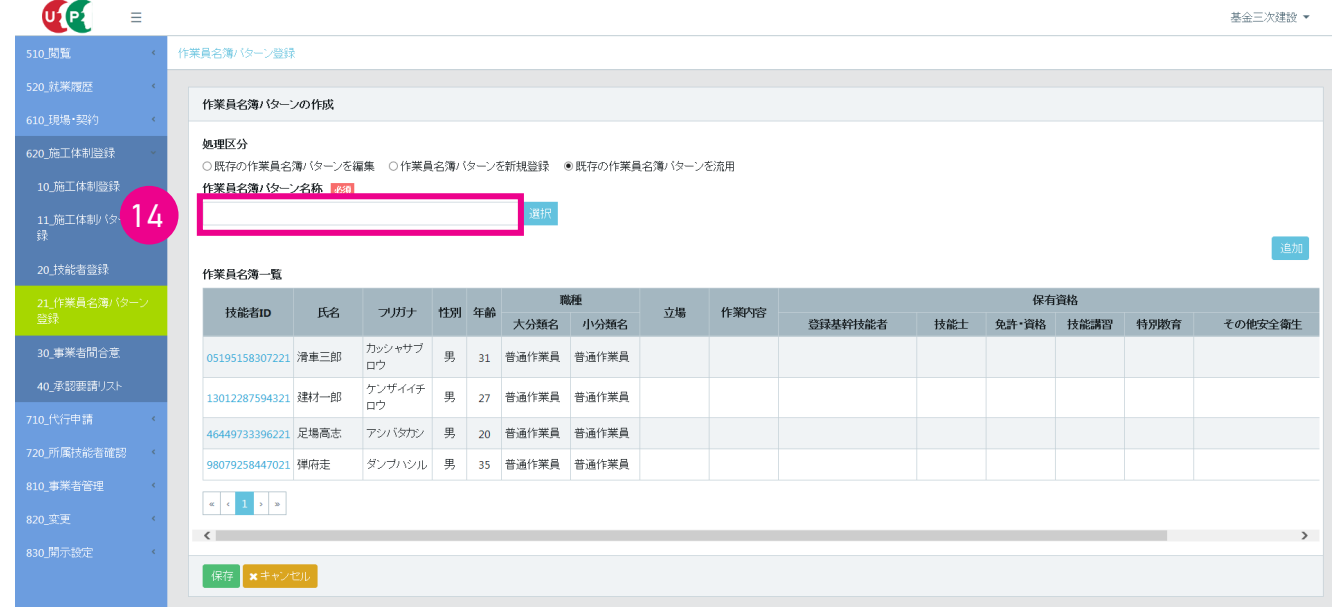

15. 「作業員名簿パターン名称」 欄に、 新たな作業員名簿パターン名称を入力します。 入力後、 下部の 「保存」 ボタンを クリックします。

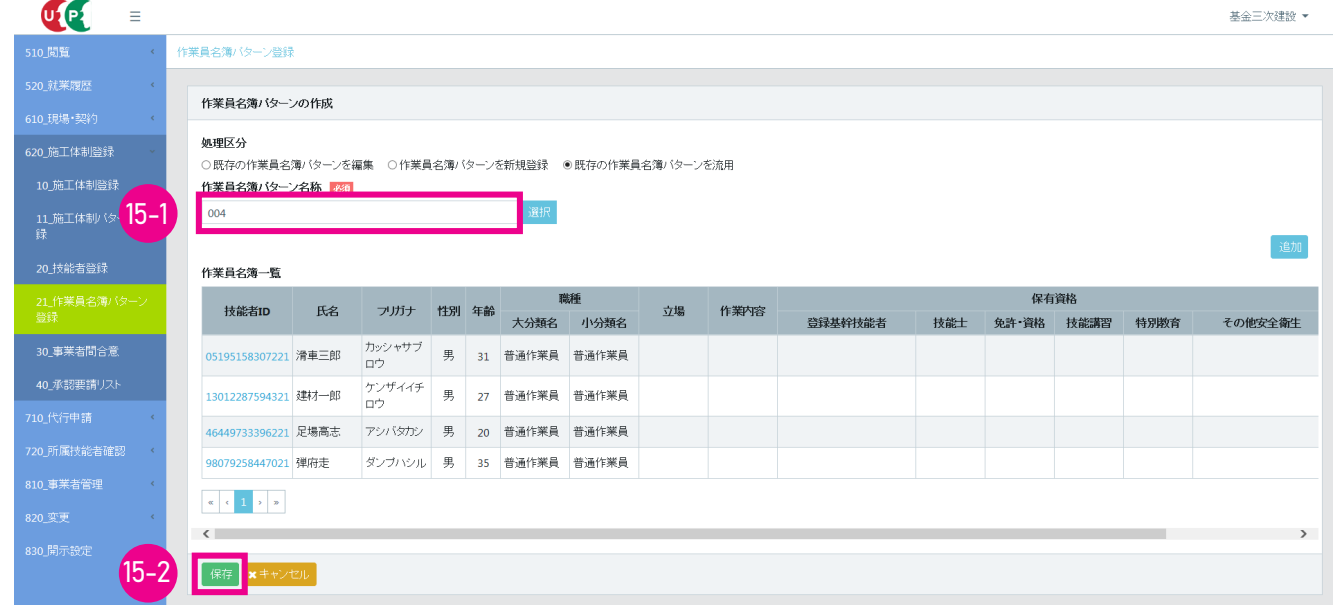

16. 「確認」 画面がポップアップしますので、 「はい」 ボタンをクリックします。 「情報登録」 画面が表示されますので、 「は い」 ボタンをクリックします。

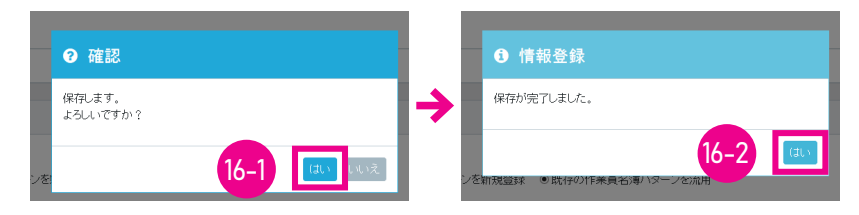

17. 「作業員名簿パターン登録」 画面が表示されます。 「作業員名簿パターン名称」 欄に、 新たな作業員名簿パターン名 称が表示され、 「作業員名簿一覧」 に新たな作業員名簿パターンの作業員名簿一覧が表示されます。 「作業員名簿パ ターン名称」 「作業員名簿一覧」 を確認し、下部の 「保存」 ボタンをクリックします。 以上で、既存の作業員名簿パター ンを流用しての新たな作業員名簿パターンの登録は完了します。

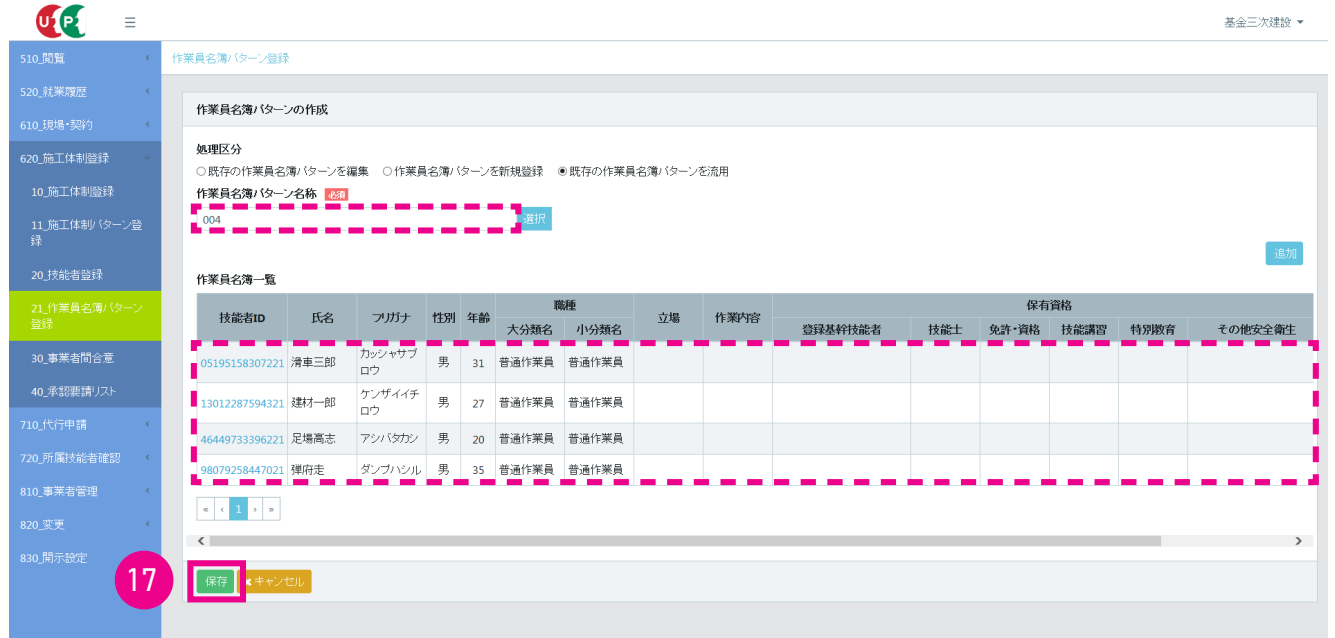

**■「作業員名簿パターン設定」画面の「作業員名簿パターン一覧」にも、新たな作業員名簿パターン が表示されます。**

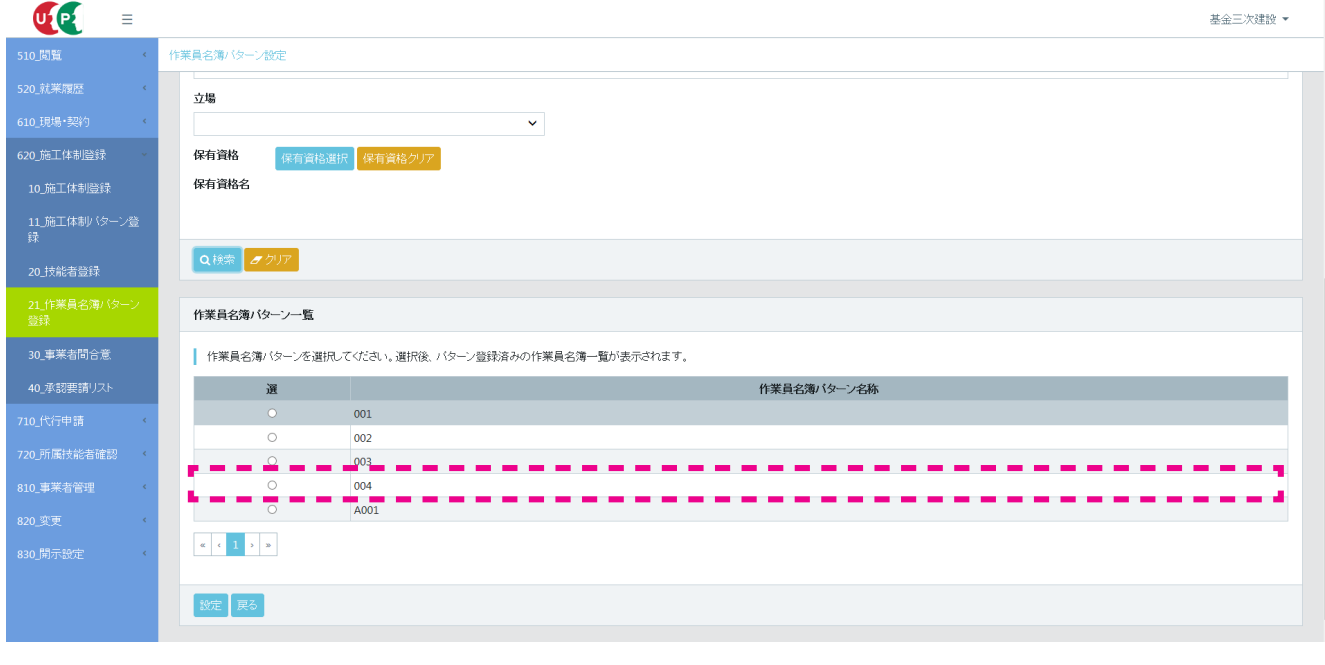

パターンによる技能者の施工体制登録は 93 ページ参照

技能者を代理に登録できる事業者は、 下記の要件を満たしている必要があります。 ①上位事業者であること。 ②上位事業者と下位事業者で事業者間合意済であること。 ③下位所属技能者が下位事業者に代理手続きの合意をしていること。 第5章- 02 ・ 03 参照

1. 下位事業者所属技能者画面 ログイン画面から技能者 ID でシステムにログインします。

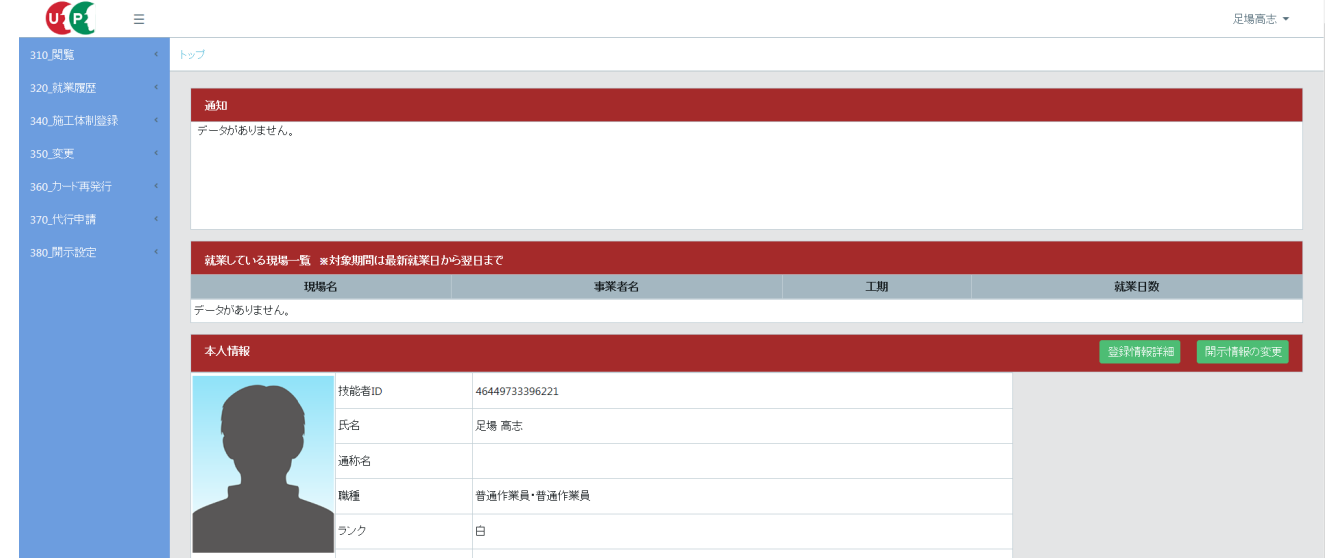

2. 下位事業者所属技能者画面 技能者ポータル画面のメニューから、「340\_施工体制登録」→「10\_代理手続きの同意 確認」 を選択します。 「技能者代理手続きの同意」 画面が表示されます。 「所属事業者」 欄の事業者の 「ステータス」 表示が 「同意しない」 になっていることを確認します。

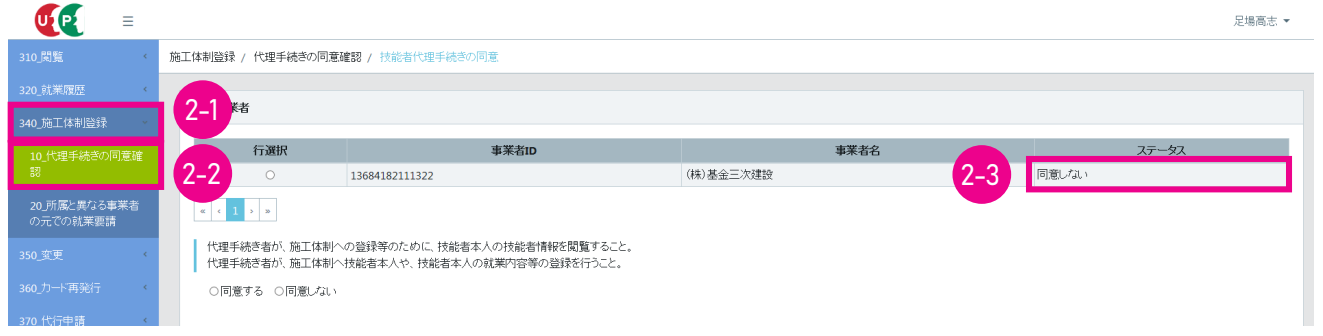

3. 下位事業者所属技能者画面「行選択」ラジオボタンをチェックし、下部の「同意する」ラジオボタンをチェックし、「設 定」 ボタンをクリックします。

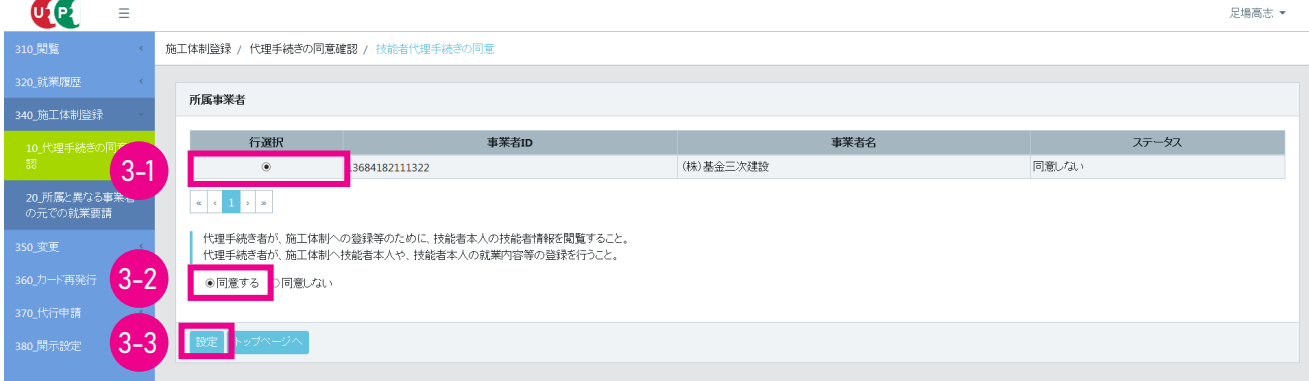
4. 「確認」 画面がポップアップしますので、「はい」 ボタンをクリックします。 「情報設定」 画面が表示されますので、「は い」 ボタンをクリックします。

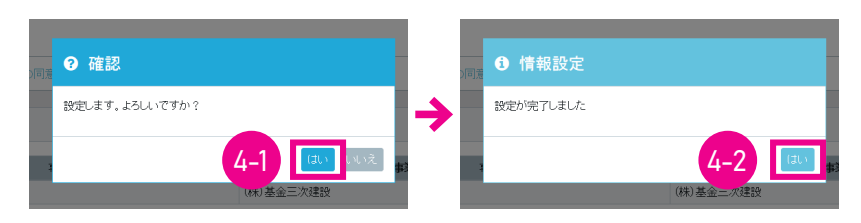

5. 下位事業者所属技能者画面 技能者ポータル画面のメニューから、「340 施工体制登録」→ 「10 代理手続きの同意 確認」 を選択します。 「技能者代理手続きの同意」 画面が表示されます。 「所属事業者」 欄の事業者の 「ステータス」 表示が 「同意する」 になっていることを確認します。

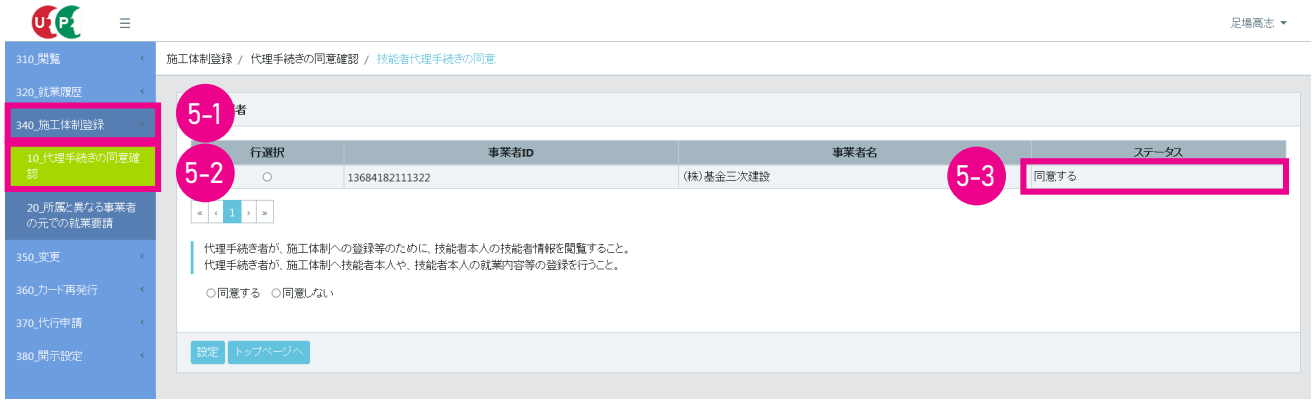

6. 上位事業者画面 ここからは上位事業者の操作画面になります。事業者ポータル画面のメニューから、「620 施工体 制登録」 → 「20\_ 技能者登録」 を選択します。 「現場契約検索」 画面が表示されます。 「検索条件」 下部の、 「自社 が登録した現場」 「自社が施工体制に登録されている現場」 ラジオボタンを請負体系に応じて選択し、 「検索」 ボタ ンをクリックします。

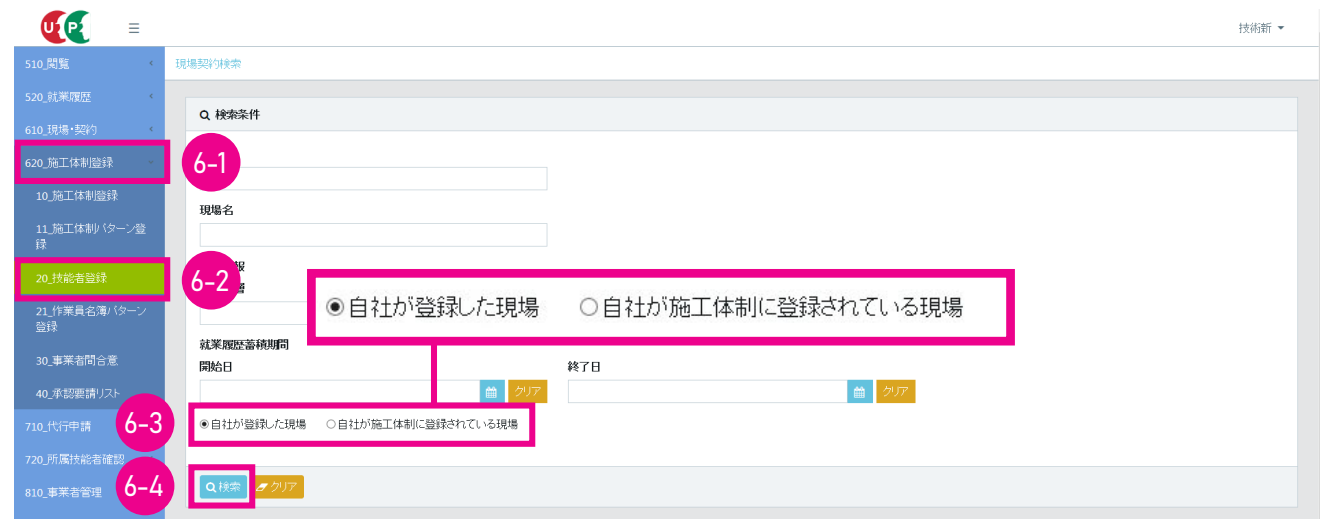

7. 上位事業者画面 下の「検索結果(現場契約情報)一覧」に該当する現場・契約情報が表示されます。

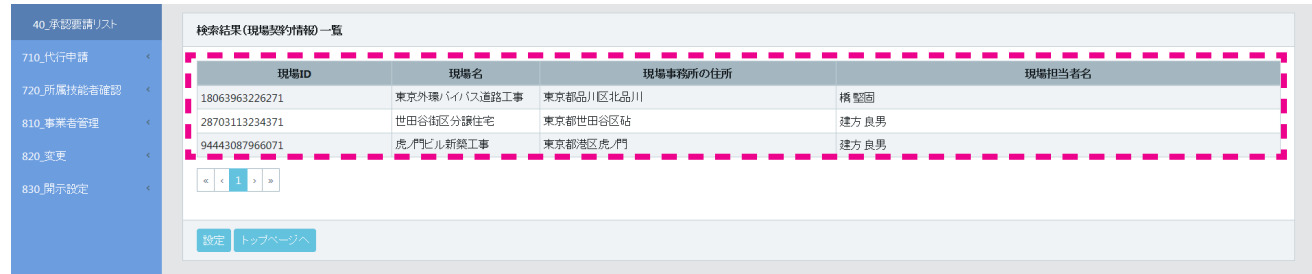

8. 上位事業者画面 該当する現場を選択し (行が青色で表示されます)、 「設定」 ボタンをクリックします。

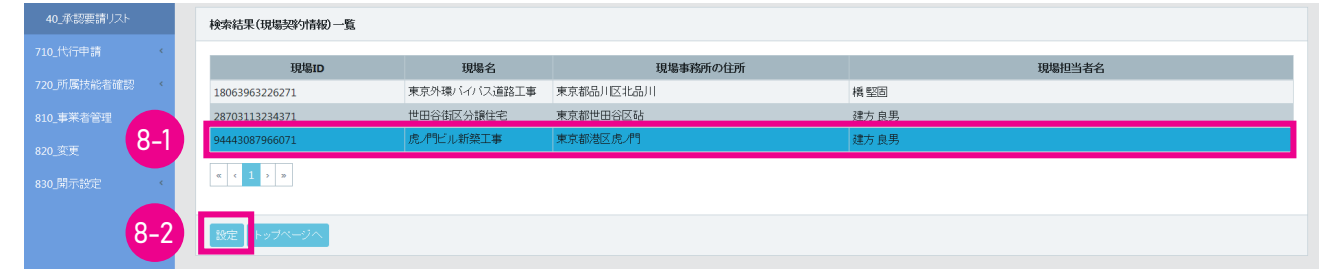

9. 上位事業者画面 「作業者登録時の施工事業者選択」 画面が表示され、 「現場 ID」 「現場名」 「施工事業者」 が表示 されます (自社の行が黄色で表示されます)。

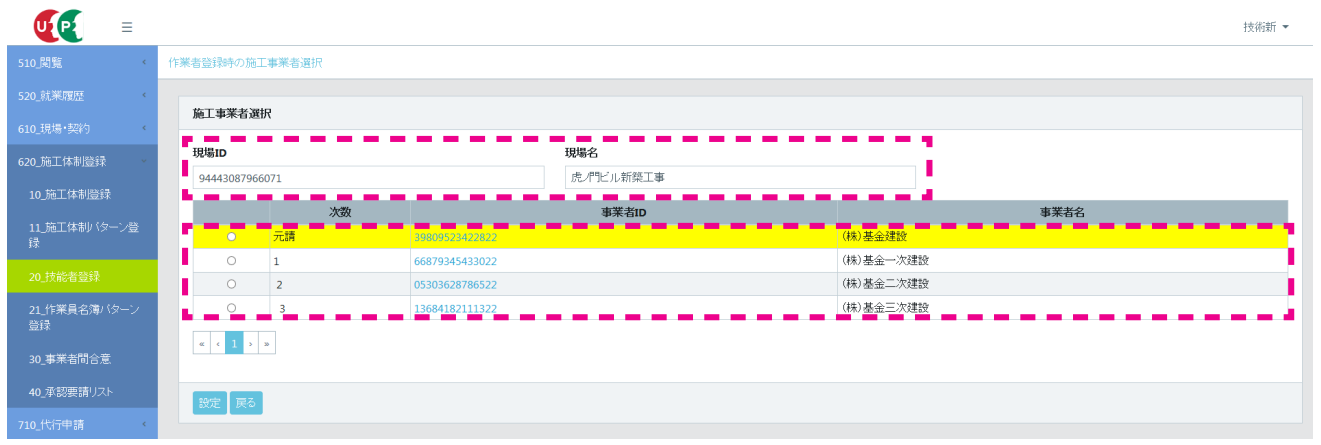

10. 上位事業者画面 「施工事業者選択」 の、 所属事業者の左側にあるラジオボタンをチェックし、 「設定」 ボタンをクリッ クします。

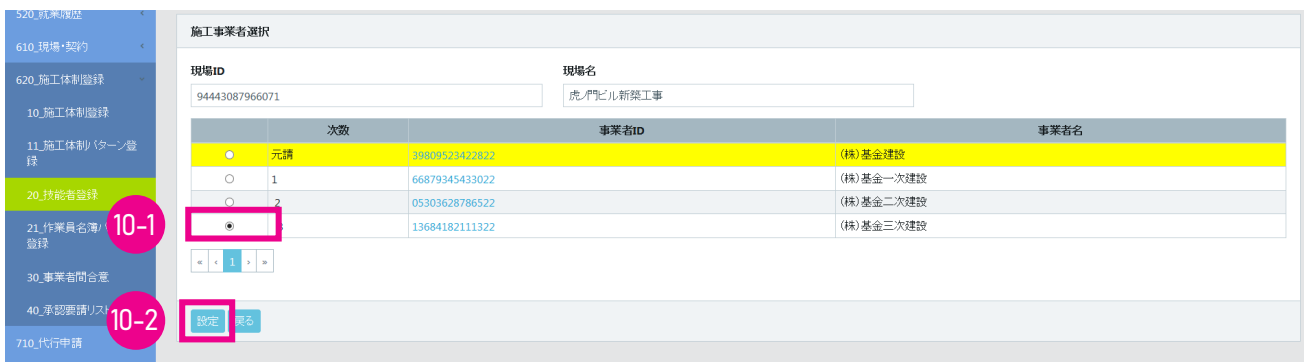

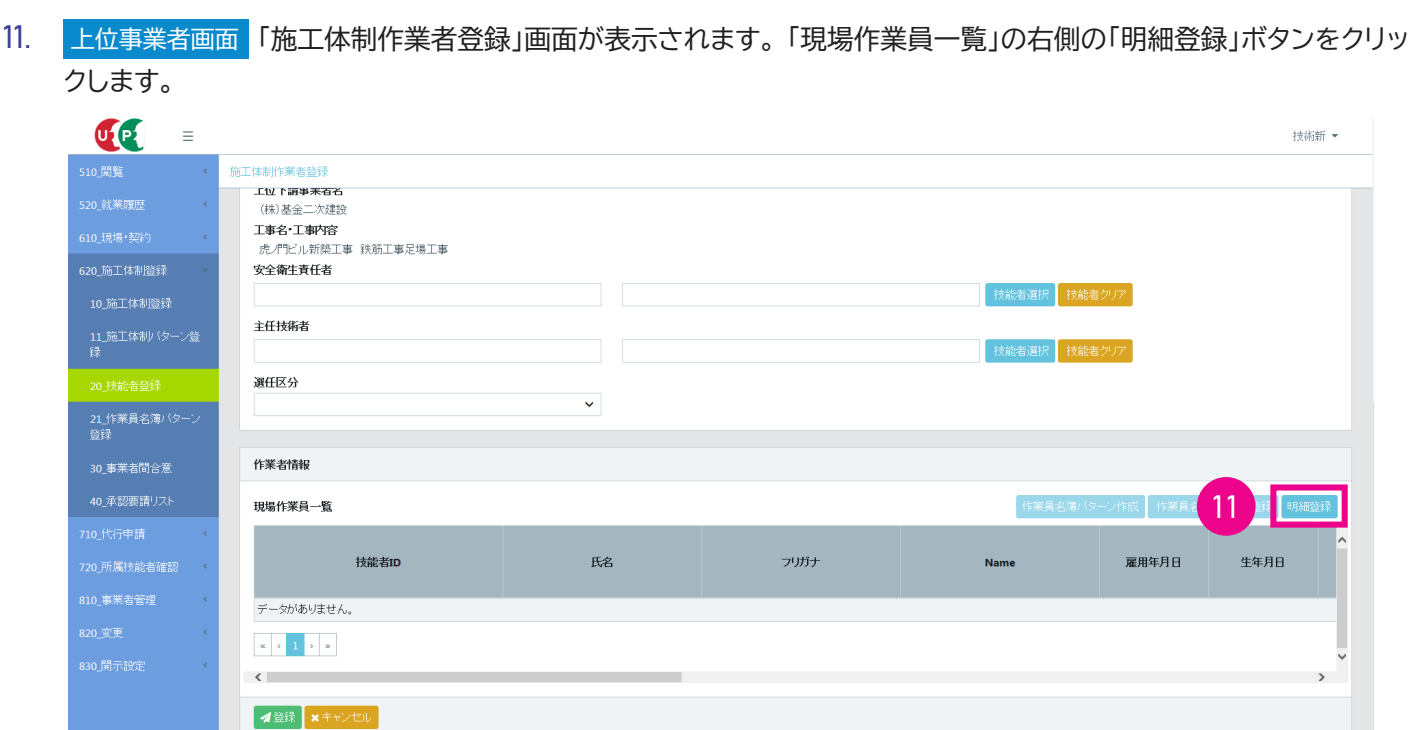

#### 12. 上位事業者画面 「現場技能者選択」 画面が表示されますので、 「検索」 ボタンをクリックします。

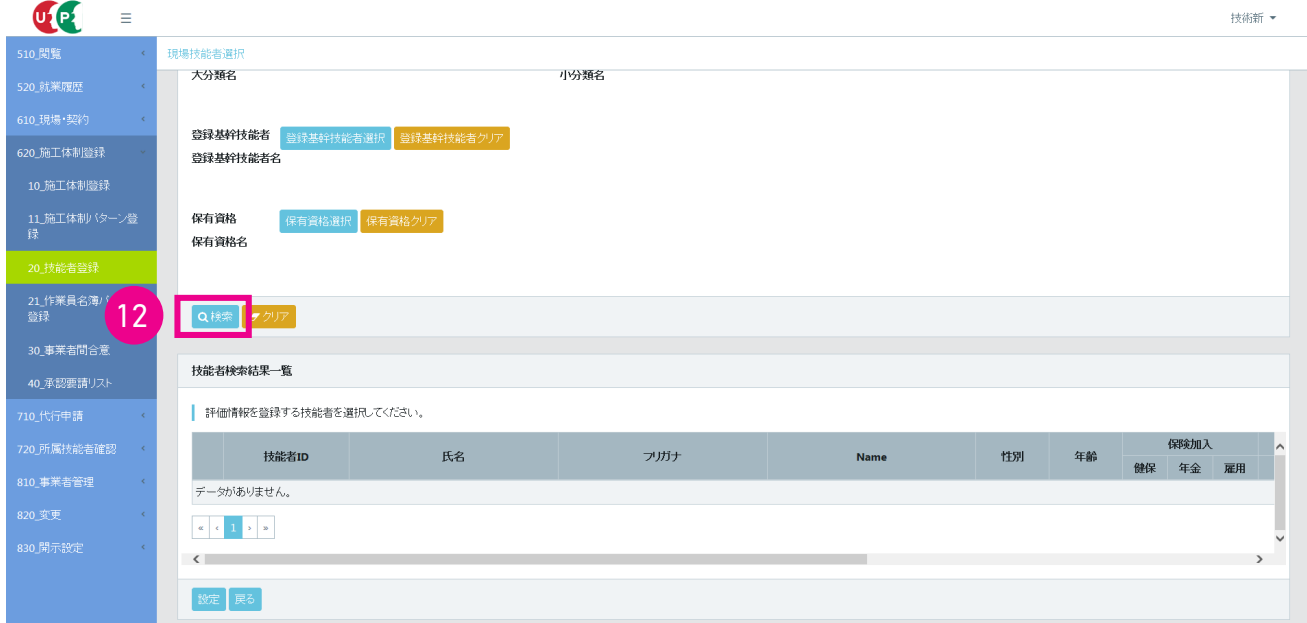

# 13. 上位事業者画面 下の「技能者検索結果一覧」に、技能者名が表示されます。

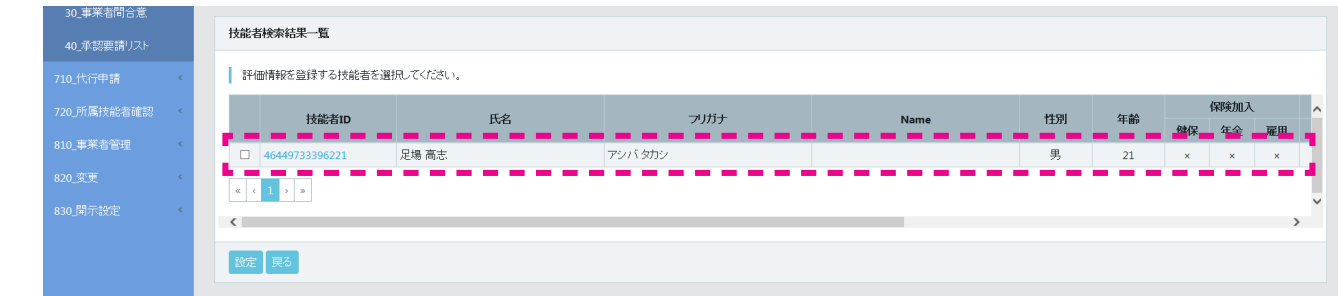

14. 上位事業者画面 該当する技能者の左側のチェックボックスをチェックし、「設定」 ボタンをクリックします。

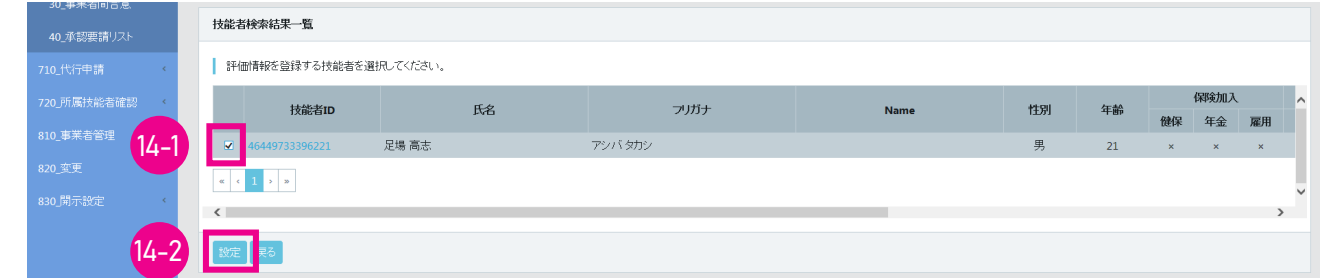

15. 上位事業者画面 「現場作業員一覧」 に技能者が追加表示されますので、 「登録」 ボタンをクリックします。

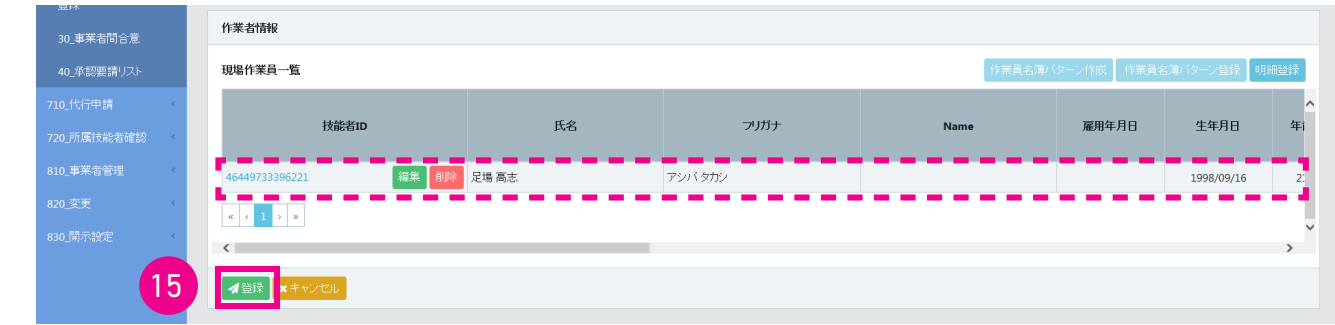

16. 上位事業者画面「確認」画面がポップアップしますので、「はい」ボタンをクリックします。「情報登録」画面が表示 されますので、 「はい」 ボタンをクリックします。 以上で、 技能者登録は完了します。

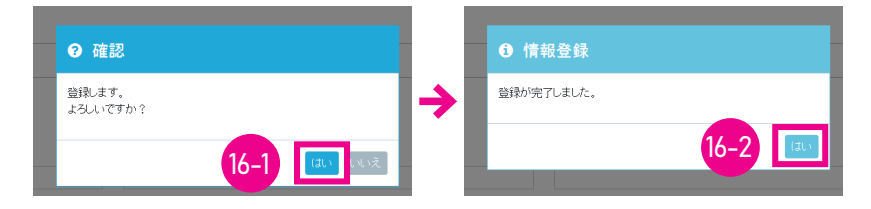

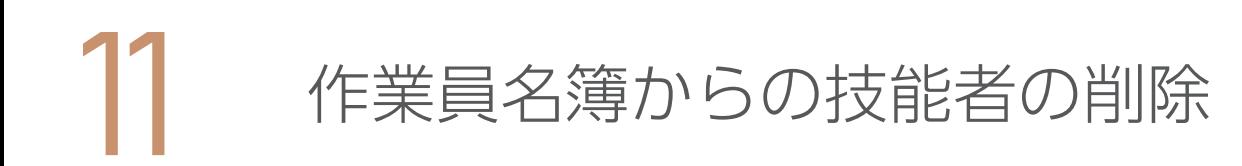

# **1 「作業員名簿」 に設定されている技能者の削除手順**

- 1. ログイン画面から管理者 ID (代行登録担当者を除く) でシステムにログインします。
- 2. 事業者ポータル画面のメニューから、 「620\_ 施工体制登録」 → 「20\_ 技能者登録」 を選択します。

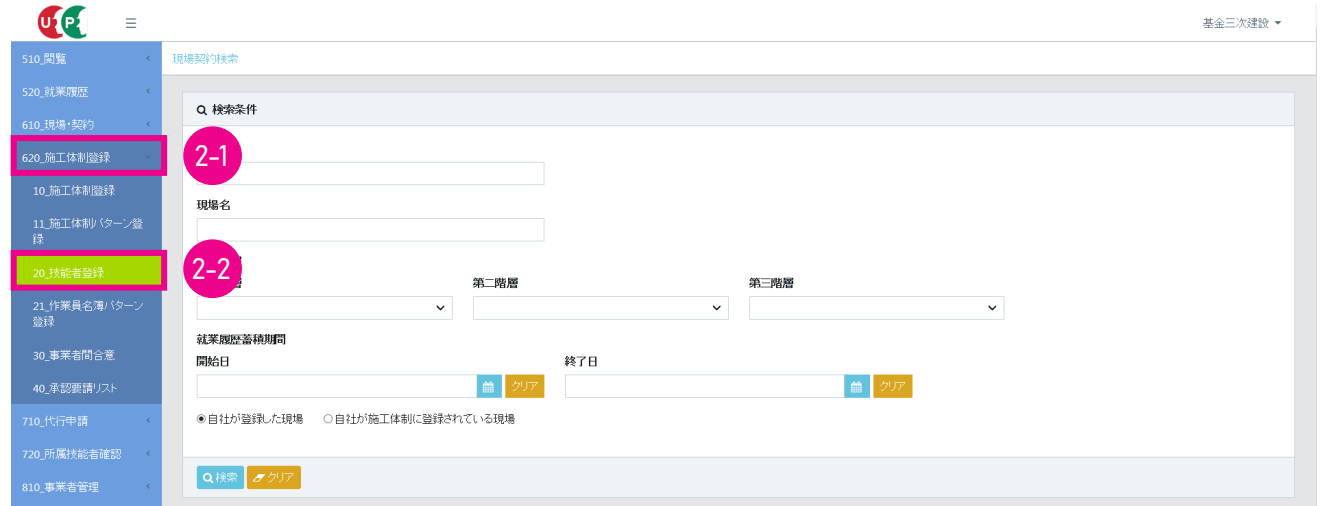

3. 「検索条件」 下部の、 「自社が施工体制に登録されている現場」 ラジオボタンをチェックし、 「検索」 ボタンをクリック します。

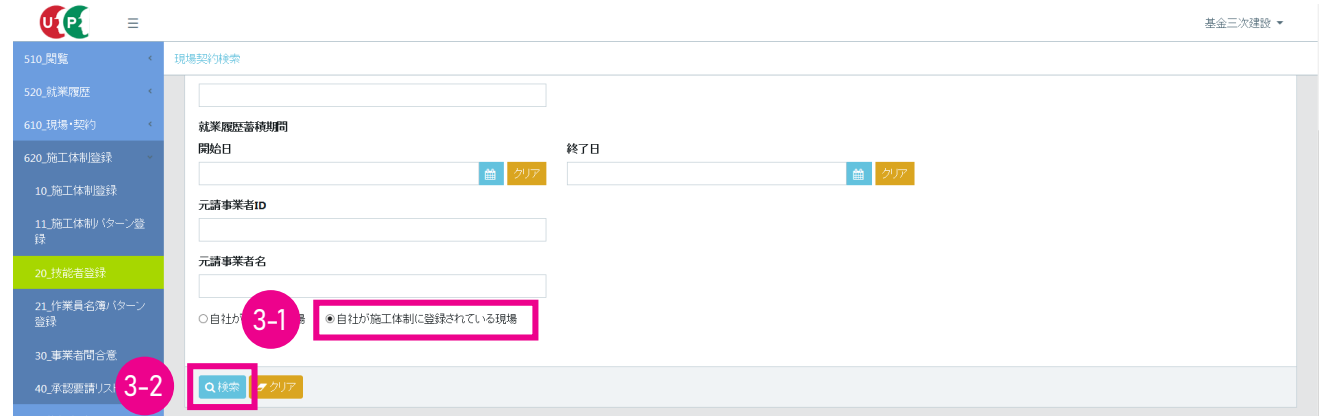

4. 下部に 「検索結果 (現場契約情報) 一覧」 が表示されます。

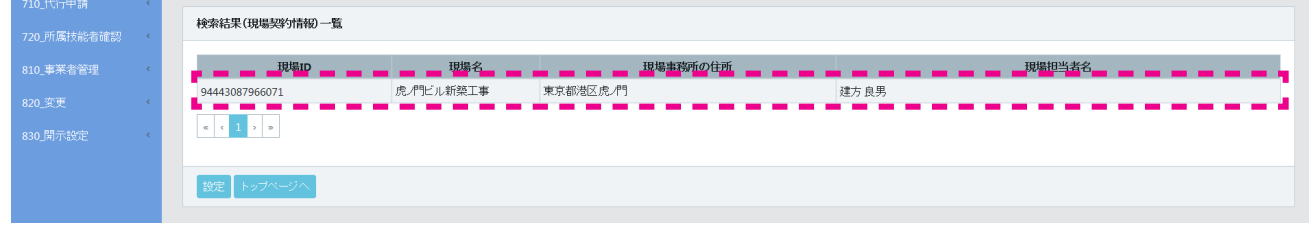

5. 該当する現場を選択し (行が青色で表示されます)、 「設定」 ボタンをクリックします。

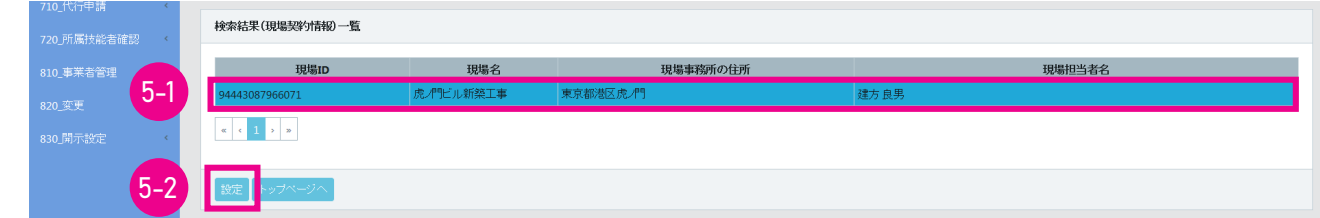

6. 「施工体制作業者登録」 画面が表示されます。

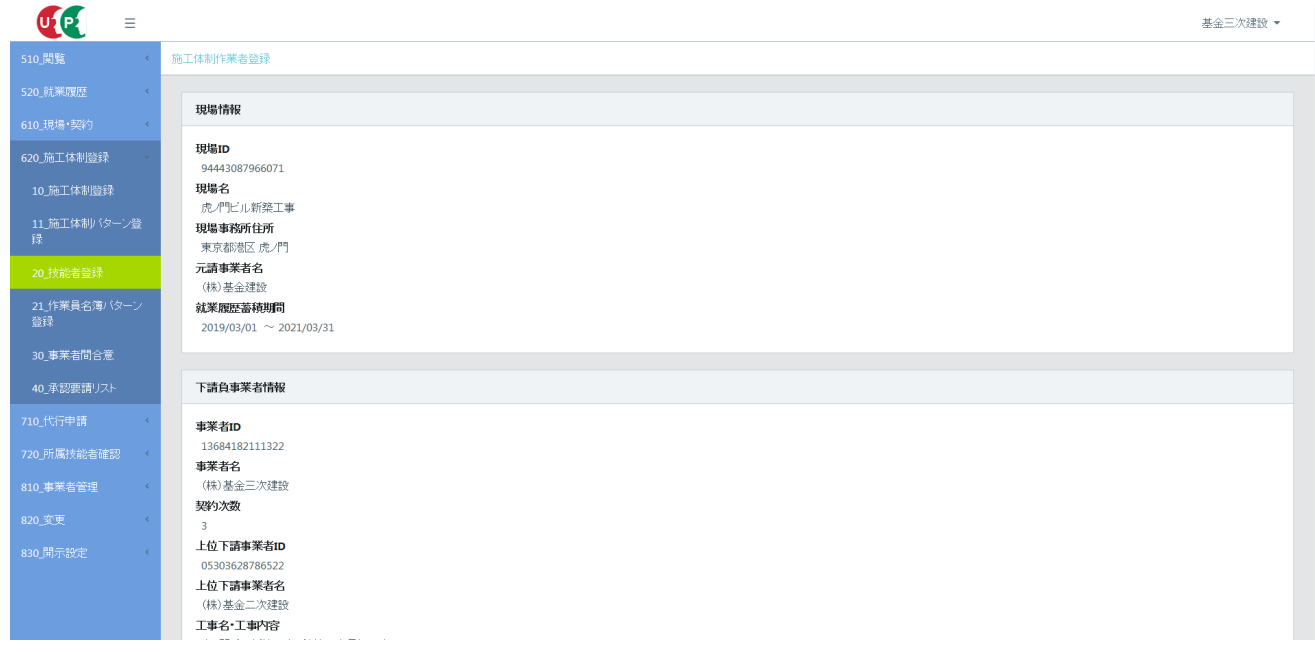

7. 下にスクロールすると、 「作業者情報」 に 「現場作業員一覧」 が表示されます。

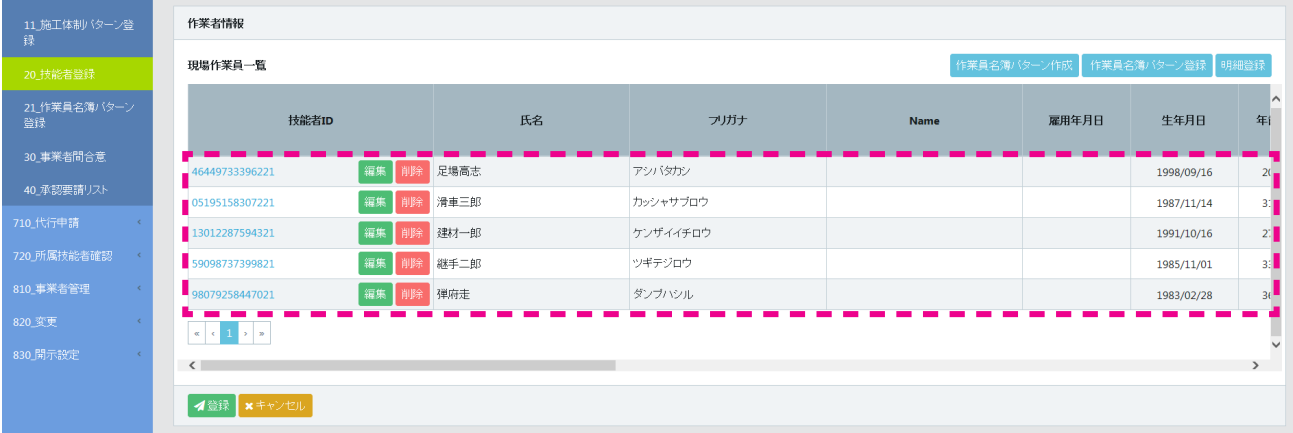

8. 現場から削除する作業員の行の左側にある 「削除」 ボタンをクリックします。

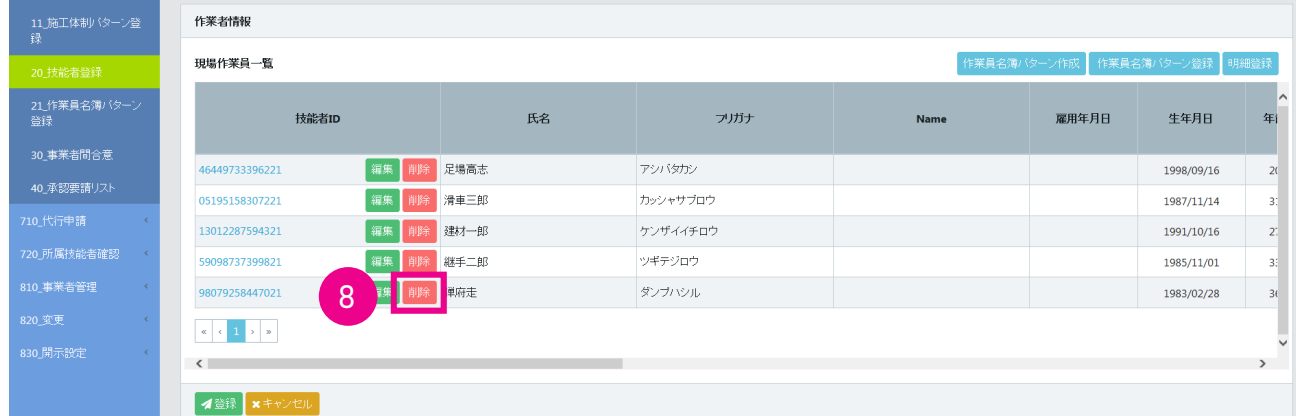

9. 「現場作業員一覧」 から、 削除した作業員がクリアされます。 「登録」 ボタンをクリックすると設定が完了します。

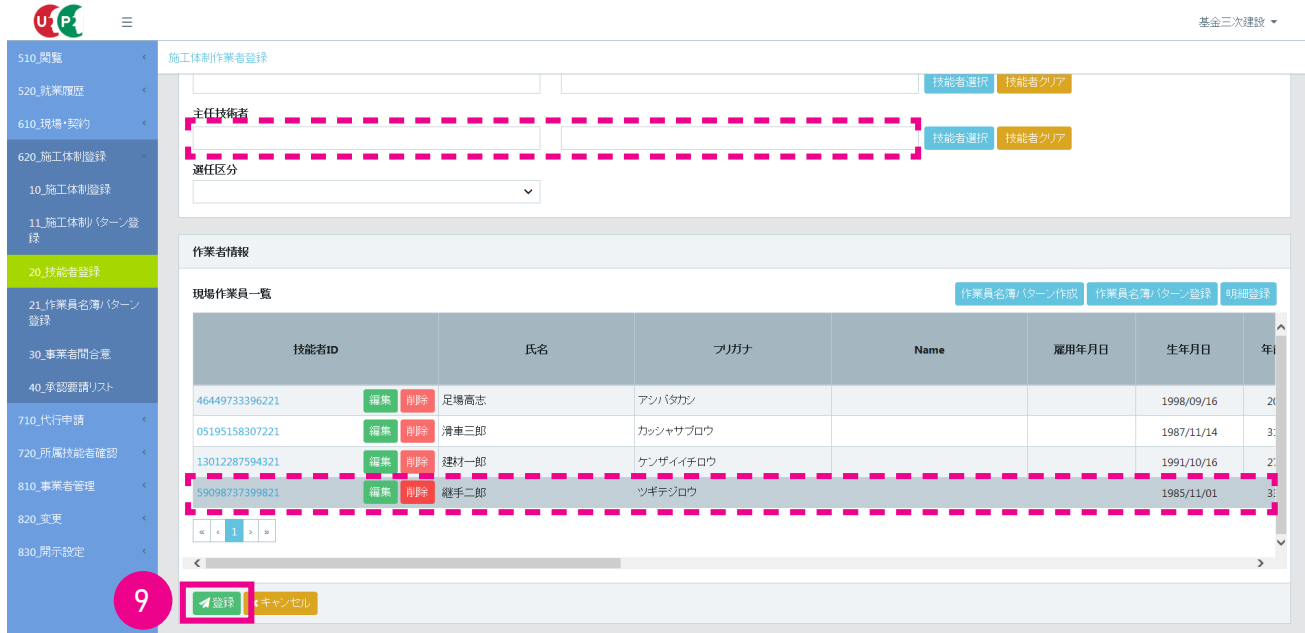

# **2 「作業員名簿パターン」 からの技能者の削除手順**

- 1. ログイン画面から管理者 ID (代行登録担当者を除く) でシステムにログインします。
- 2. 事業者ポータル画面のメニューから、 「620\_ 施工体制登録」 → 「21\_ 作業員名簿パターン登録」 を選択します。 「作 業員名簿パターン登録」 画面が表示されますので、 「処理区分」 の 「既存の作業員名簿パターンを編集」 ラジオボタ ンをチェックします。

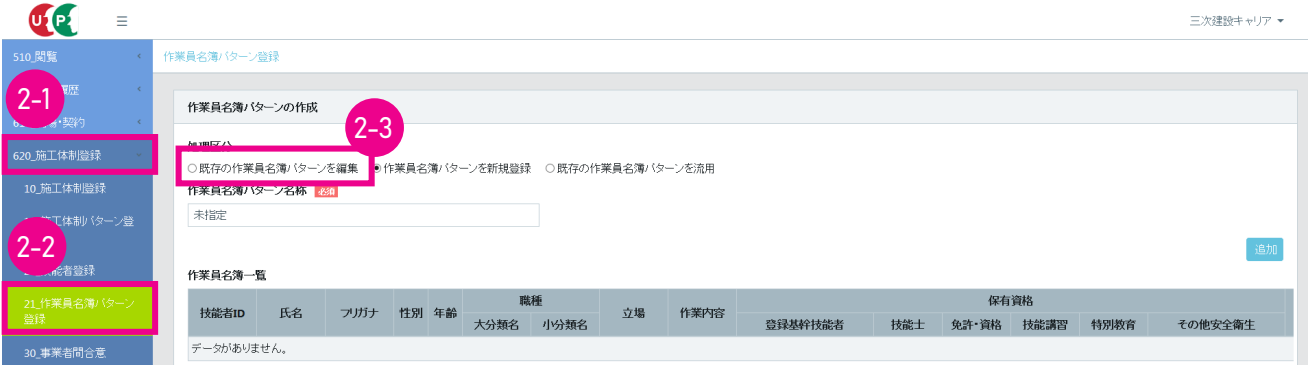

3. 「確認」 画面がポップアップしますので、「はい」 ボタンをクリックします。 「作業員名簿パターン名称」 欄が 「未指定」 から空白になります。

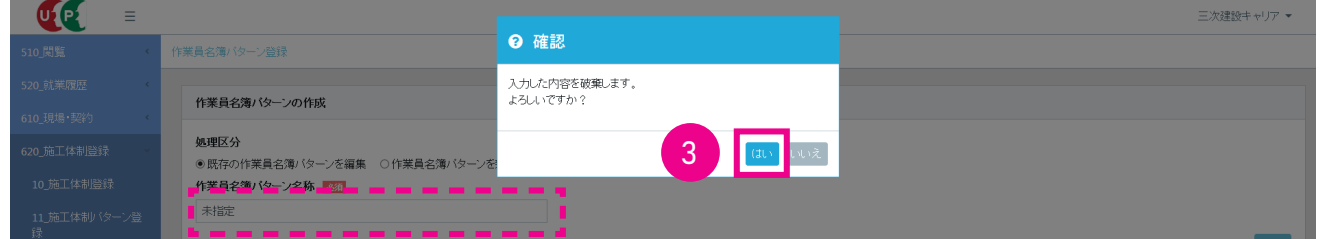

4. 「作業員名簿パターン登録」 画面が表示されます。 「作業員名簿パターン名称」 の 「選択」 ボタンをクリックします。

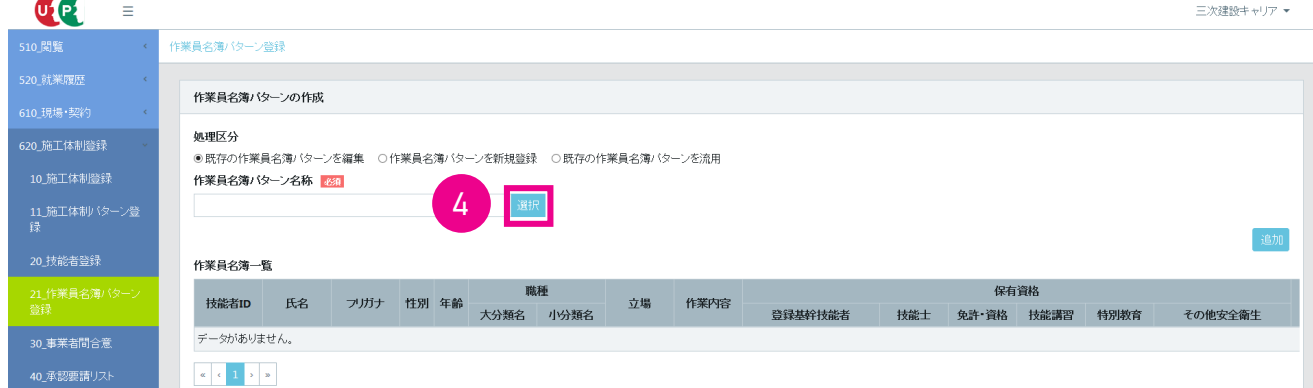

5. 「作業員名簿パターン設定」 画面が表示されます。

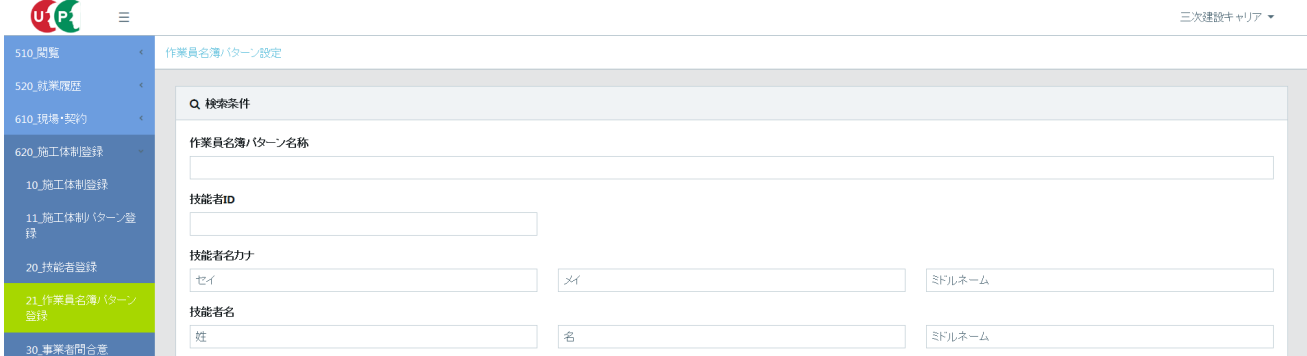

6. 下にスクロールして 「検索」 ボタンをクリックすると、 「作業員名簿パターン一覧」 が表示されます。

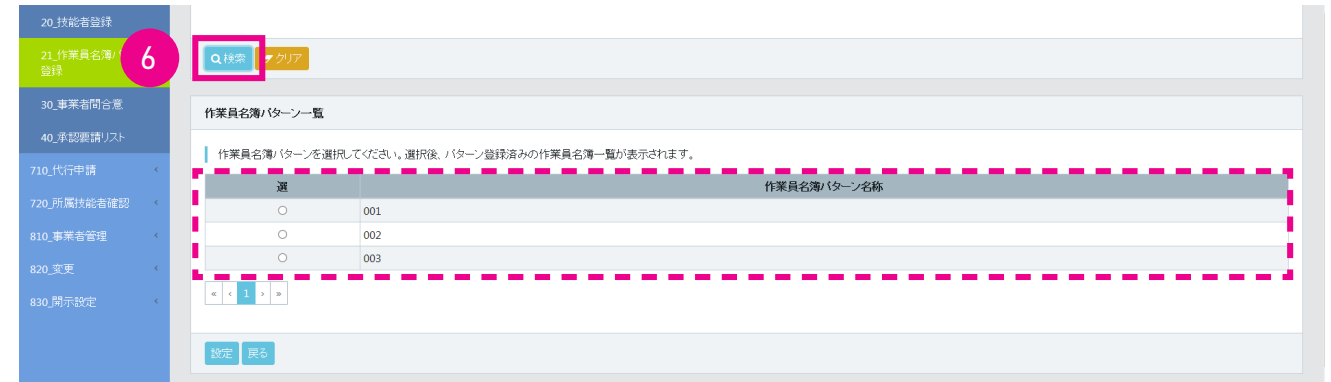

7. 該当する 「作業員名簿パターン名称」 の左側のラジオボタンをチェックします。 下部に 「作業員名簿一覧」 が表示さ れますので、 削除する技能者を確認し、 「設定」 ボタンをクリックします。

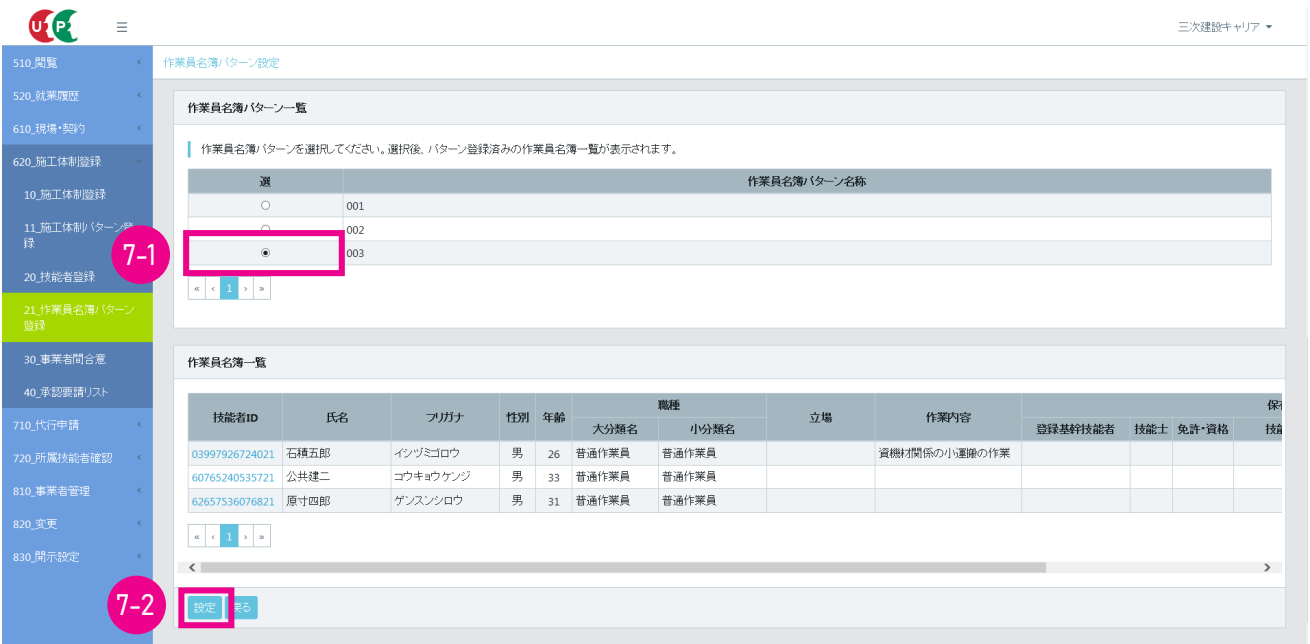

8. 「作業員名簿パターン登録」 画面が表示されますので、 右側にスライドさせます。

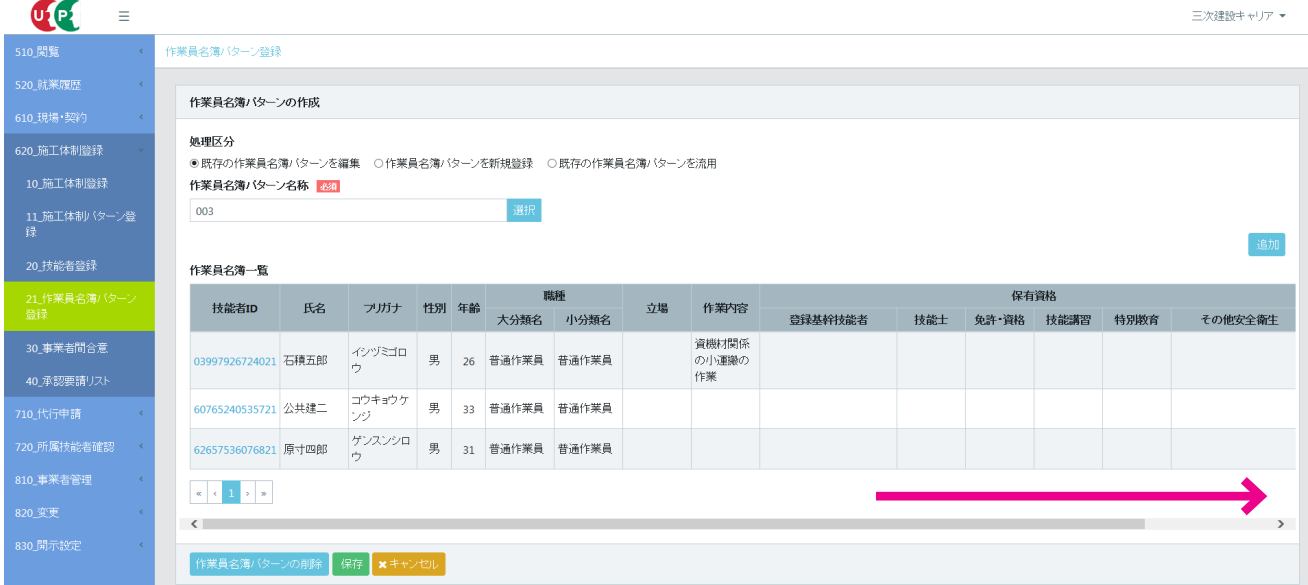

9. 該当作業員の 「削除」 ボタンをクリックします。

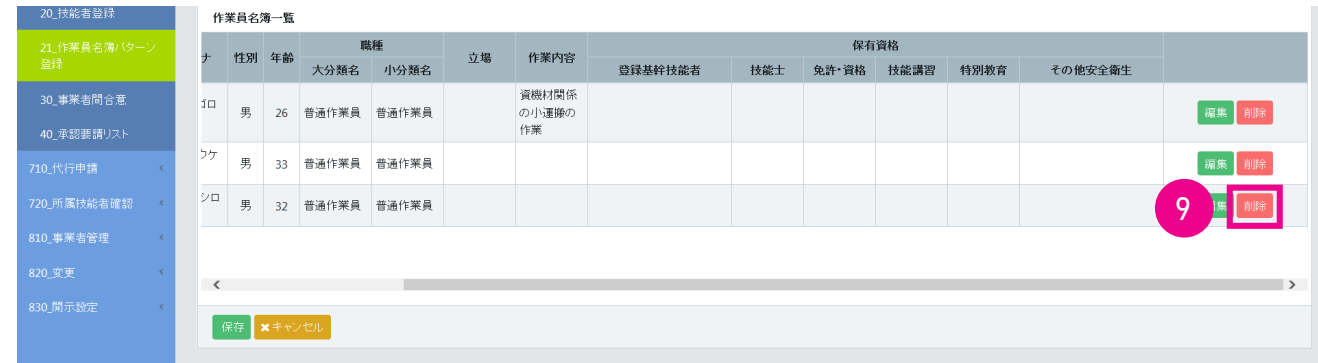

10. 「削除」 ボタンをクリックした作業員の情報が消去されますので、 「保存」 ボタンをクリックします。

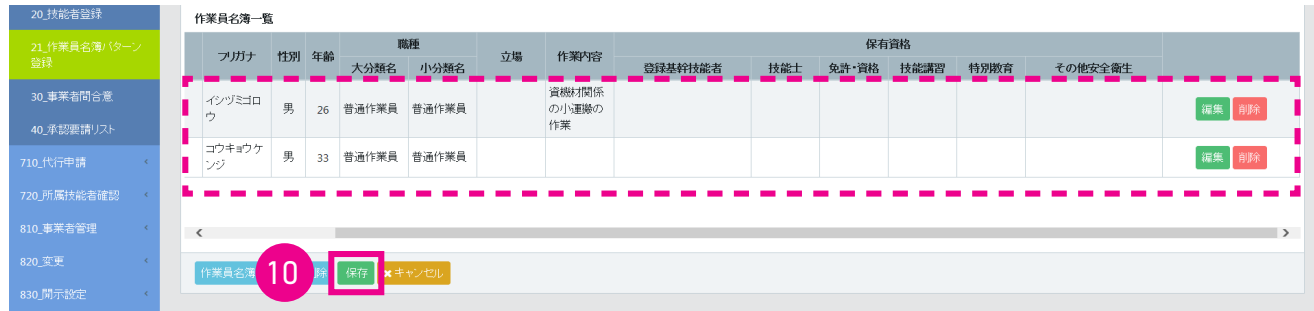

11. 「確認」 画面がポップアップしますので、 「はい」 ボタンをクリックします。 「情報登録」 画面が表示されますので、 「は い」 ボタンをクリックします。 以上で、 作業員名簿パターンからの作業員の削除は完了します。

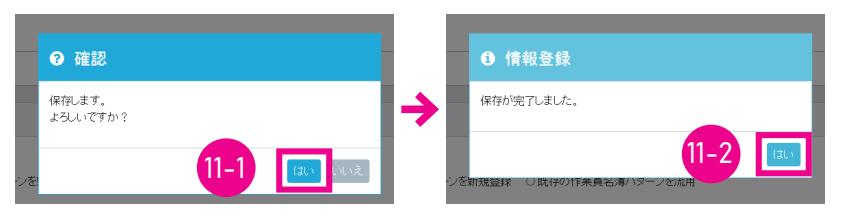

12. 編集完了後、「作業員名簿パターン登録」画面が表示されます。 「作業員名簿一覧」の見え方は、下記のようになります。

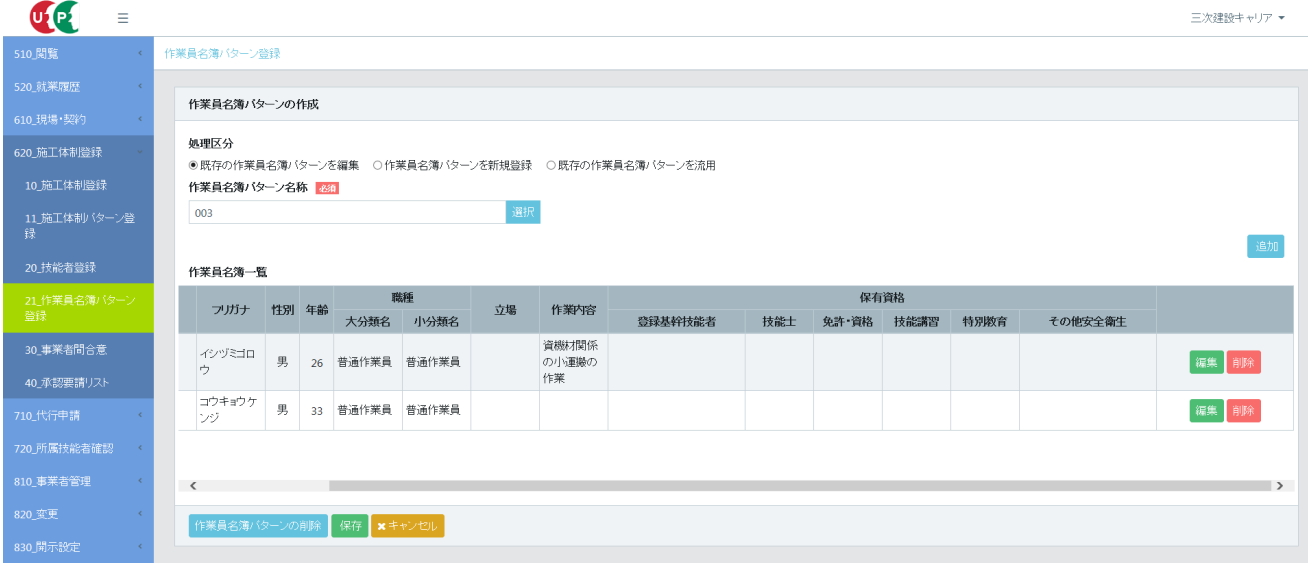

# 所属事業者と異なる事業者の元で 12 就業する技能者の施工体制登録

### **1 所属事業者と異なる事業者の元で就業する技能者の登録**

所属事業者と異なる事業者の元で就業する技能者については、 技能者本人または旧所属事業者が所属変更をしない場合、 自社の技能者であっても、 施工体制に登録できません。 技能者本人、 または旧所属事業者による、 所属変更が間に合わな い場合の措置として、 技能者本人操作 (異なる事業者との要請〜合意) による施工体制登録操作ができます。

● 当該技能者が建設キャリアアップシステムの就業履歴情報を参照した場合、当該現場では、上記の対応により登録して就 業したことが分かるようになります。

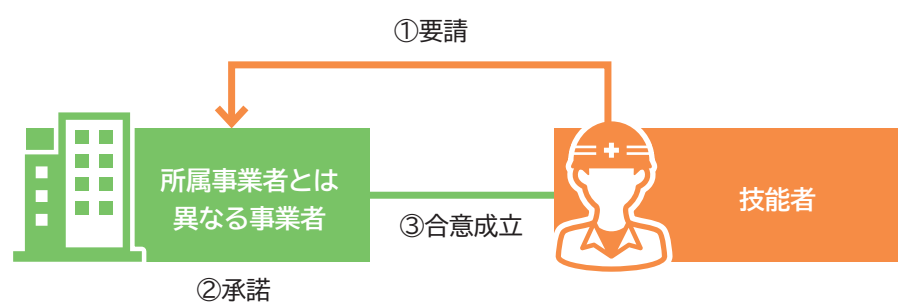

## **2 合意について**

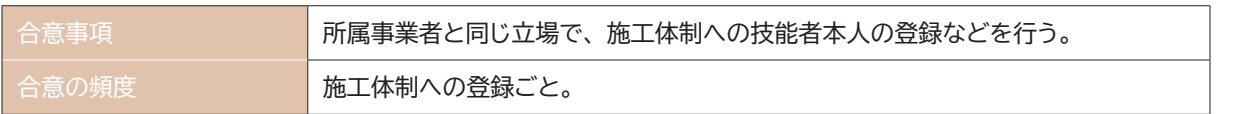

#### **3 所属事業者と異なる事業者の元での就業要請手順**

- 1. 技能者画面 技能者がログイン画面から技能者 ID でシステムにログインします。
- 2. 技能者画面 技能者ポータル画面のメニューから「340\_施工体制登録」→「20\_所属と異なる事業者の元での就 業要請」 を選択します。 「合意要請フォーム」 画面が表示されます。

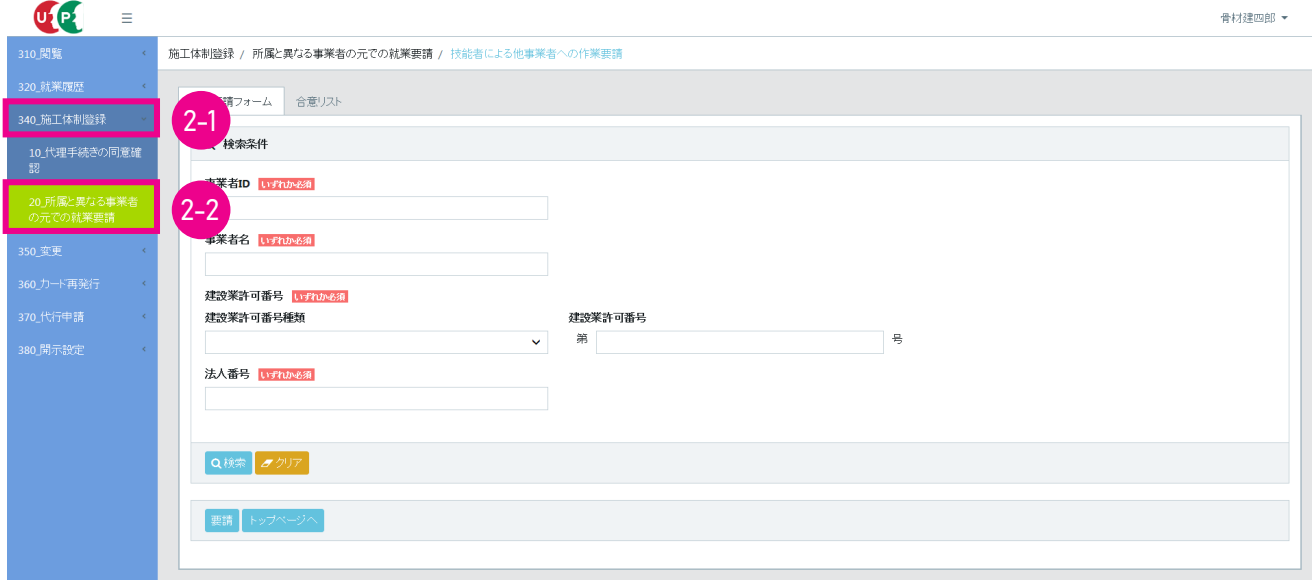

3. 技能者画面 「検索条件」を入力して「検索」ボタンをクリックすると、下に「事業者一覧」が表示されます。申請 する事業者の行のラジオボタンを選択し、 「要請」 ボタンをクリックします。

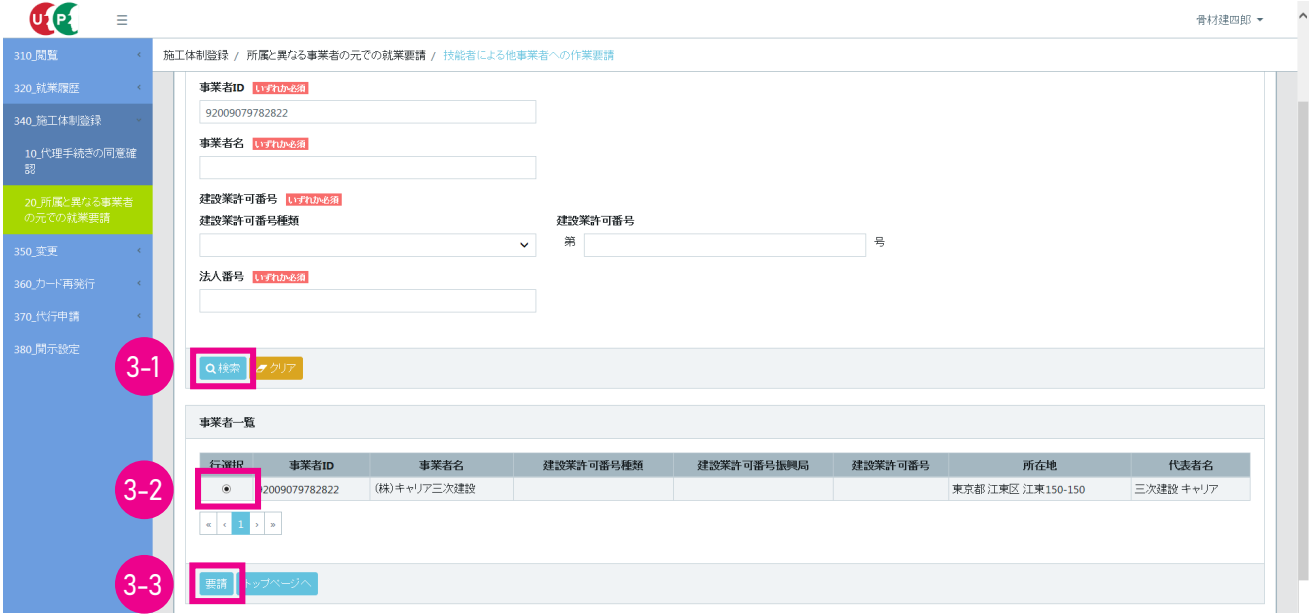

4. 技能者画面 「確認」画面がポップアップしますので、「はい」ボタンをクリックします。「情報」画面が表示されますので、 「はい」 ボタンをクリックします。 以上で、 就業要請は完了です。

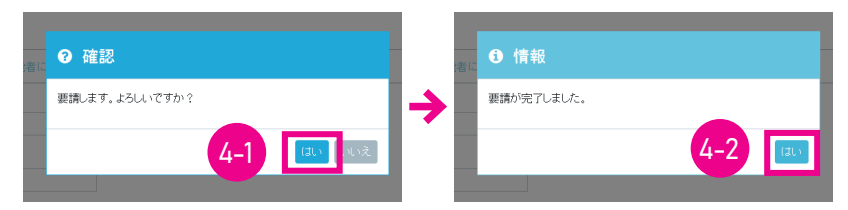

5. <mark>技能者画面 技能者が要請状況を確認した場合、「ステータス」に「合意」「施工体制登録済」「未承認」のいずれか</mark> が表示されます。

●依頼先が承認した状態

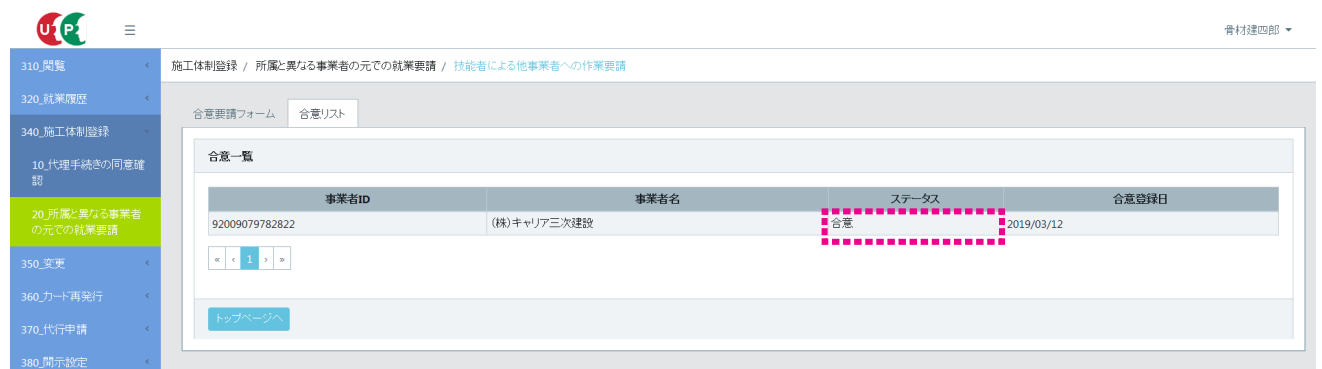

#### ●依頼先が未承認の状態

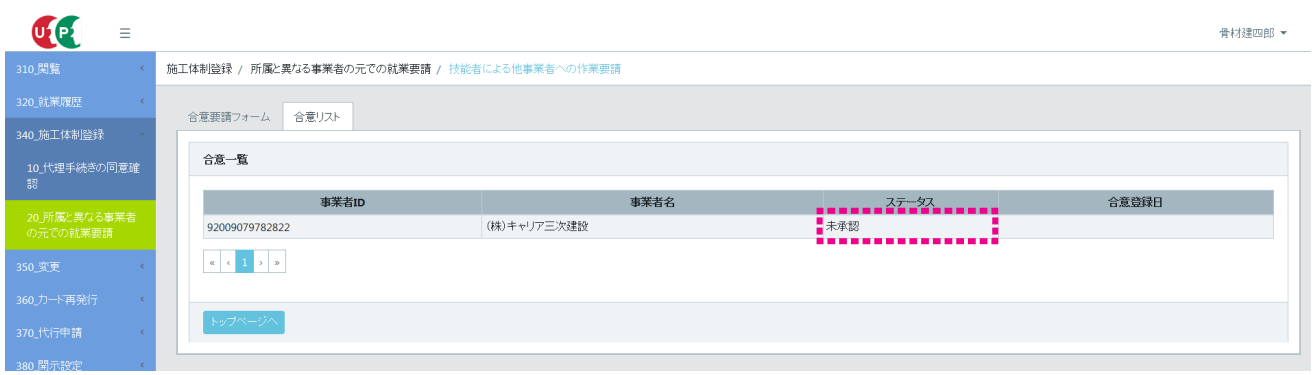

# **4 所属技能者以外から施工体制への登録要請があった場合の事業者の承認手順**

1. 事業者ポータル画面の 「通知」 欄に、「所属技能者以外から施工体制への登録要請」 があることが通知されます。 「通 知」 欄の通知をクリックします。

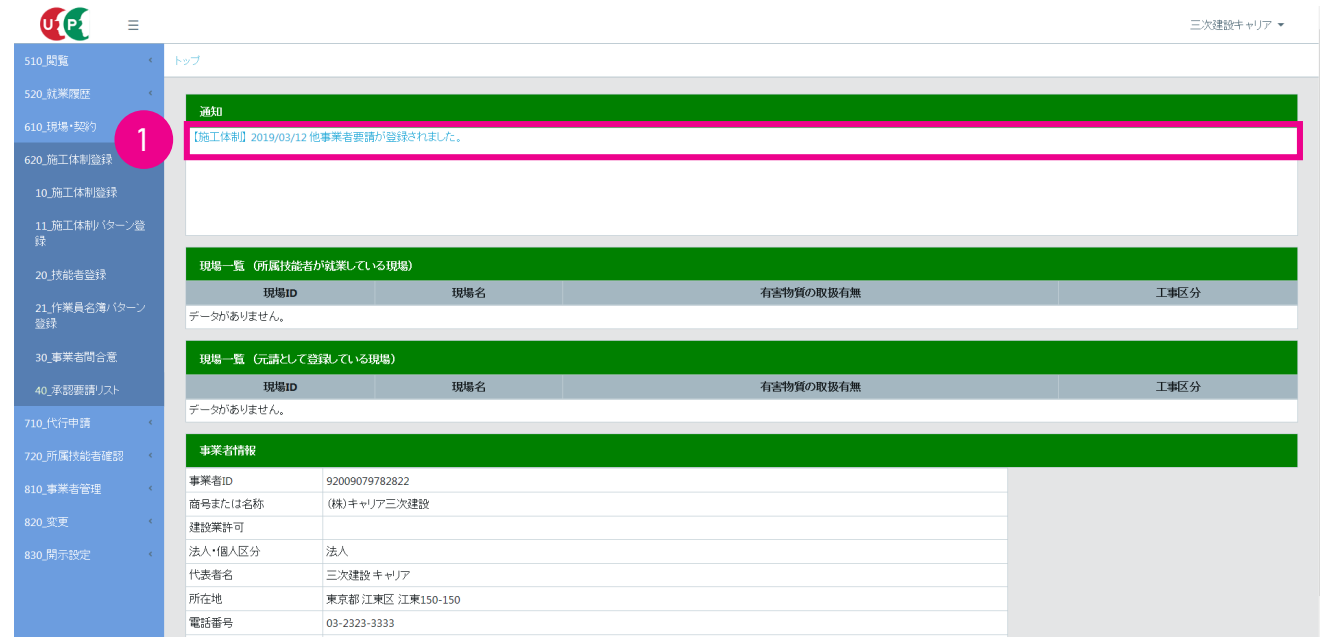

2. 「他事業者要請登録」 メッセージがポップアップしますので、 内容を確認して 「閉じる」 ボタンをクリックします。

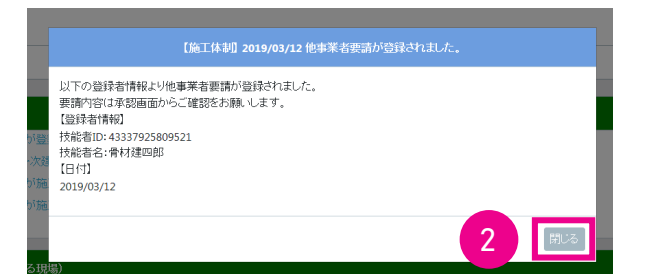

3. メニューから「620\_ 施工体制登録」→「40\_ 承認要請リスト」を選択します。 「施工体制承認要請リスト」が表示されます。 下にある 「承認要請内容一覧」 から、 該当する技能者の行の右側にある 「確認」 ボタンをクリックします。

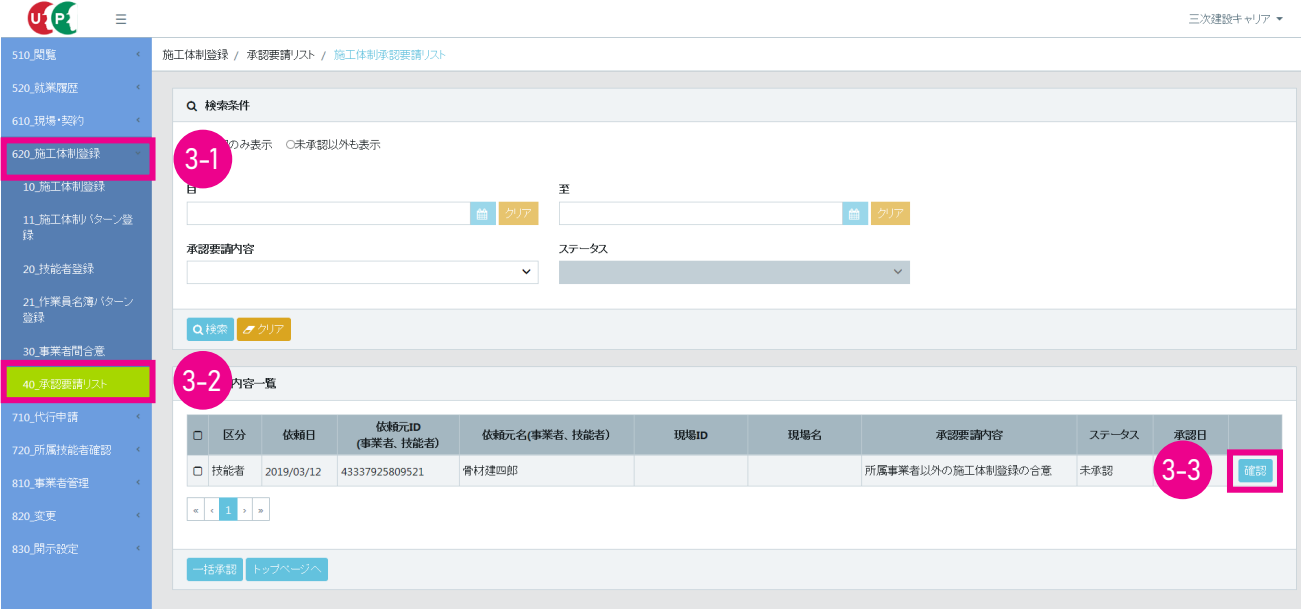

4. 「所属技能者以外の施工体制登録の合意」 画面が表示されます。 内容を確認し、 「承認」 ボタンをクリックします。

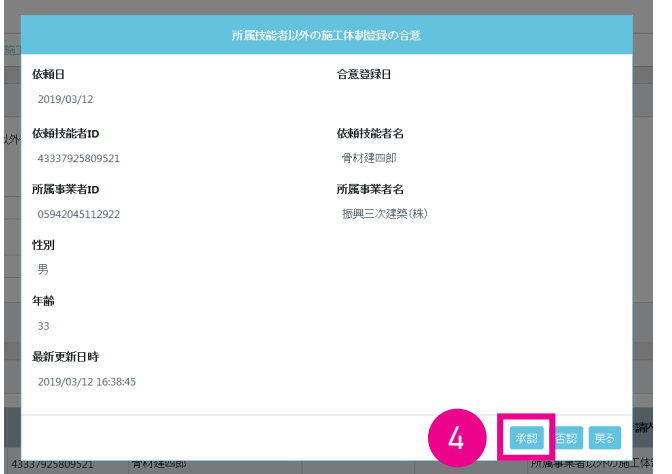

5. 「確認」 画面がポップアップしますので、 「はい」 ボタンをクリックします。 「情報登録」 画面が表示されますので、 「は い」 ボタンをクリックします。

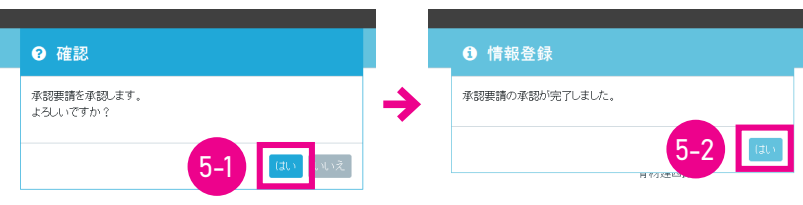

6. 「施工体制承認要請リスト」 画面が表示されます。 「承認要請内容一覧」 から承認した要請内容がクリアされます。

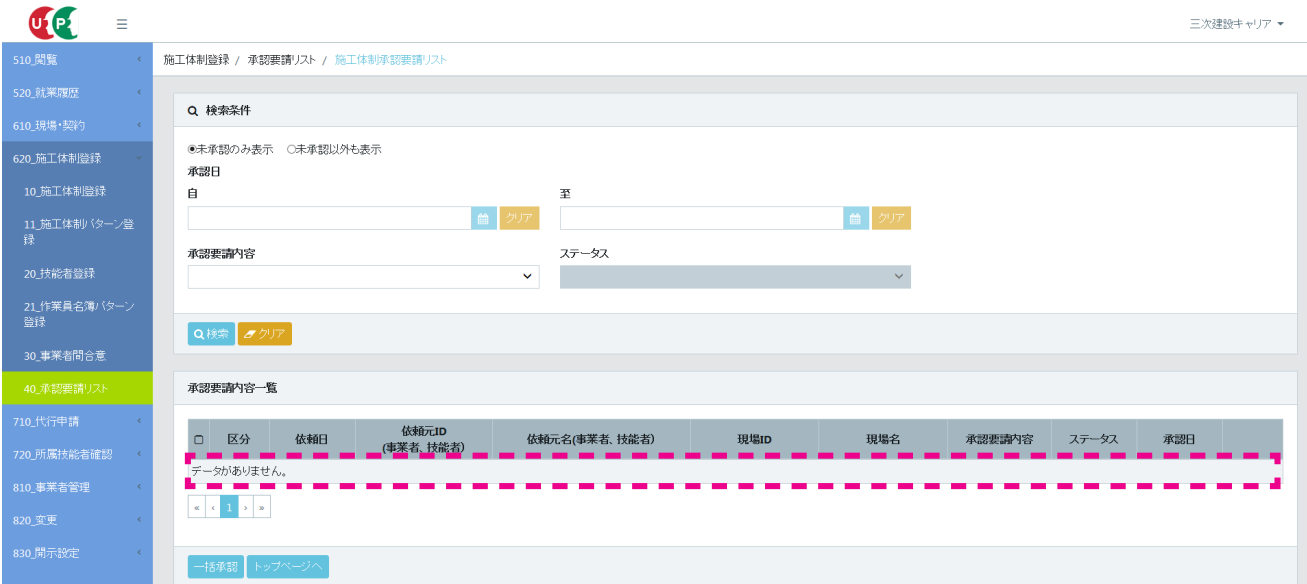

7. 「2.」 で 「承認要請内容一覧」 の複数のチェックボタンをチェックし、 「一括承認」 ボタンをクリックすれば、 複数の 承認要請を一括で承認できます。

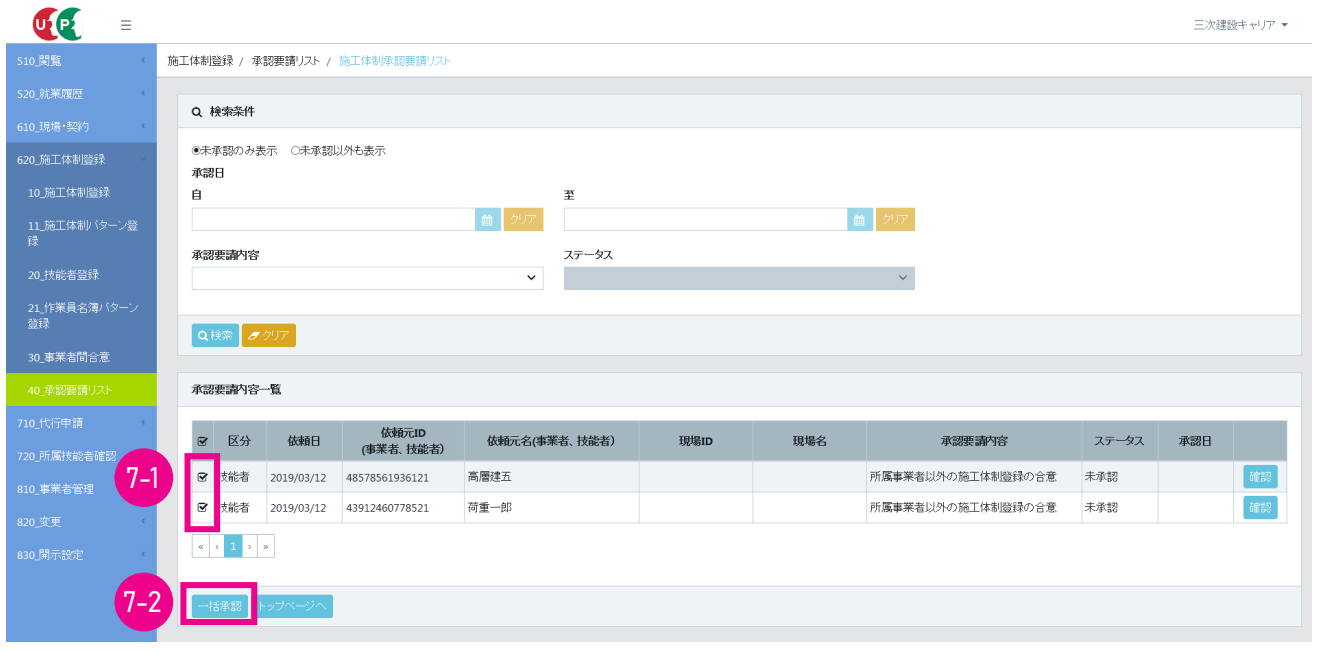

この操作後に、 所属技能者以外の技能者の施工体制登録操作が可能となります。

#### **5 「建設業務労働者就業機会確保事業」 によって受け入れた技能者の登録**

「建設業務労働者就業機会確保事業」 によって受け入れた技能者については、 技能者情報の変更により、 受入先の所属事 業者を追加することで登録可能になります。 「建設業務労働者就業機会確保事業」 に基づき、 技能者を送出する場合、 技能 者本人が所属事業者に、 受入先の事業者を追加します。

- 上記で対応したものは、施工体系図上で判別できる表現となります。
- 当該技能者が建設キャリアアップシステムの就業履歴情報を参照した場合、当該現場では、上記の対応により登録して就 業したことが分かるようになります。

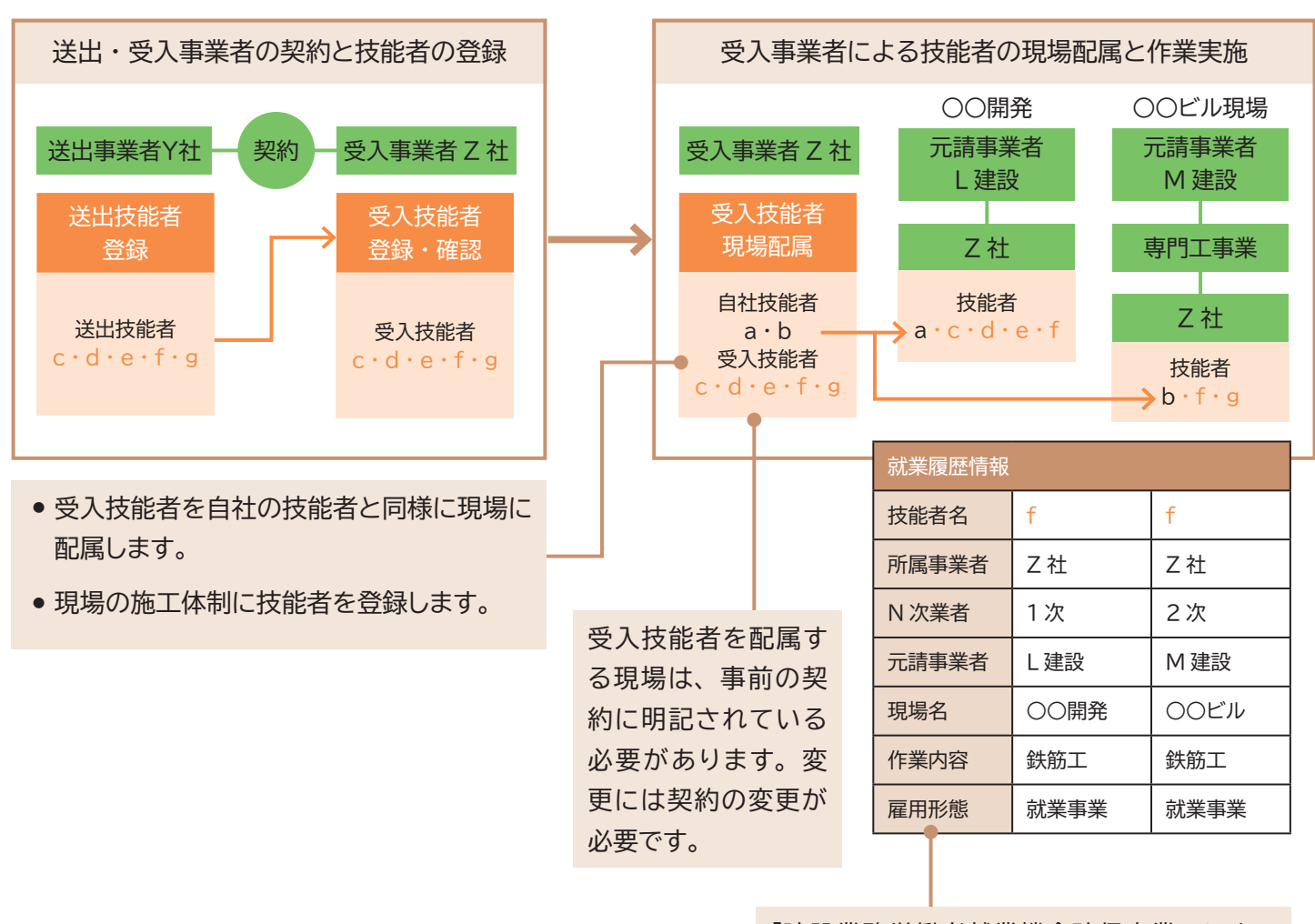

「建設業務労働者就業機会確保事業」 によっ て、 自社で雇用する技能者以外の技能者を使 用していることが判別できます。

# **6 技能者による所属事業者の追加手順**

 $\sim$   $\sim$ 

- 1. 技能者画面 技能者がログイン画面から技能者 ID でシステムにログインします。
- 2. |技能者画面 技能者ポータル画面のメニューから 「350\_ 変更」→ 「10\_ 変更申請」 を選択します。 「申請内容送信 (申 請内容確認)」 画面が表示されます。

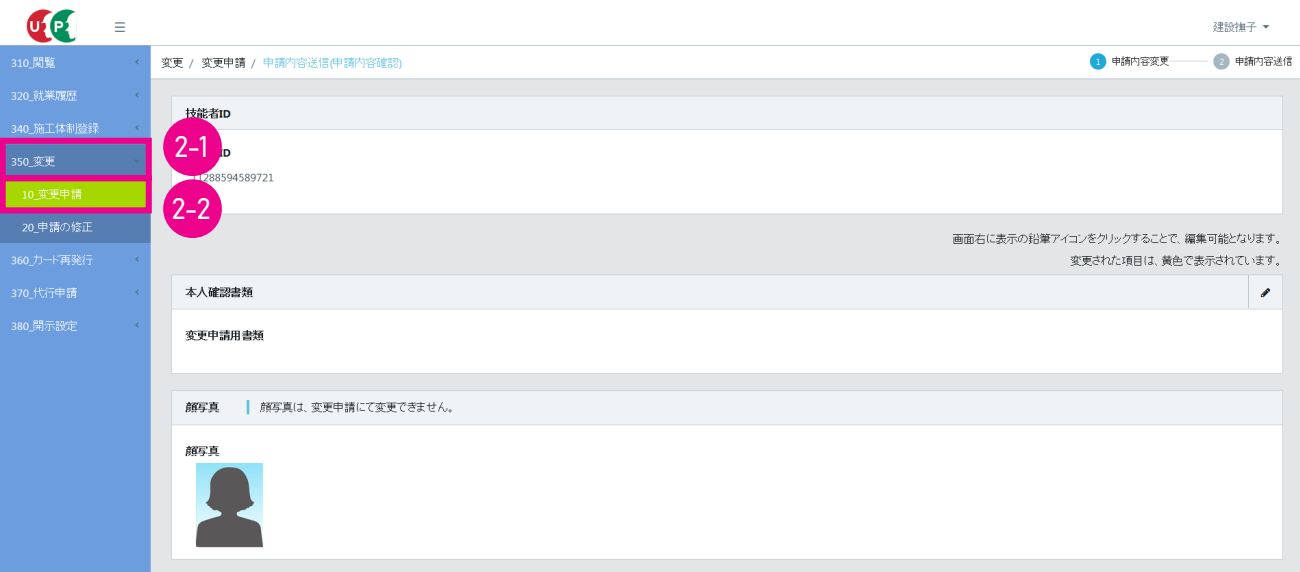

3. 技能者画面 下にスクロールして、「所属事業者」の右側の「鉛筆」ボタンをクリックします。

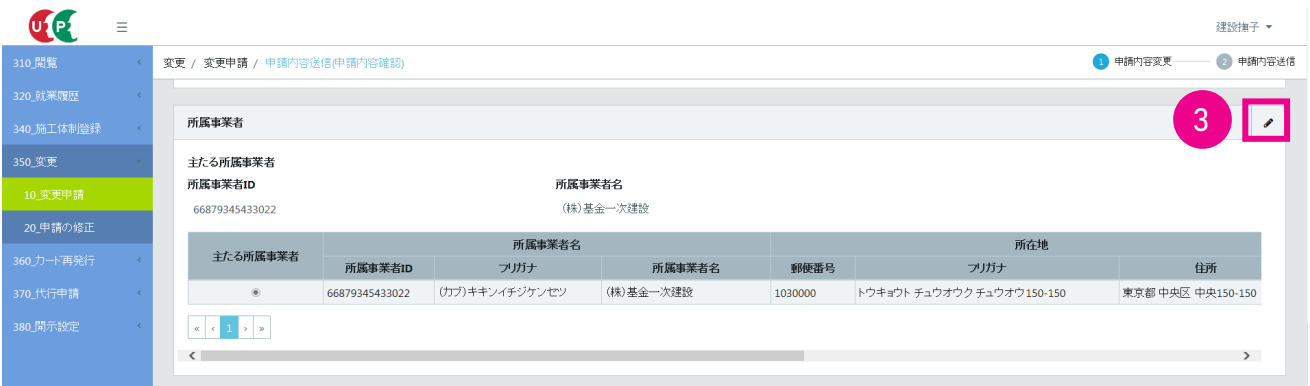

4. 技能者画面 「変更対象項目の変更」画面が表示されます。「所属事業者」の右側の「明細登録」ボタンをクリックします。

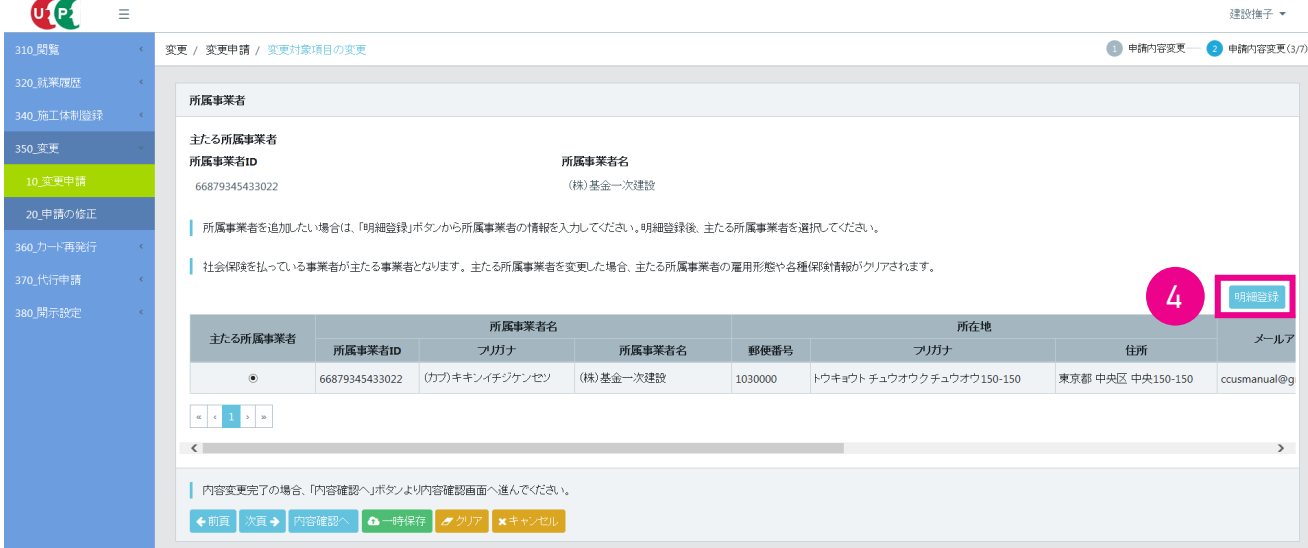

5. 技能者画面 「所属事業者情報」 画面がポップアップします。 「事業者選択」 ボタンをクリックします。

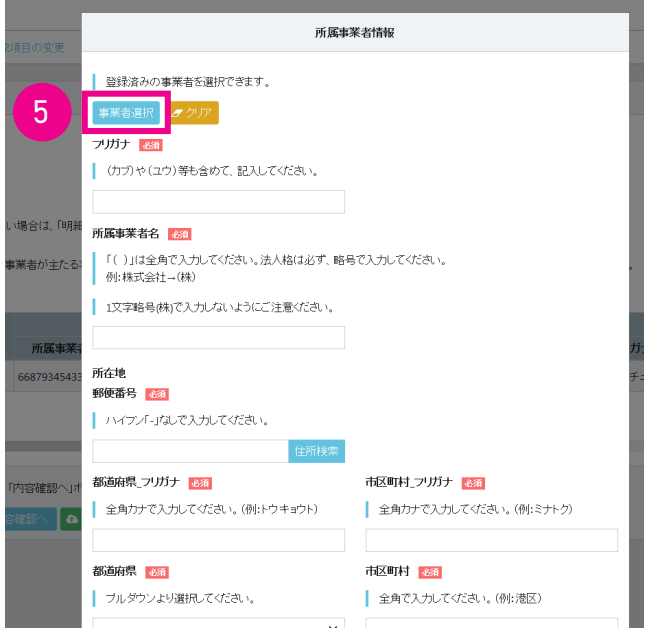

6. 技能者画面 「事業者選択」画面がポップアップします。 「検索条件」の「事業者 ID」などを入力し「検索」ボタンをクリッ クすると、 下に該当事業者が表示されます。

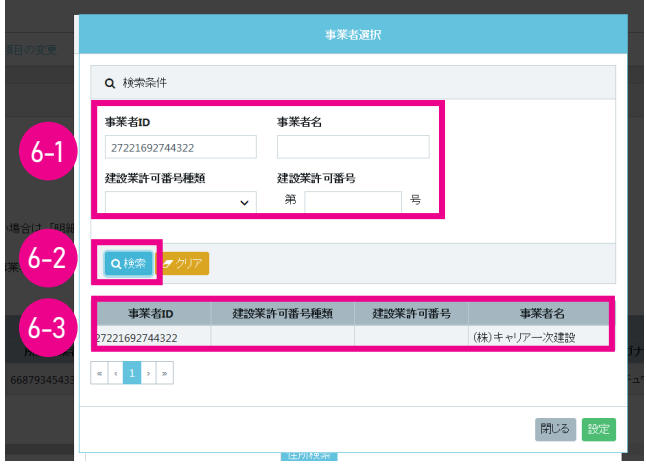

7. 技能者画面 該当事業者を選択して (行が青色で表示されます)、 「設定」 ボタンをクリックします。

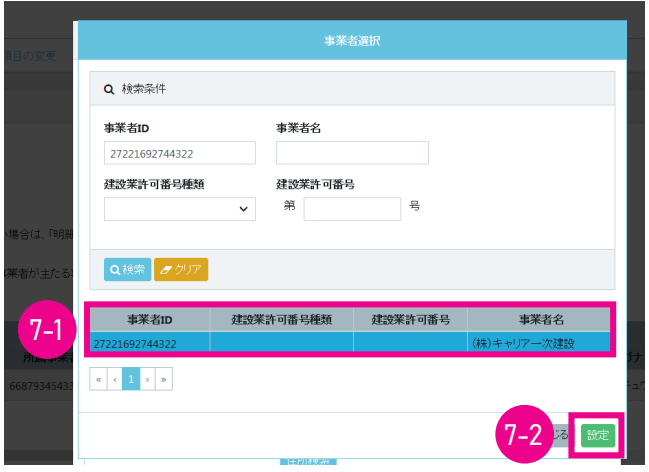

#### 8. 技能者画面 「所属事業者情報」 画面が表示されます。

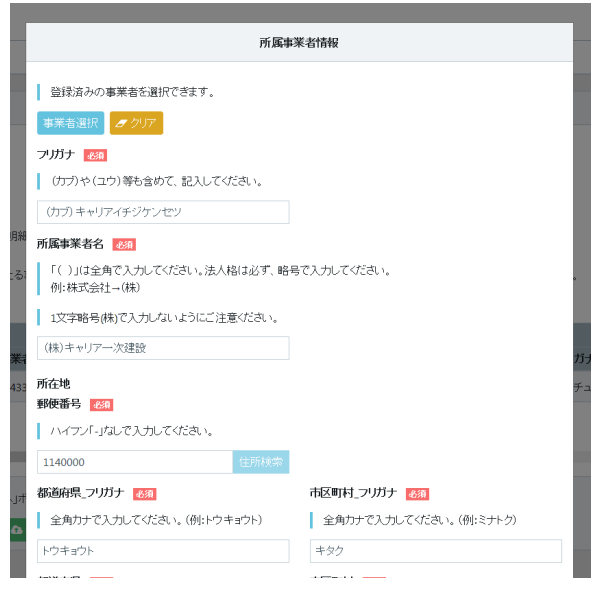

9. 技能者画面 下にスクロールして、下部の「設定」ボタンをクリックします。

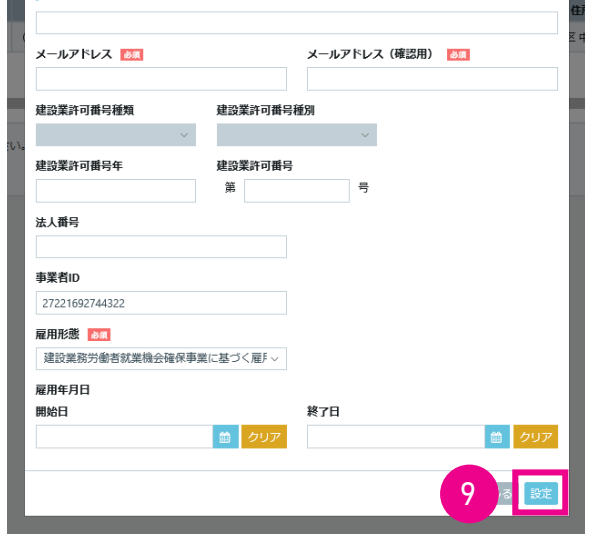

10. 技能者画面 「変更対象項目の変更」 画面が表示されます。 所属事業者一覧に、 該当事業者が追加されますので、 下部の 「内容確認へ」 ボタンをクリックします。

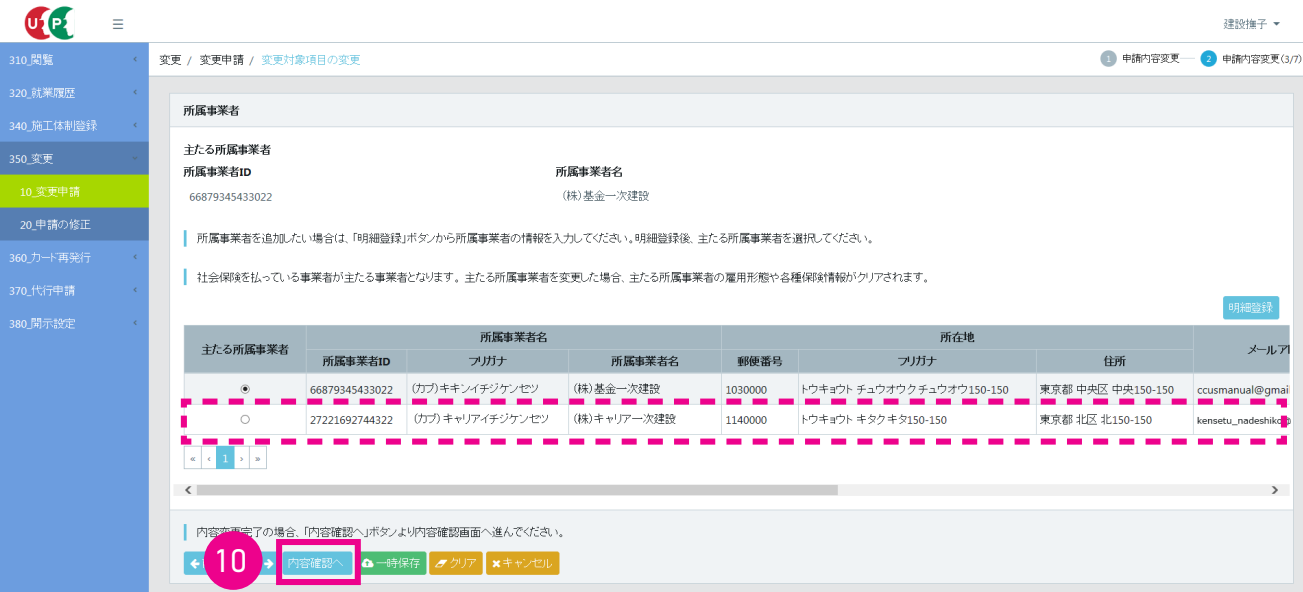

11. 技能者画面 「申請内容送信 (申請内容確認)」 画面が表示されます。 「所属事業者」 に追加したい事業者が表示さ れます (行が黄色で表示されます)。

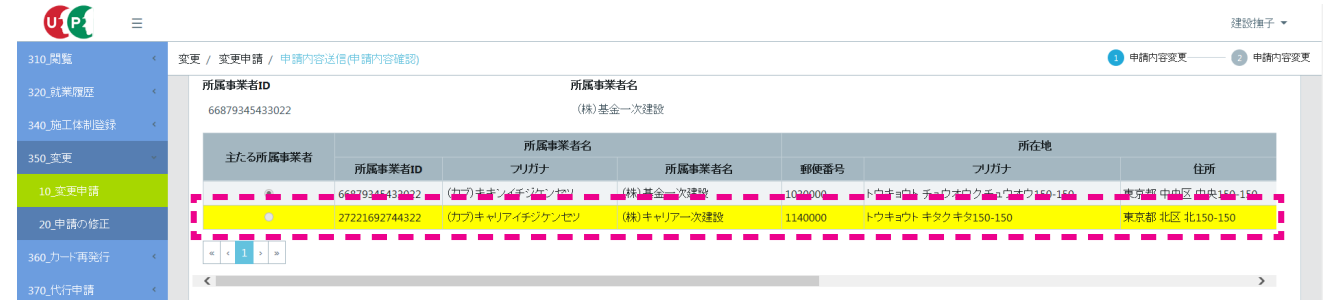

12. 技能者画面 下にスクロールして、下部の「申請」ボタンをクリックします。

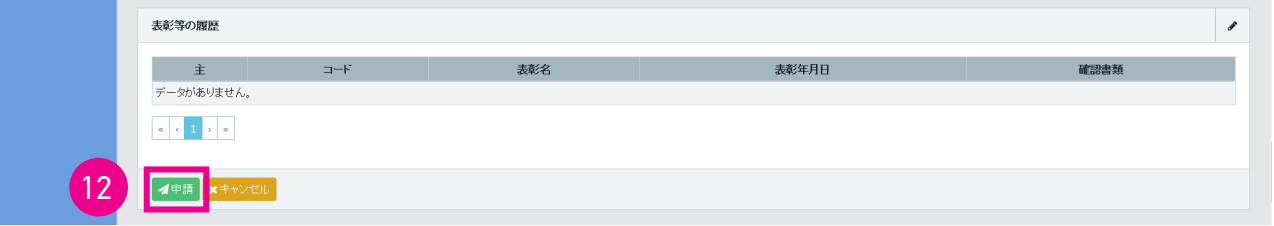

13. 技能者画面 「確認」画面がポップアップしますので、「はい」ボタンをクリックします。「確認」画面が表示されますので、 「はい」 ボタンをクリックします。

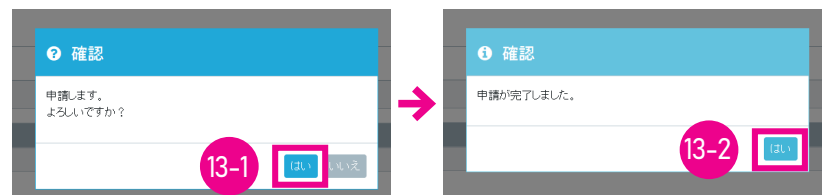

14. 技能者画面 「変更・更新申請番号確認」画面が表示されますので、申請番号を控えてください。以上で、所属事 業者以外の事業者の追加は完了します。

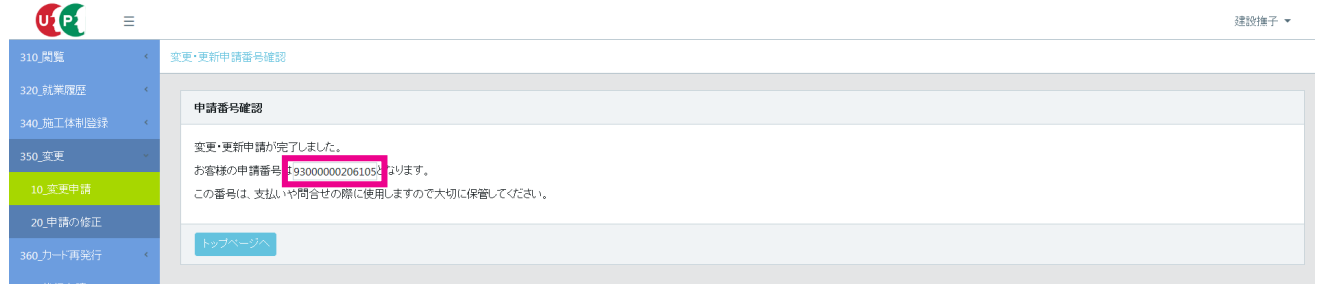

# **建設キャリアアップシステム 現場運用マニュアル 第 5 章 改訂履歴**

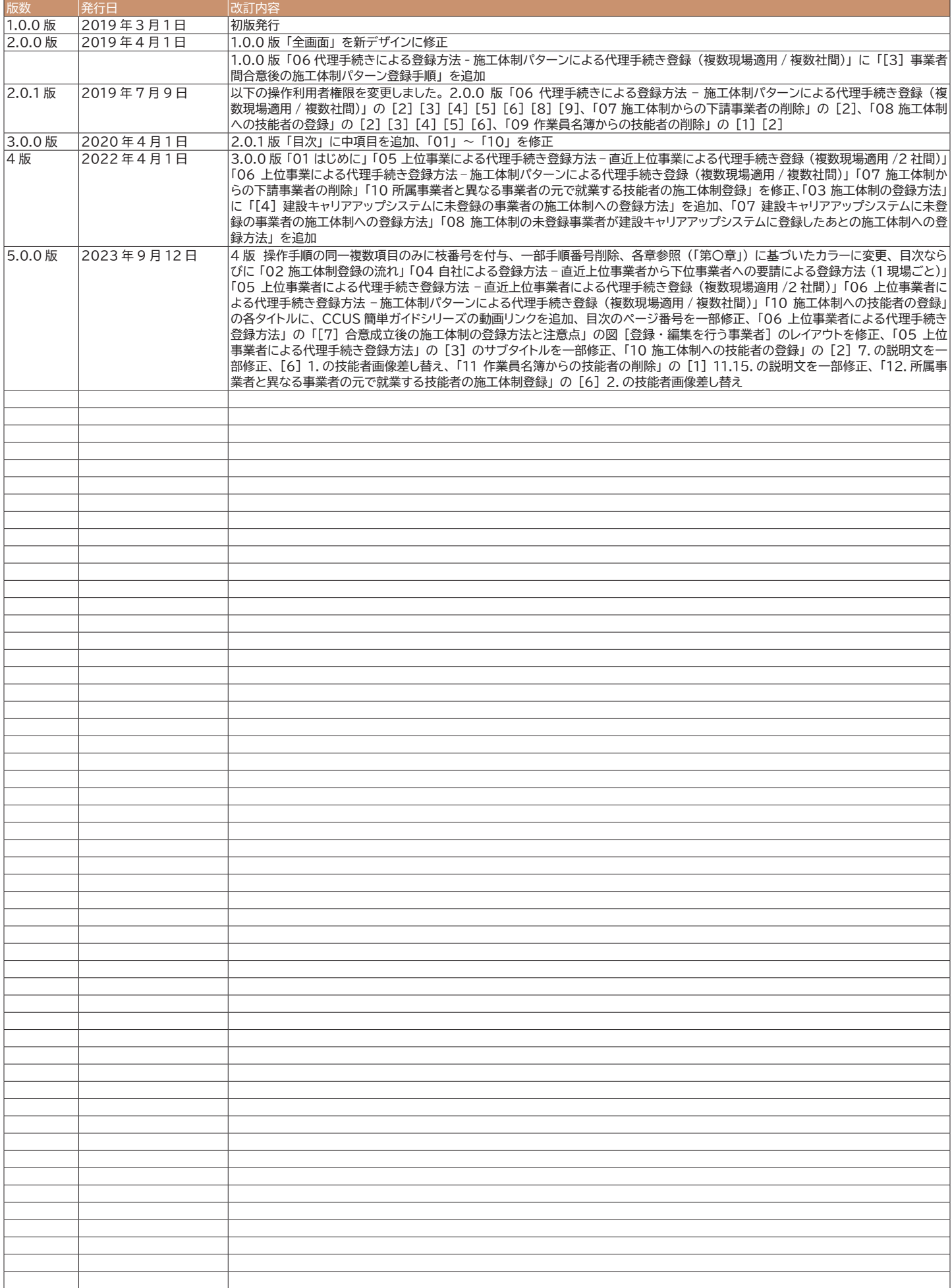